## HP Color LaserJet CP3525 Serisi Yazıcı Kullanım Kılavuzu

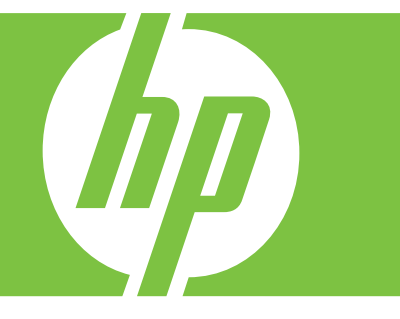

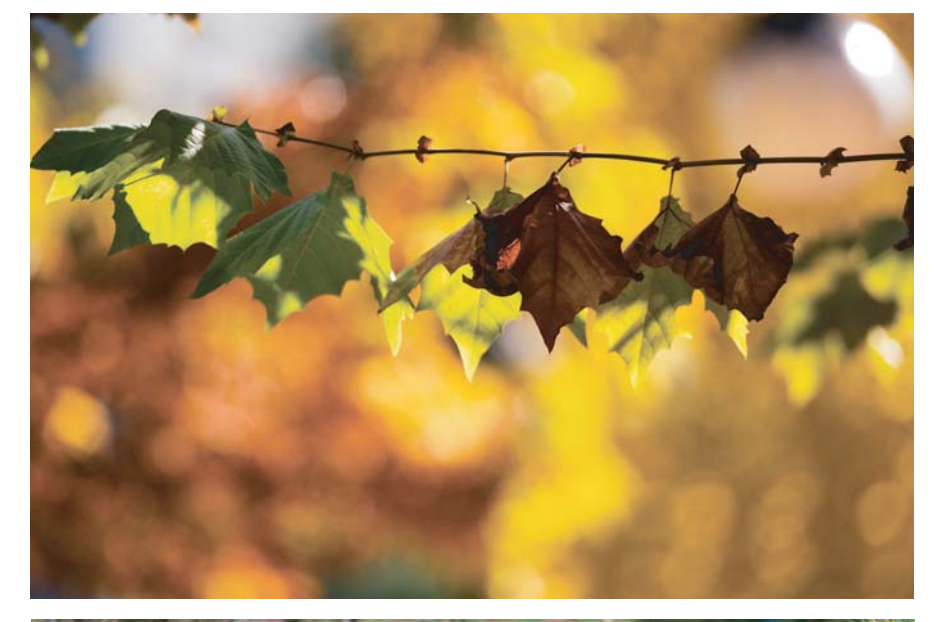

Ürün kullanımı Ürün yönetimi Ürün bakımı Sorun çözme

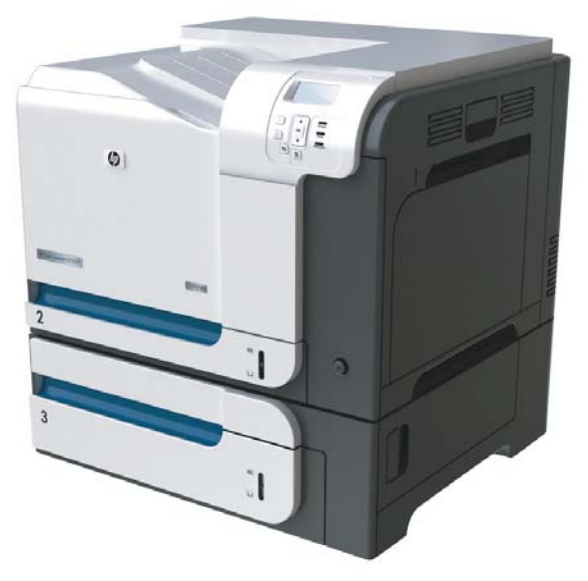

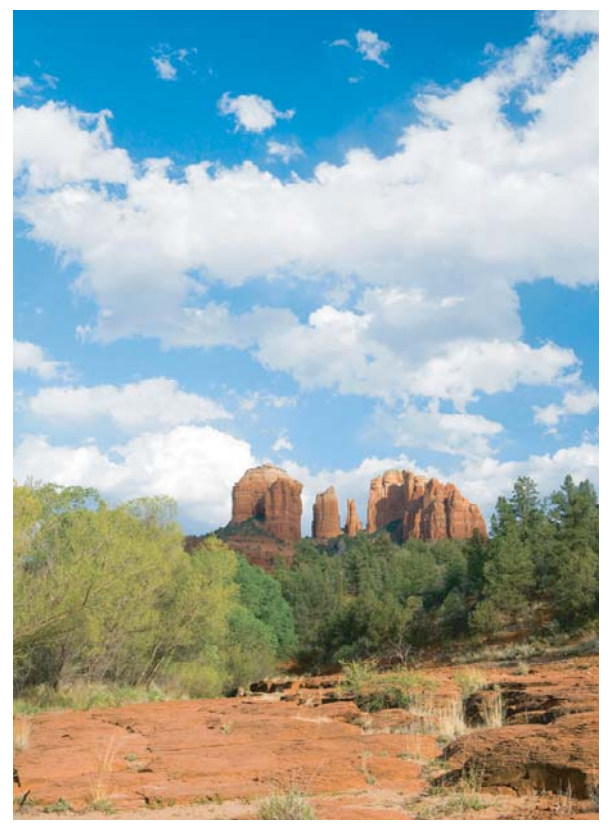

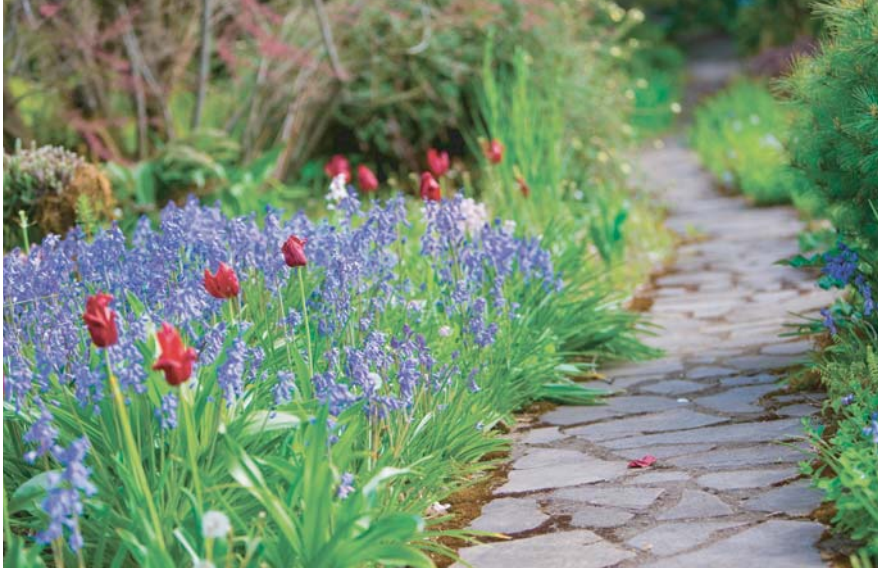

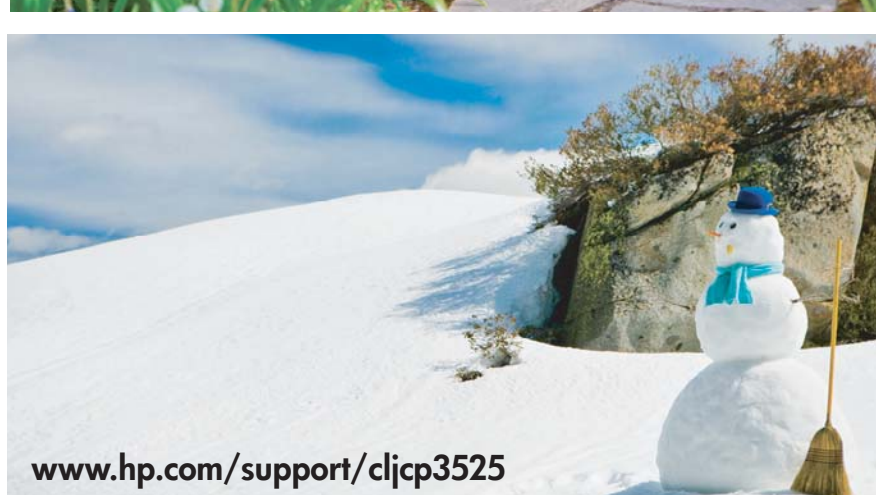

## HP Color LaserJet CP3525 Serisi Yazıcı Kullanım Kılavuzu

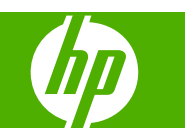

#### **Telif Hakkı ve Lisans**

© 2008 Copyright Hewlett-Packard Development Company, L.P.

Telif hakkı yasalarının izin verdiği durumlar dışında, önceden yazılı izin alınmadan çoğaltılması, uyarlanması veya çevrilmesi yasaktır.

Burada yer alan bilgiler önceden haber verilmeden değiştirilebilir.

HP ürünleri ve servisleriyle ilgili garantiler, söz konusu ürün ve servislerle birlikte sunulan açık garanti bildirimlerinde belirtilmiştir. Buradaki hiçbir husus ek bir garanti oluşturacak şekilde yorumlanmamalıdır. HP, teknik veya yazım hatalarından ya da eksikliklerden sorumlu değildir.

Parça numarası: CC468-90923

Edition 1, 09/2008

#### **Ticari Markalar**

Adobe®, Acrobat® ve PostScript®, Adobe Systems Incorporated kuruluşunun ticari markalarıdır.

Corel®, Corel Corporation veya Corel Corporation Limited'in ticari veya tescilli markasıdır.

Intel® Core™ ABD'de ve diğer ülkelerde/ bölgelerde Intel Corporation'ın ticari markasıdır.

Java™, Sun Microsystems, Inc.'nin ABD ticari markasıdır.

Microsoft®, Windows® ve Windows®XP, Microsoft Corporation kuruluşunun ABD'de tescilli ticari markalarıdır.

Windows Vista® Microsoft Corporation'ın ABD ve/veya diğer ülkelerdeki/bölgelerdeki ticari markası veya tescilli ticari markasıdır.

PANTONE®, Pantone, Inc. kuruluşunun renk denetimi standardı ticari markasıdır.

UNIX®, Open Group kuruluşunun tescilli ticari markasıdır.

ENERGY STAR ve ENERGY STAR işareti tescilli ABD markalarıdır.

# *İçindekiler*

### 1 Ürün hakkında temel bilgiler

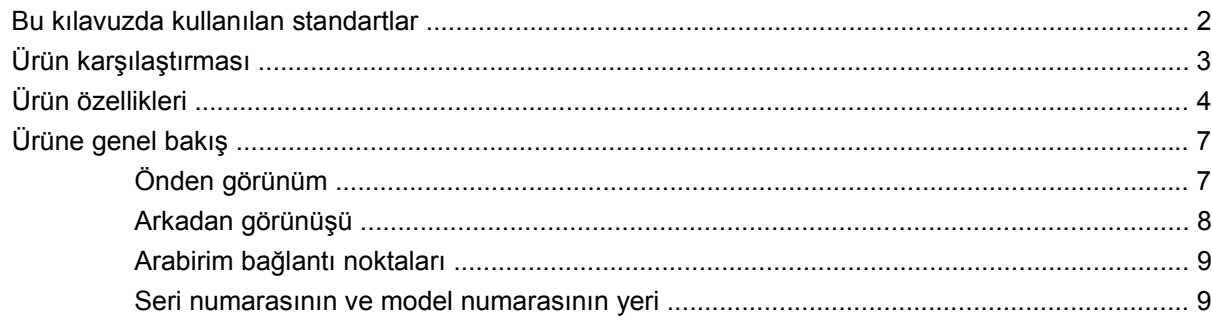

### 2 Kontrol paneli

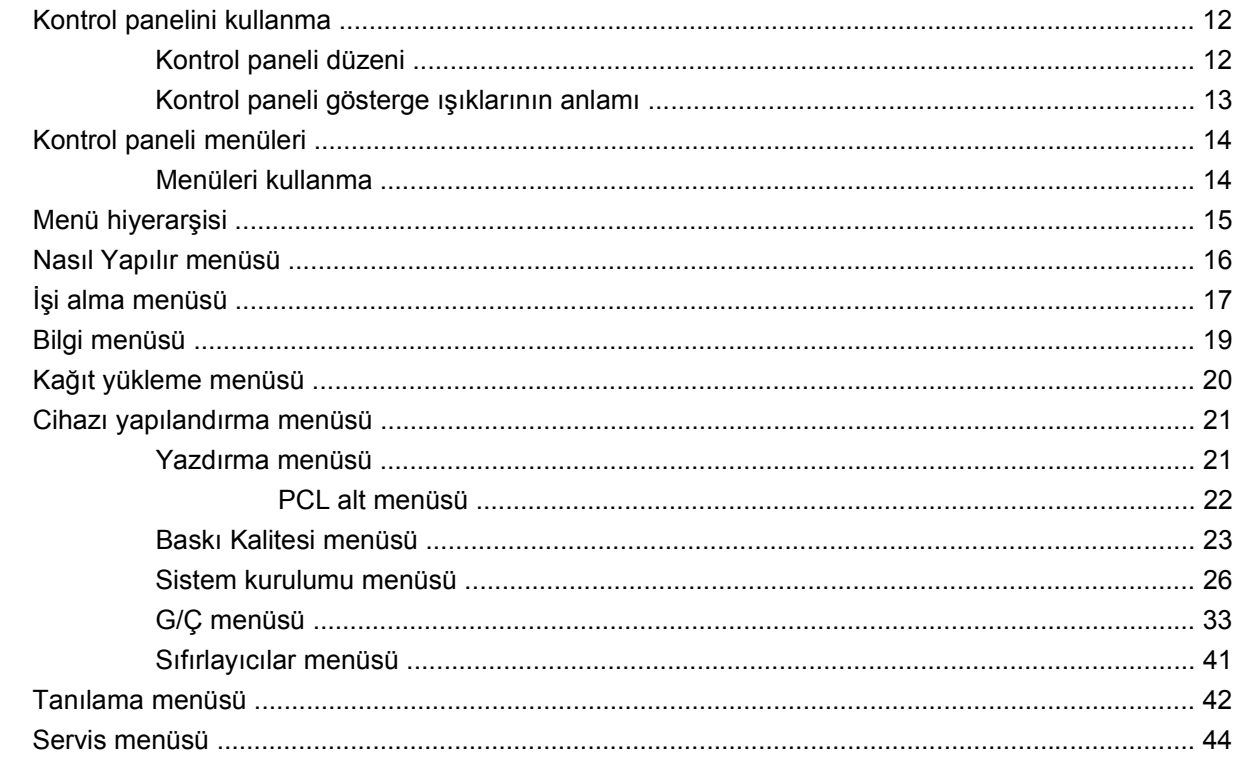

### 3 Windows Yazılımı

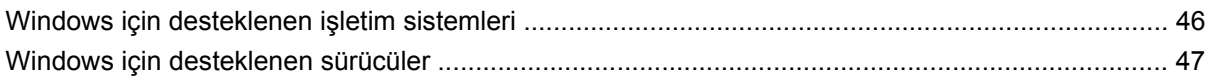

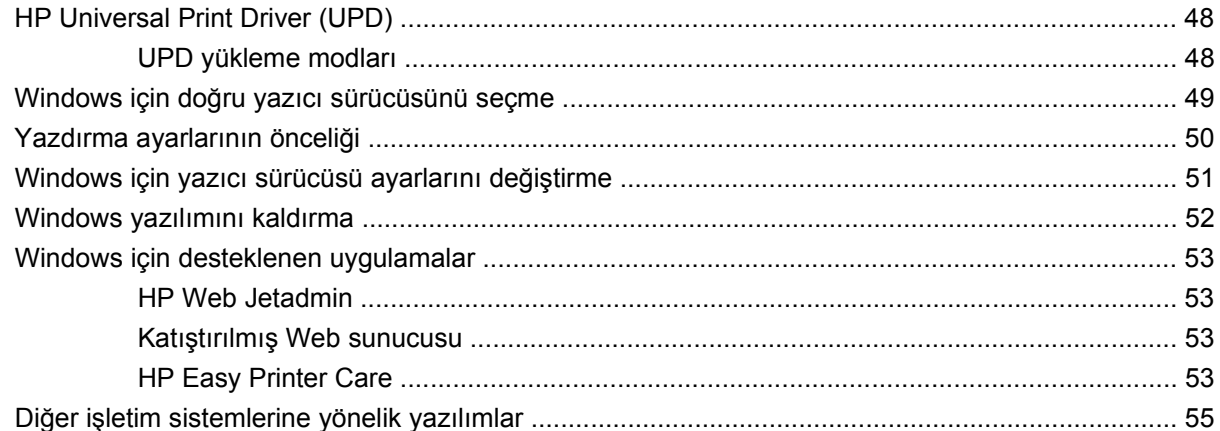

### 4 Ürünü Macintosh'ta kullanma

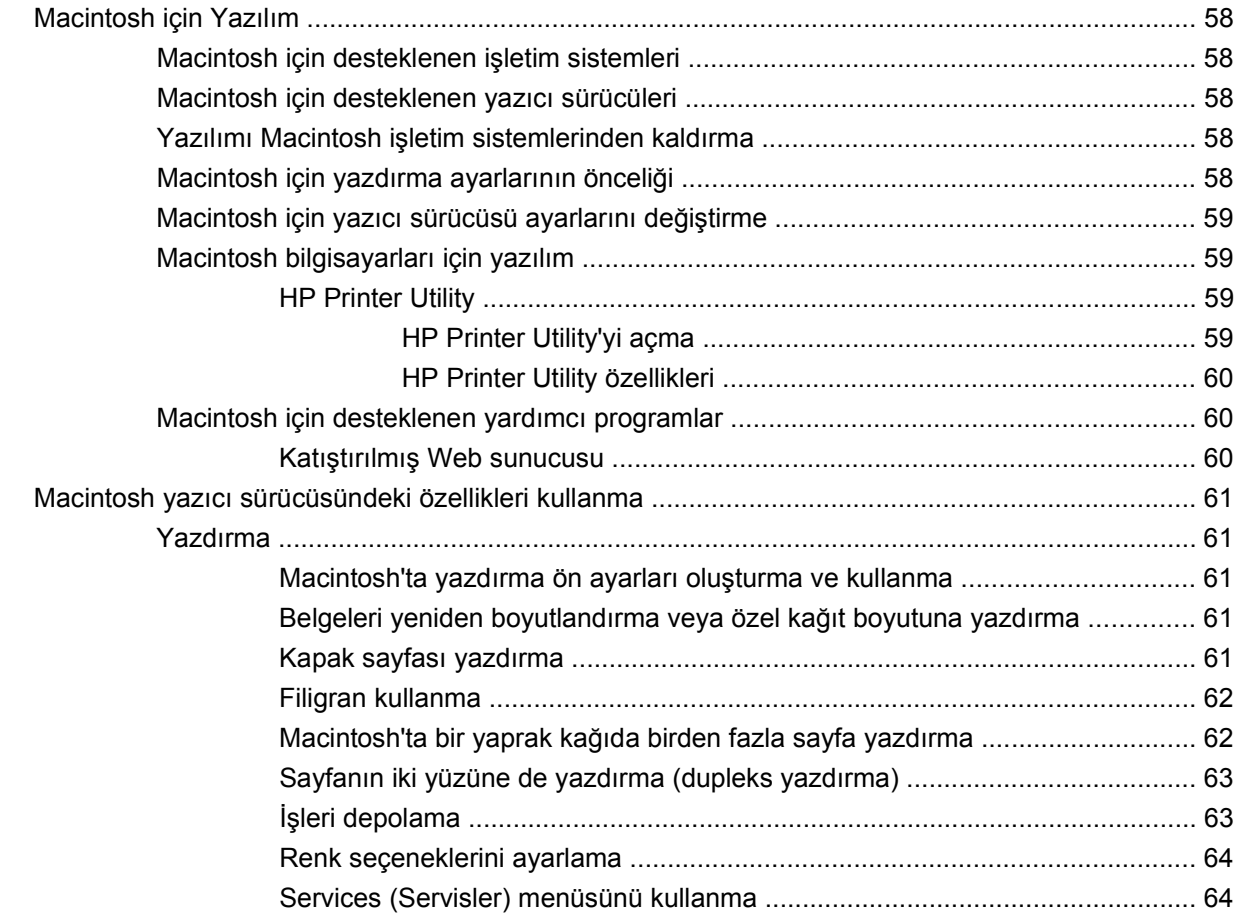

### 5 Bağlantı

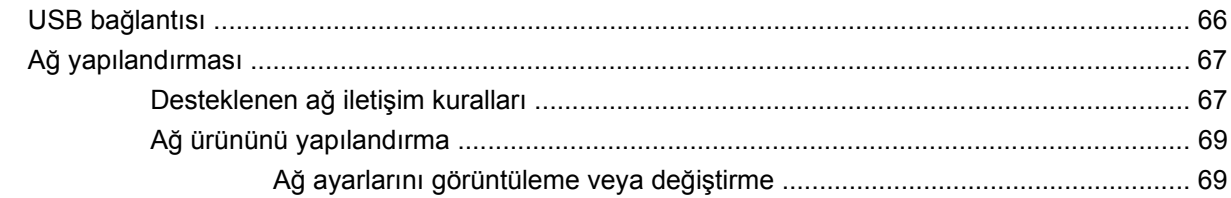

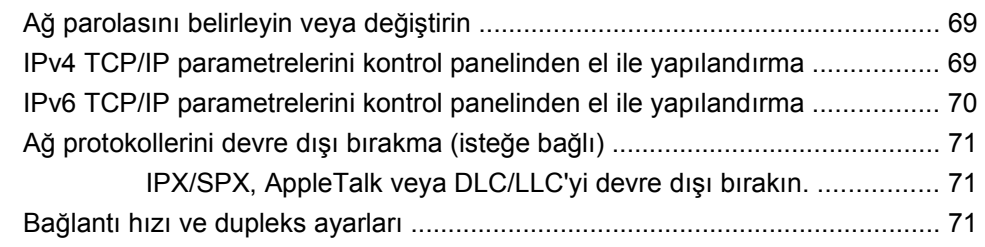

### **6 Kağ[ıt ve yazdırma ortamları](#page-84-0)**

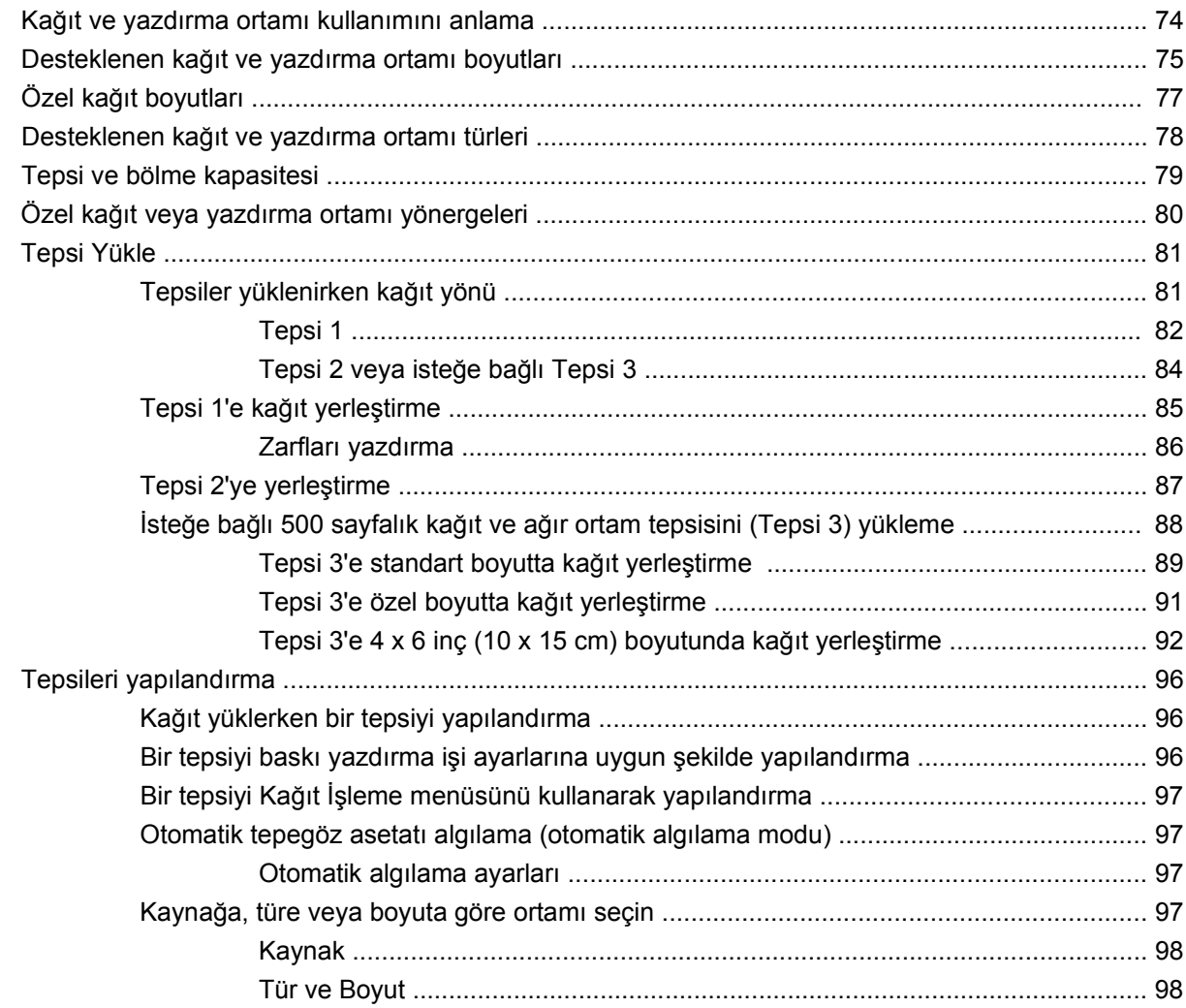

### **[7 Ürün özelliklerini kullanma](#page-110-0)**

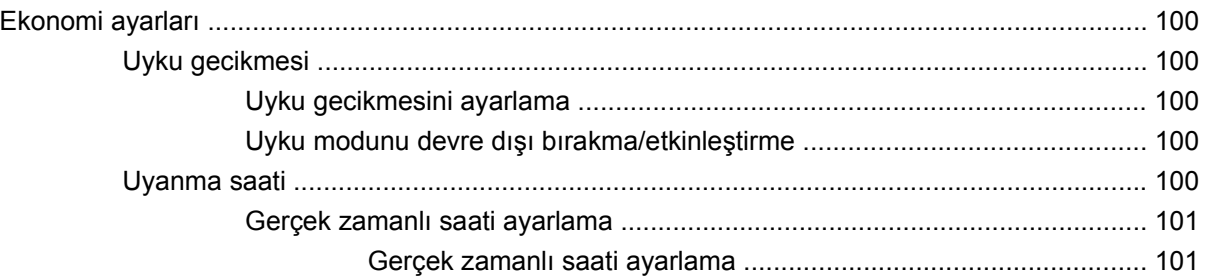

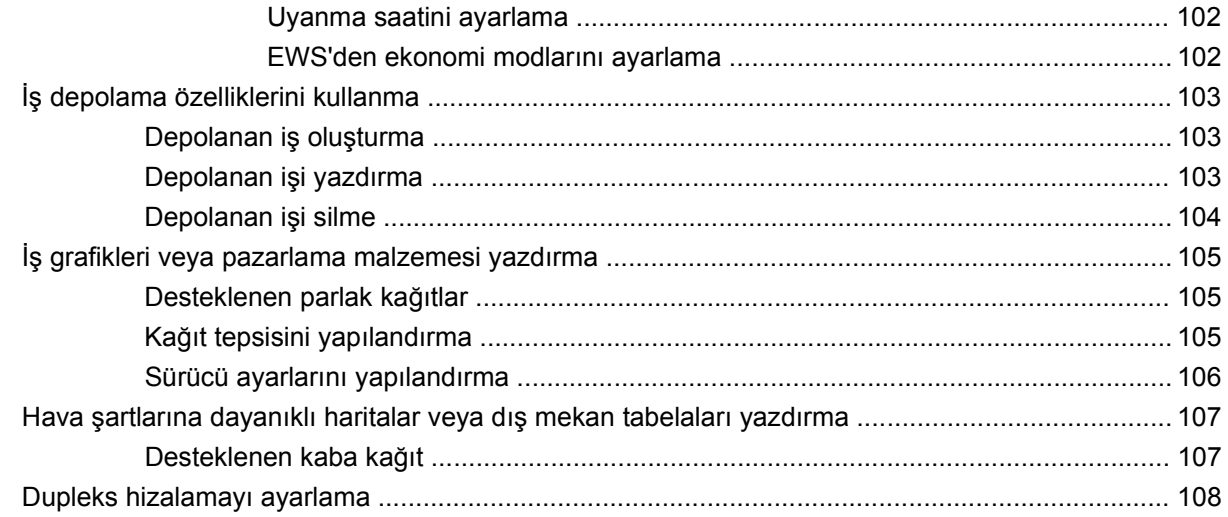

### 8 Yazdırma görevleri

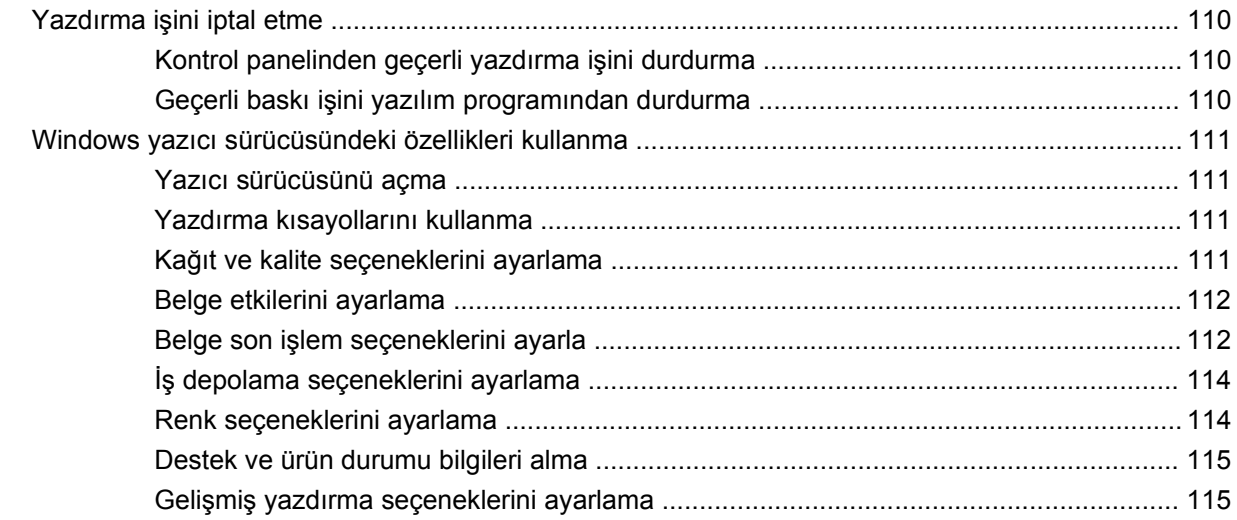

### 9 Renk kullanma

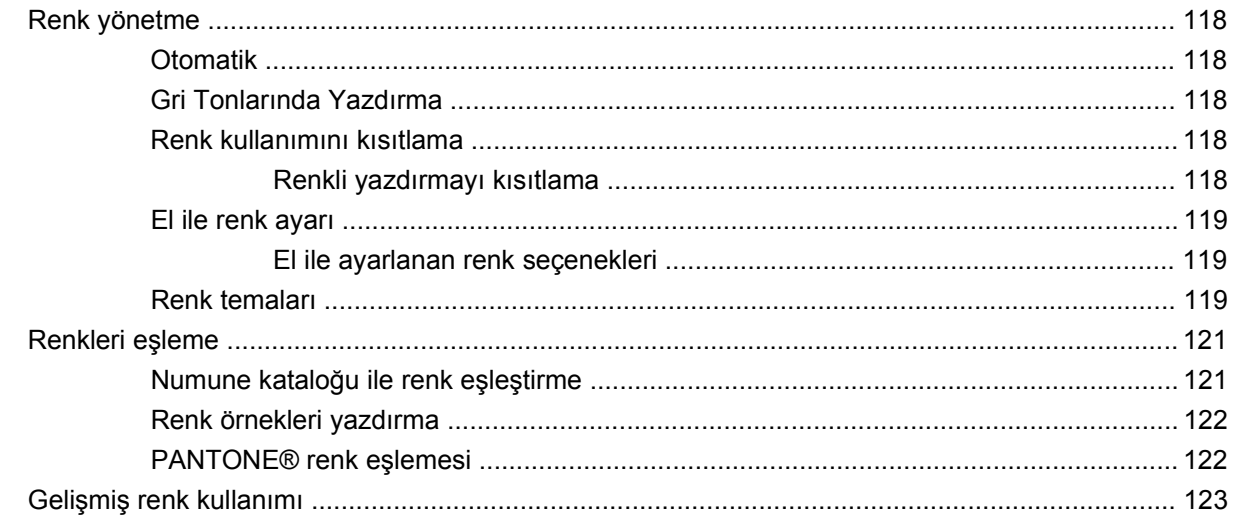

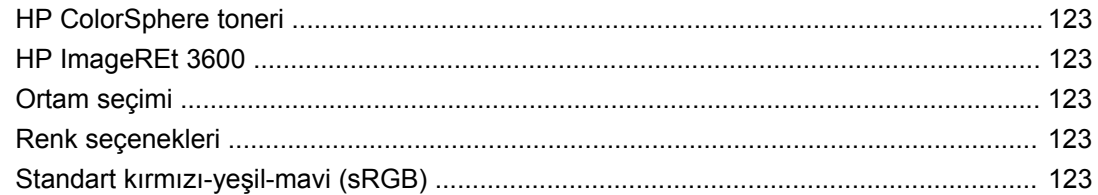

### 10 Ürünü temizleme ve bakımını yapma

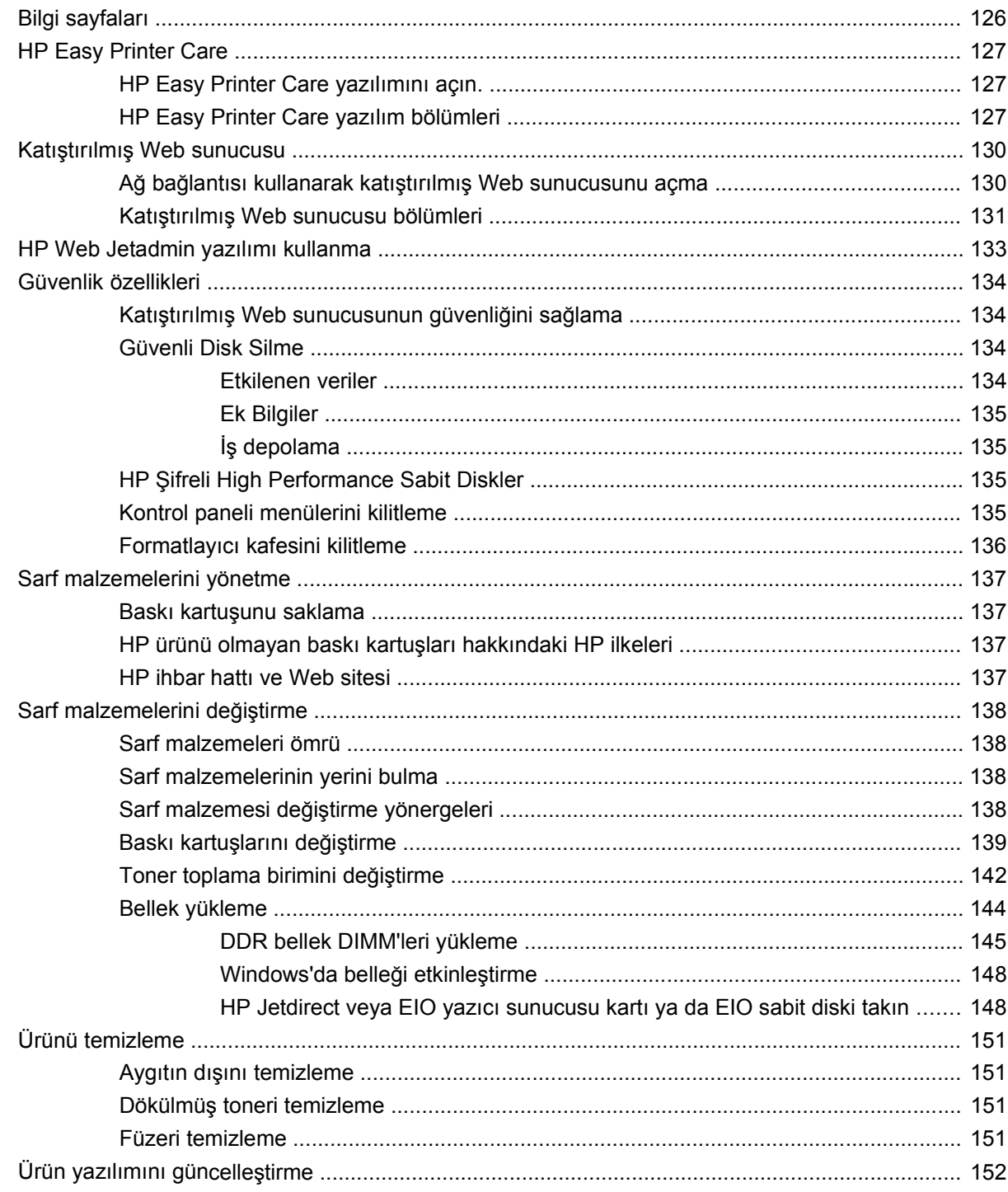

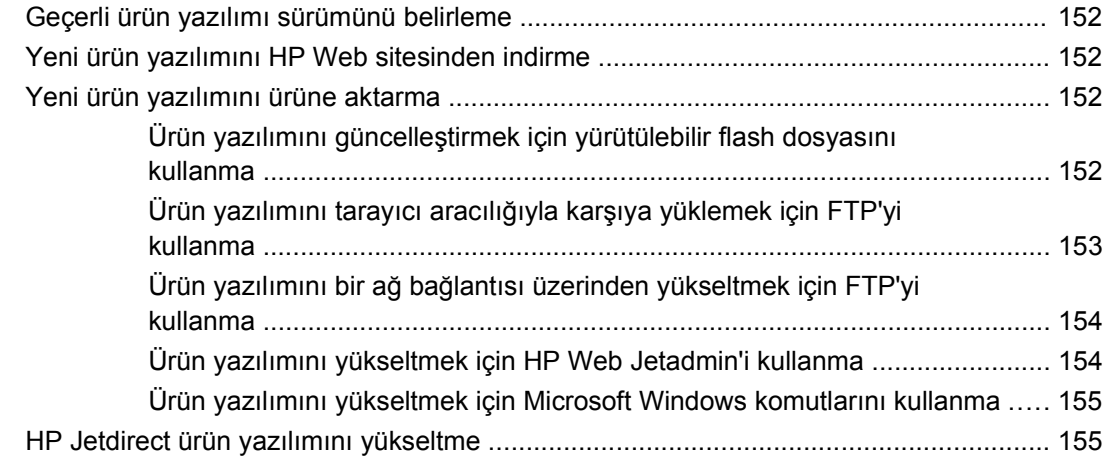

### **[11 Sorunları giderme](#page-168-0)**

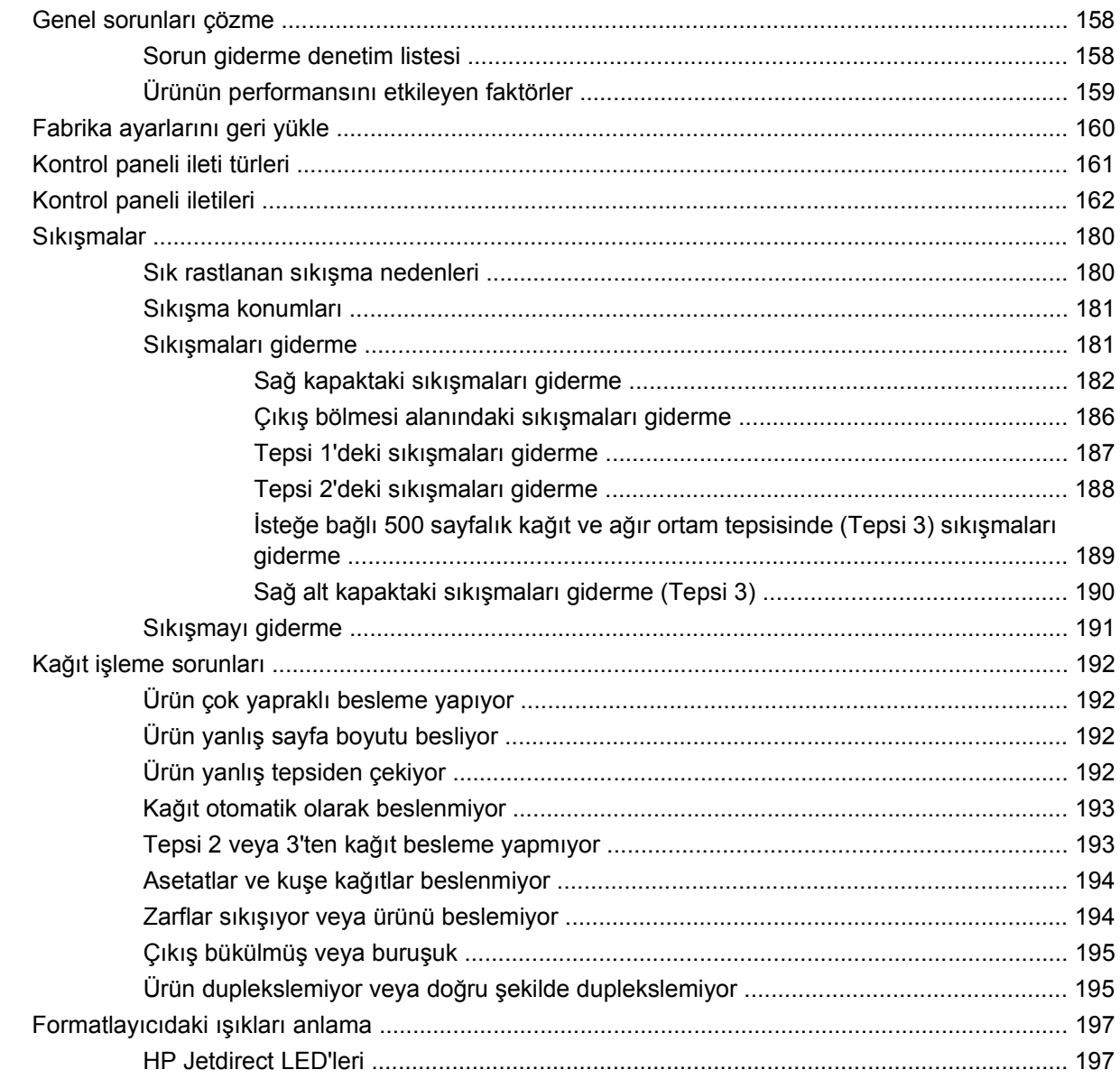

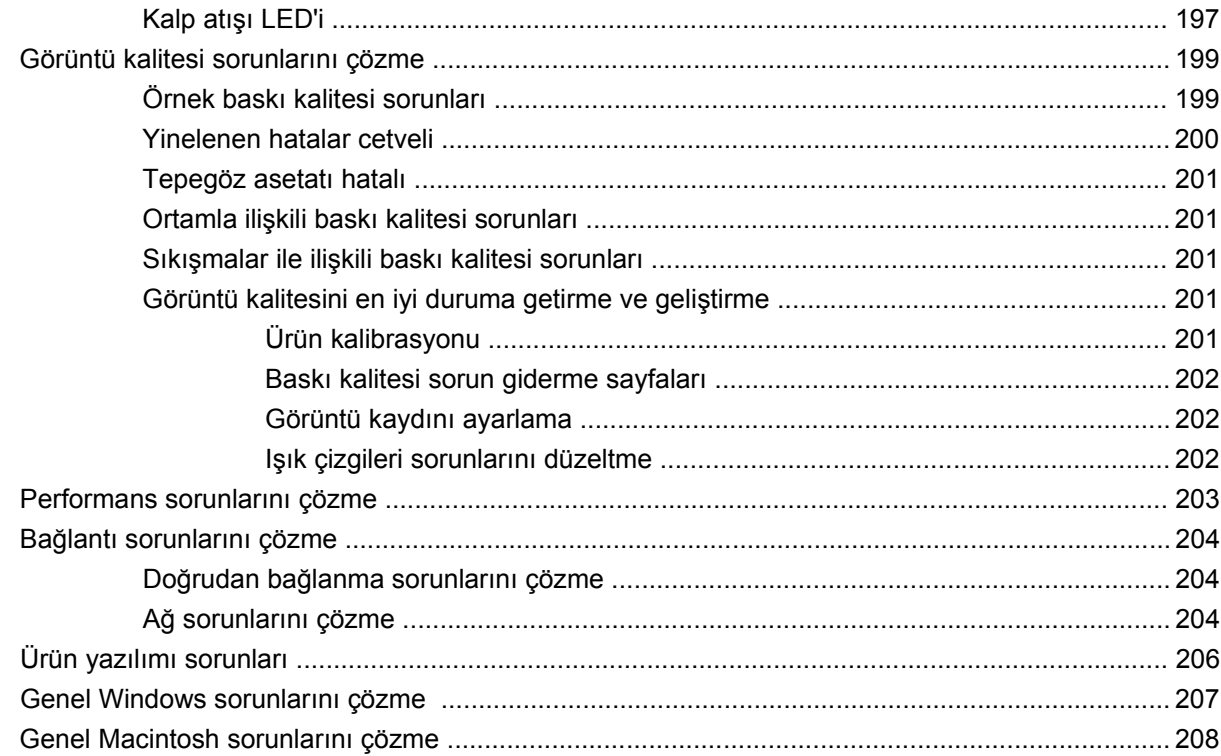

#### Ek A Sarf malzemeleri ve aksesuarlar

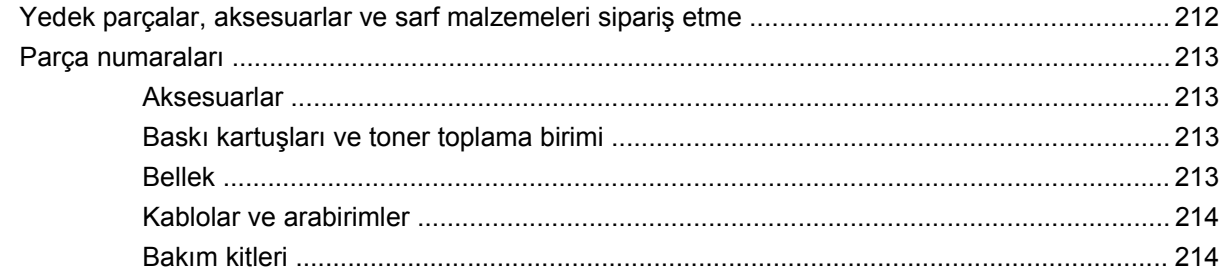

### Ek B Servis ve destek

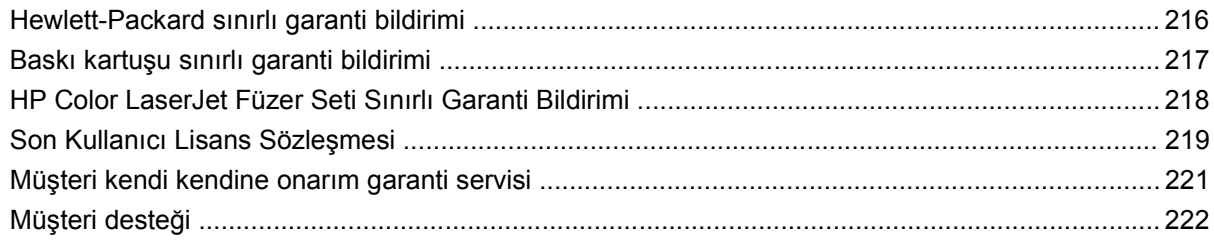

### Ek C Ürün özellikleri

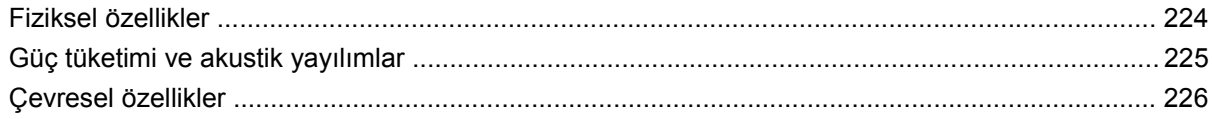

### Ek D Düzenlemelerle ilgili bilgiler

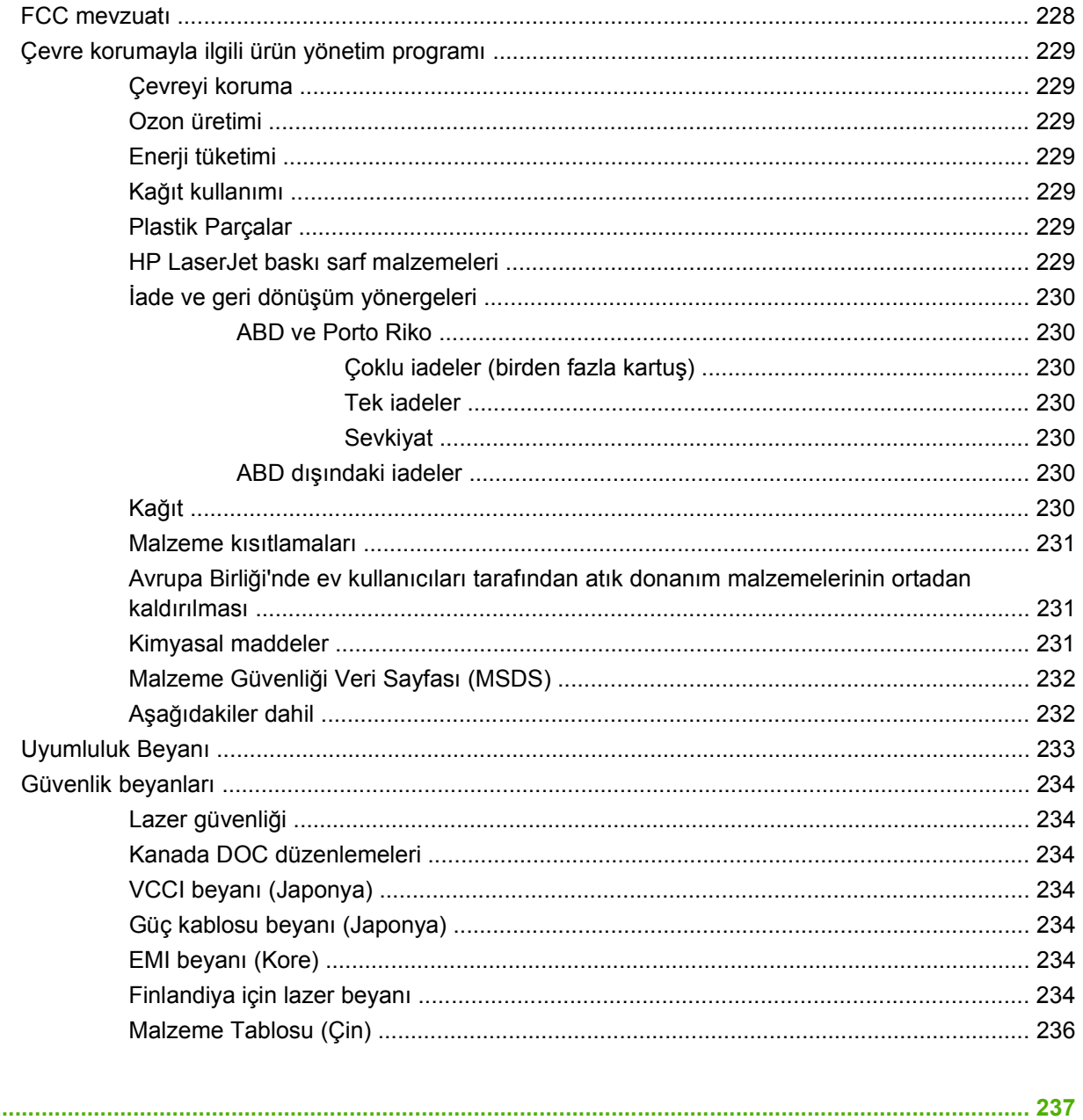

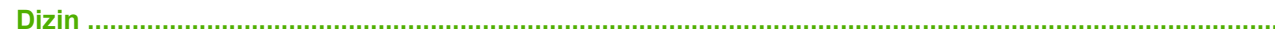

# <span id="page-12-0"></span>**1 Ürün hakkında temel bilgiler**

- [Bu kılavuzda kullanılan standartlar](#page-13-0)
- [Ürün kar](#page-14-0)şılaştırması
- [Ürün özellikleri](#page-15-0)
- [Ürüne genel bakı](#page-18-0)ş

### <span id="page-13-0"></span>**Bu kılavuzda kullanılan standartlar**

Bu kılavuzda, çeşitli ipuçları, notlar, dikkat edilecek noktalar ve uyarılar aracılığıyla önemli bilgilere dikkatiniz çekilmektedir.

- **İPUCU:** İpuçları, yararlı bilgiler veya kısayollar sağlar.
- **F** NOT: Notlar, bir kavramın veya tüm görevin açıklandığı önemli bilgiler sağlar.
- **DİKKAT:** Dikkat edilecek noktalar, veri kaybetmemek veya ürüne zarar vermemek için uygulamanız gereken yordamları gösterir.
- **UYARI!** Uyarılar, yaralanmayı, kritik veri kaybını veya önemli ürün hasarını önlemek için uygulamanız gereken yordamları gösterir.

## <span id="page-14-0"></span>**Ürün karşılaştırması**

ř.

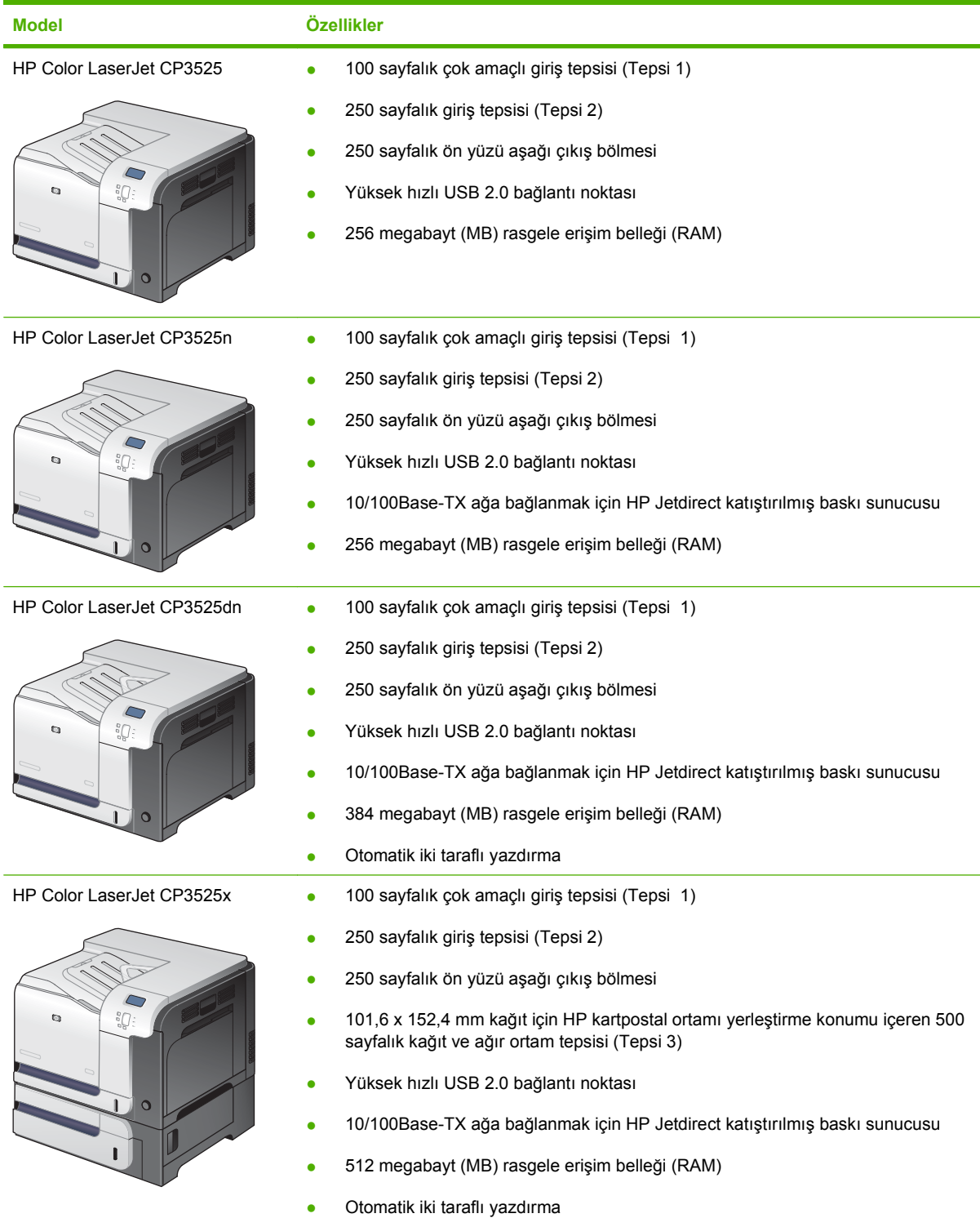

## <span id="page-15-0"></span>**Ürün özellikleri**

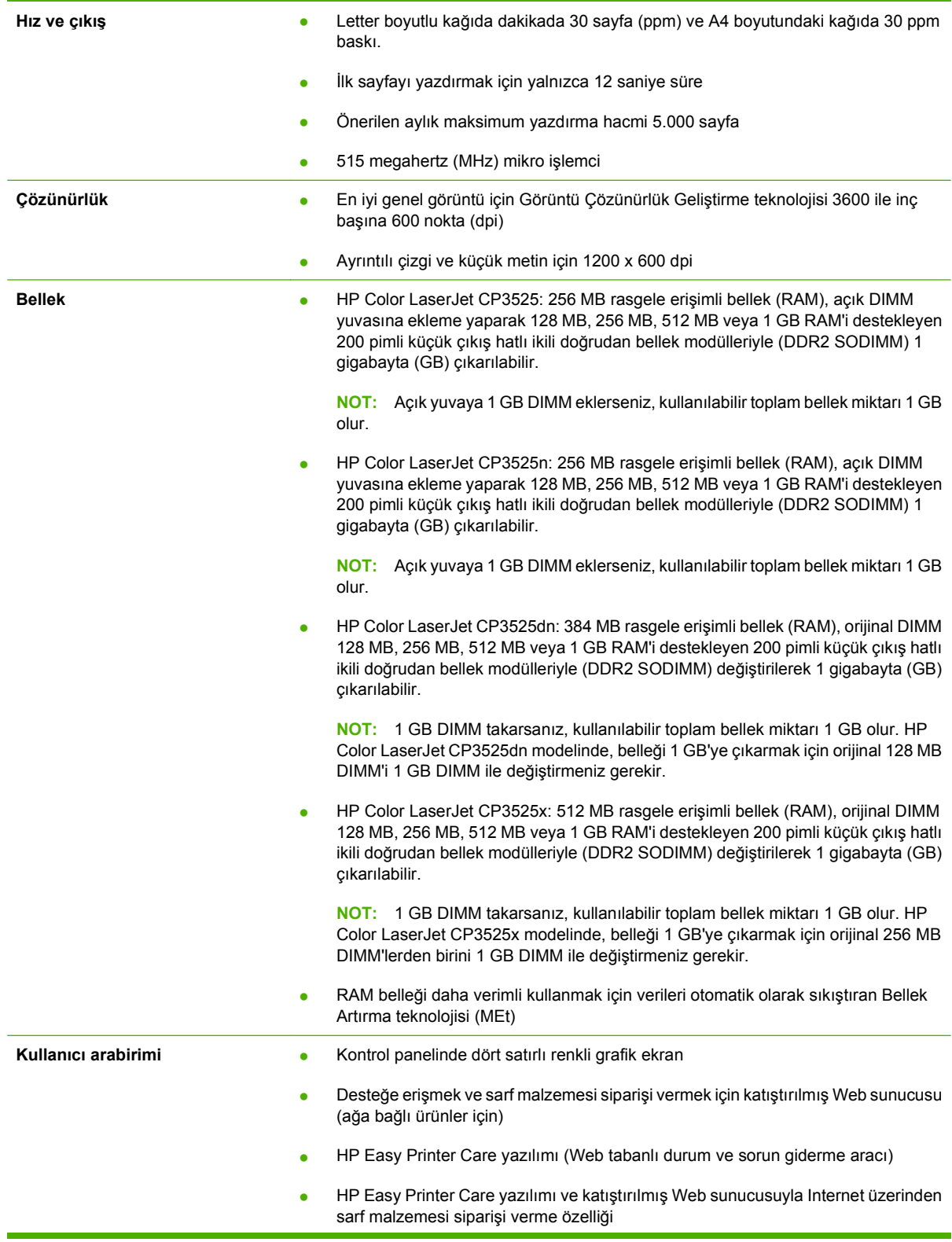

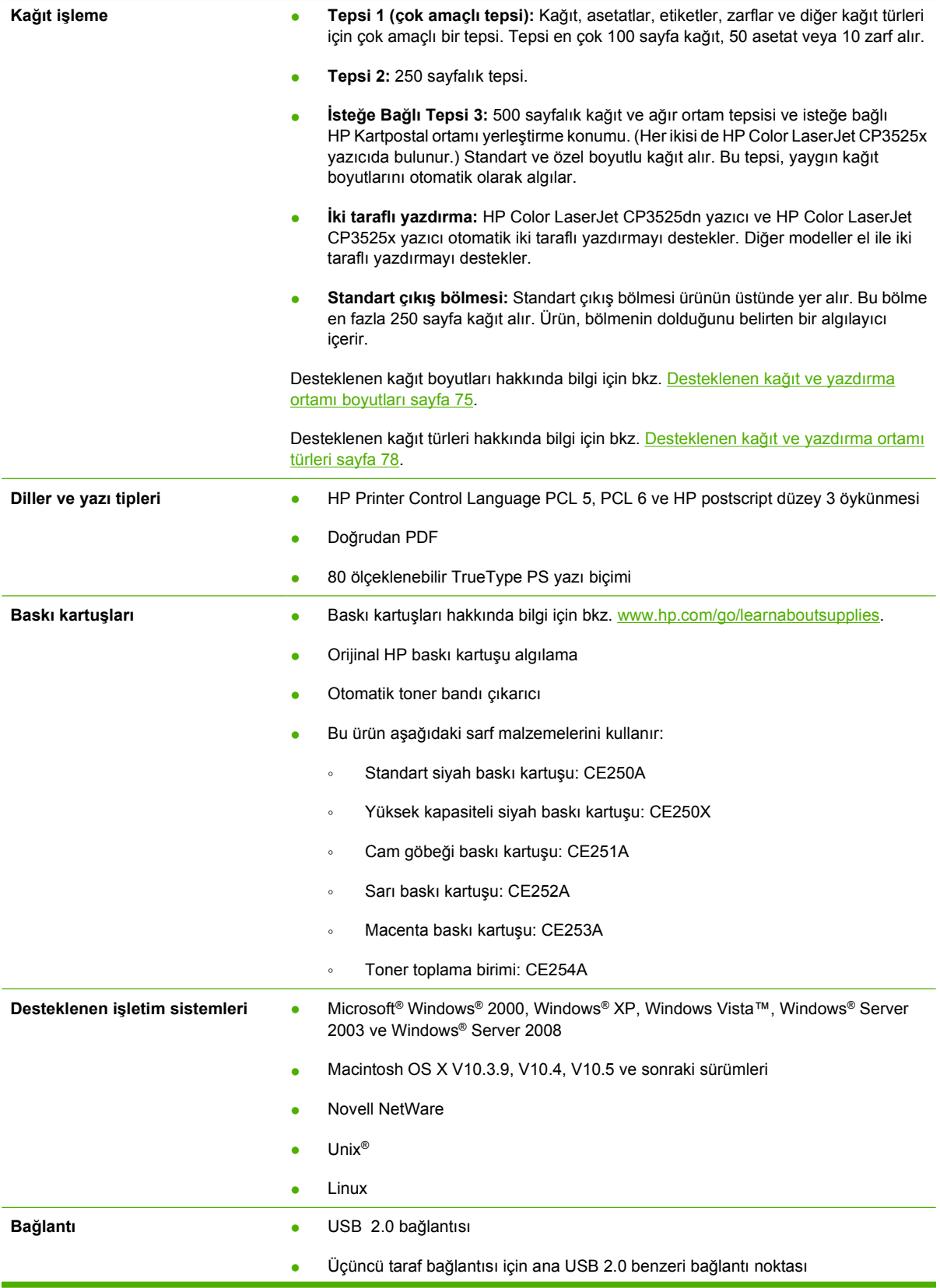

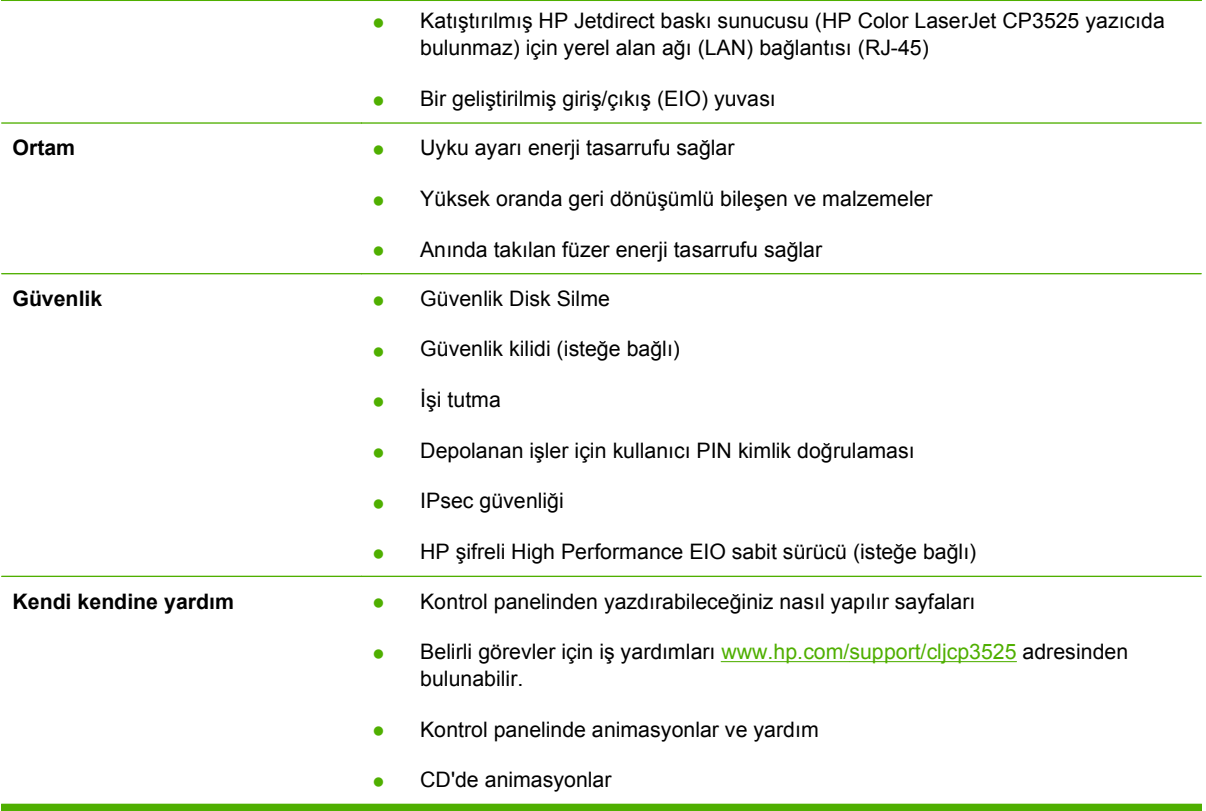

## <span id="page-18-0"></span>**Ürüne genel bakış**

## **Önden görünüm**

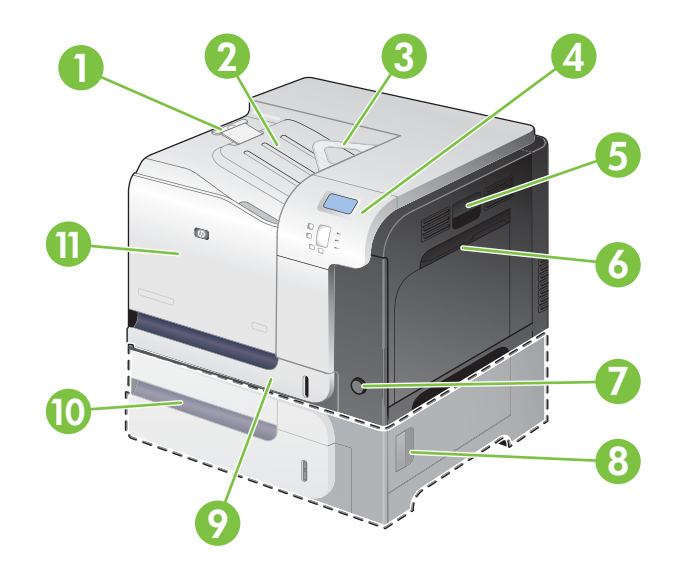

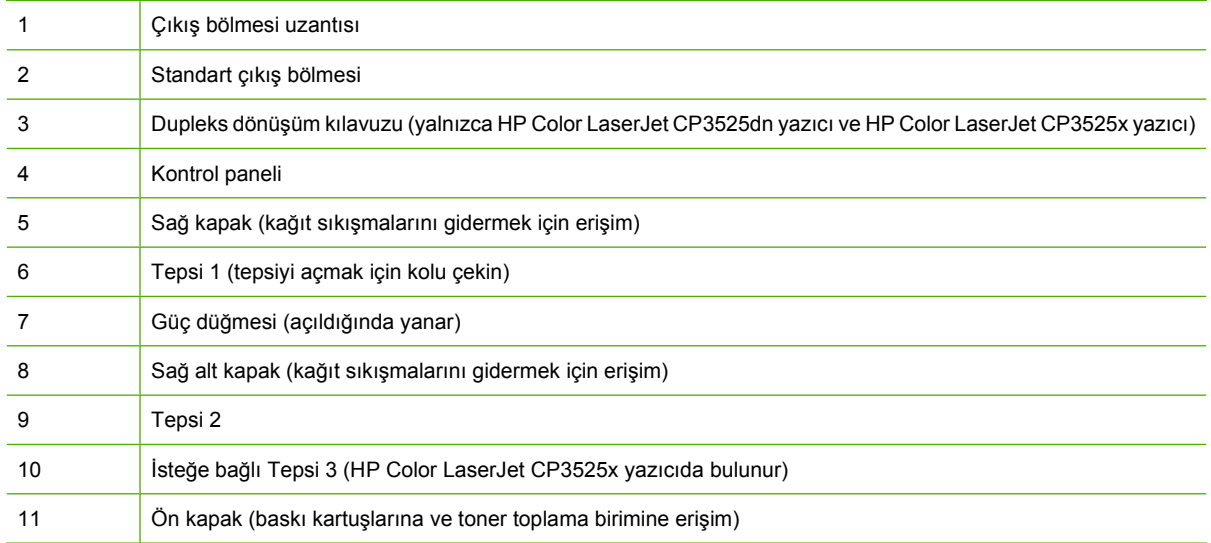

### <span id="page-19-0"></span>**Arkadan görünüşü**

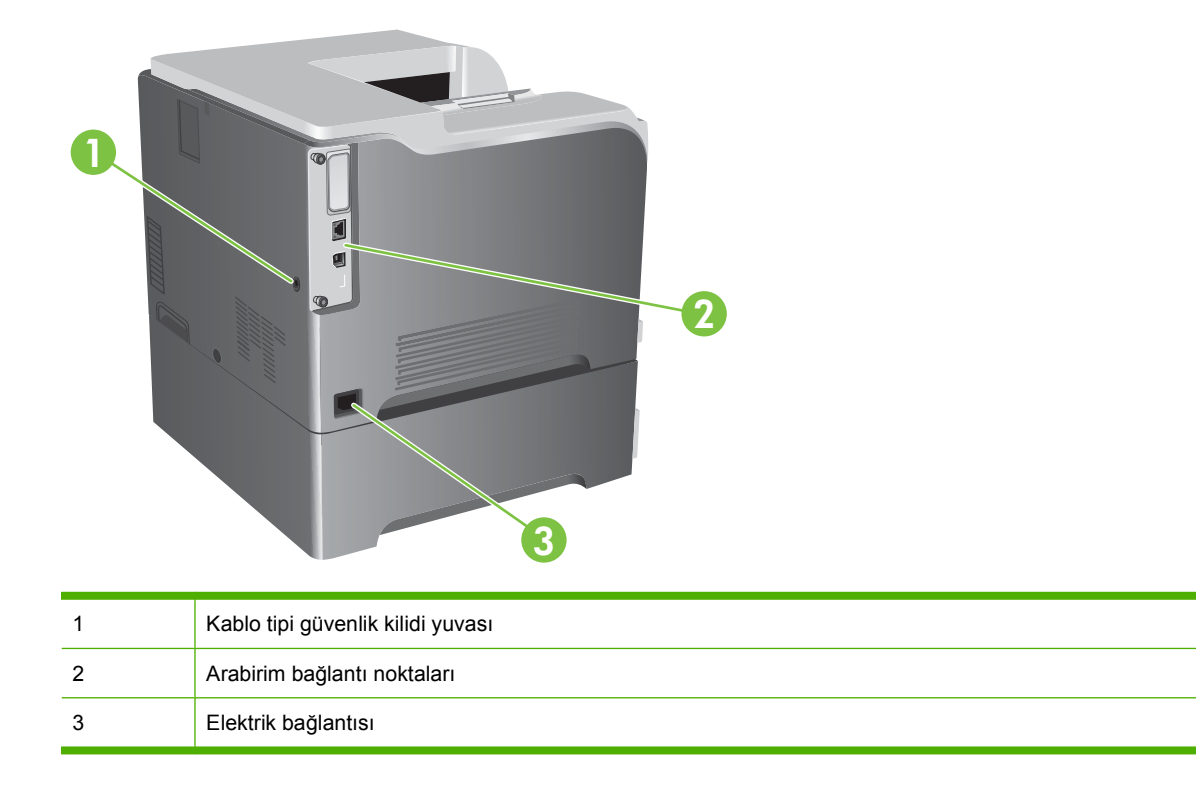

### <span id="page-20-0"></span>**Arabirim bağlantı noktaları**

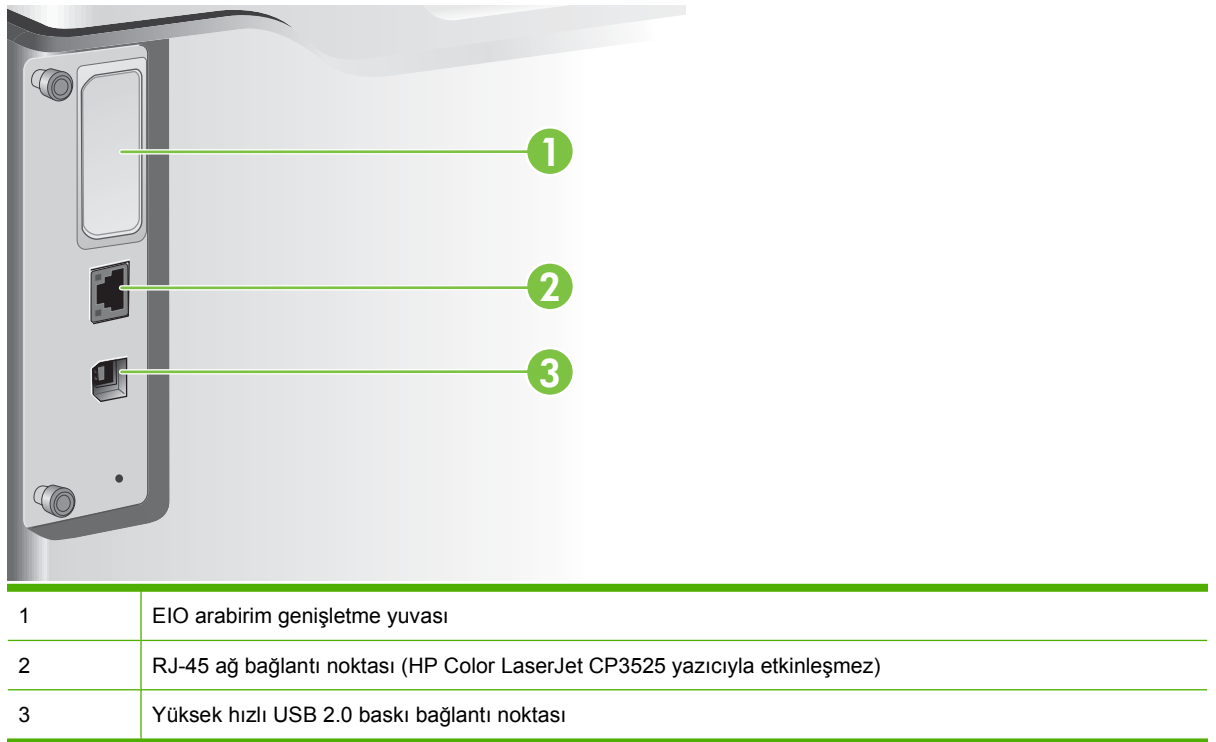

### **Seri numarasının ve model numarasının yeri**

Model numarası ve seri numarası, ürünün arkasındaki kimlik etiketinde yazar. Seri numarası ürünün üretildiği ülke/bölge, ürün sürümü, üretim kodu ve ürünün üretim numarası gibi bilgileri içerir.

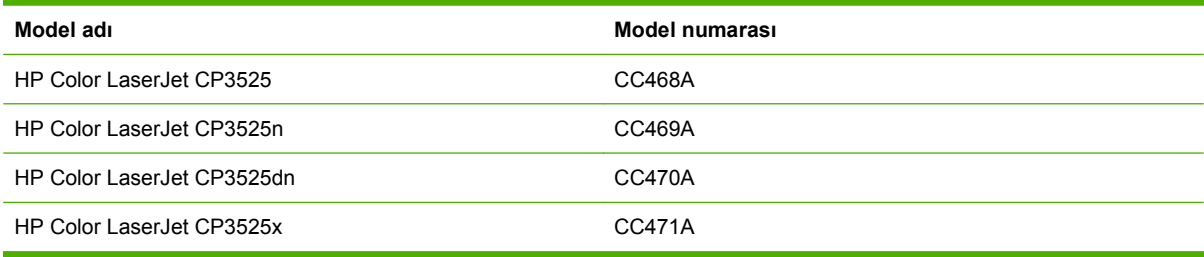

## <span id="page-22-0"></span>**2 Kontrol paneli**

- [Kontrol panelini kullanma](#page-23-0)
- [Kontrol paneli menüleri](#page-25-0)
- [Menü hiyerar](#page-26-0)şisi
- [Nasıl Yapılır menüsü](#page-27-0)
- İş[i alma menüsü](#page-28-0)
- [Bilgi menüsü](#page-30-0)
- Kağ[ıt yükleme menüsü](#page-31-0)
- [Cihazı yapılandırma menüsü](#page-32-0)
- [Tanılama menüsü](#page-53-0)
- **•** [Servis menüsü](#page-55-0)

## <span id="page-23-0"></span>**Kontrol panelini kullanma**

Kontrol panelinde, tüm ürün işlevlerine erişim sağlayan renkli bir grafik ve metin ekranı bulunur. İşleri ve ürünün durumunu denetlemek için düğmeleri kullanın. Işıklar genel ürün durumunu gösterir.

### **Kontrol paneli düzeni**

Kontrol panelinde renkli bir grafik ve metin ekranı, iş denetim düğmeleri ve üç tane ışık yayan diyot (LED) durum ışığı bulunur.

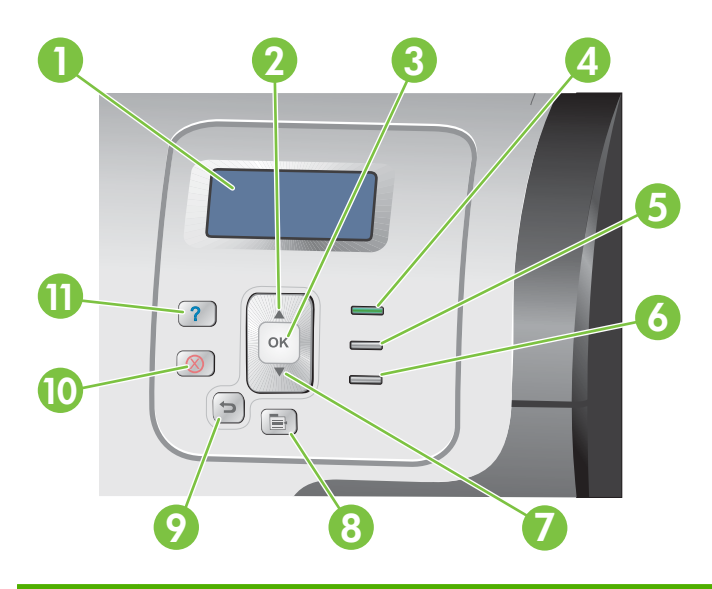

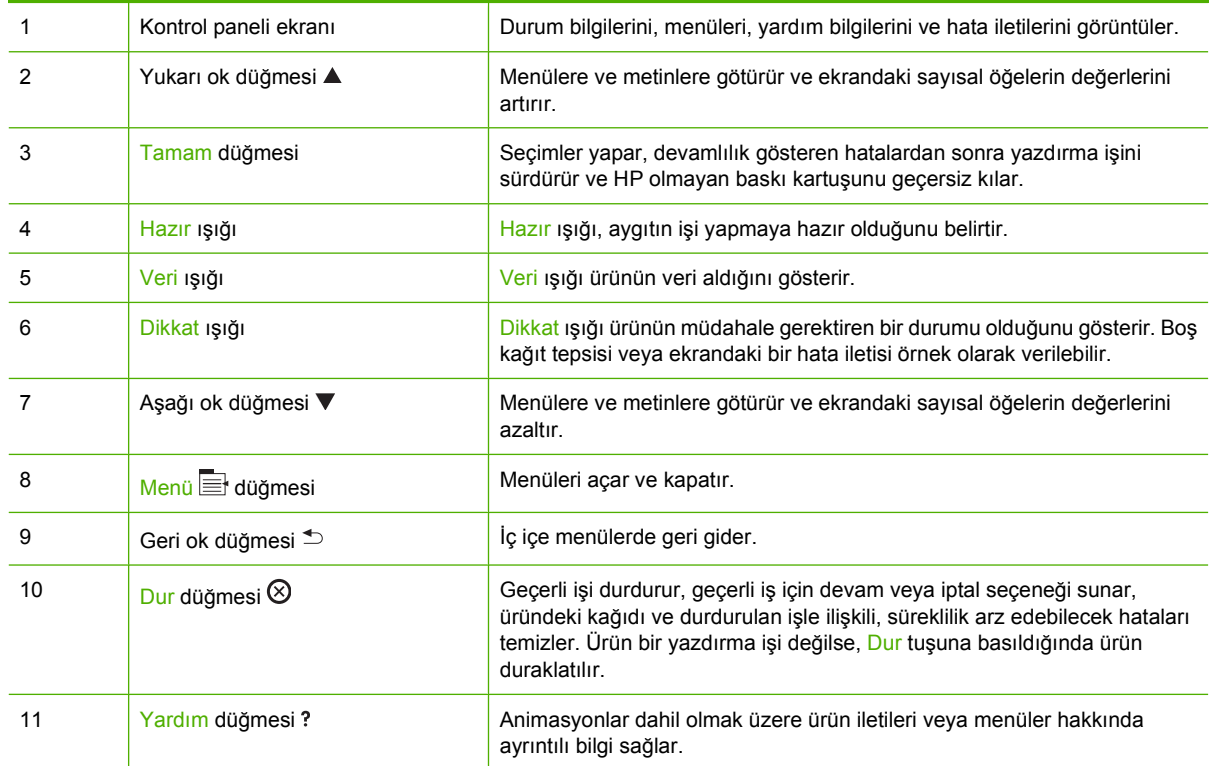

### <span id="page-24-0"></span>**Kontrol paneli gösterge ışıklarının anlamı**

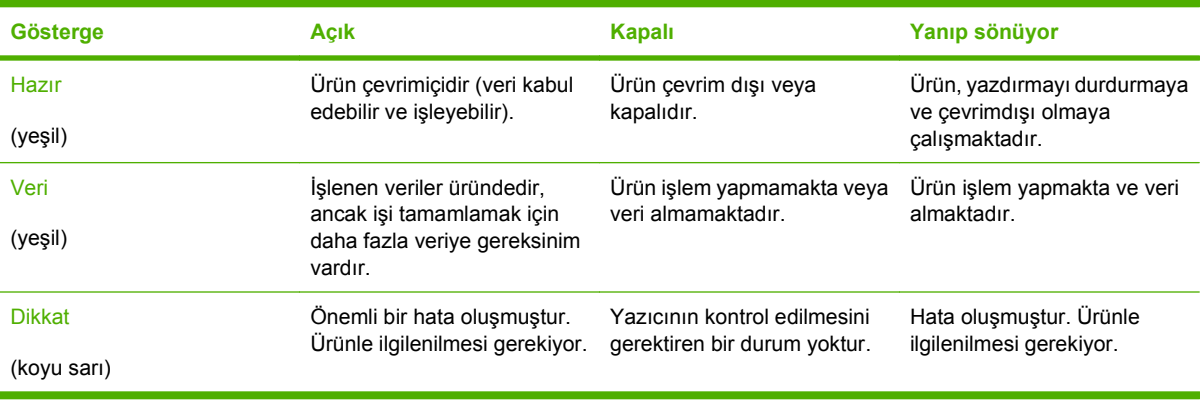

## <span id="page-25-0"></span>**Kontrol paneli menüleri**

Bilgisayarda alışılmış yazdırma işlerinin çoğunu, yazıcı sürücüsünden veya yazılım uygulamasından yapabilirsiniz. Bu, ürünü kontrol etmek için en elverişli yoldur ve ürünün kontrol panelinin ayarlarını geçersiz kılar. Yazılım ile ilgili yardım dosyalarına başvurun veya yazıcı sürücüsüne erişim hakkında ayrıntılı bilgi için bkz: [Windows Yazılımı](#page-56-0) sayfa 45 veya [Ürünü Macintosh'ta kullanma sayfa 57.](#page-68-0)

Ürünü, ürünün kontrol panelindeki ayarları değiştirerek de kontrol edebilirsiniz. Yazıcı sürücüsü veya yazılım uygulaması tarafından desteklenmeyen özelliklere erişmek ve tepsileri kağıt boyutu ve türü için ayarlamak üzere kontrol panelini kullanın.

### **Menüleri kullanma**

- Menü düğmesine  $\blacksquare$  basarak menülere girip çıkın.
- Tamam düğmesini kullanarak bir menü öğesi seçmenin yanı sıra ürünü yapılandırırken sayısal değerler seçin.
- Menülere göz atmak için Yukarı ve Aşağı oklarını ▲▼ kullanın. Menüde gezinme işlevine ek olarak, yukarı ve aşağı oklar sayısal değer seçimlerini artırıp azaltabilir. Daha hızlı ilerlemek için yukarı veya aşağı okları basılı tutun.
- Geri düğmesi  $\uparrow$ , menü seçimlerinde geri dönmenize olanak verir.
- 60 saniye boyunca bir tuşa basılmazsa, ürün menülerden çıkar.

## <span id="page-26-0"></span>**Menü hiyerarşisi**

Aşağıdaki üst düzey menüler mevcuttur:

- **NASIL YAPILIR**. Daha fazla bilgi almak için [Nasıl Yapılır menüsü sayfa 16](#page-27-0) konusuna bakın.
- **İŞİ ALMA**. Daha fazla bilgi almak için <u>İş[i alma menüsü sayfa 17](#page-28-0)</u> konusuna bakın.
- **BİLGİ**. Daha fazla bilgi almak için [Bilgi menüsü sayfa 19](#page-30-0) konusuna bakın.
- **KAĞIT KULLANIMI**. Daha fazla bilgi almak için Kağ[ıt yükleme menüsü sayfa 20](#page-31-0) konusuna bakın.
- **AYGITI YAPILANDIR**. Daha fazla bilgi almak için [Cihazı yapılandırma menüsü sayfa 21](#page-32-0) konusuna bakın.
- **TANILAR**. Daha fazla bilgi almak için [Tanılama menüsü sayfa 42](#page-53-0) konusuna bakın.
- **HİZMET**. Daha fazla bilgi almak için [Servis menüsü sayfa 44](#page-55-0) konusuna bakın.

## <span id="page-27-0"></span>**Nasıl Yapılır menüsü**

**NASIL YAPILIR** menüsü, ürünle ilgili bilgi veren sayfalar yazdırır.

**Görüntülemek için:** Menü düğmesine basın ve sonra **NASIL YAPILIR** menüsünü seçin.

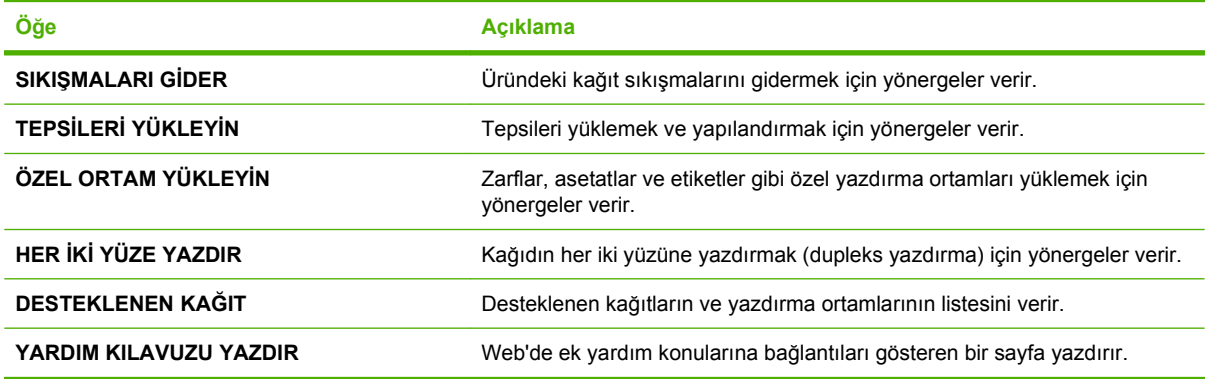

## <span id="page-28-0"></span>**İşi alma menüsü**

**İŞİ ALMA** menüsü, saklanan tüm işlerin listesini gözden geçirmenize olanak verir.

**Görüntülemek için:** Menü düğmesine basın ve sonra **İŞİ ALMA** menüsünü seçin.

### **NOT:** Yıldızlı (\*) değerler fabrika varsayılan değerleridir. Bazı öğelerin varsayılan değeri yoktur.

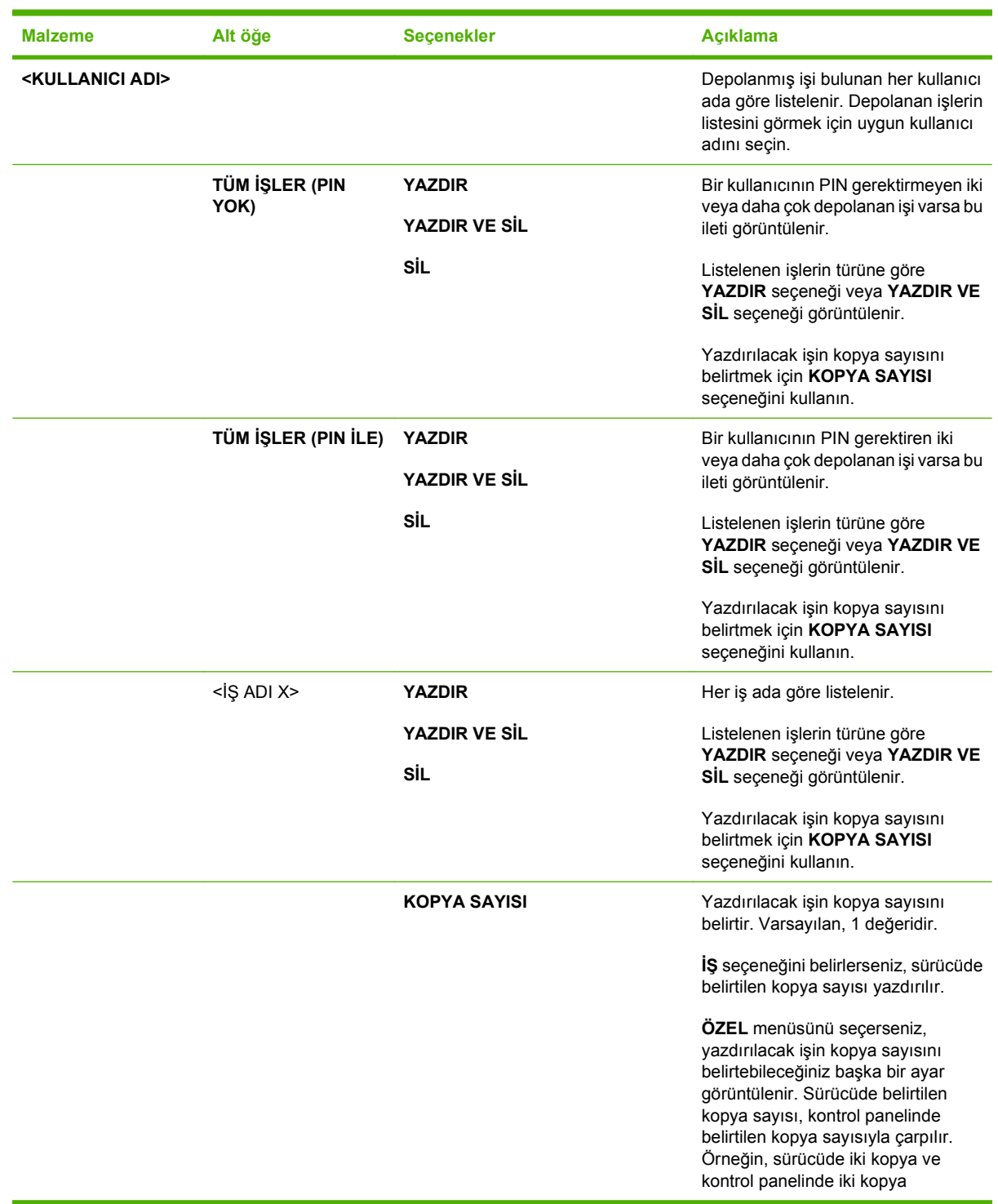

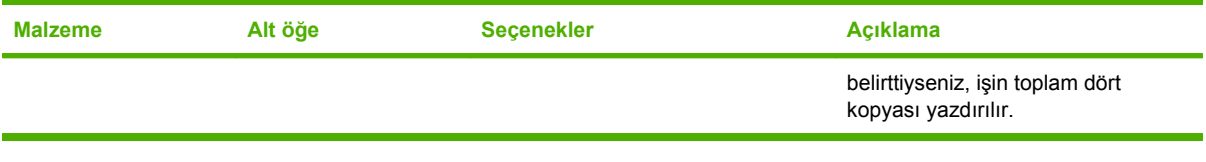

## <span id="page-30-0"></span>**Bilgi menüsü**

**BİLGİ** menüsünü, belirli yazıcı bilgilerine erişim sağlamak ve onları yazdırmak için kullanın.

**Görüntülemek için:** Menü düğmesine basın ve sonra **BİLGİ** menüsünü seçin.

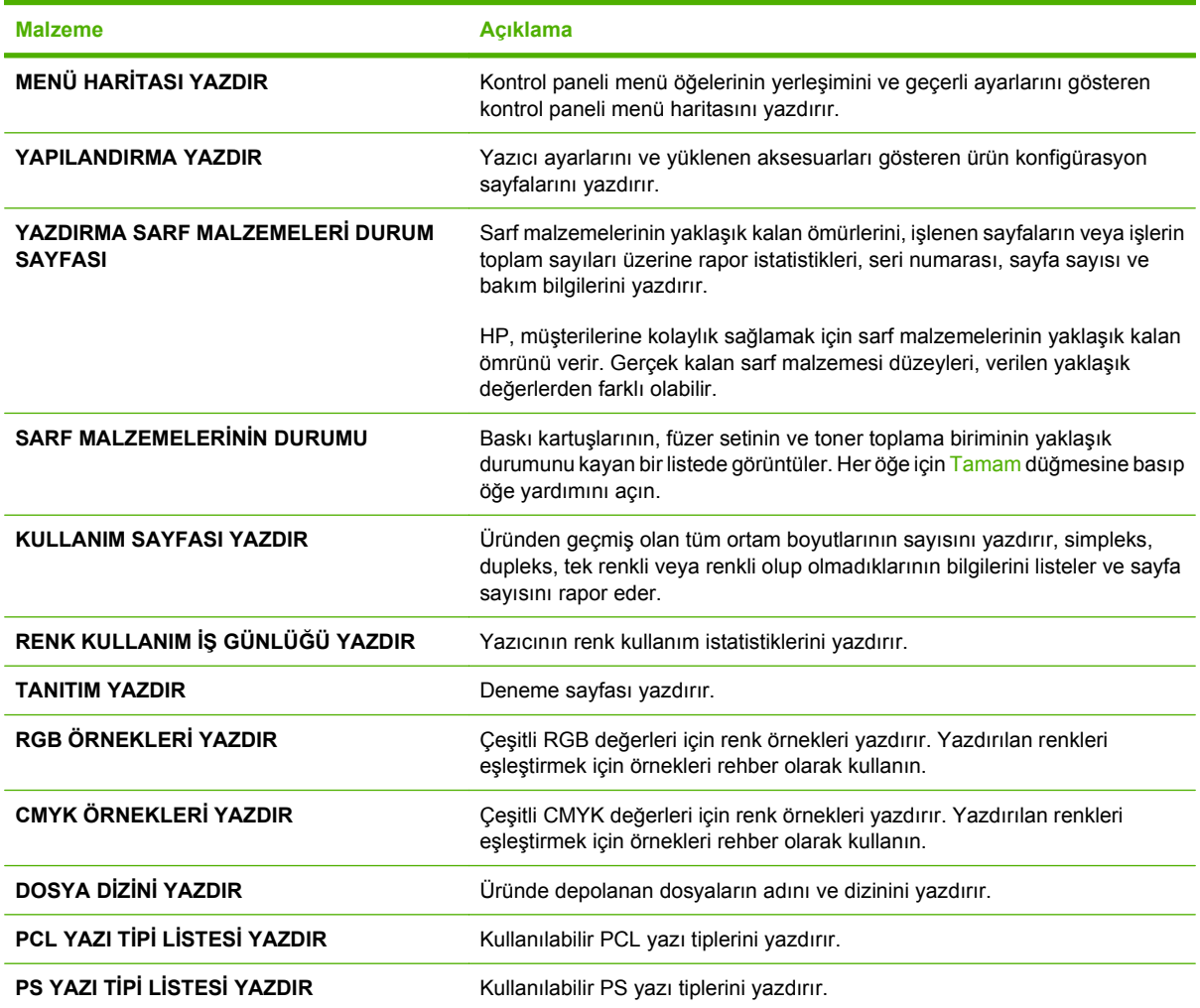

## <span id="page-31-0"></span>**Kağıt yükleme menüsü**

Giriş tepsilerini boyuta veya türe göre yapılandırmak için bu menüyü kullanın. İlk kez yazdırmadan önce tepsileri bu menüyü kullanarak doğru bir şekilde yapılandırmak önemlidir.

**Görüntülemek için:** Menü düğmesine basın ve sonra **KAĞIT KULLANIMI** menüsünü seçin.

**NOT:** Diğer HP LaserJet ürün modellerini kullandıysanız, Tepsi 1'i **Birinci** moda veya **Kaset** moduna yapılandırmaya alışkınsınız demektir. HP Color LaserJet CP3525 Serisi yazıcılarda, Tepsi 1'i **HER BOYUT** ve **HER TÜRDE** şeklinde ayarlamak **İlk** modla aynıdır. Tepsi 1'i **HER BOYUT** veya **HER TÜRDE** dışında ayarlamak **Kaset** moduyla aynıdır.

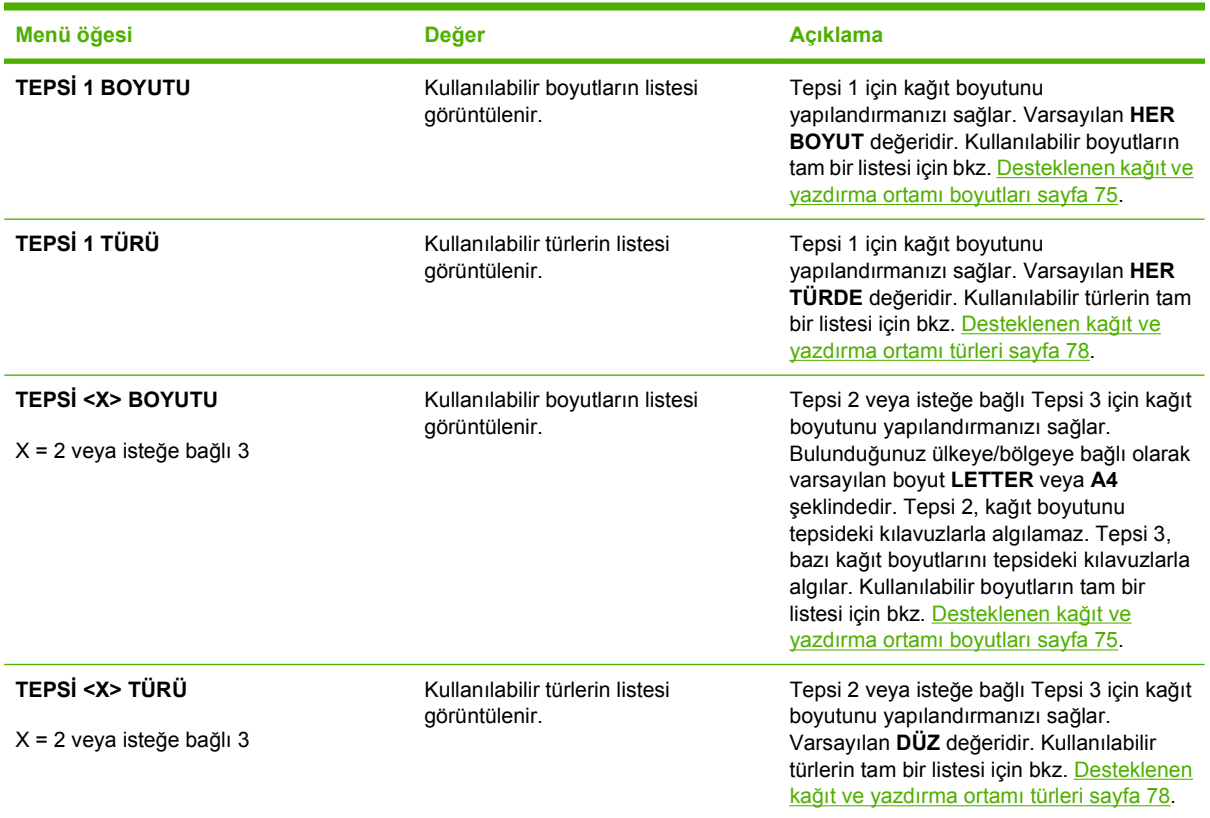

## <span id="page-32-0"></span>**Cihazı yapılandırma menüsü**

**AYGITI YAPILANDIR** menüsü, varsayılan yazdırma ayarlarını değiştirmenize, yazdırma kalitesini düzeltmenize, sistemin yapılandırma ve G/Ç seçeneklerini değiştirmenize ve varsayılan ayarları sıfırlamanıza olanak sağlar.

### **Yazdırma menüsü**

Bu ayarlar, yalnızca tanımlanmış özellikleri bulunmayan işleri etkiler. Birçok iş tüm özellikleri tanımlar ve bu menüde ayarlanan değerleri geçersiz kılar.

**Görüntülemek için:** Menü düğmesine basın, **AYGITI YAPILANDIR** menüsünü ve sonra **YAZDIRILIYOR** menüsünü seçin.

**F7 NOT:** Yıldızlı (\*) değerler fabrika varsayılan değerleridir. Bazı öğelerin varsayılan değeri yoktur.

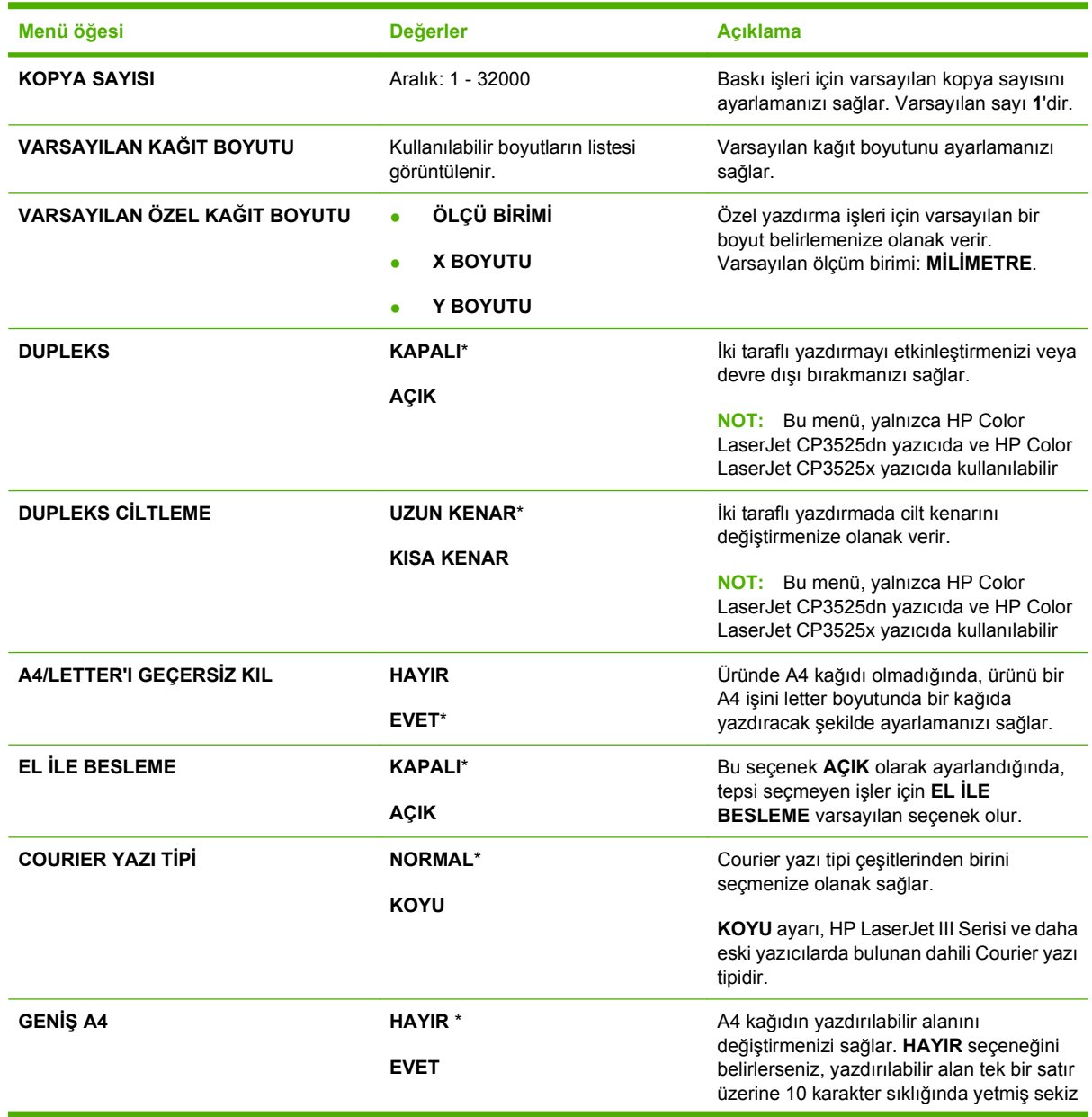

<span id="page-33-0"></span>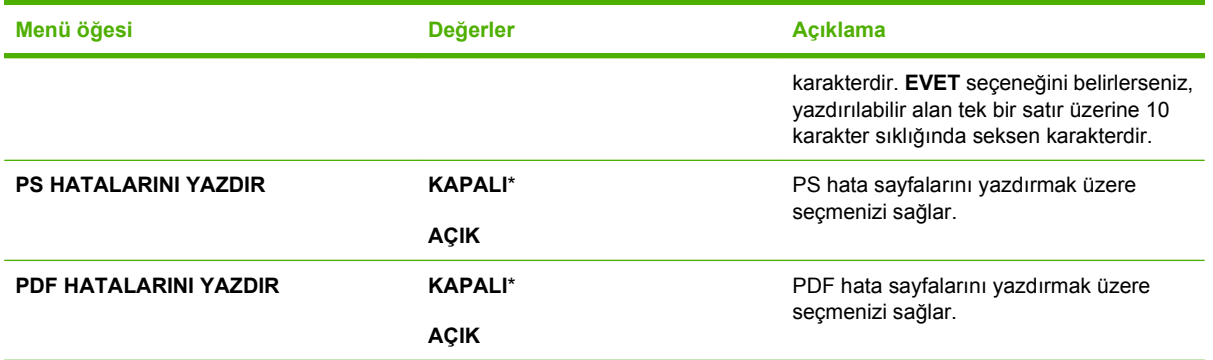

#### **PCL alt menüsü**

Bu menü yazıcı kontrol dili ayarlarını yapılandırır.

**Görüntülemek için:** Menü düğmesine basın, **AYGITI YAPILANDIR** menüsünü, **YAZDIRILIYOR** menüsünü ve sonra **PCL** menüsünü seçin.

**NOT:** Yıldızlı (\*) değerler fabrika varsayılan değerleridir. Bazı öğelerin varsayılan değeri yoktur.

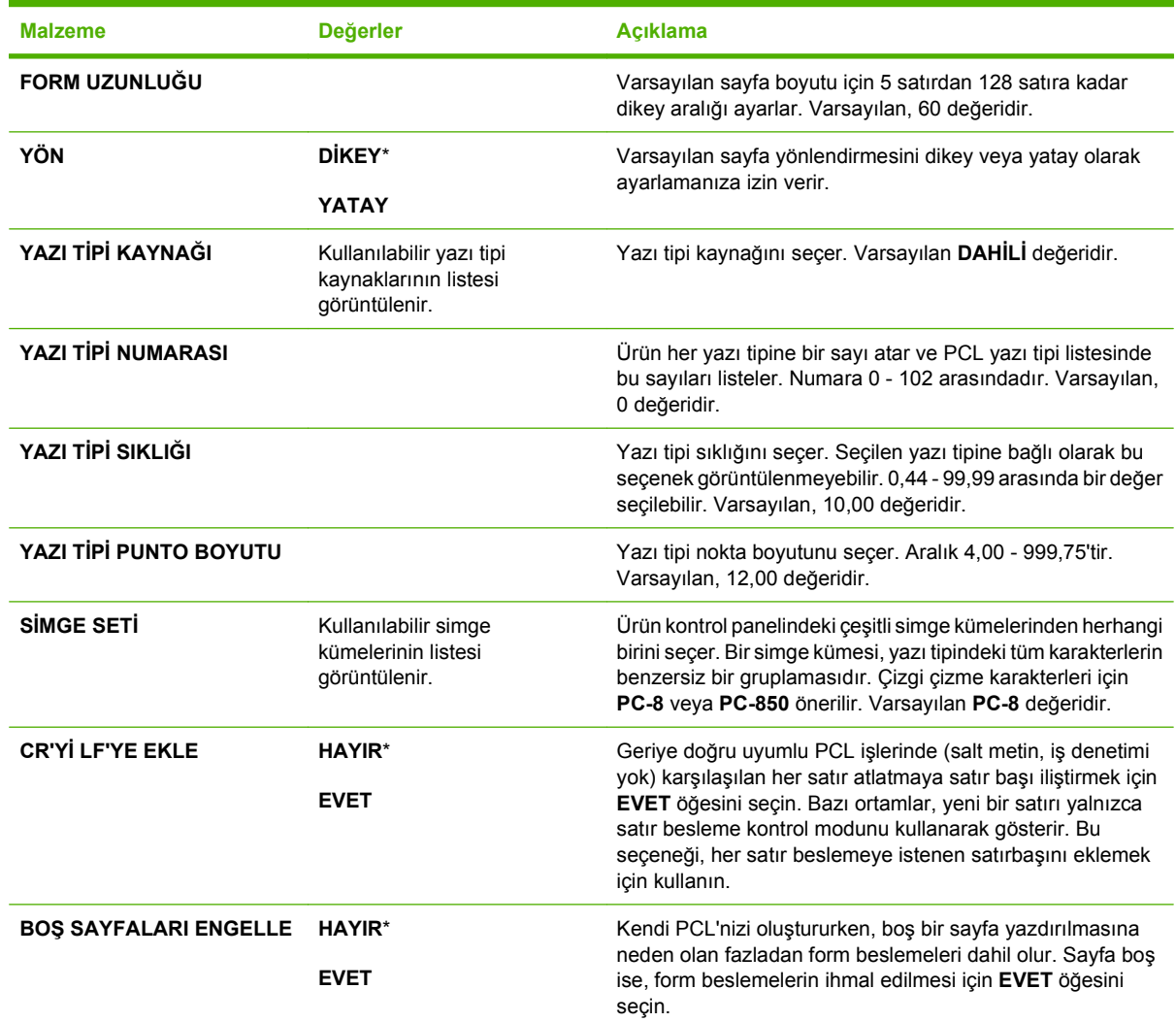

<span id="page-34-0"></span>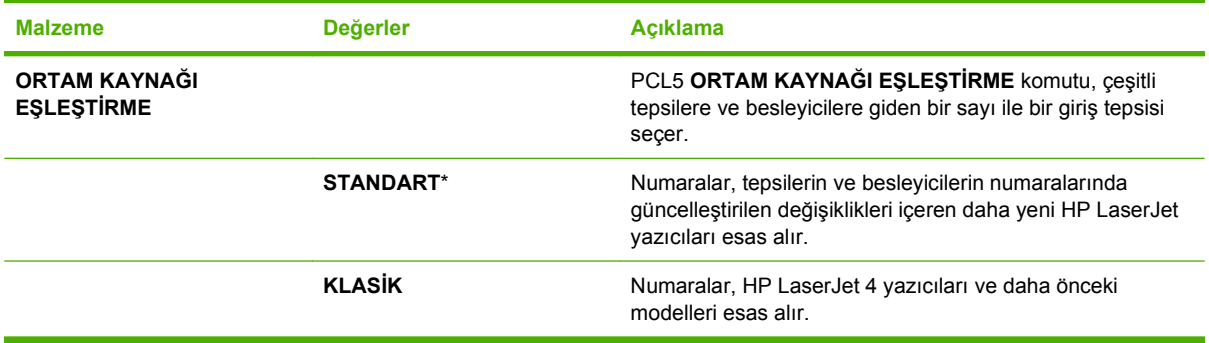

### **Baskı Kalitesi menüsü**

**Görüntülemek için: <mark>Menü düğmesine ⊟</mark> basın, AYGITI YAPILANDIR** menüsünü ve sonra **BASKI KALİTESİ** menüsünü seçin.

**NOT:** Yıldızlı (\*) değerler fabrika varsayılan değerleridir. Bazı öğelerin varsayılan değeri yoktur.

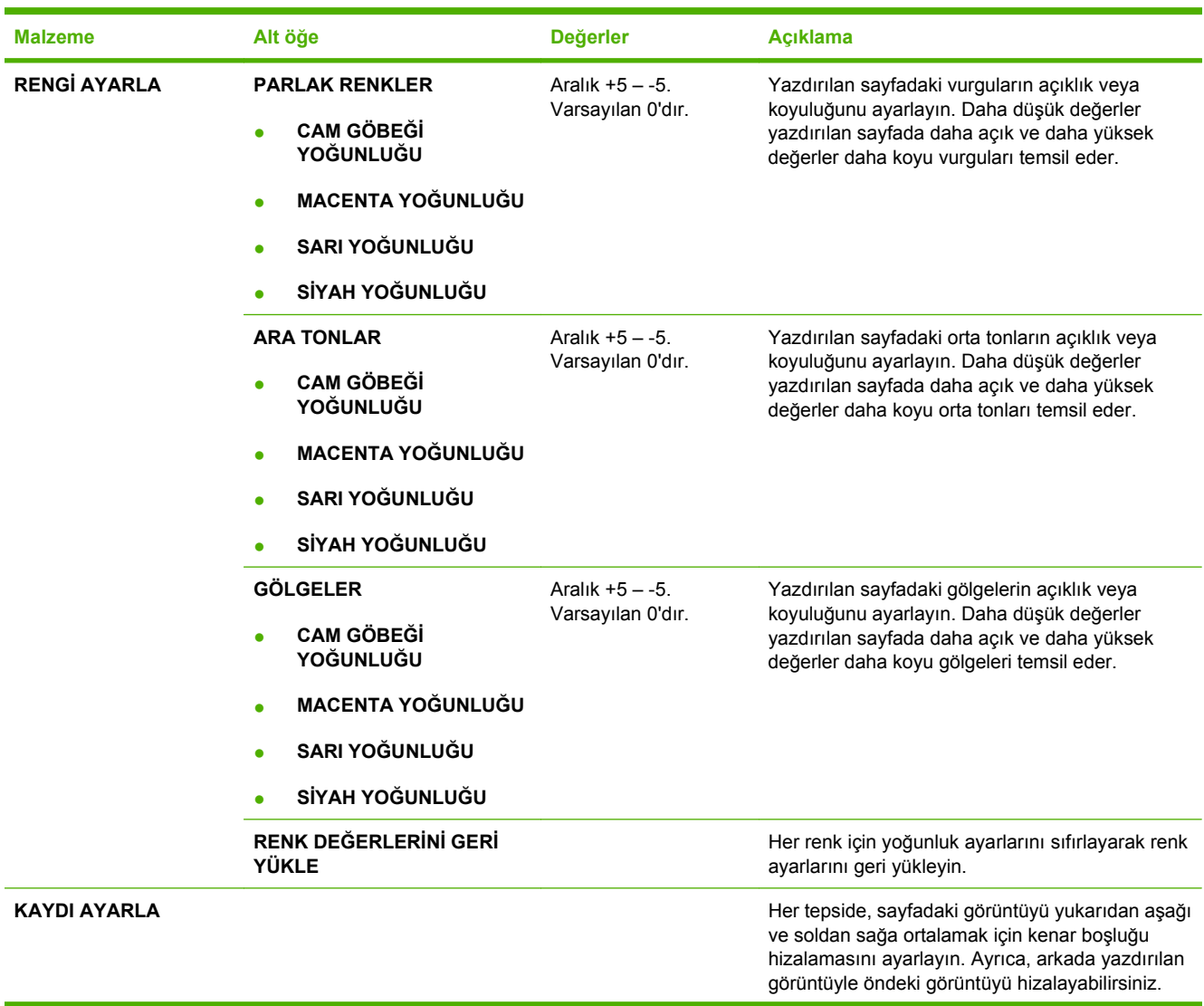

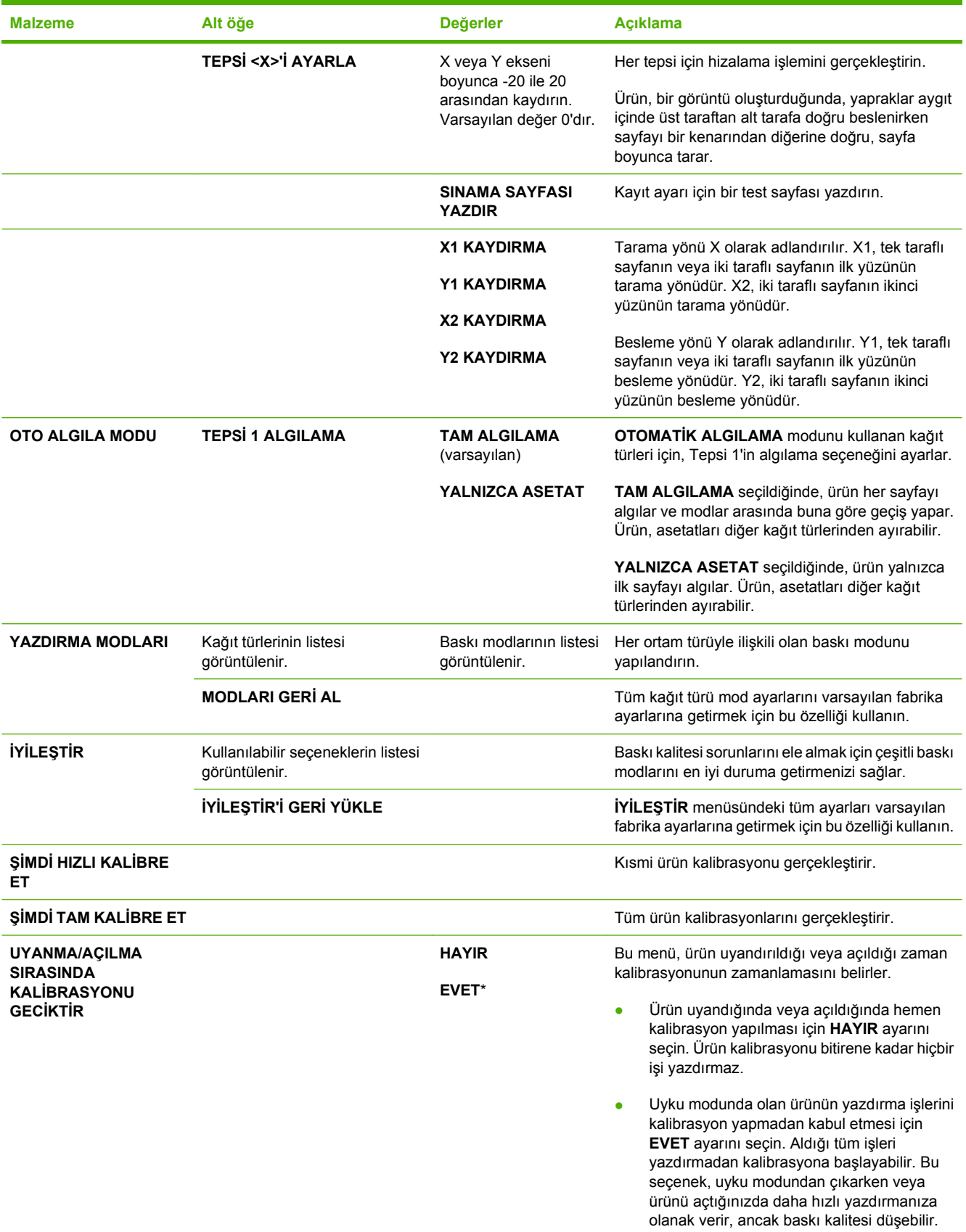
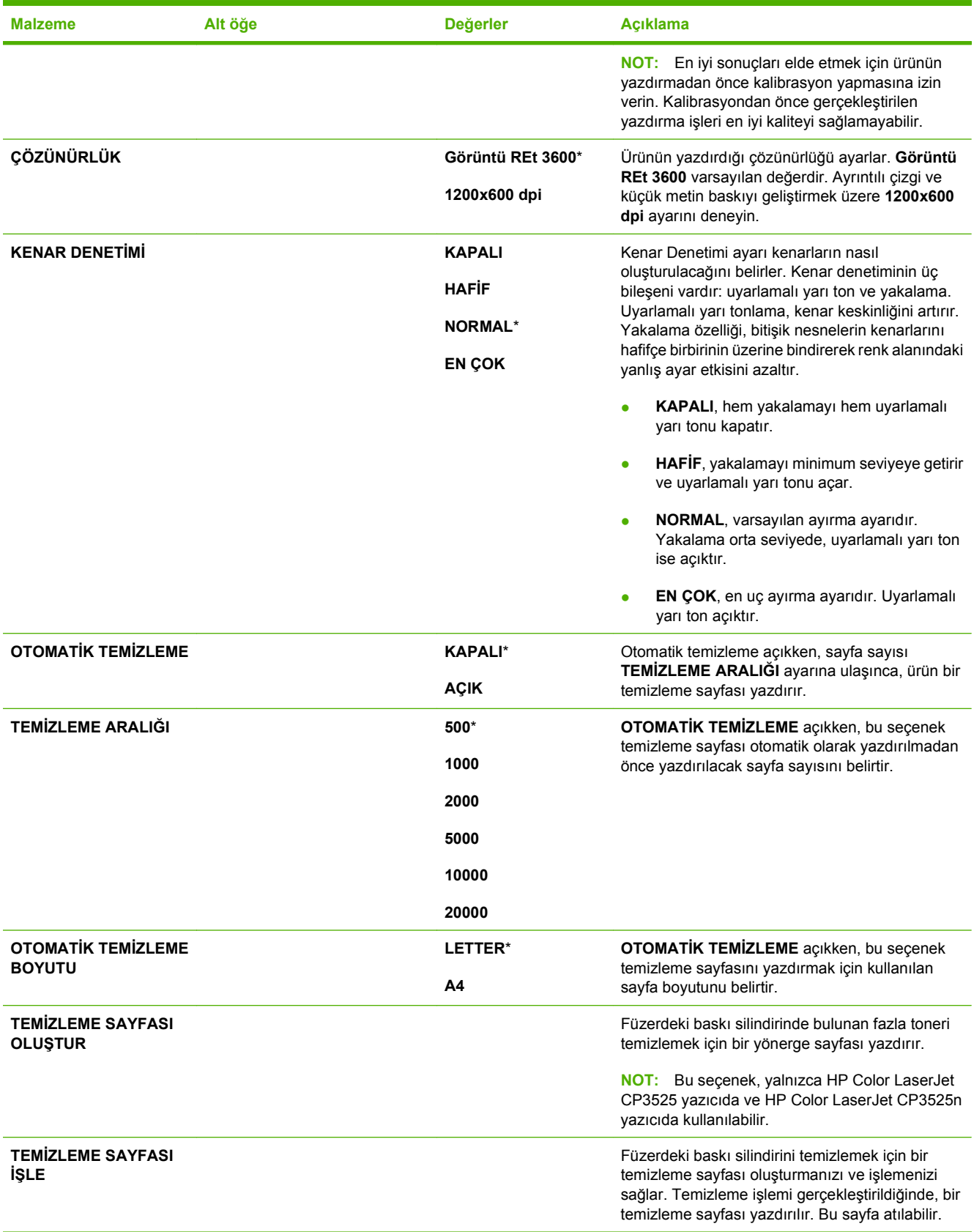

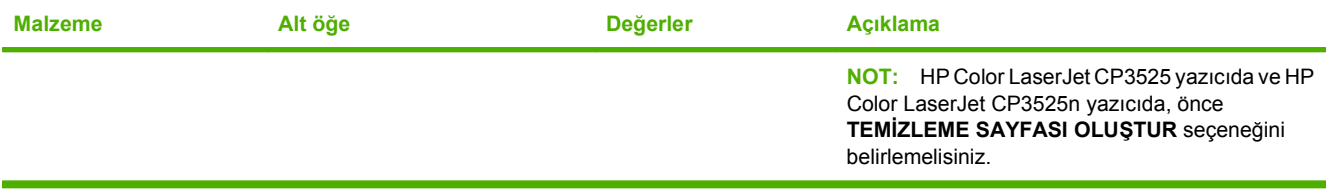

## **Sistem kurulumu menüsü**

Uyku modu, ürün kişiliği (dil) ve sıkışma giderme gibi ürün yapılandırma varsayılanlarını değiştirmek üzere **SİSTEM KURULUMU** menüsünü kullanın.

**Görüntülemek için:** Menü düğmesine basın, **AYGITI YAPILANDIR** menüsünü ve sonra **SİSTEM KURULUMU** menüsünü seçin.

**FYILDIZI (\*) değerler fabrika varsayılan değerleridir. Bazı öğelerin varsayılan değeri yoktur.** 

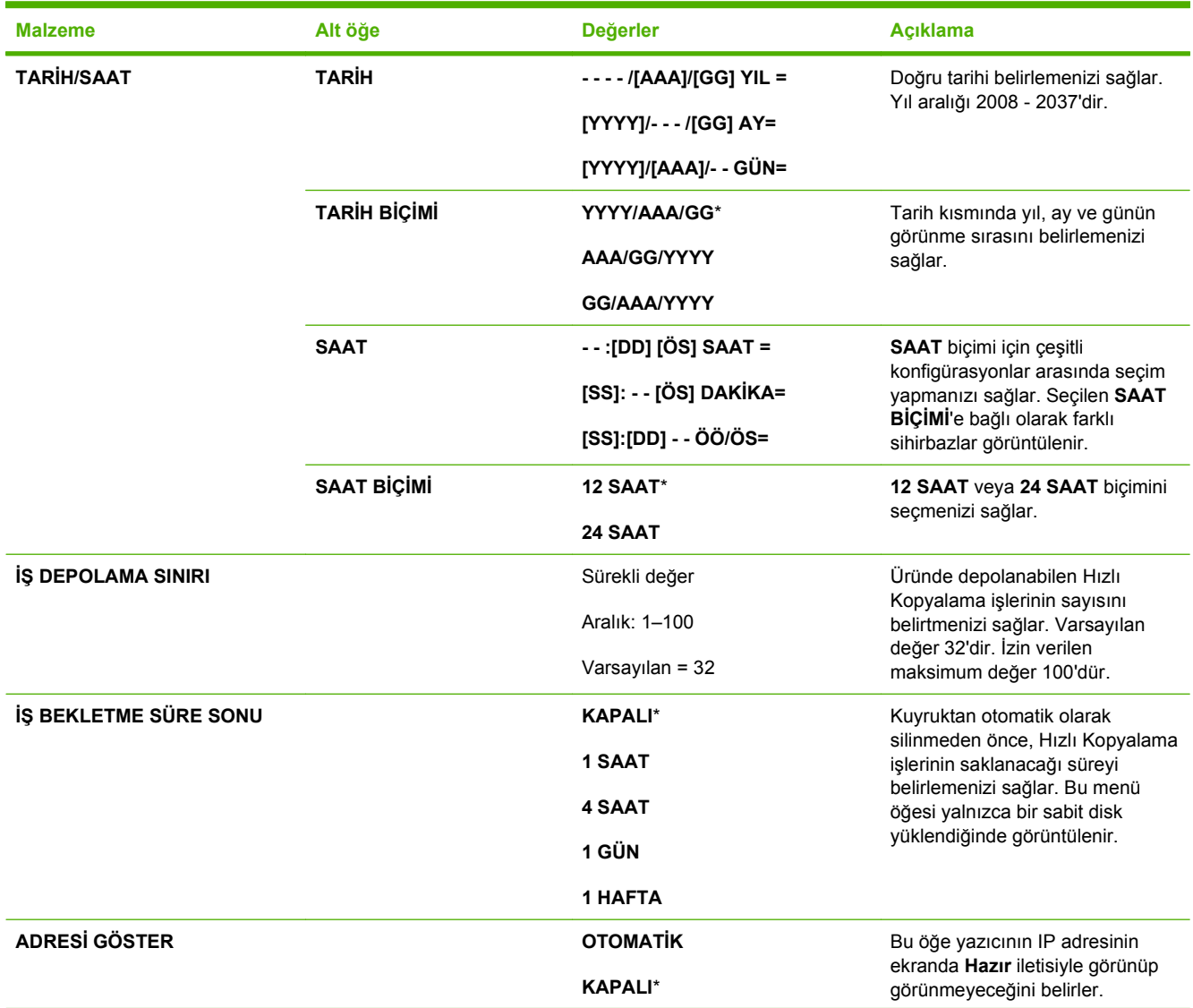

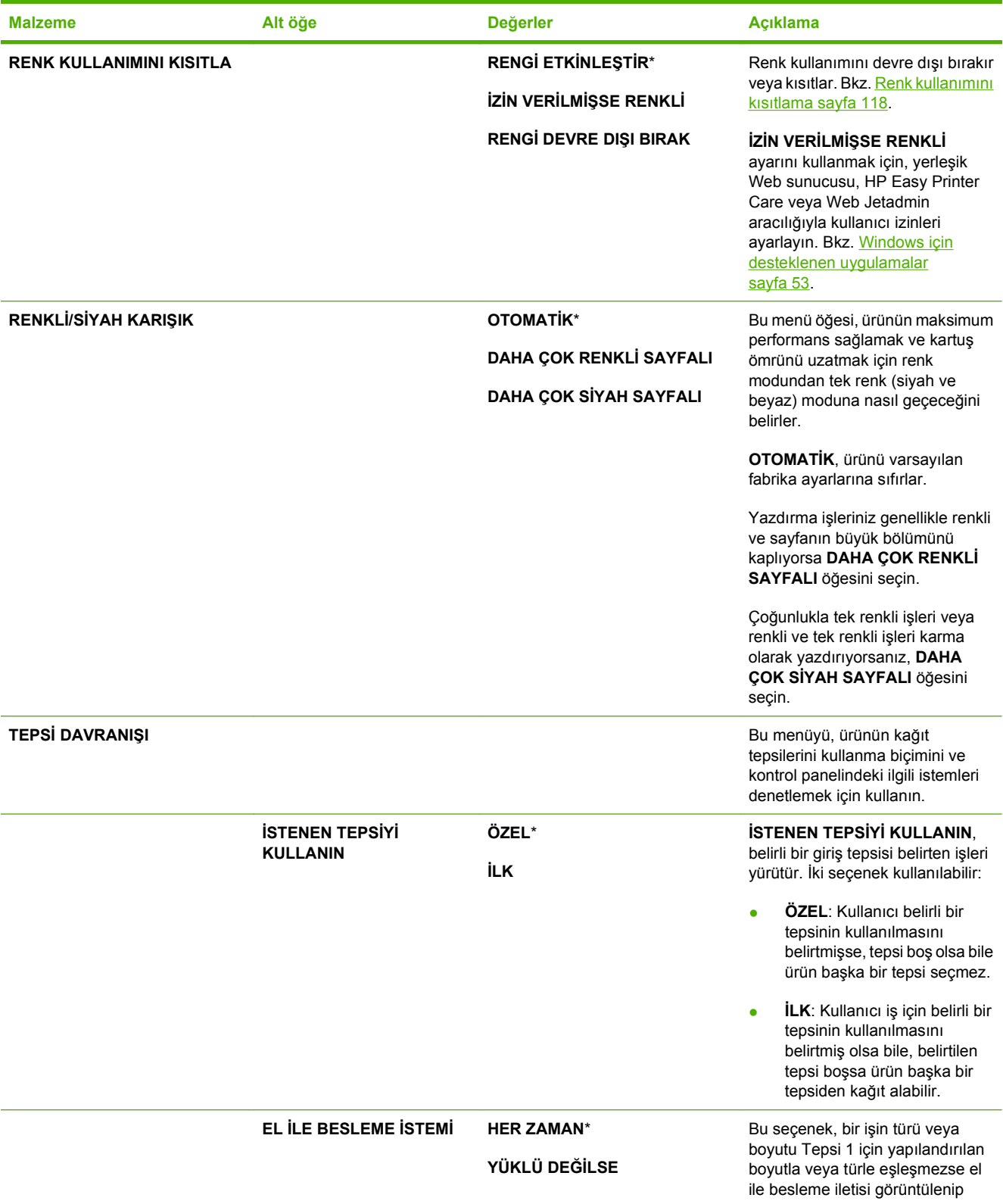

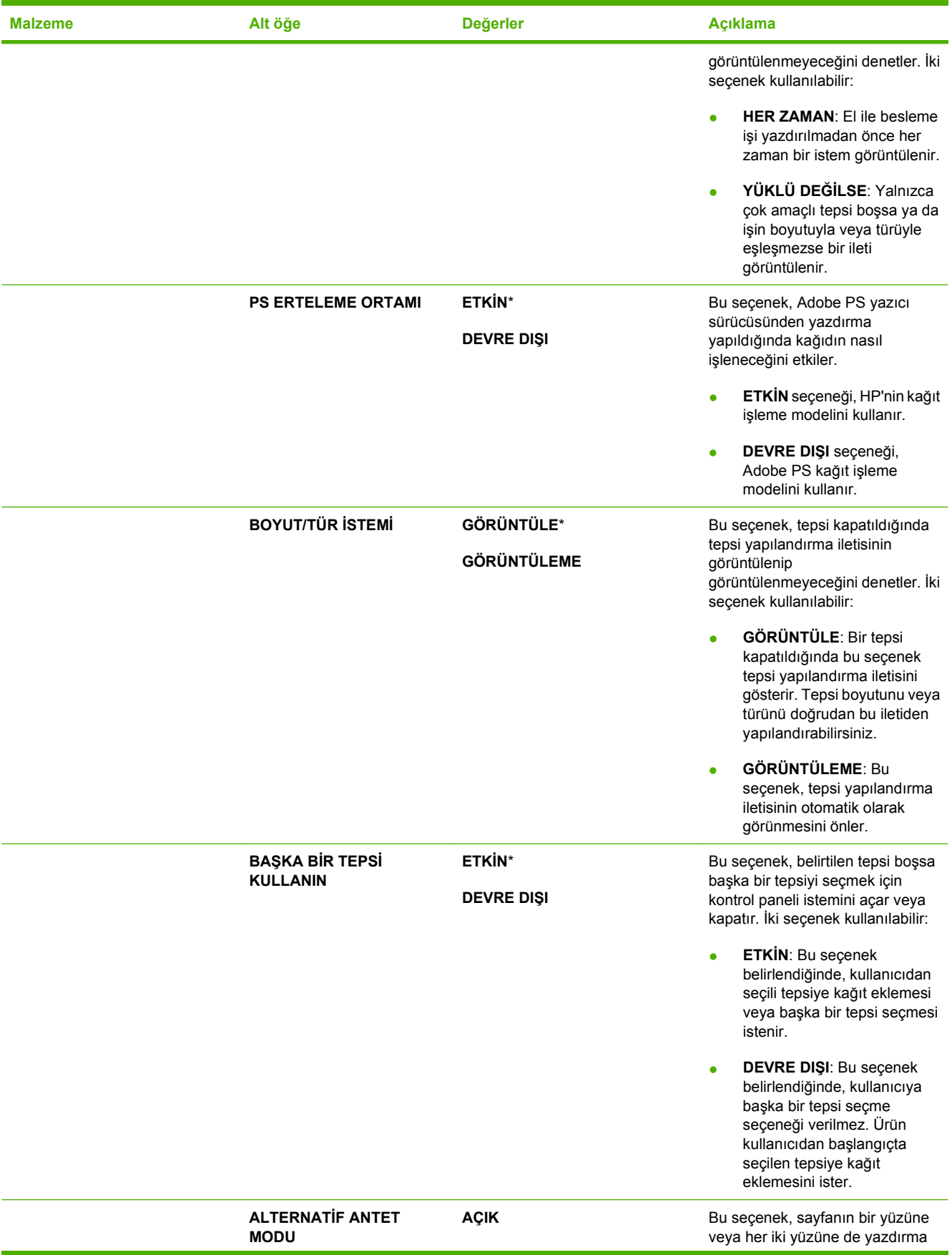

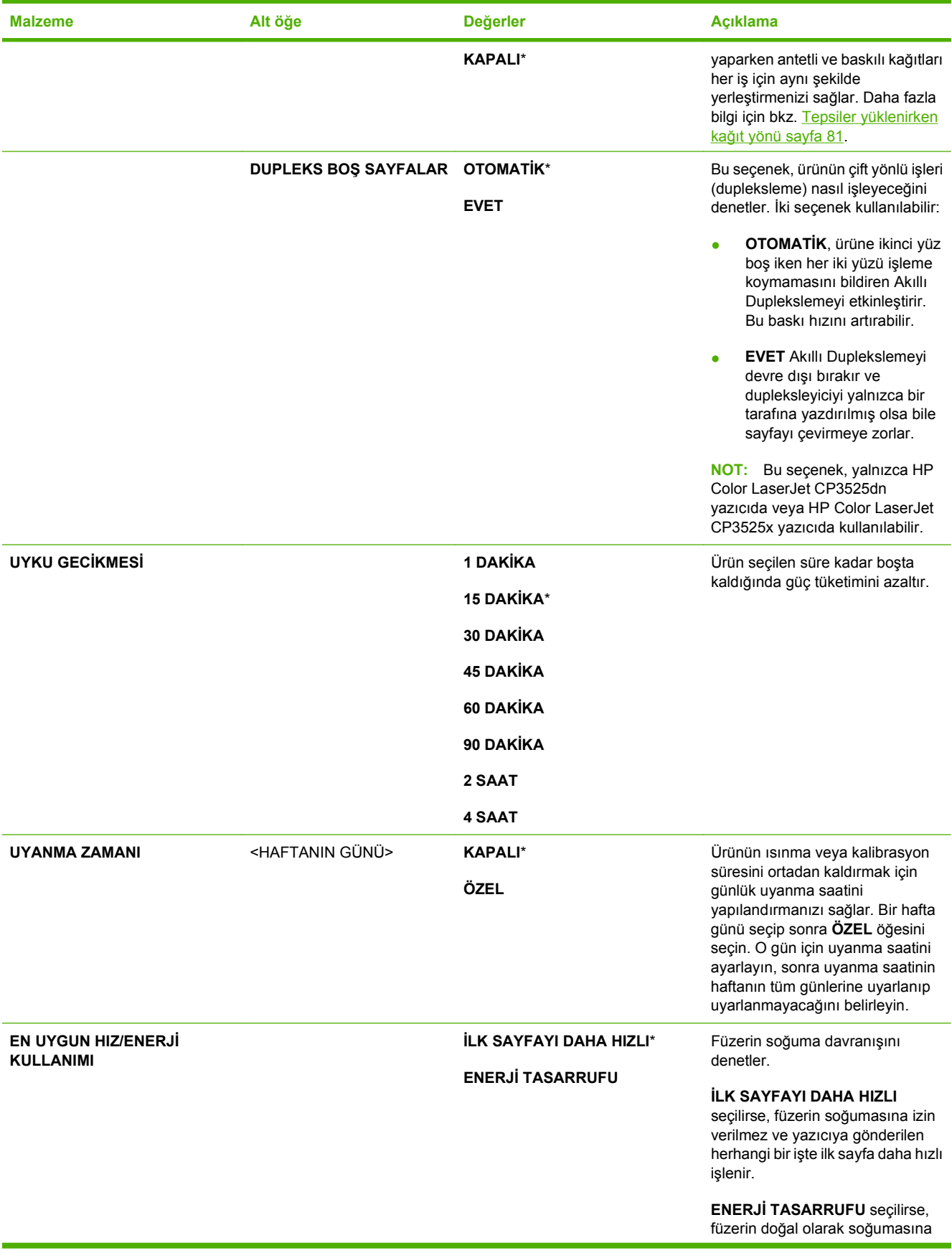

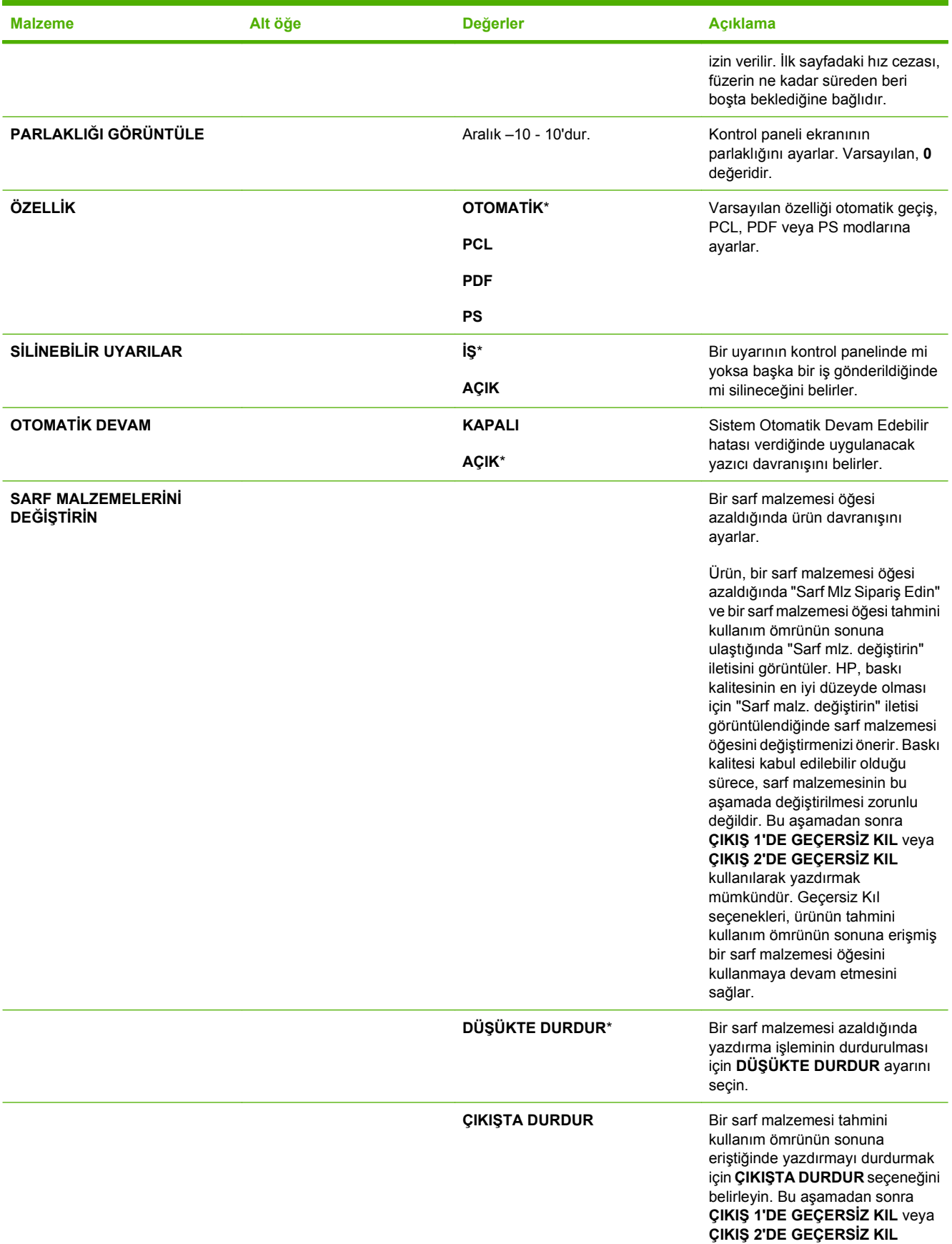

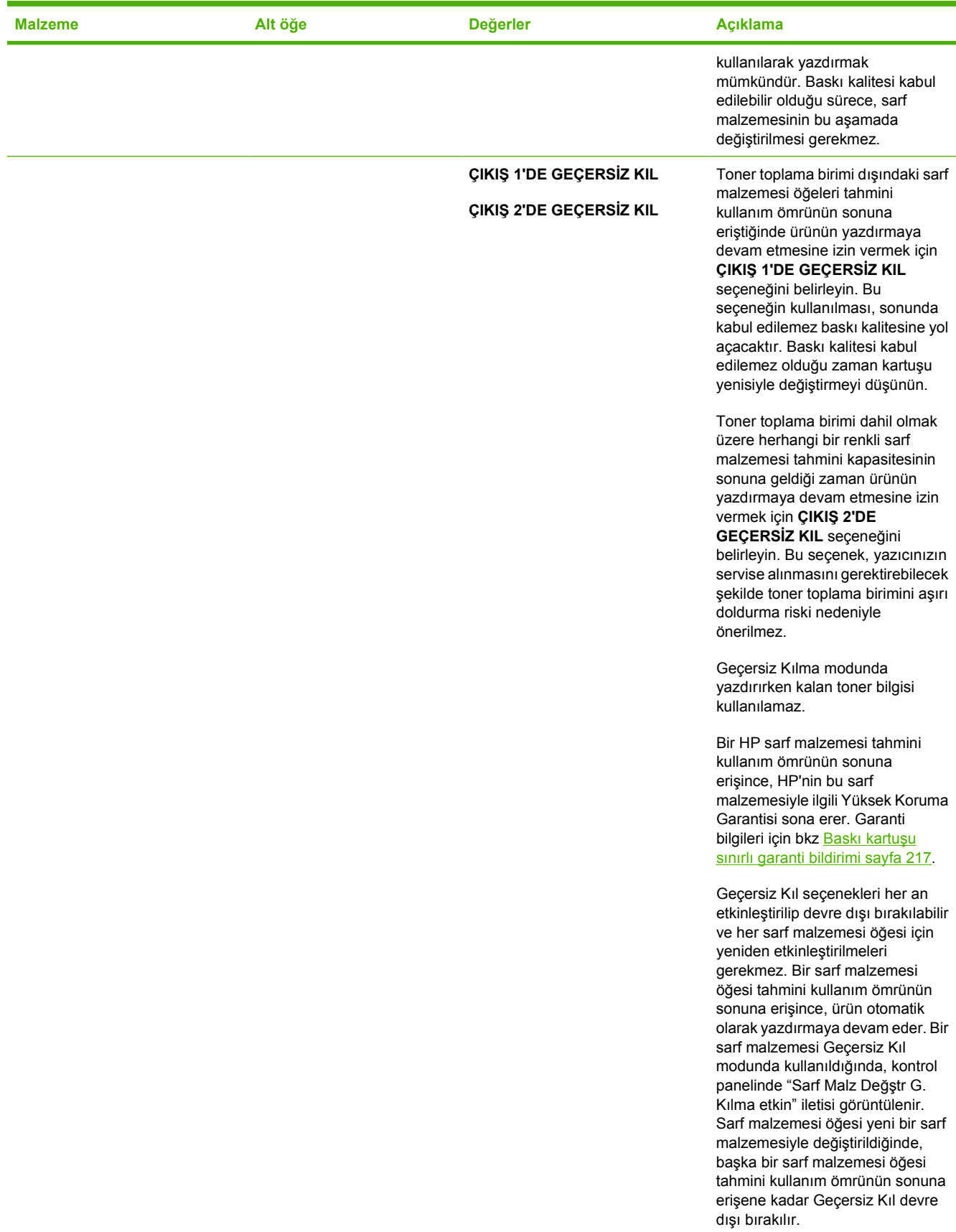

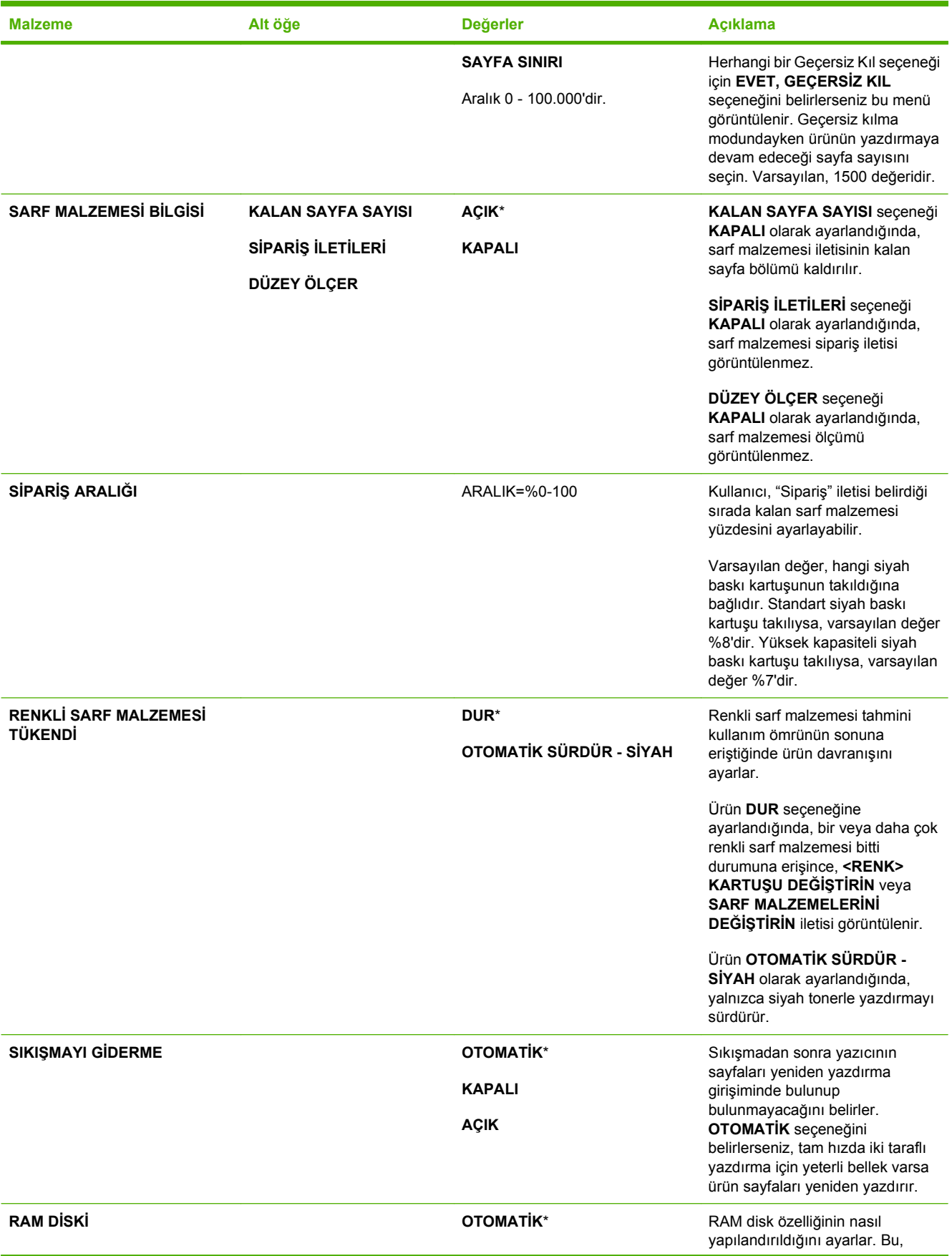

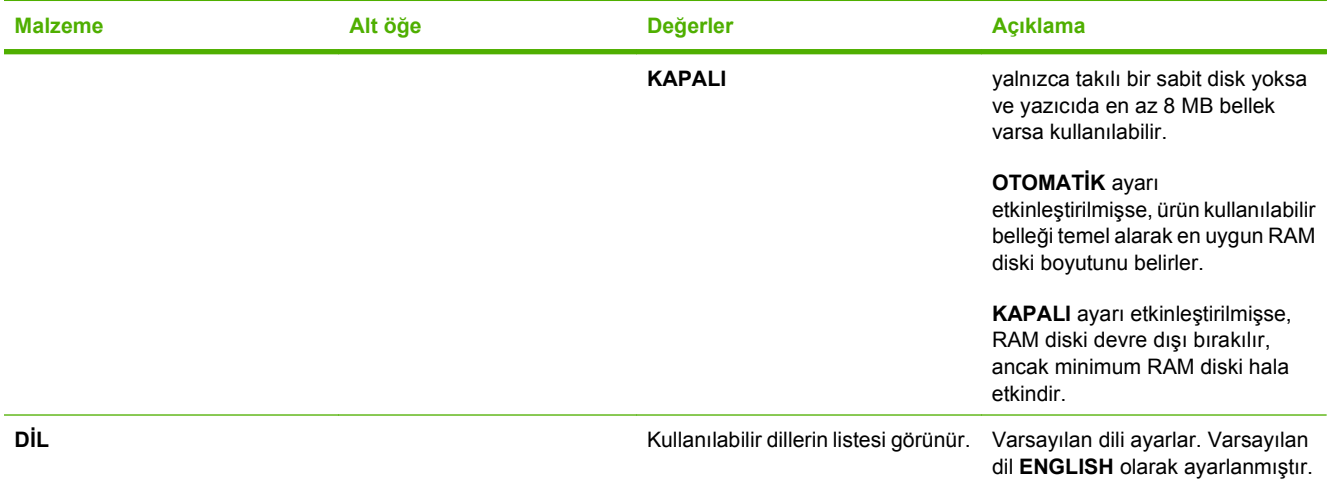

# **G/Ç menüsü**

G/Ç (giriş/çıkış) menüsündeki öğeler, ürünle bilgisayar arasındaki iletişimi etkiler. Ürün bir HP Jetdirect baskı sunucusu içeriyorsa, bu alt menüyü kullanarak temel ağ parametrelerini yapılandırabilirsiniz. Bu ve diğer parametreleri HP Web Jetadmin veya katıştırılmış Web sunucusuyla da yapılandırabilirsiniz.

Bu seçeneklerle ilgili daha fazla bilgi için bkz. Ağ [yapılandırması](#page-78-0) sayfa 67.

**Görüntülemek için:** Menü düğmesine basın, **AYGITI YAPILANDIR** menüsünü ve sonra **G/Ç** menüsünü seçin.

**NOT:** Yıldızlı (\*) değerler fabrika varsayılan değerleridir. Bazı öğelerin varsayılan değeri yoktur.

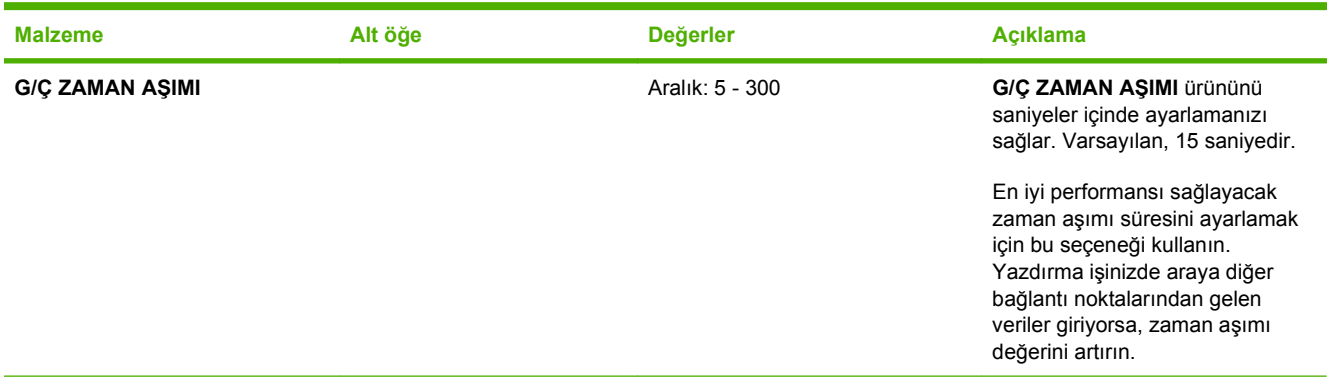

**KARIŞTIRILMIŞ JETDIRECT MENÜSÜ** Seçeneklerin listesi için bir sonraki tabloya bakın.

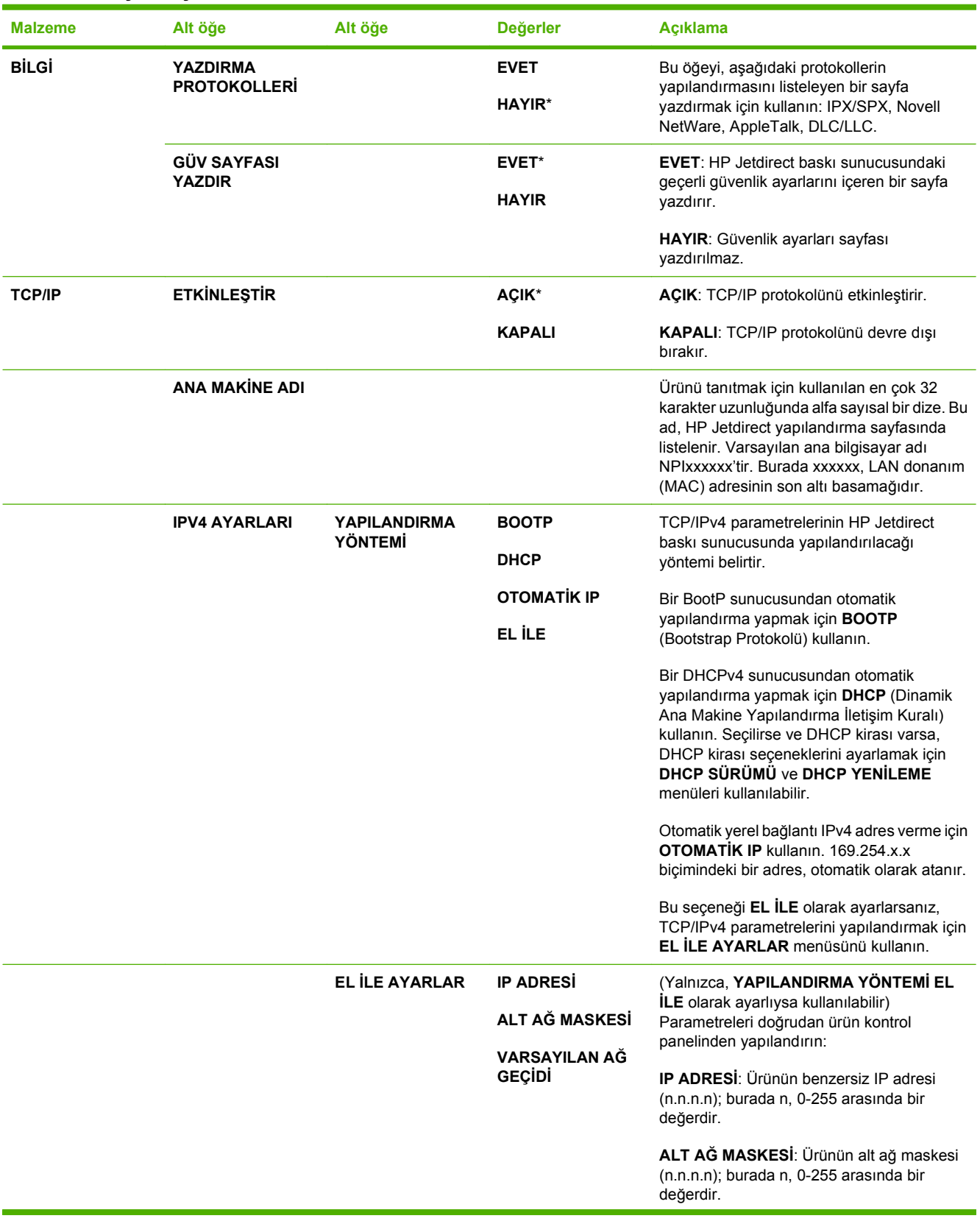

#### **Tablo 2-1 Katıştırılmış Jetdirect ve EIO <X> Jetdirect menüleri**

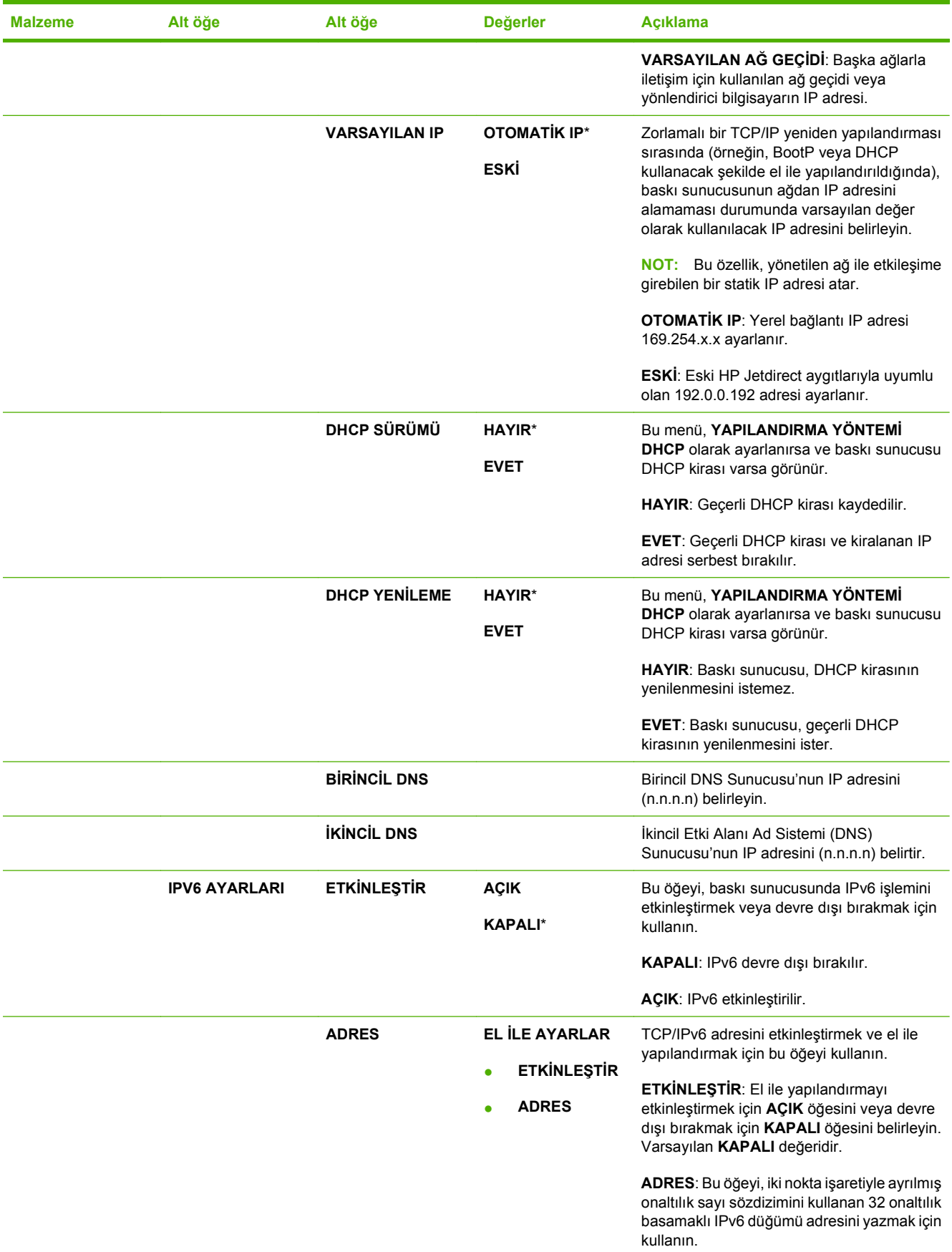

### **Tablo 2-1 Katıştırılmış Jetdirect ve EIO <X> Jetdirect menüleri (devam)**

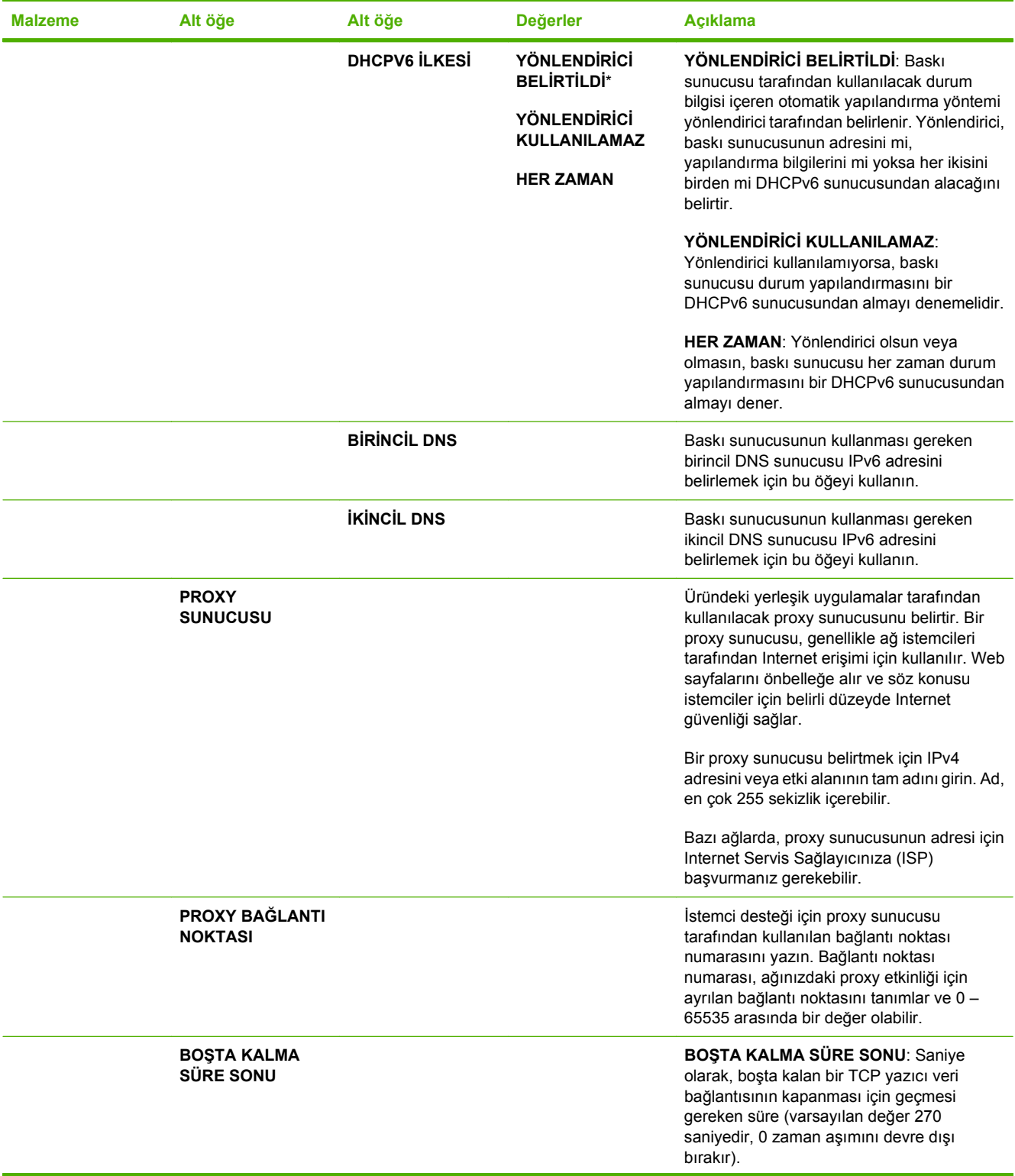

#### **Tablo 2-1 Katıştırılmış Jetdirect ve EIO <X> Jetdirect menüleri (devam)**

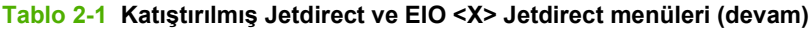

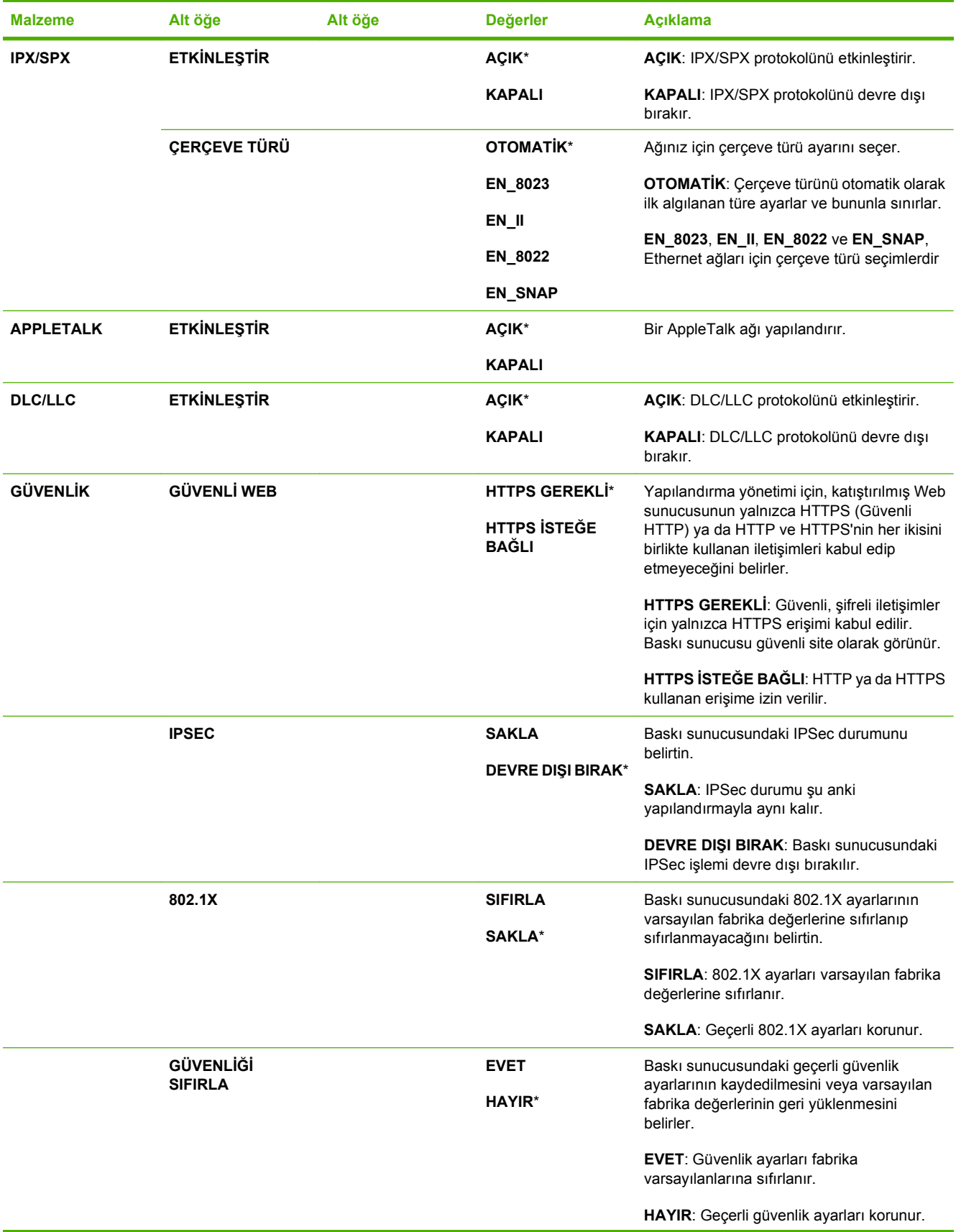

| <b>Malzeme</b> | Alt öğe                                | Alt öğe                           | <b>Değerler</b>              | <b>Açıklama</b>                                                                                                    |
|----------------|----------------------------------------|-----------------------------------|------------------------------|----------------------------------------------------------------------------------------------------|
| <b>TANILAR</b> | <b>KATISTIRILMIS</b><br><b>TESTLER</b> |                                   |                              | Bu menü, ağ donanımını veya TCP/IP ağ<br>bağlantısı sorunlarını tanılamaya yardımcı<br>olan testler sağlar.                                                                                                    |
|                |                                        |                                   |                              | Katıştırılmış testler, ağ hatasının ürünün<br>içinden mi yoksa dışından mı olduğunun<br>tanımlanmasına yardımcı olurlar. Baskı<br>sunucusundaki donanımı ve iletişim yollarını<br>kontrol etmek için katıştırılmış test kullanın.<br>Bir testi seçip etkinleştirdikten ve yürütme<br>zamanını ayarladıktan sonra, testi başlatmak<br>için YÜRÜT öğesini seçmelisiniz. |
|                |                                        |                                   |                              | Yürütme zamanına göre, ürün kapanıncaya<br>ya da bir hata oluşuncaya kadar seçilen test<br>sürekli çalıştırılır ve bir tanılama sayfası<br>yazdırılır.                                                                                                    |
|                |                                        | <b>LAN HW TESTI</b>               | <b>EVET</b>                  | DİKKAT: Bu katıştırılmış test çalıştırılınca<br>TCP/IP yapılandırmanız silinir.                                                                                                    |
|                |                                        |                                   | <b>HAYIR*</b>                | Bu test, dahili bir geri döngü testi<br>gerçekleştirir. Dahili geri döngü testi, yalnızca<br>dahili ağ donanımında paketleri gönderir ve<br>alır. Ağınızda dış aktarma olmaz.                                                                                                    |
|                |                                        |                                   |                              | Bu testi seçmek için EVET öğesini,<br>seçmemek için HAYIR öğesini belirleyin.                                                                                                    |
|                |                                        | <b>HTTP TESTI</b>                 | <b>EVET</b><br><b>HAYIR*</b> | Bu test, üründen önceden tanımlanan<br>sayfaları alarak HTTP'nin çalışmasını kontrol<br>eder ve katıştırılmış Web sunucusunu test<br>eder.                                                                                                    |
|                |                                        |                                   |                              | Bu testi seçmek için EVET öğesini,<br>seçmemek için HAYIR öğesini belirleyin.                                                                                                    |
|                |                                        | <b>SNMP TESTI</b>                 | <b>EVET</b><br><b>HAYIR*</b> | Bu test, üründe önceden tanımlanan SNMP<br>nesnelerine erişerek SNMP iletişimlerinin<br>çalışmasını kontrol eder.                                                                                                    |
|                |                                        |                                   |                              | Bu testi seçmek için EVET öğesini,<br>seçmemek için HAYIR öğesini belirleyin.                                                                                                    |
|                |                                        | <b>VERİ YOLU TESTİ</b>            | <b>EVET</b>                  | Bu test, HP postscript düzey 3<br>öykünmesindeki veri yolunu ve bozulma                                                                                                    |
|                |                                        |                                   | <b>HAYIR*</b>                | sorunlarını tanımlamaya yardımcı olur.<br>Önceden tanımlanan bir PS dosyasını ürüne<br>gönderir, Ancak, testte kağıt kullanılmaz;<br>dosya yazdırılmaz.                                                                                                    |
|                |                                        |                                   |                              | Bu testi seçmek için EVET öğesini,<br>seçmemek için HAYIR öğesini belirleyin.                                                                                                    |
|                |                                        | <b>TÜM TESTLERİ</b><br><b>SEÇ</b> | <b>EVET</b><br><b>HAYIR*</b> | Tüm kullanılabilir katıştırılmış testleri seçmek<br>için bu öğeyi kullanın.                                                                                                    |
|                |                                        |                                   |                              | Tüm testleri seçmek için EVET öğesini seçin.<br>Testleri tek olarak seçmek için HAYIR öğesini<br>seçin.                                                                                                    |
|                |                                        | YÜRÜTME ZAMANI<br>[D]             |                              | Bu öğeyi, katıştırılmış testin çalıştırılacağı<br>süreyi (dakika olarak) belirlemek için kullanın.<br>0-24 dakika arasında bir değer seçebilirsiniz.                                                                                                    |

**Tablo 2-1 Katıştırılmış Jetdirect ve EIO <X> Jetdirect menüleri (devam)**

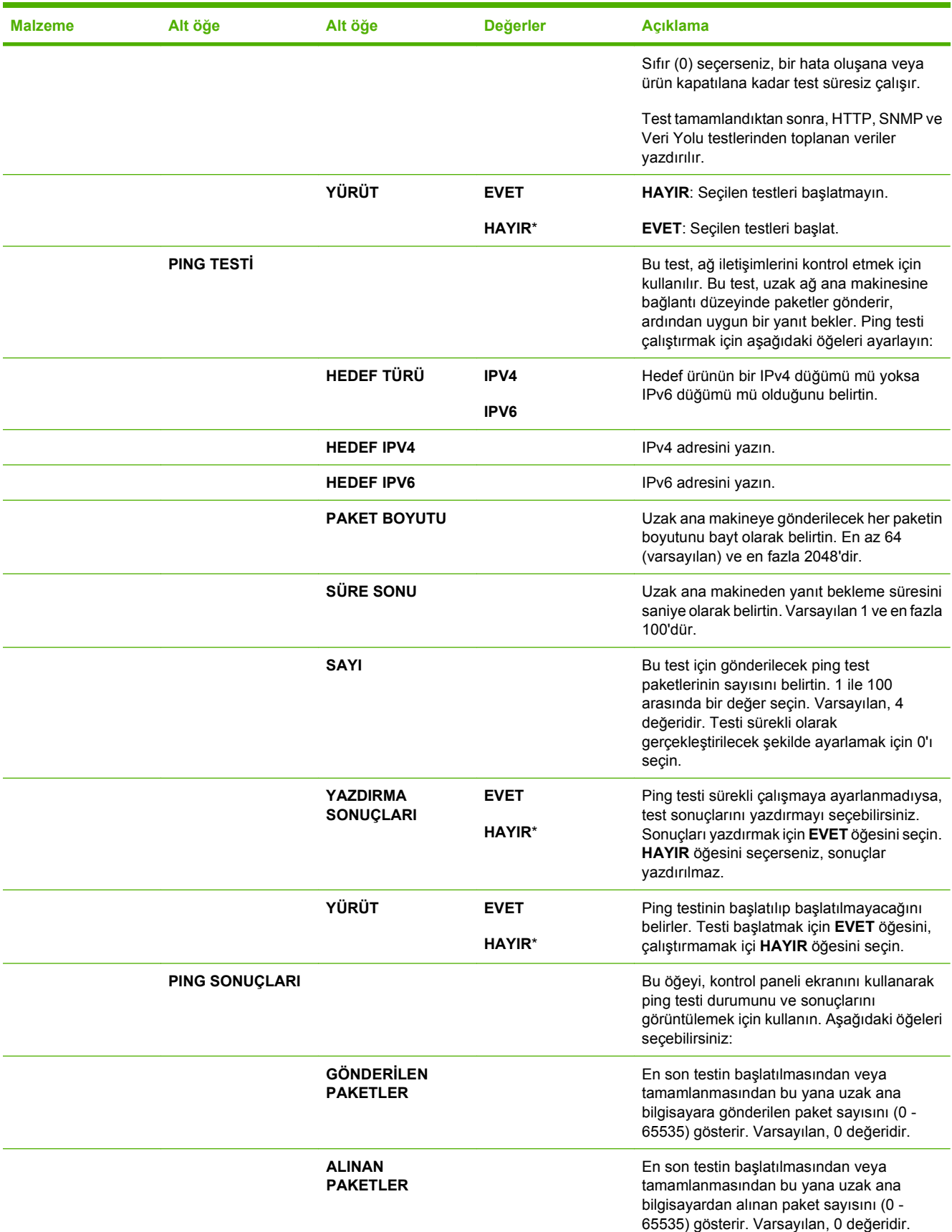

### **Tablo 2-1 Katıştırılmış Jetdirect ve EIO <X> Jetdirect menüleri (devam)**

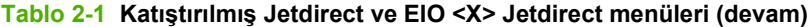

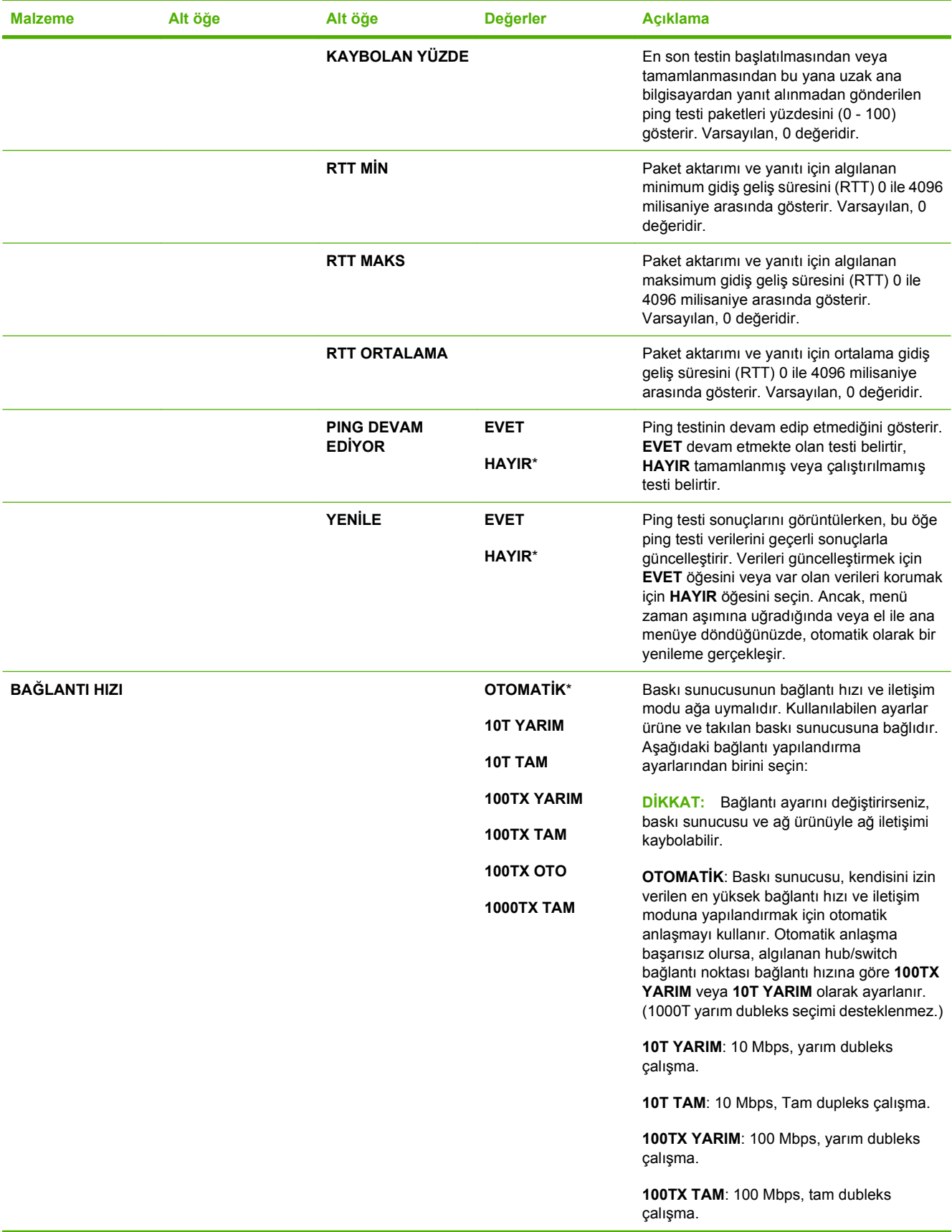

**Tablo 2-1 Katıştırılmış Jetdirect ve EIO <X> Jetdirect menüleri (devam)**

| 100TX OTO: Otomatik anlaşmayı en fazla<br>100 Mbps bağlantı hızıyla sınırlandırır.<br>1000TX TAM: 1000 Mbps, tam dubleks<br>calisma. | <b>Malzeme</b> | Alt öğe | Alt öğe | <b>Değerler</b> | <b>Aciklama</b> |
|----------------------------------------------------------------------------------------------------|----------------|---------|---------|-----------------|-----------------|
|                                                                                                    |                |         |         |                 |                 |

### **Sıfırlayıcılar menüsü**

**SIFIRLAMALAR** menüsü, fabrika ayarlarını sıfırlamanızı, uyku modunu devre dışı bırakmanızı ve etkinleştirmenizi, yeni sarf malzemeleri takıldıktan sonra ürünü güncelleştirmenizi sağlar.

Görüntülemek için: Menü düğmesine basın, AYGITI YAPILANDIR menüsünü ve sonra **SIFIRLAMALAR** menüsünü seçin.

#### **FY NOT:** Yıldızlı (\*) değerler fabrika varsayılan değerleridir. Bazı öğelerin varsayılan değeri yoktur.

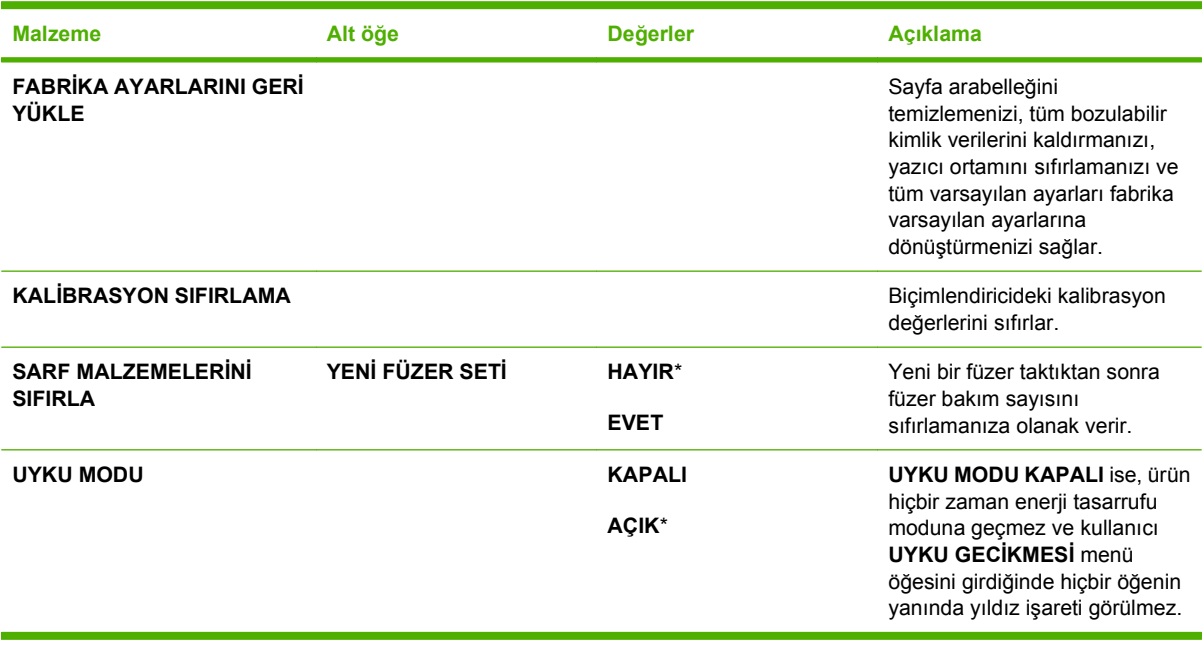

# **Tanılama menüsü**

**TANILAR** menüsü, yazıcıyı kullanırken karşılaştığınız sorunları tanımlamanıza ve çözmenize yardımcı olabilecek testleri yapmanızı sağlar.

**Görüntülemek için:** Menü düğmesine basın ve sonra **TANILAR** menüsünü seçin.

#### **NOT:** Yıldızlı (\*) değerler fabrika varsayılan değerleridir. Bazı öğelerin varsayılan değeri yoktur.

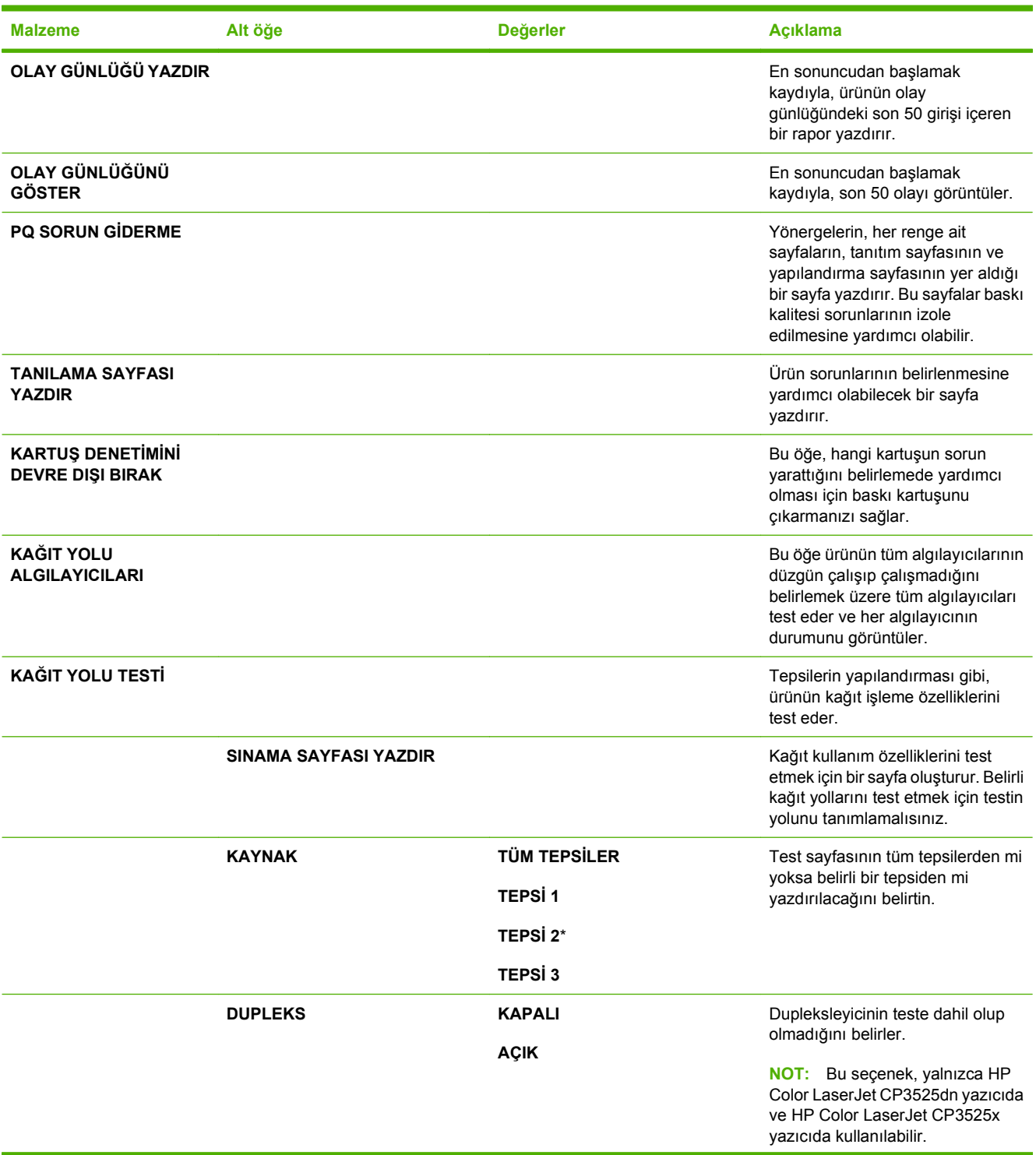

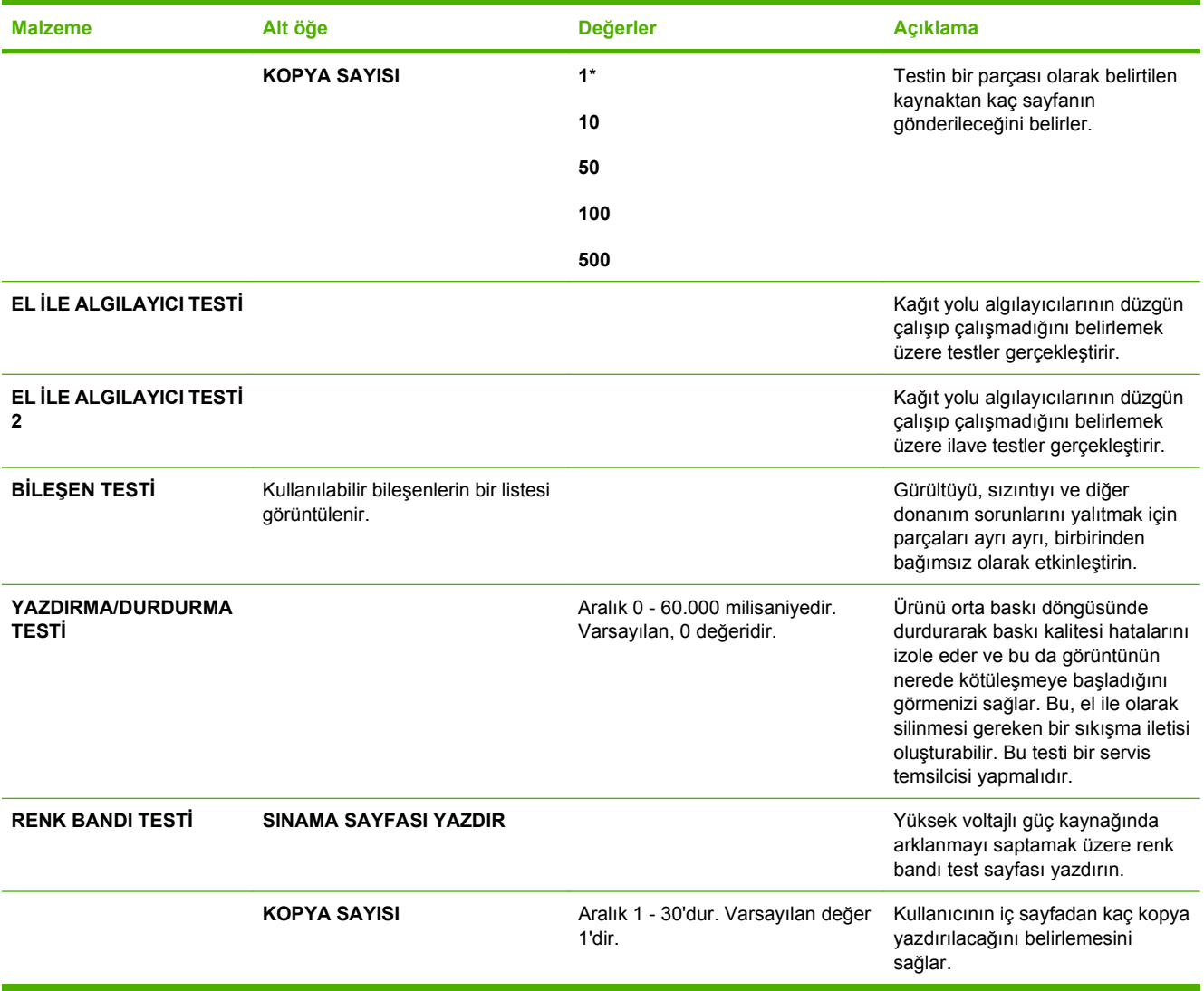

# **Servis menüsü**

**HİZMET** menüsü kilitlidir ve erişim için bir PIN gerekir. Bu menüyü yetkili servis personelinin kullanması amaçlanmıştır.

# **3 Windows Yazılımı**

- [Windows için desteklenen i](#page-57-0)şletim sistemleri
- [Windows için desteklenen sürücüler](#page-58-0)
- **•** [HP Universal Print Driver \(UPD\)](#page-59-0)
- Windows için doğ[ru yazıcı sürücüsünü seçme](#page-60-0)
- [Yazdırma ayarlarının önceli](#page-61-0)ği
- [Windows için yazıcı sürücüsü ayarlarını de](#page-62-0)ğiştirme
- [Windows yazılımını kaldırma](#page-63-0)
- [Windows için desteklenen uygulamalar](#page-64-0)
- Diğer iş[letim sistemlerine yönelik yazılımlar](#page-66-0)

# <span id="page-57-0"></span>**Windows için desteklenen işletim sistemleri**

Ürün aşağıdaki Windows işletim sistemlerini destekler:

- Windows  $XP(32 \text{ bitve } 64 \text{ bit})$
- Windows Server 2003 (32 bit ve 64 bit)
- Windows Server 2008 (32 bit ve 64 bit)
- $\bullet$  Windows 2000 (32 bit)
- Windows Vista (32 bit ve 64 bit)

# <span id="page-58-0"></span>**Windows için desteklenen sürücüler**

- HP PCL 6 (bu, varsayılan yazıcı sürücüsüdür)
- HP postscript öykünmesi Evrensel Yazıcı Sürücüsü (HP UPD PS)
- HP PCL 5 UPD Universal Print Driver (HP UPD PCL 5) - [www.hp.com/go/cljcp3525\\_software](http://www.hp.com/go/cljcp3525_software) adresinden indirilebilir

Yazıcı sürücüleri, sık yapılan yazdırma işleriyle ilgili yönergelerin bulunduğu çevrimiçi Yardım'ı içerir ve yazıcı sürücüsündeki düğmeleri, onay kutularını ve açılır listeleri açıklar.

**NOT:** UPD ile ilgili daha fazla bilgi için [www.hp.com/go/upd](http://www.hp.com/go/upd) adresine bakın.

# <span id="page-59-0"></span>**HP Universal Print Driver (UPD)**

Windows için HP Universal Print Driver (UPD), herhangi bir HP LaserJet ürününe, herhangi bir konumdan, başka sürücü yüklemeniz gerekmeden, sanal olarak anında erişme olanağı sağlayan tek bir sürücüdür. Kanıtlanmış HP yazdırma sürücüsü teknolojisi üzerine oluşturulmuştur ve pek çok yazılım programıyla ayrıntılı bir şekilde sınanmış ve kullanılmıştır. Her zaman tutarlı çalışan güçlü bir çözümdür.

HP UPD, tüm HP ürünleriyle doğrudan iletişim kurar, yapılandırma bilgilerini alır ve sonra ürünün benzersiz, kullanılabilir özelliklerini gösteren kullanıcı arabirimini özelleştirir. Kullanılabilen, iki yüze yazdırma ve zımbalama gibi ürün özelliklerini otomatik olarak özelleştirdiğinden, bu özellikleri el ile etkinleştirmeniz gerekmez.

Daha fazla bilgi için [www.hp.com/go/upd](http://www.hp.com/go/upd) adresine gidin.

### **UPD yükleme modları**

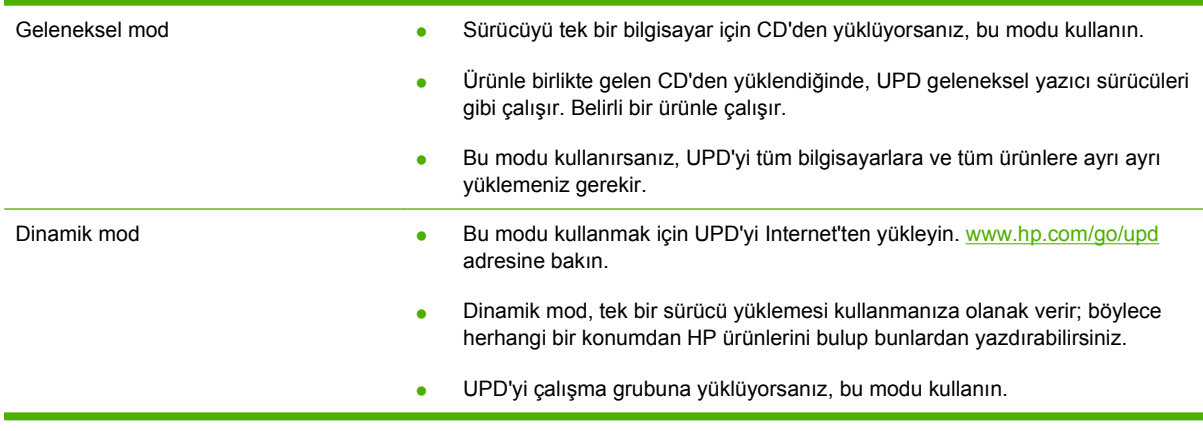

# <span id="page-60-0"></span>**Windows için doğru yazıcı sürücüsünü seçme**

Yazıcı sürücüleri ürün özelliklerine erişim sağlar ve bilgisayarın ürünle iletişim kurmasına olanak verir (bir yazıcı dili kullanarak). Ek yazılımlar ve diller için aygıtın CD'sindeki yükleme notlarına ve benioku dosyalarına bakın.

#### **HP PCL 6 sürücüsü açıklaması**

- Ürün CD'sinde ve [www.hp.com/go/cljcp3525\\_software](http://www.hp.com/go/cljcp3525_software) adresinde sağlanır
- Varsayılan sürücü olarak sağlanır
- Tüm Windows ortamlarında yazdırmak için önerilir
- Pek çok kullanıcı için toplamda en iyi hızı, baskı kalitesini ve ürün özelliği desteğini sağlar
- Windows ortamlarında en iyi hızı sağlamak için tasarlanan Windows Grafik Aygıt Arabirimi (GDI) ile çalışmak üzere geliştirilmiştir
- PCL 5 tabanlı üçüncü taraf veya özel yazılım programlarıyla tam olarak uyumlu olmayabilir

#### **HP UPD PS sürücüsü açıklaması**

- Ürün CD'sinde ve [www.hp.com/go/cljcp3525\\_software](http://www.hp.com/go/cljcp3525_software) adresinde sağlanır
- Adobe<sup>®</sup> yazılım programlarıyla veya diğer yüksek oranda grafik içeren yazılım programlarıyla yazdırmak için önerilir
- Postscript öykünme üzerinden yazdırma gereksinimleri veya postscript flash yazı tipi için destek sağlar

#### **HP UPD PCL 5 sürücüsü açıklaması**

- Yazıcı Ekle sihirbazından yüklenir
- Windows ortamlarında genel işyeri yazdırma işlemleri için önerilir
- Önceki PCL sürümleri ve eski HP LaserJet ürünleriyle uyumludur
- Üçüncü taraf veya özel yazılım programlarıyla yazdırmak için en iyi seçimdir
- Ürünün PCL 5 olarak ayarlanması gereken karma işletim sistemi ortamları için en iyi çözümdür (UNIX, Linux, ana bilgisayar sistemi)
- Birden çok yazıcı modeliyle kullanılmak üzere tek bir sürücü sağlanması hedeflenen, şirketlere yönelik Windows ortamlarında kullanılmak amacıyla tasarlanmıştır
- Mobil Windows bilgisayarından birden çok yazıcı modeline yazdırıldığında tercih edilir

# <span id="page-61-0"></span>**Yazdırma ayarlarının önceliği**

Yazdırma ayarlarında yapılan değişikliklerin önceliği nerede yapıldıklarına göre belirlenir:

- **E** NOT: Komut ve iletişim kutusu adları yazılım programınıza bağlı olarak değişebilir.
	- **Sayfa Yapısı iletişim kutusu**: Bu iletişim kutusunu açmak için, çalışmakta olduğunuz programın **Dosya** menüsünde **Sayfa Yapısı** veya buna benzer komutu tıklatın. Burada değiştirilen ayarlar, başka bir yerde değiştirilen ayarları geçersiz kılar.
	- **Yazdır iletişim kutusu**: Bu iletişim kutusunu açmak için çalıştığınız programın **Dosya** menüsünde bulunan **Yazdır**, **Yazıcı Ayarları** veya benzeri bir komutu tıklatın. **Yazdır** iletişim kutusunda değiştirilen ayarlar daha düşük önceliğe sahiptir ve genellikle **Sayfa Düzeni** iletişim kutusunda yapılan değişiklikleri geçersiz kılmaz.
	- **Yazıcı Özellikleri iletişim kutusu (yazıcı sürücüsü)**: Yazıcı sürücüsünü açmak için **Yazdır** iletişim kutusunda **Özellikler**'i tıklatın. **Yazıcı Özellikleri** iletişim kutusunda değiştirilen ayarlar, genellikle yazdırma yazılımının başka herhangi bir bölümündeki ayarları geçersiz kılmaz. Yazdırma ayarlarının çoğunu buradan değiştirebilirsiniz.
	- **Varsayılan yazıcı sürücüsü ayarları**: Varsayılan yazıcı sürücüsü ayarları **Sayfa Yapısı**, **Yazdır** veya **Yazıcı Özellikleri** iletişim kutularındaki ayarlar *değiştirilmediği sürece* tüm yazdırma işlerinde kullanılan ayarları tanımlar.
	- **Yazıcı kontrol paneli ayarları**: Yazıcı kontrol panelinde değiştirilen ayarların önceliği, başka yerlerde yapılan değişikliklere göre daha düşüktür.

# <span id="page-62-0"></span>**Windows için yazıcı sürücüsü ayarlarını değiştirme**

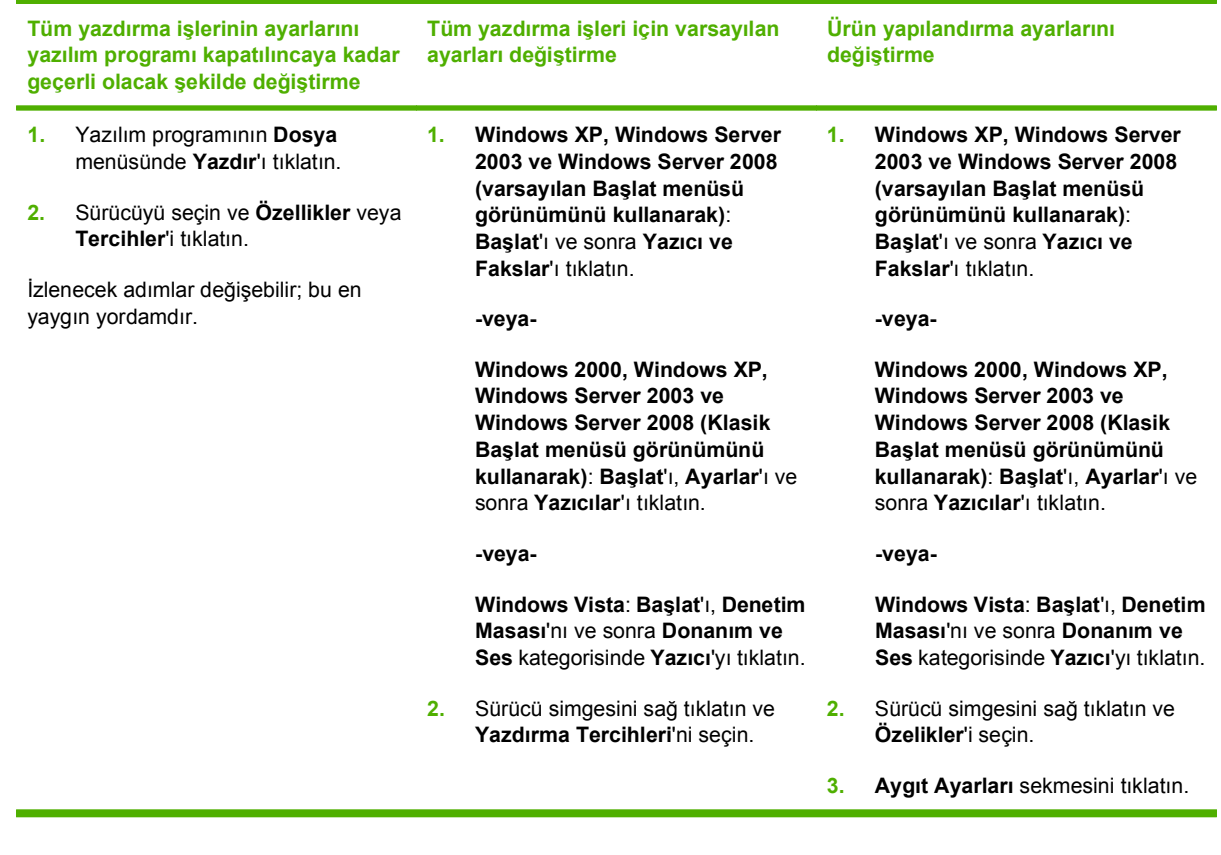

# <span id="page-63-0"></span>**Windows yazılımını kaldırma**

#### **Windows XP**

- **1. Başlat**, **Denetim Masası** ve sonra **Program Ekle/Kaldır**'ı tıklatın.
- **2.** Listeden HP Color LaserJet CP3525 seçeneğini bulup seçin.
- **3.** Yazılımı kaldırmak için **Değiştir/Kaldır** düğmesini tıklatın.

#### **Windows Vista**

- **1. Başlat**, **Denetim Masası** ve sonra **Programlar ve Özellikler**'i tıklatın.
- **2.** Listeden HP Color LaserJet CP3525 seçeneğini bulup seçin.
- **3. Kaldır/Değiştir** seçeneğini belirleyin.

# <span id="page-64-0"></span>**Windows için desteklenen uygulamalar**

### **HP Web Jetadmin**

HP Web Jetadmin, uzaktan yapılandırma, etkin izleme, güvenlik sorunlarını giderme ve yazdırma ve görüntüleme ürünlerini raporlama olanağı sağlayarak ürün kullanımını iyileştirmeye, renk maliyetlerini kontrol etmeye, ürünleri korumaya ve sarf malzemesi yönetimini verimli hale getirmeye yardımcı olan basit bir yazdırma ve görüntüleme çevrebirim yönetimi yazılım aracıdır.

HP Web Jetadmin'in geçerli bir sürümünü indirmek ve desteklenen ana bilgisayar sistemlerinin en son listesi için [www.hp.com/go/webjetadmin](http://www.hp.com/go/webjetadmin) sitesini ziyaret edin.

Ana bilgisayar sunucusuna yüklenirse, Windows istemcisi desteklenen bir Web tarayıcısını (Microsoft® Internet Explorer) kullanıp HP Web Jetadmin ana bilgisayarına giderek HP Web Jetadmin'e erişebilir.

### **Katıştırılmış Web sunucusu**

Ürün, ürün ve ağ etkinlikleri hakkındaki bilgilere erişim olanağı veren katıştırılmış bir Web sunucusuna sahiptir. Bu bilgiler Microsoft Internet Explorer, Netscape Navigator, Apple Safari veya Firefox gibi bir Web tarayıcısında görüntülenir.

Katıştırılmış Web sunucusu üründe bulunur. Bir ağ sunucusuna yüklenmez.

Katıştırılmış Web sunucusu, ağa bağlı bir bilgisayarı ve standart Web tarayıcısı olan herkesin kullanabileceği bir ürün arabirimi sağlar. Özel bir yazılım yüklenmez veya yapılandırılmaz, ancak bilgisayarınızda desteklenen bir Web tarayıcısı olması gerekir. Katıştırılmış Web sunucusuna erişmek için tarayıcının adres satırına ürünün IP adresini yazın. (IP adresini bulmak için bir yapılandırma sayfası yazdırın. Yapılandırma sayfası yazdırma hakkında ek bilgi için bkz. [Bilgi sayfaları](#page-137-0) sayfa 126.)

Katış[tırılmı](#page-141-0)ş Web sunucusu özelliklerinin ve işlevlerinin kapsamlı açıklaması için bkz. Katıştırılmış Web [sunucusu sayfa 130](#page-141-0).

### **HP Easy Printer Care**

HP Easy Printer Care yazılımı aşağıdaki görevler için kullanabileceğiniz bir programdır:

- Ürün durumunu denetleme
- Sarf malzemesi durumunu denetleme ve sarf malzemelerini çevrimiçi satın almak için HP SureSupply ürününü kullanma
- Uyarıları ayarlama
- Ürün kullanım raporlarını görüntüleme
- Ürün belgelerini görüntüleme
- Sorun giderme ve bakım araçlarına erişim sağlama
- Yazdırma sisteminizi düzenli olarak taramak ve olası sorunları engellemek için HP Proactive Support hizmetini kullanın. HP Proactive Support yazılımları, ürün yazılımlarını ve HP yazıcı sürücülerini güncelleştirebilir.

Ürün bilgisayarınıza doğrudan bağlı olduğunda veya ağa bağlı olduğunda, HP Easy Printer Care yazılımı görüntülenebilir.

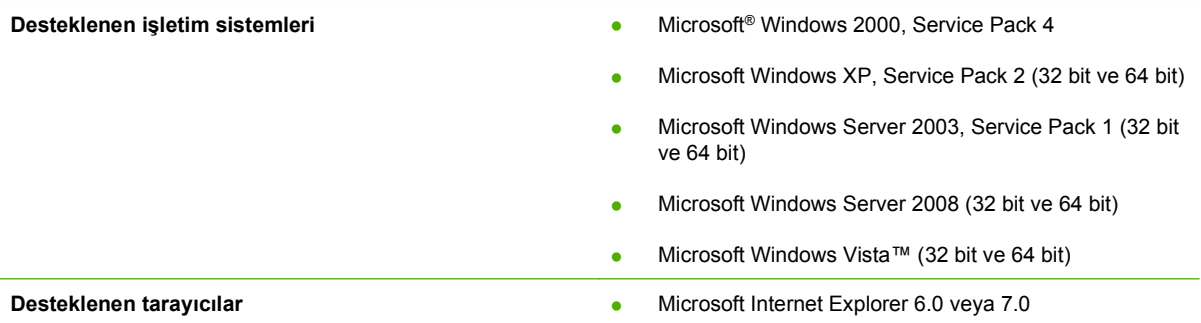

HP Easy Printer Care yazılımını karşıdan yüklemek için [www.hp.com/go/easyprintercare](http://www.hp.com/go/easyprintercare) sitesine gidin. Bu Web sitesi ayrıca desteklenen tarayıcılarla ilgili güncelleştirilmiş bilgiler ve HP Easy Printer Care yazılımını destekleyen HP ürünlerinin listesini sağlar.

HP Easy Printer Care yazılımını kullanmayla ilgili bilgiler için bkz. [HP Easy Printer Care sayfa 127](#page-138-0).

# <span id="page-66-0"></span>**Diğer işletim sistemlerine yönelik yazılımlar**

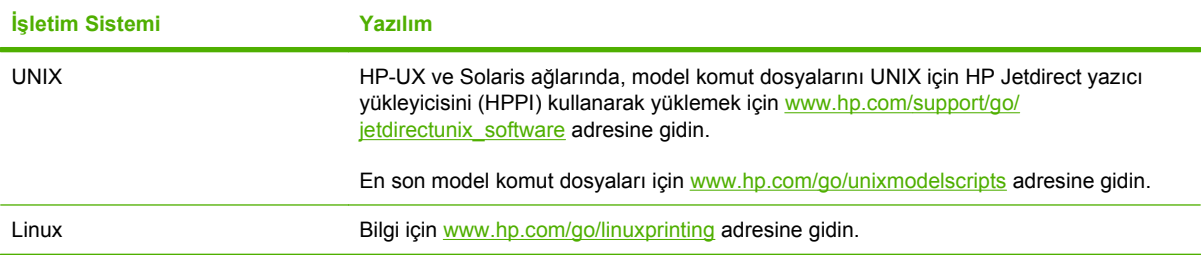

# **4 Ürünü Macintosh'ta kullanma**

- [Macintosh için Yazılım](#page-69-0)
- [Macintosh yazıcı sürücüsündeki özellikleri kullanma](#page-72-0)

# <span id="page-69-0"></span>**Macintosh için Yazılım**

## **Macintosh için desteklenen işletim sistemleri**

Ürün aşağıdaki Macintosh işletim sistemlerini destekler:

- Mac OS X V10.3.9, V10.4, V10.5 ve sonraki sürümleri
- **E NOT:** Mac OS X V10.4 ve üzeri için, PPC ve Intel® Core™ İşlemcili Mac bilgisayarlar desteklenir.

### **Macintosh için desteklenen yazıcı sürücüleri**

HP yükleyicisi, Macintosh bilgisayarlarında kullanılacak PostScript® Yazıcı Tanımı (PPD) dosyalarını, Yazıcı İletişim Kutusu Uzantılarını (PDE) ve HP Printer Utility'yi sağlar.

PPD'ler Apple PostScript yazıcı sürücüleriyle birlikte, ürün özelliklerine erişim sağlar. Bilgisayarla birlikte verilen Apple PostScript yazıcı sürücüsünü kullanın.

### **Yazılımı Macintosh işletim sistemlerinden kaldırma**

Yazılımı Macintosh bilgisayardan kaldırmak için PPD dosyalarını çöp kutusuna sürükleyin.

### **Macintosh için yazdırma ayarlarının önceliği**

Yazdırma ayarlarında yapılan değişikliklerin önceliği nerede yapıldıklarına göre belirlenir:

- **F** NOT: Komut ve iletişim kutusu adları yazılım programınıza bağlı olarak değişebilir.
	- **Page Setup (Sayfa Ayarı) iletişim kutusu**: Bu iletişim kutusunu açmak için **Page Setup**'ı (Sayfa Ayarı) veya çalıştığınız programın **File** (Dosya) menüsünden benzeri bir komutu tıklatın. Burada değiştirilen ayarlar başka bir yerde değiştirilen ayarları geçersiz kılabilir.
	- **Yazdır iletişim kutusu**: Bu iletişim kutusunu açmak için, çalışmakta olduğunuz programın **Dosya** menüsünde **Yazdır**, **Sayfa Yapısı** veya buna benzer komutu tıklatın. **Yazdır** iletişim kutusunda değiştirilen ayarların önceliği daha düşüktür ve **Sayfa Yapısı** iletişim kutusunda yapılan değişiklikleri *geçersiz kılmazlar*.
	- **Varsayılan yazıcı sürücüsü ayarları**: Varsayılan yazıcı sürücüsü ayarları **Sayfa Yapısı**, **Yazdır** veya **Yazıcı Özellikleri** iletişim kutularındaki ayarlar *değiştirilmediği sürece* tüm yazdırma işlerinde kullanılan ayarları tanımlar.
	- **Yazıcı kontrol paneli ayarları**: Yazıcı kontrol panelinde değiştirilen ayarların önceliği, başka yerlerde yapılan değişikliklere göre daha düşüktür.

# **Macintosh için yazıcı sürücüsü ayarlarını değiştirme**

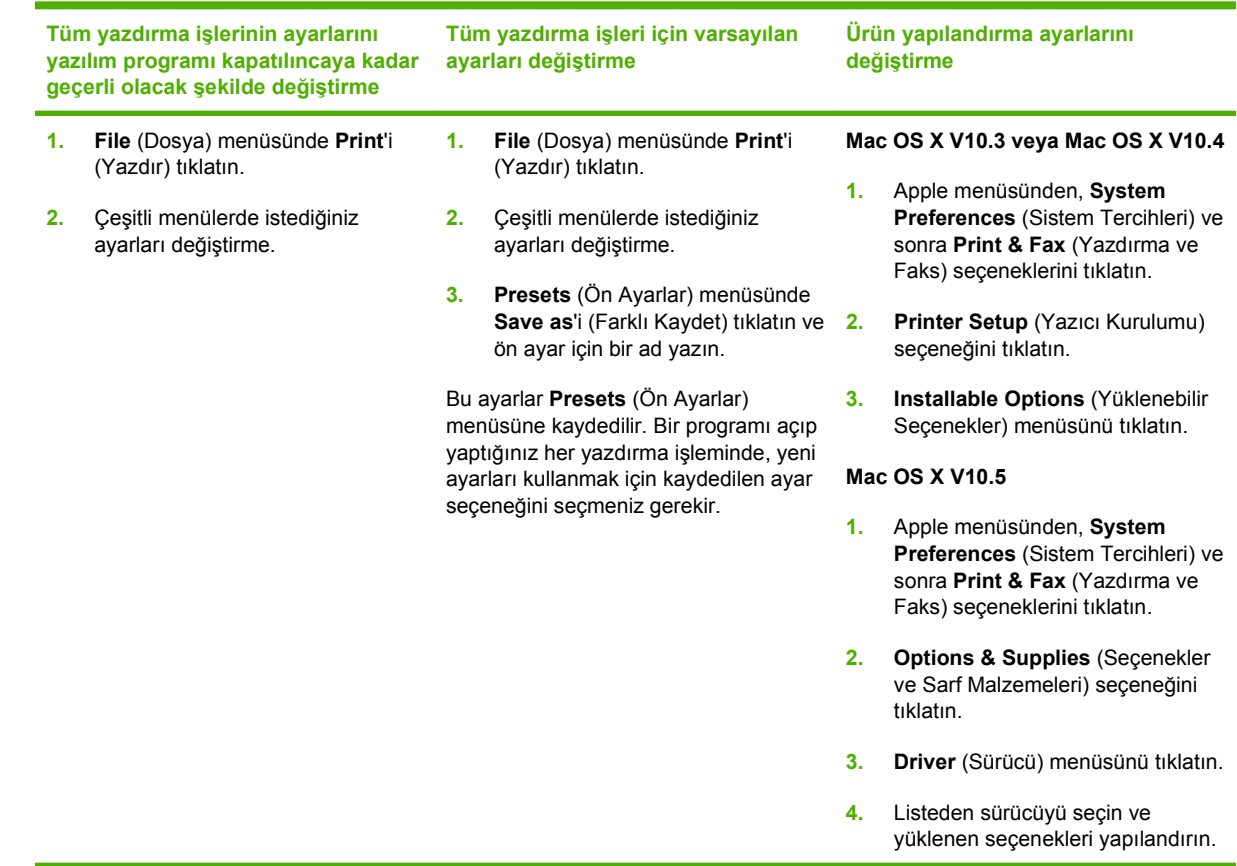

# **Macintosh bilgisayarları için yazılım**

### **HP Printer Utility**

Yazıcı sürücüsünde kullanılamayan ürün özelliklerini ayarlamak için HP Printer Utility'yi (HP Yazıcı Yardımcı Programı) kullanın.

Ürün evrensel seri veri yolu (USB) kablosu veya TCP/IP tabanlı bir ağ kullanıyorsa, HP Printer Utility'yi (HP Yazıcı Yardımcı Programı) kullanabilirsiniz.

#### **HP Printer Utility'yi açma**

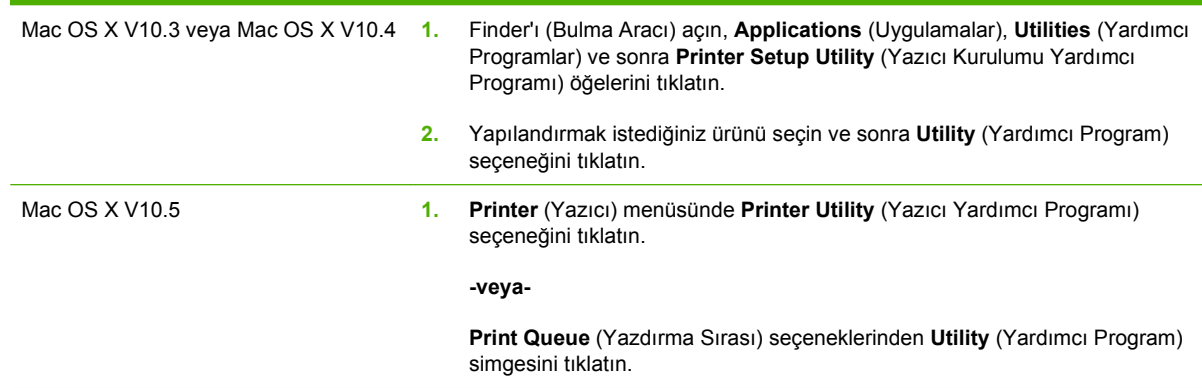

#### **HP Printer Utility özellikleri**

HP Printer Utility, **Configuration Settings** (Yapılandırma Ayarları) listesinden tıklatılarak açılan sayfalardan oluşur. Aşağıdaki tabloda, bu sayfalardan gerçekleştirebileceğiniz görevler açıklanır.

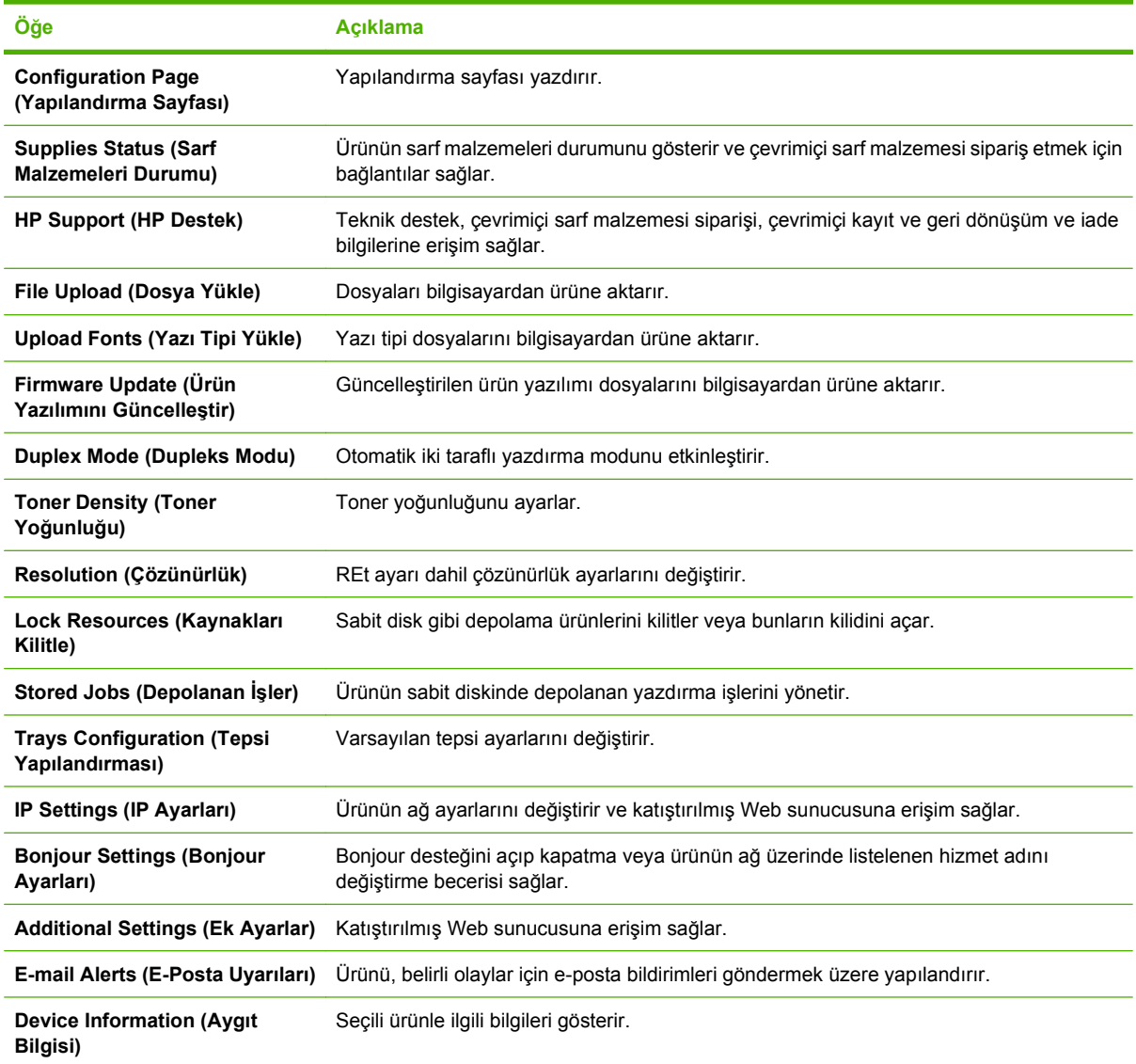

## **Macintosh için desteklenen yardımcı programlar**

#### **Katıştırılmış Web sunucusu**

Ürün, ürün ve ağ etkinlikleri hakkındaki bilgilere erişim olanağı veren katıştırılmış bir Web sunucusuna sahiptir. Daha fazla bilgi için bkz. Katıştırılmış [Web sunucusu bölümleri sayfa 131](#page-142-0).
## **Macintosh yazıcı sürücüsündeki özellikleri kullanma**

### **Yazdırma**

#### **Macintosh'ta yazdırma ön ayarları oluşturma ve kullanma**

Geçerli yazıcı sürücüsü ayarlarını tekrar kullanmak üzere kaydetmek için yazdırma ön ayarlarını kullanın.

#### **Yazdırma ön ayarı oluşturma**

- **1. File** (Dosya) menüsünde **Print** (Yazdır) seçeneğini tıklatın.
- **2.** Sürücüyü seçin.
- **3.** Yazdırma ayarlarını seçin.
- **4. Presets** (Ön Ayarlar) kutusunda, **Save As...** (Farklı Kaydet...) tıklatın ve ön ayar için bir ad yazın.
- **5. OK** (Tamam) düğmesini tıklatın.

#### **Yazdırma ön ayarlarını kullanma**

- **1. File** (Dosya) menüsünde **Print** (Yazdır) seçeneğini tıklatın.
- **2.** Sürücüyü seçin.
- **3. Presets** (Ön Ayarlar) kutusunda, kullanmak istediğiniz yazdırma ön ayarını seçin.
- **NOT:** Yazıcı sürücüsü varsayılan ayarlarını kullanmak için **Standard**'ı (Standart) seçin.

#### **Belgeleri yeniden boyutlandırma veya özel kağıt boyutuna yazdırma**

Bir belgeyi farklı kağıt boyutuna sığacak şekilde ölçeklendirebilirsiniz.

- **1. File** (Dosya) menüsünde **Print** (Yazdır) seçeneğini tıklatın.
- **2. Paper Handling** (Kağıt Kullanımı) menüsünü açın.
- **3. Destination Paper Size** (Hedef Kağıt Boyutu) alanında, **Scale to fit paper size**'ı (Kağıt Boyutuna Ölçekle) seçin ve ardından açılı listeden boyutu seçin.
- **4.** Yalnızca belgeden küçük boyutlu kağıt kullamnak istiyorsanız, **Scale down only**'yi (Yalnızca küçük boyutlu) seçin.

#### **Kapak sayfası yazdırma**

Belgeniz için bir bilgi metni içeren ("Gizli" gibi) ayrı bir kapak sayfası yazdırabilirsiniz.

- **1. File** (Dosya) menüsünde **Print** (Yazdır) seçeneğini tıklatın.
- **2.** Sürücüyü seçin.
- **3. Cover Page** (Kapak Sayfası) menüsünü açın ve kapak sayfasını **Before Document** (Belgeden Önce) veya **After Document** (Belgeden Sonra) yazdırmayı seçin.
- **4. Cover Page Type** (Kapak Sayfası Türü) menüsünde, kapak sayfasına yazdırılmasını istediğiniz iletiyi seçin.

**NOT:** Boş bir kapak sayfası yazdırmak için Cover Page Type (Kapak Sayfası Türü) olarak **Standard**'ı (Standart) seçin.

#### **Filigran kullanma**

Filigran, bir belgenin her sayfasının arka planına yazdırılan bir nottur (örneğin, "Gizli").

- **1. File** (Dosya) menüsünde **Print** (Yazdır) seçeneğini tıklatın.
- **2. Watermarks** (Filigran) menüsünü açın.
- **3. Mode** (Mod) seçeneğinin yanında, kullanılacak filigran türünü seçin. Yarı saydam bir ileti yazdırmak için **Watermark**'ı (Filigran) seçin. Saydam olmayan bir ileti yazdırmak için **Overlay**'i (Kaplama) seçin.
- **4. Pages** (Sayfalar) seçeneğinin yanında, filigranın tüm sayfalara mı yoksa yalnızca ilk sayfaya mı yazdırılacağını seçin.
- **5. Text** (Metin) seçeneğinin yanında, standart iletilerden birini seçin veya **Custom**'ı (Özel) seçip kutuya yeni bir ileti yazın.
- **6.** Kalan ayarların seçeneklerini belirleyin.

#### **Macintosh'ta bir yaprak kağıda birden fazla sayfa yazdırma**

Tek bir yaprağa birden çok sayfa yazdırabilirsiniz. Bu özellik, taslak sayfalar yazdırmak için düşük maliyetli bir yöntem sağlar.

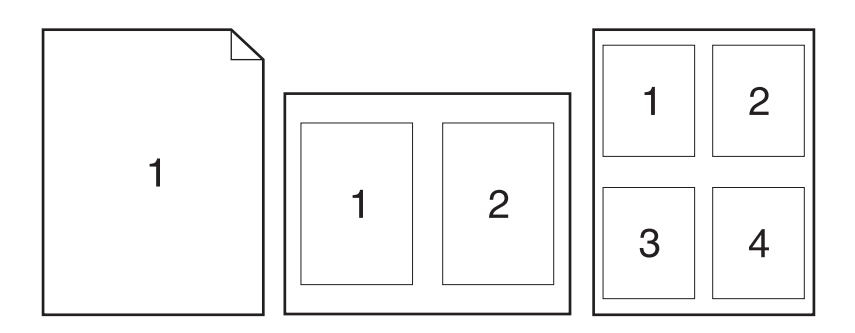

- **1. File** (Dosya) menüsünde **Print** (Yazdır) seçeneğini tıklatın.
- **2.** Sürücüyü seçin.
- **3. Layout** (Yerleşim) menüsünü açın.
- **4. Pages per Sheet** (Sayfa/Yaprak) seçeneğinin yanından, her yaprağa yazdırmak istediğiniz sayfa sayısını seçin (1, 2, 4, 6, 9 veya 16).
- **5. Layout Direction**'ın (Yerleşim Yönü) yanından, sayfaların kağıt üzerinde yerleşimini ve sırasını belirleyin.
- **6. Borders**'ın (Kenarlıklar) yanından, yapraktaki her sayfanın etrafına yazdırılacak kenarlık türünü seçin.

### **Sayfanın iki yüzüne de yazdırma (dupleks yazdırma)**

#### **Otomatik dupleks yazdırma kullanma**

- **1.** Baskı işini gerçekleştirmek için tepsilerden birine yeterli miktarda kağıt yerleştirin. Antetli kağıt gibi özel bir kağıt yüklüyorsanız, aşağıdaki yöntemlerden birini kullanarak yükleyin:
	- Tepsi 1 için antetli kağıdı ön yüzü aşağı dönük olacak ve üst kenarı ürüne önce girecek şekilde yükleyin.
	- Diğer tüm tepsiler için antetli kağıdı ön yüzü yukarı dönük ve üst kenarı tepsinin sağında olacak şekilde yükleyin.
- **2. File** (Dosya) menüsünde **Print** (Yazdır) seçeneğini tıklatın.
- **3. Layout** (Yerleşim) menüsünü açın.
- **4. Two-Sided** (İki Taraflı) öğesinin yanındaki **Long-Edge Binding** (Uzun Kenardan Ciltleme) veya **Short-Edge Binding** (Kısa Kenardan Ciltleme) seçeneğini belirleyin.
- **5. Print** (Yazdır) seçeneğini tıklatın.

#### **Her iki yüze el ile yazdırma**

- **1.** Baskı işini gerçekleştirmek için tepsilerden birine yeterli miktarda kağıt yerleştirin. Antetli kağıt gibi özel bir kağıt yüklüyorsanız, aşağıdaki yöntemlerden birini kullanarak yükleyin:
	- Tepsi 1 için antetli kağıdı ön yüzü aşağı dönük olacak ve üst kenarı ürüne önce girecek şekilde yükleyin.
	- Diğer tüm tepsiler için antetli kağıdı ön yüzü yukarı dönük ve üst kenarı tepsinin sağında olacak şekilde yükleyin.
- **2. File** (Dosya) menüsünde **Print** (Yazdır) seçeneğini tıklatın.
- **3. Finishing** (Son İşlem) menüsünde, **Manually Print on 2nd Side** (2. Yüze El İle Yazdır) seçeneğini belirleyin.
- **4. Print** (Yazdır) seçeneğini tıklatın. İkinci yarıyı yazdırmak için Tepsi 1'de bulunan çıktı yığınını değiştirmeden önce, bilgisayar ekranında görüntülenen açılır penceredeki yönergeleri uygulayın.
- **5.** Yazıcıya gidin ve varsa Tepsi 1'deki boş kağıtları çıkarın.
- **6.** Yazdırılan yığını ön yüzü yukarı dönük olacak ve alt kenarı yazıcıda önce Tepsi 1'e girecek şekilde yerleştirin. İkici yüzü Tepsi 1'den *yazdırmalısınız*.
- **7.** İstenirse, devam etmek için uygun kontrol paneli düğmesine basın.

#### **İşleri depolama**

İşleri üründe depolayarak istediğiniz zaman yazdırabilirsiniz. Depolanan işleri diğer kullanıcılarla paylaşabilir veya bu işleri özel yapabilirsiniz.

- $\mathbb{B}^n$  **NOT:** İş depolama özellikleri hakkında daha fazla bilgi için bkz. İş [depolama özelliklerini kullanma](#page-114-0) [sayfa 103](#page-114-0) ve İş [depolama seçeneklerini ayarlama sayfa 114](#page-125-0).
	- **1. File** (Dosya) menüsünde **Print**'i (Yazdır) tıklatın.
	- **2. Job Storage** (İş Depolama) menüsünü açın.
- **3. Job Storage:** (İş Depolama:) açılır listesinde, depolanan işin türünü seçin.
- **4. Stored Job** (Depolanan İş) ve **Personal Job** (Kişisel İş) türündeki depolanan işler için **Job Name:** (İş Adı:) öğesinin yanındaki kutuya depolanan işin adını girin.

Bu adda başka bir depolanan iş varsa, hangi seçeneğin kullanılacağını belirtin.

- **Use Job Name + (1 99)** (İş Adı + (1-99) Kullan), iş adının sonuna benzersiz bir sayı ekler.
- Replace Existing File (Varolan Dosyayı Değiştir), varolan depolanan işin üzerine yeni işi yazar.
- **5.** 3. adımda **Stored Job** (Depolanan İş) veya **Personal Job** (Kişisel İş) öğesini seçtiyseniz, **Use PIN To Print** (Yazdırılacak PIN Kullan) alanının yanındaki kutuya 4 basamaklı bir sayı yazın. Başka kişiler bu işi yazdırmaya çalıştığında, ürün bu PIN numarasını girmelerini ister.

#### **Renk seçeneklerini ayarlama**

Renklerin yazılım programlarından nasıl değerlendirilip yazdırılacağını denetlemek için **Color Options** (Renk Seçenekleri) açılan menüsünü kullanın.

- **1.** Yazılım programının **File** (Dosya) menüsünde **Print**'i (Yazdır) tıklatın.
- **2.** Sürücüyü seçin.
- **3. Color Options** (Renk Seçenekleri) açılan menüsünü açın.
- **4. Show Advanced Options** (Gelişmiş Seçenekleri Göster) seçeneğini tıklatın.
- **5.** Metin, grafik ve fotoğraf ayarlarını ayrı ayrı belirleyin.

#### **Services (Servisler) menüsünü kullanma**

Ürün ağa bağlıysa, ürün ve sarf malzemesi durum bilgilerini almak için **Services** (Servisler) menüsünü kullanın.

- **1. File** (Dosya) menüsünde **Print** (Yazdır) seçeneğini tıklatın.
- **2. Services** (Servisler) menüsünü açın.
- **3.** Katıştırılmış Web sunucusunu açmak ve bir bakım görevi gerçekleştirmek için aşağıdakileri yapın:
	- **a. Device Maintenance** (Aygıt Bakımı) öğesini seçin.
	- **b.** Açılır listeden bir görev seçin.
	- **c. Launch**'u (Başlat) tıklatın.
- **4.** Bu ürünle ilgili çeşitli destek Web sitelerine gitmek için aşağıdakileri yapın:
	- **a. Services on the Web**'i (Web'deki Servisler) seçin.
	- **b. Internet Services**'i (Internet Servisleri) seçtikten sonra açılır listeden bir seçenek belirleyin.
	- **c. Go!** (Git!) öğesini tıklatın.

# **5 Bağlantı**

- [USB ba](#page-77-0)ğlantısı
- Ağ [yapılandırması](#page-78-0)

## <span id="page-77-0"></span>**USB bağlantısı**

Bu yazıcı, USB 2.0 bağlantısını destekler. 2 metreden (6,56 fit) daha uzun olmayan A veya B tipi USB kablosu kullanmanız gerekir.

## <span id="page-78-0"></span>**Ağ yapılandırması**

Üründe belirli ağ parametrelerini yapılandırmanız gerekebilir. Bu parametreleri yazıcının kontrol panelinden, katıştırılmış Web sunucusundan veya çoğu ağ için HP Web Jetadmin yazılımından yapılandırabilirsiniz.

Desteklenen ağların tam listesi ve yazılımdan ağ parametrelerini yapılandırma yönergeleri için, *HP Jetdirect Katıştırılmış Baskı Sunucusu Yönetici Kılavuzu*'na bakın. Kılavuz, HP Jetdirect katıştırılmış baskı sunucusu yüklü ürünlerle birlikte gelir.

### **Desteklenen ağ iletişim kuralları**

Ürün, yaygın olarak kullanılan ve kabul görmüş olan TCP/IP ağ protokolünü destekler. Pek çok ağ hizmeti bu protokolü kullanır. Aşağıdaki tablo, desteklenen ağ hizmetlerini ve protokolleri listeler.

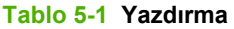

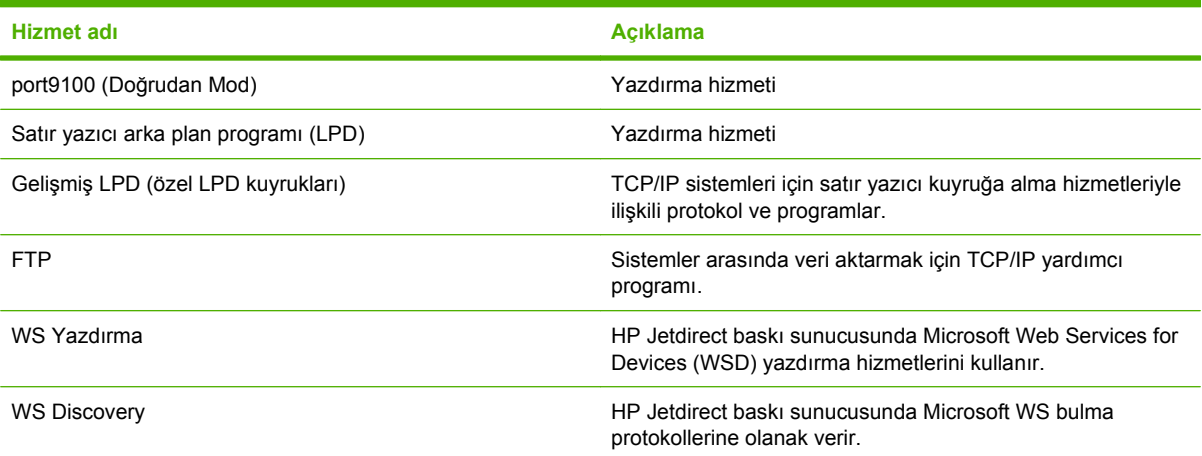

#### **Tablo 5-2 Ağ aygıtı bulma**

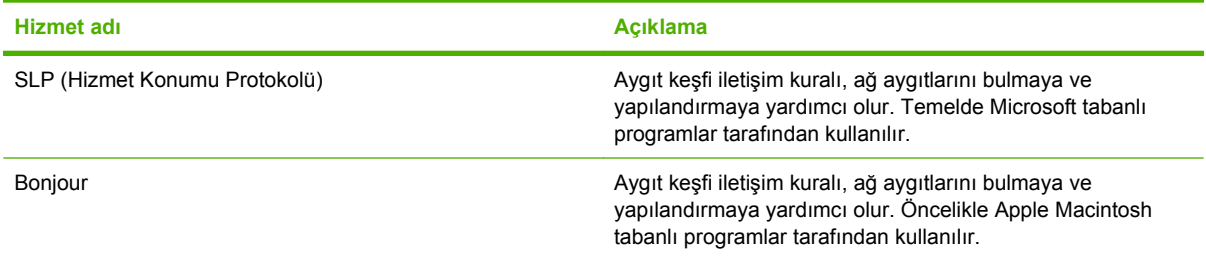

#### **Tablo 5-3 İleti ve yönetim**

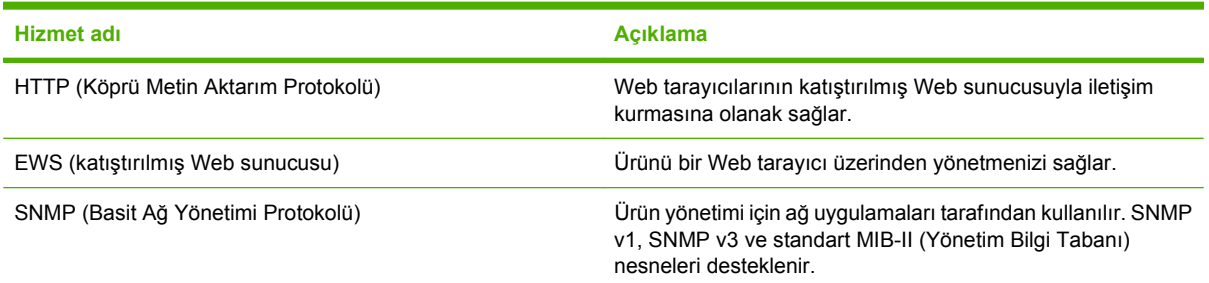

### **Tablo 5-3 İleti ve yönetim (devam)**

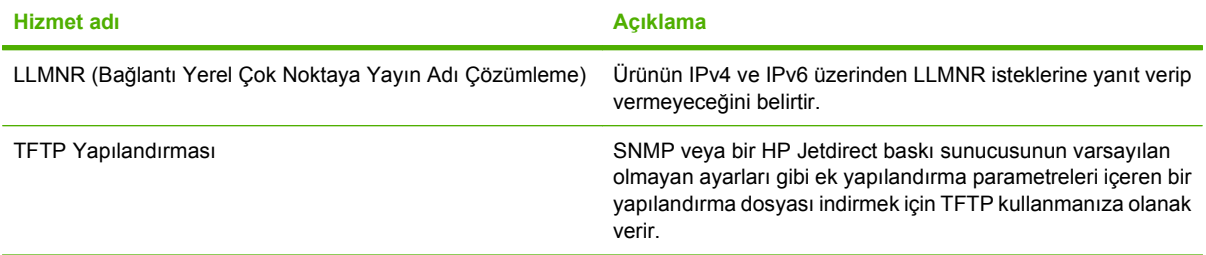

#### **Tablo 5-4 IP adresleri**

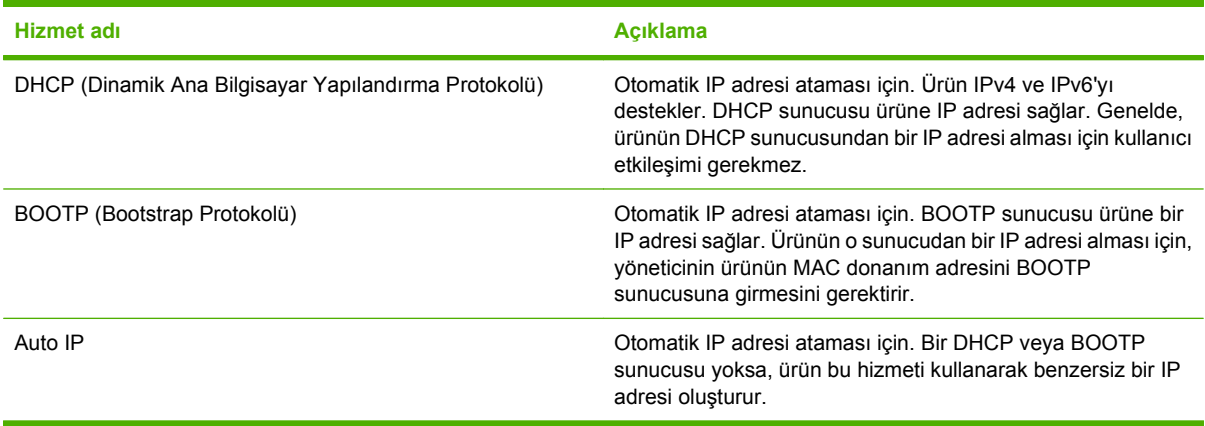

#### **Tablo 5-5 Güvenlik özellikleri**

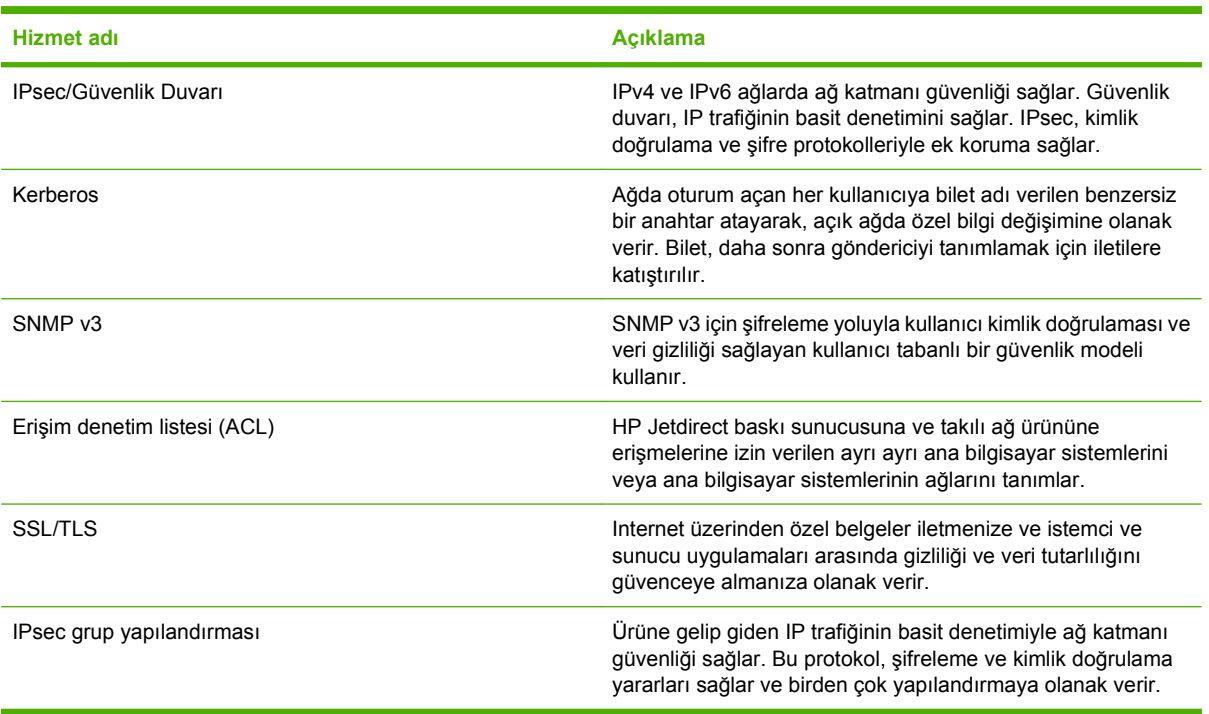

## **Ağ ürününü yapılandırma**

#### **Ağ ayarlarını görüntüleme veya değiştirme**

IP yapılandırma ayarlarını görüntülemek veya değiştirmek için katıştırılmış Web sunucusunu kullanabilirsiniz.

- **1.** Bir yapılandırma sayfası yazdırın ve IP adresini bulun.
	- IPv4 kullanıyorsanız, IP adresi yalnızca rakam içerir. Aşağıdaki biçimdedir:

xxx.xxx.xxx.xxx

● IPv6 kullanıyorsanız, IP adresi harf ve rakamlardan oluşan onaltılık bir birleşimdir. Şuna benzer bir biçime sahiptir:

xxxx::xxxx:xxxx:xxxx:xxxx

- **2.** Katıştırılmış Web sunucusunu açmak için, IP adresini Web tarayıcının adres satırına girin.
- **3.** Ağ bilgilerini almak için **Ağ** sekmesini tıklatın. Gerektiğinde ayarları değiştirebilirsiniz.

#### **Ağ parolasını belirleyin veya değiştirin**

Bir ağ parolası belirlemek veya var olan bir parolayı değiştirmek için katıştırılmış Web sunucusunu kullanın.

- **1.** Katıştırılmış Web sunucusunu açın ve **Ağ İletişimi** sekmesini tıklatın.
- **2.** Sol taraftaki bölmede, **Güvenlik** düğmesini tıklatın.
- **NOT:** Daha önce bir parola belirlenmişse, parolayı girmeniz istenir. Parolayı yazın ve **Uygula** düğmesini tıklatın.
- **3. Aygıt Parolası** alanında, yeni parolayı **Yeni Parola** kutusuna ve **Parolayı doğrula** kutusuna yazın.
- **4.** Pencerenin altında, parolayı kaydetmek için **Uygula** düğmesini tıklatın.

#### **IPv4 TCP/IP parametrelerini kontrol panelinden el ile yapılandırma**

IPv4 adresi, alt ağ maskesi ve varsayılan ağ geçidi için, katıştırılmış Web sunucusunun yanı sıra kontrol paneli menülerini de kullanabilirsiniz.

- **1.** Menü düğmesine **basın.**
- **2. AYGITI YAPILANDIR** menüsünü vurgulamak için aşağı ok ▼, sonra Tamam düğmesine basın.
- **3. G/Ç** menüsünü vurgulamak için aşağı ok ▼, sonra Tamam düğmesine basın.
- **4. KARIŞTIRILMIŞ JETDIRECT MENÜSÜ** seçeneğini vurgulamak için aşağı ok ▼, sonra Tamam düğmesine basın.
- **5. TCP/IP** menüsünü vurgulamak için aşağı ok ▼, sonra Tamam düğmesine basın.
- **6. IPV4 AYARLARI** menüsünü vurgulamak için aşağı ok ▼, sonra Tamam düğmesine basın.
- **7. YAPILANDIRMA YÖNTEMİ** menüsünü vurgulamak için aşağı ok ▼, sonra Tamam düğmesine basın.
- 8. **EL İLE** ayarını vurgulamak için aşağı ok ▼, sonra Tamam düğmesine basın.
- 9. **EL İLE AYARLAR** menüsünü vurgulamak için aşağı ok ▼, sonra Tamam düğmesine basın.
- **10. <b>IP ADRES**İ menüsünü vurgulamak için aşağı ok ▼, sonra Tamam düğmesine basın.

**-veya-**

**ALT AĞ MASKESİ** menüsünü vurgulamak için aşağı ok ▼, sonra Tamam düğmesine basın.

**-veya-**

**VARSAYILAN AĞ GEÇİDİ** menüsünü vurgulamak için aşağı ok ▼, sonra Tamam düğmesine basın.

- **11.** IP adresinin, alt ağ maskesinin veya varsayılan ağ geçidinin ilk baytının sayısını artırmak veya azaltmak için yukarı ok ▲ veya aşağı ok ▼ düğmesine basın.
- **12.** Sonraki sayı kümesine gitmek için Tamam düğmesine basın. Önceki sayı kümesine gitmek için geri ok  $\Rightarrow$  düğmesine basın.
- **13.** IP adresi, alt ağ maskesi veya varsayılan geçit tamamlanana kadar 11 ve 12. adımları tekrarlayın, sonra ayarı kaydetmek için Tamam düğmesine basın.
- **14. Hazır** durumuna dönmek için Menü düğmesine ile basın.

#### **IPv6 TCP/IP parametrelerini kontrol panelinden el ile yapılandırma**

IPv4 adresi belirlemek için, katıştırılmış Web sunucusunun yanı sıra kontrol paneli menülerini de kullanabilirsiniz.

- 1. Menü düğmesine **basın.**
- 2. **AYGITI YAPILANDIR** menüsünü vurgulamak için aşağı ok ▼, sonra Tamam düğmesine basın.
- **3. G/Ç** menüsünü vurgulamak için aşağı ok ▼, sonra Tamam düğmesine basın.
- **4. KARISTIRILMIS JETDIRECT MENÜSÜ** seçeneğini vurgulamak için aşağı ok ▼, sonra Tamam düğmesine basın.
- **5. TCP/IP** menüsünü vurgulamak için aşağı ok ▼, sonra Tamam düğmesine basın.
- **6. IPV6 AYARLARI** menüsünü vurgulamak için aşağı ok ▼, sonra Tamam düğmesine basın.
- 7. **ADRES** menüsünü vurgulamak için aşağı ok ▼, sonra Tamam düğmesine basın.
- **8. EL İLE AYARLAR** menüsünü vurgulamak için aşağı ok ▼, sonra Tamam düğmesine basın.
- **9. ETKİNLEŞTİR** ayarını vurgulamak için aşağı ok ▼, sonra Tamam düğmesine basın.
- **10. AÇIK** ayarını vurgulamak için yukarı ok ▲, sonra Tamam düğmesine basın.
- **11. ADRES** menüsünü vurgulamak için aşağı ok ▼, sonra Tamam düğmesine basın.
- 12. Adresi girmek için yukarı ok ▲ veya aşağı ok ▼ düğmesine basın. Tamam düğmesine basın.
- **FY NOT:** Her karakteri girdikten sonra Tamam düğmesine basmalısınız.
- 13. Durdurma karakterini <sup>©</sup> seçmek için yukarı ok ▲ veya aşağı ok ▼ düğmesine basın. Tamam düğmesine basın.
- **14. Hazır** durumuna dönmek için Menü düğmesine **basın.**

#### **Ağ protokollerini devre dışı bırakma (isteğe bağlı)**

Varsayılan olarak, tüm desteklenen ağ iletişim kuralları etkindir. Kullanılmayan iletişim kurallarını devre dışı bırakmanın aşağıdaki yararları vardır:

- Ürünün yol açtığı ağ trafiğini azaltır
- Yetkisiz kullanıcıların ürüne yazdırmasını önler
- Yapılandırma sayfasında yalnızca uygun bilgileri sağlar
- Ürün kontrol panelinin protokole özgü hata ve uyarı iletileri görüntülemesine olanak verir.

#### **IPX/SPX, AppleTalk veya DLC/LLC'yi devre dışı bırakın.**

**ET NOT:** IPX/SPX ile yazdıran Windows tabanlı sistemlerde IPX/SPX'i devre dışı bırakmayın.

- **1.** Menü düğmesine **basın.**
- **2. AYGITI YAPILANDIR** menüsünü vurgulamak için aşağı ok ▼, sonra Tamam düğmesine basın.
- **3. G/Ç** menüsünü vurgulamak için aşağı ok ▼, sonra Tamam düğmesine basın.
- **4. KARIŞTIRILMIŞ JETDIRECT MENÜSÜ** seçeneğini vurgulamak için aşağı ok ▼, sonra Tamam düğmesine basın.
- **5. IPX/SPX** menüsünü vurgulamak için aşağı ok ▼, sonra Tamam düğmesine basın.

**-veya-**

**APPLETALK** menüsünü vurgulamak için aşağı ok ▼, sonra Tamam düğmesine basın.

**-veya-**

**DLC/LLC** menüsünü vurgulamak için aşağı ok ▼, sonra Tamam düğmesine basın.

- **6. ETKİNLEŞTİR** ayarını seçmek için Tamam düğmesine basın.
- **7. KAPALI** ayarını vurgulamak için aşağı ok ▼, sonra Tamam düğmesine basın.
- **8. Hazır** durumuna dönmek için Menü düğmesine **basın.**

#### **Bağlantı hızı ve dupleks ayarları**

Baskı sunucusunun bağlantı hızı ve iletişim modu ağa uymalıdır. Çoğu durumda ürünü otomatik modda bırakın. Bağlantı hızında ve dupleks ayarlarında yapılan yanlış değişiklikler, ürünün diğer ağ aygıtları ile iletişimini engelleyebilir. Değişiklik yapmanız gerekirse, ürünün kontrol panelini kullanın.

**NOT:** Bu ayarlarda değişiklik yapmak ürünün kapanıp tekrar açılmasına neden olur. Değişiklikleri yalnızca ürün boştayken yapın.

- **1.** Menü düğmesine **basın.**
- **2. AYGITI YAPILANDIR** menüsünü vurgulamak için aşağı ok ▼, sonra Tamam düğmesine basın.
- 3. **G/Ç** menüsünü vurgulamak için aşağı ok ▼, sonra Tamam düğmesine basın.
- **4.** KARIŞTIRILMIŞ JETDIRECT MENÜSÜ seçeneğini vurgulamak için aşağı ok ▼, sonra Tamam düğmesine basın.
- **5. BAĞLANTI HIZI** menüsünü vurgulamak için aşağı ok ▼, sonra Tamam düğmesine basın.
- 6. Aşağıdaki seçeneklerden birini vurgulamak için aşağı oka ▼ basın.

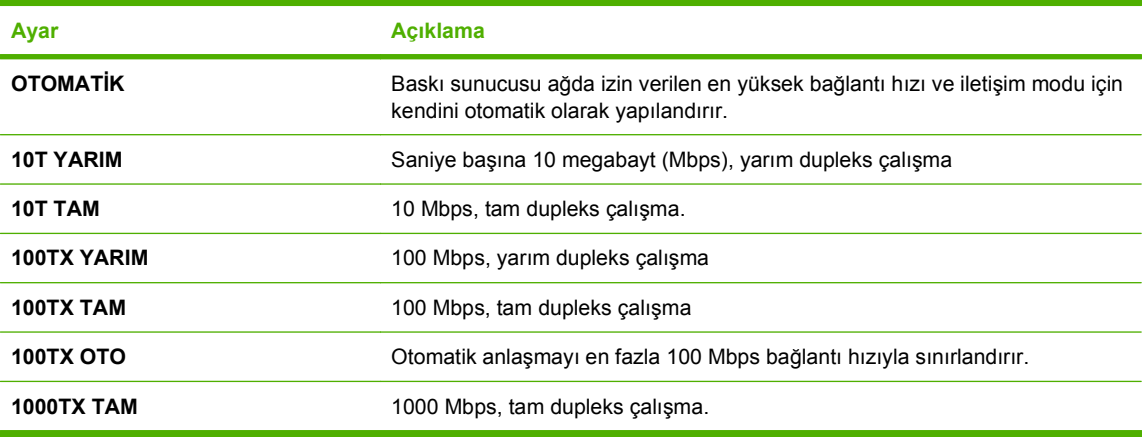

**7.** Tamam düğmesine basın. Ürün kapanır ve tekrar açılır.

# **6 Kağıt ve yazdırma ortamları**

- Kağ[ıt ve yazdırma ortamı kullanımını anlama](#page-85-0)
- Desteklenen kağ[ıt ve yazdırma ortamı boyutları](#page-86-0)
- Özel kağ[ıt boyutları](#page-88-0)
- Desteklenen kağ[ıt ve yazdırma ortamı türleri](#page-89-0)
- **•** [Tepsi ve bölme kapasitesi](#page-90-0)
- Özel kağ[ıt veya yazdırma ortamı yönergeleri](#page-91-0)
- [Tepsi Yükle](#page-92-0)
- [Tepsileri yapılandırma](#page-107-0)

## <span id="page-85-0"></span>**Kağıt ve yazdırma ortamı kullanımını anlama**

Bu ürün, bu kullanım kılavuzundaki yönergelere uygun olarak çeşitli kağıt ve başka yazdırma ortamlarını destekler. Bu yönergelere uygun olmayan kağıt veya yazdırma ortamları aşağıdaki sorunlara neden olabilir:

- Düşük baskı kalitesi
- Sıkışmalarda artış
- Üründe onarım gerektiren erken yıpranma

En iyi sonuçları almak için, sadece lazer yazıcılar için veya çok amaçlı kullanıma yönelik HP markalı kağıtları ve baskı ortamlarını kullanın. Mürekkep püskürtmeli yazıcılar için üretilen kağıtları veya baskı ortamlarını kullanmayın. HP kalitelerini denetleyemediği için Hewlett-Packard Company başka marka kağıtların kullanılmasını önermemektedir.

Kağıdın bu kullanıcı kılavuzunda belirtilen tüm yönergelere uygun olup yine de tatmin edici sonuç vermemesi olasıdır. Bunun nedeni, hatalı kullanım, ortamdaki uygun olmayan sıcaklık ve/veya nem düzeyleri veya Hewlett-Packard'ın denetimi dışında olan başka etkenler olabilir.

**DİKKAT:** Hewlett-Packard'ın belirtimlerine uymayan kağıt veya yazdırma ortamlarının kullanılması, üründe onarım gerektiren sorunlara neden olabilir. Bu onarım, Hewlett-Packard garantisi veya servis anlaşmaları kapsamına girmez.

## <span id="page-86-0"></span>**Desteklenen kağıt ve yazdırma ortamı boyutları**

Bu ürün bir dizi kağıt boyutunu destekler ve çeşitli ortamlarla uyumludur.

**NOT:** En iyi sonucu elde etmek için, yazdırma işleminden önce yazıcı sürücüsünde doğru kağıt boyutunu ve türünü seçin.

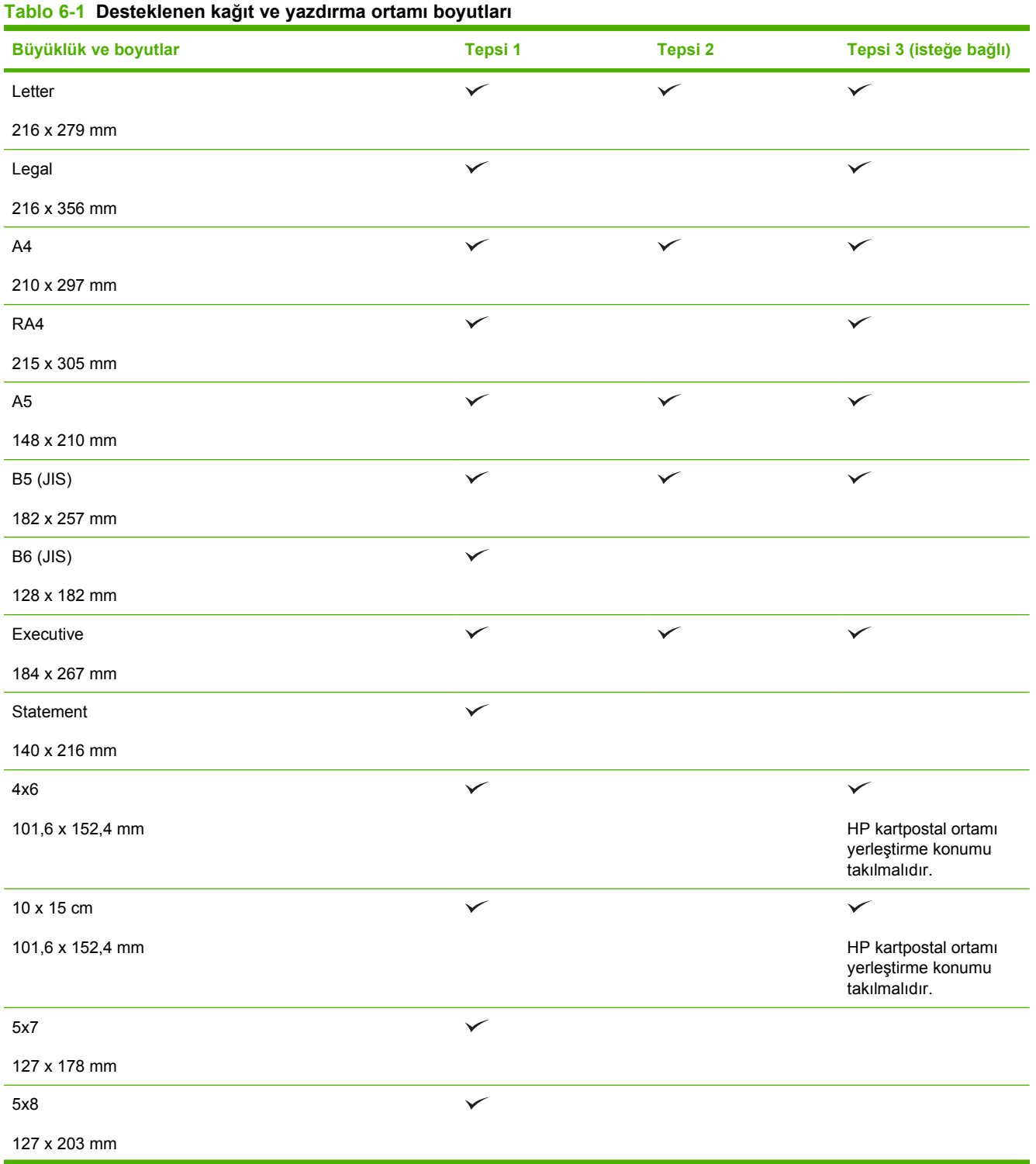

### **Tablo 6-1 Desteklenen kağıt ve yazdırma ortamı boyutları (devam)**

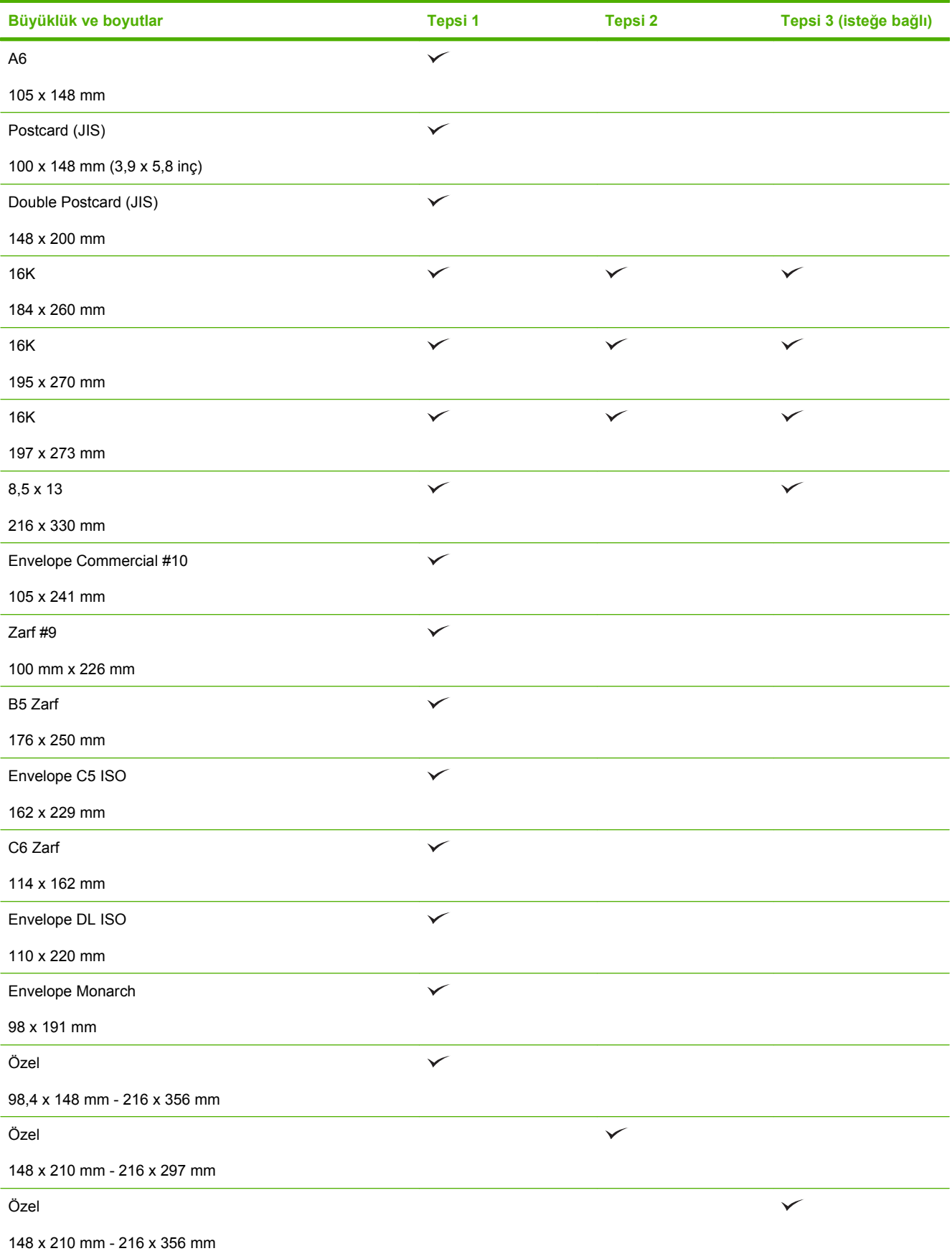

## <span id="page-88-0"></span>**Özel kağıt boyutları**

Bu ürün, çeşitli özel kağıt boyutlarını destekler. Desteklenen özel boyutlar, ürüne ilişkin minimum ve maksimum boyut yönergeleri kapsamında bulunan, ancak desteklenen kağıt boyutları tablosunda yer almayan boyutlardır. Desteklenen bir özel boyutu kullanırken özel boyutu yazıcı sürücüsünde belirtin ve kağıdı özel boyutları destekleyen bir tepsiye yerleştirin.

## <span id="page-89-0"></span>**Desteklenen kağıt ve yazdırma ortamı türleri**

Bu ürünün desteklediği özel HP marka kağıtların tam listesi için to [www.hp.com/support/cljcp3525](http://www.hp.com/support/cljcp3525) adresine gidin.

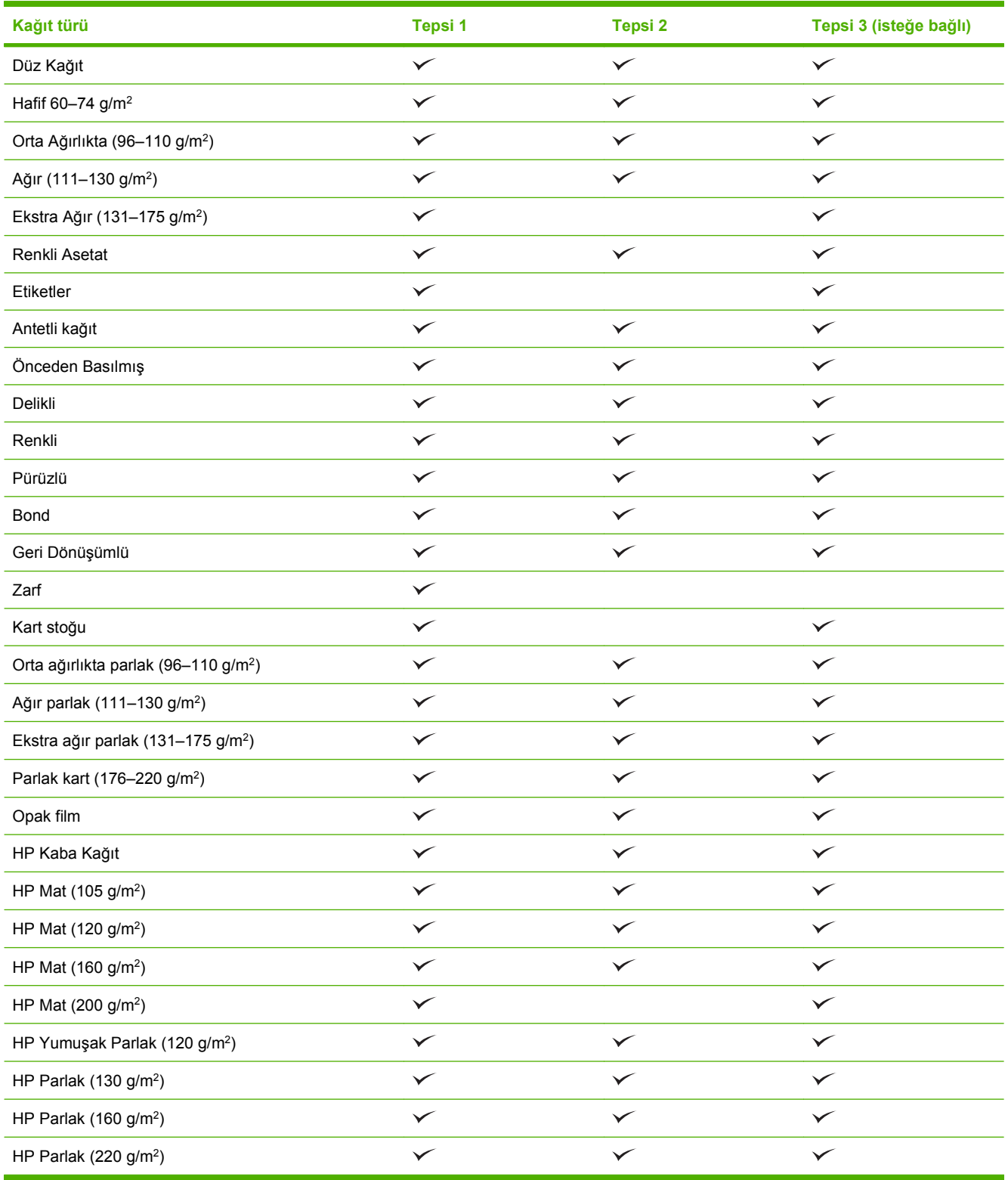

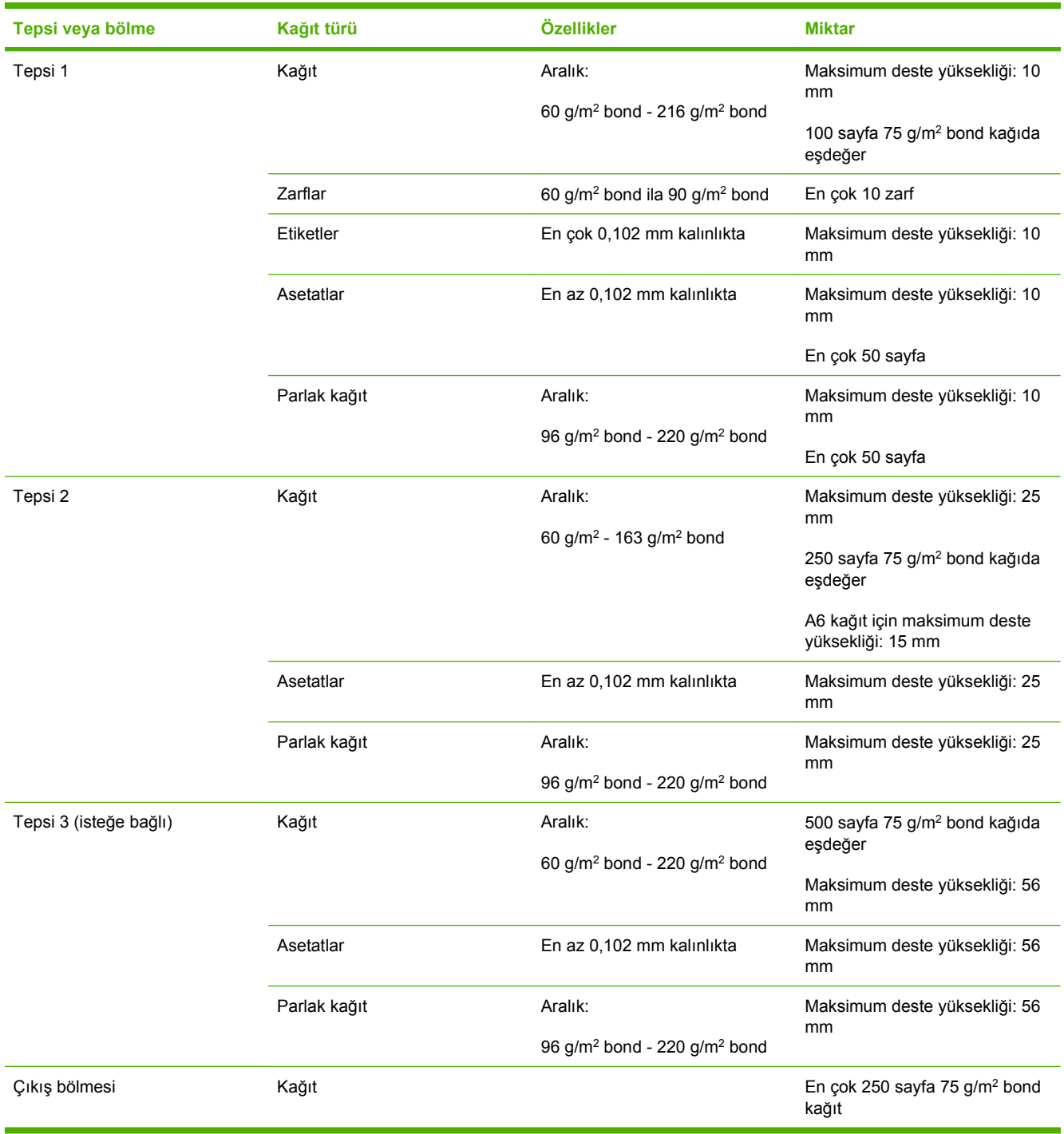

## <span id="page-90-0"></span>**Tepsi ve bölme kapasitesi**

## <span id="page-91-0"></span>**Özel kağıt veya yazdırma ortamı yönergeleri**

Bu ürün, özel ortama yazdırmayı destekler. Tatmin edici sonuçlar almak için aşağıdaki yönergelerden yararlanın. Özel kağıt veya yazdırma ortamı kullanırken, yazıcı sürücünüzdeki türü ve boyutu en iyi yazdırma sonuçlarını alacak şekilde ayarlayın.

**DİKKAT:** HP LaserJet yazıcılarda, toner parçacıklarının kağıtta çok hassas noktalar halinde kuruması için füzer kullanılır. HP lazer kağıdı, bu aşırı sıcağa dayanacak şekilde tasarlanmıştır. Bu teknoloji için tasarlanmamış mürekkep püskürtme kağıdı kullanılması durumunda yazıcınız zarar görebilir.

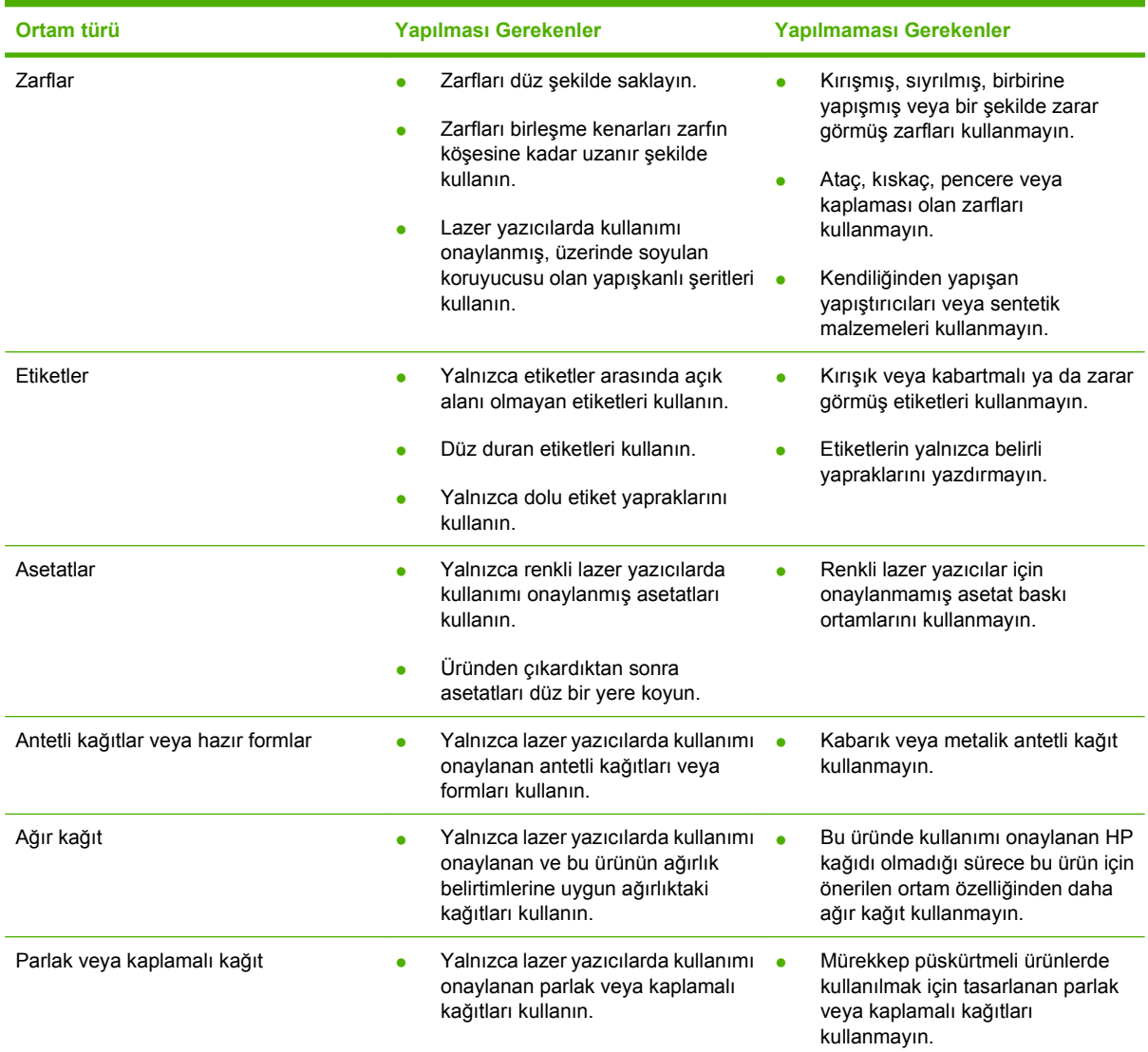

## <span id="page-92-0"></span>**Tepsi Yükle**

Tepsilere farklı ortam yükleyebilir ve ardından kontrol panelini kullanarak türüne veya boyutuna göre ortam talep edebilirsiniz.

### **Tepsiler yüklenirken kağıt yönü**

Belirli bir yönde yerleştirilmesi gereken kağıt kullanıyorsanız, kağıdı aşağıdaki tablolarda yer alan bilgilere göre yerleştirin.

**NOT: ALTERNATİF ANTET MODU** ayarı, antetli veya baskılı kağıdı yerleştirme biçiminizi etkiler. Bu ayar varsayılan olarak kapalıdır. Daha fazla bilgi için bkz. [Sistem kurulumu menüsü sayfa 26.](#page-37-0)

## **Tepsi 1**

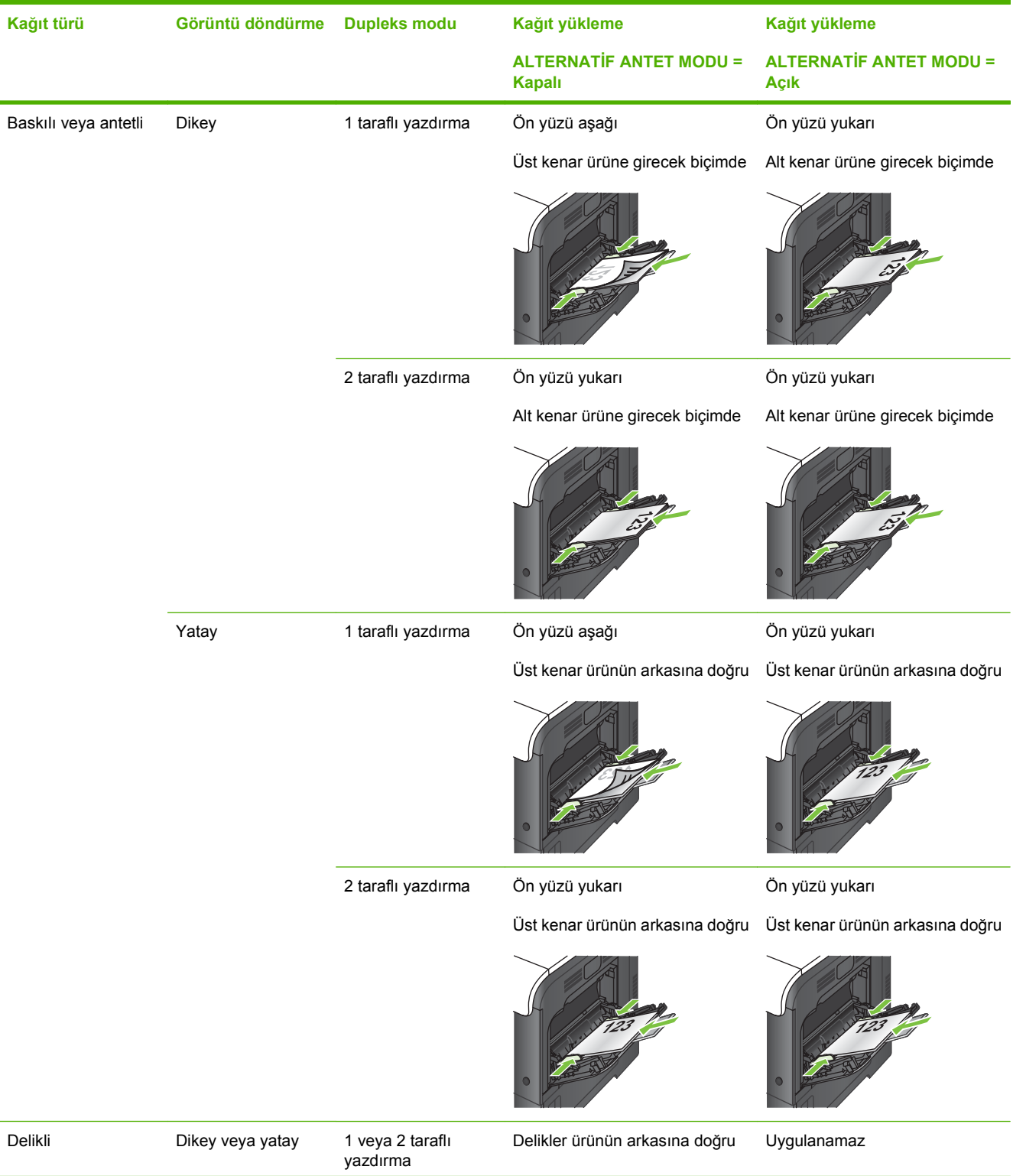

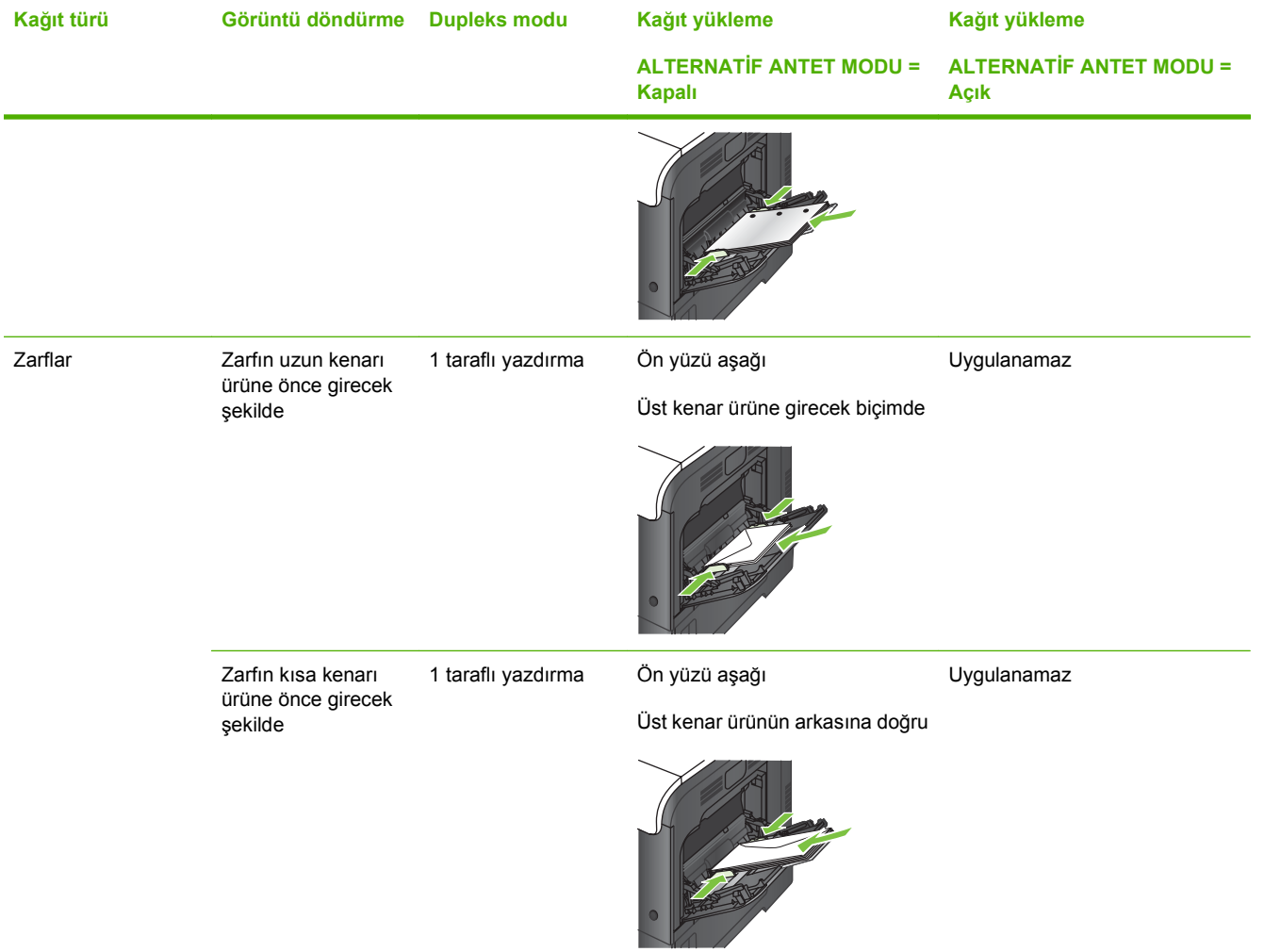

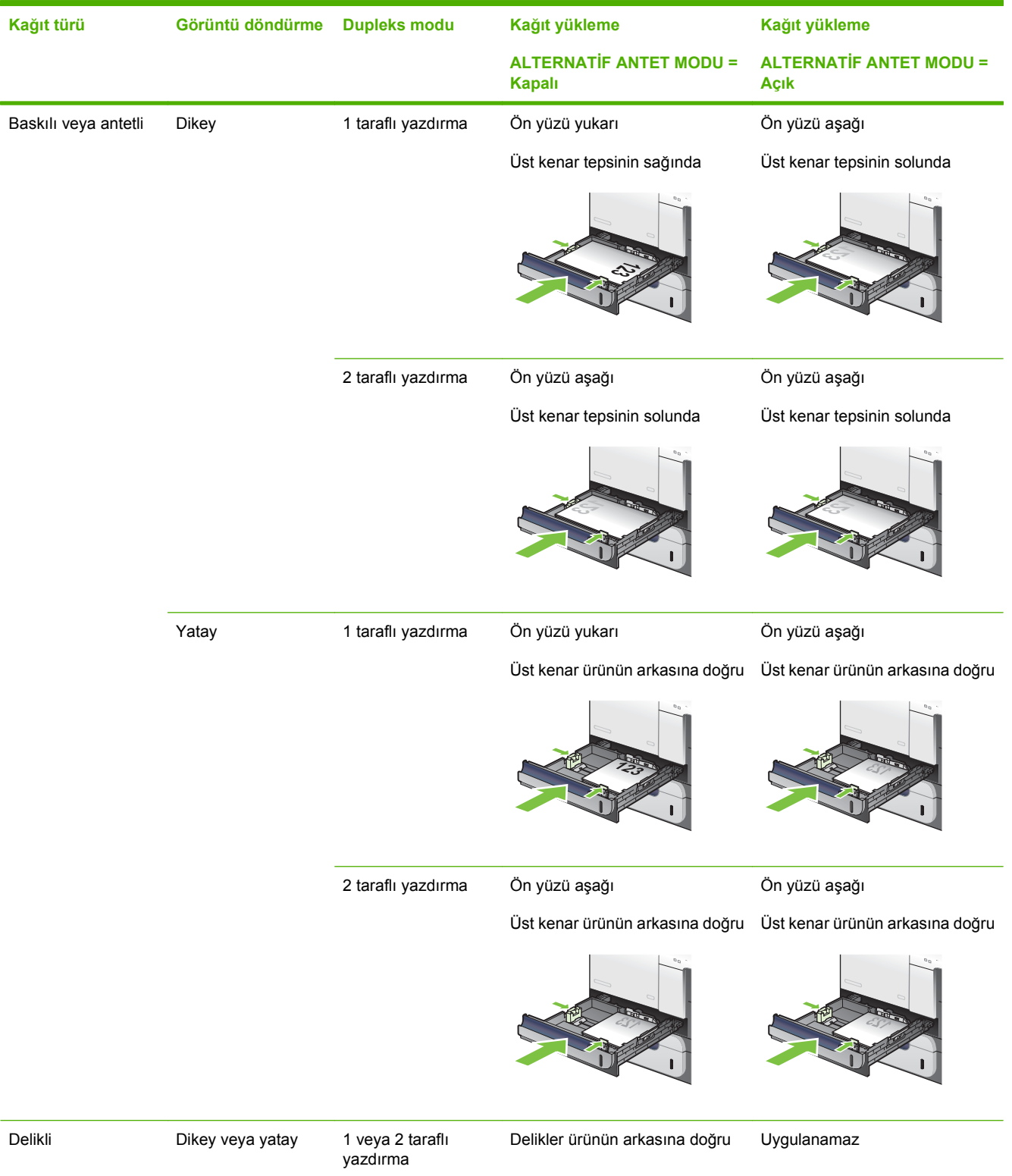

## **Tepsi 2 veya isteğe bağlı Tepsi 3**

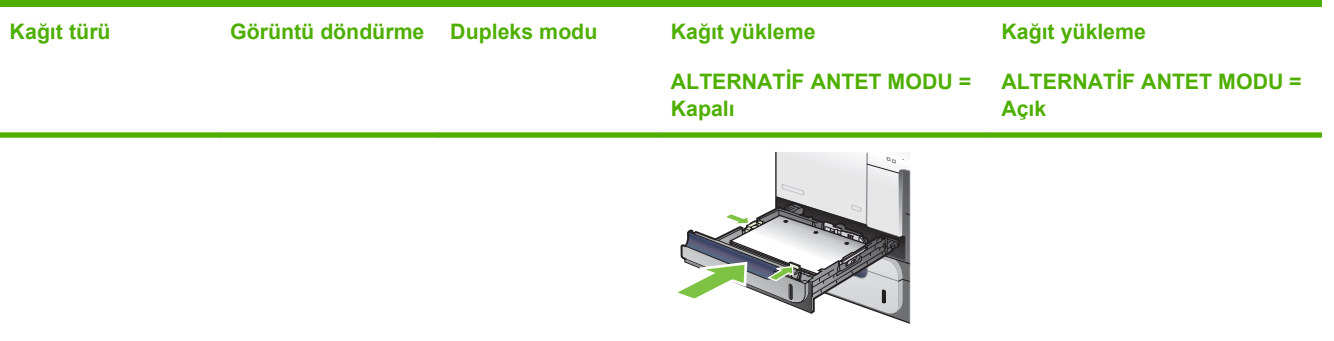

## **Tepsi 1'e kağıt yerleştirme**

- **İPUCU:** Bu yordamın animasyonunu izlemek için şu Web sitesine gidin: [www.hp.com/go/cljcp3525](http://www.hp.com/go/cljcp3525-load-tray1) [load-tray1](http://www.hp.com/go/cljcp3525-load-tray1).
- **DİKKAT:** Sıkışmaları önlemek için, yazdırma sırasında Tepsi 1'e kesinlikle kağıt eklemeyin veya kaldırmayın.
	- **1.** Tepsi 1'i açın.

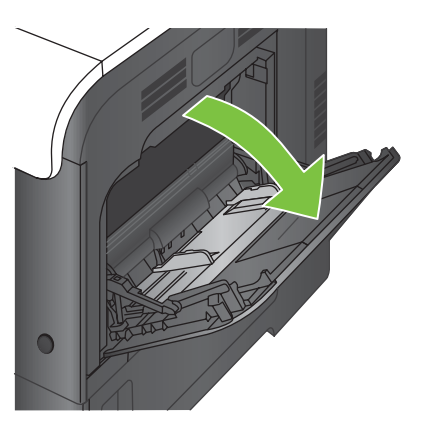

**2.** Kağıdı desteklemek için tepsi uzantısını açın ve yan kılavuzları doğru genişliğe ayarlayın.

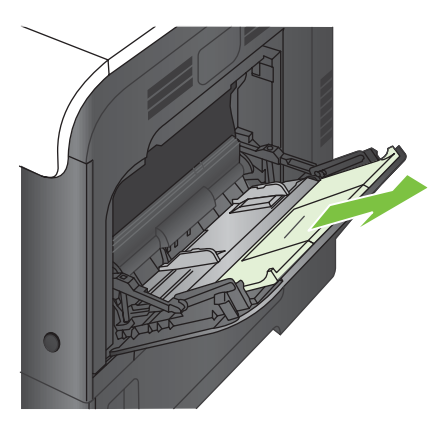

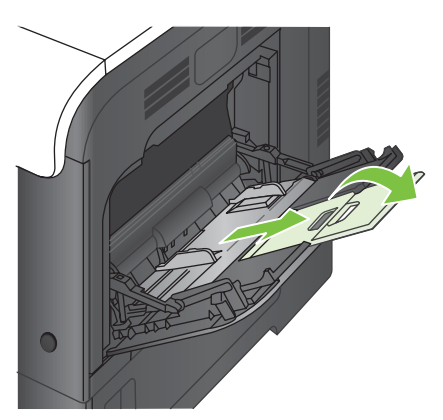

**3.** Kağıdı ön yüzü aşağı gelecek ve üst kenar ürüne ilk önce girecek şekilde tepsiye yerleştirin.

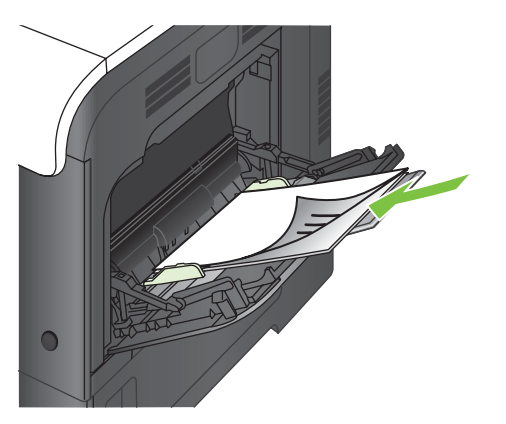

**4.** Kağıtların kılavuzdaki tırnakların altında kalmasına ve yükleme düzeyi göstergelerinin üstüne çıkmamasına dikkat edin.

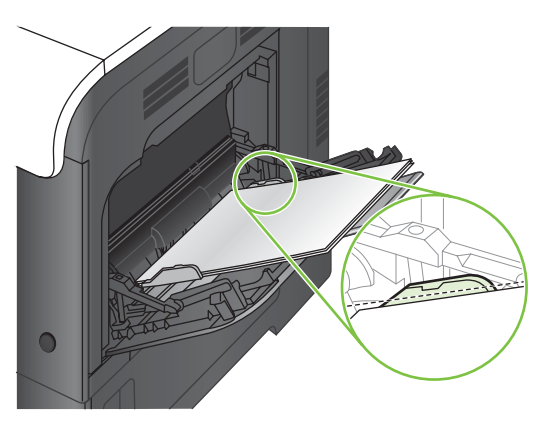

**5.** Yan kılavuzları, kağıt destesine hafifçe dokunacak, ancak kağıtları bükmeyecek biçimde hizalayın.

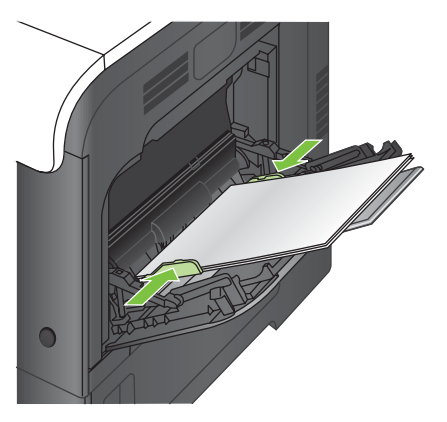

#### **Zarfları yazdırma**

Yazılımınız bir zarfı otomatik olarak biçimlendirmiyorsa, yazılım programınızda veya yazıcı sürücünüzde sayfa yönlendirmeyi **Yatay** olarak ayarlayın. Ticari #10 veya DL zarflarında iade ve varış adresleri için kenar boşluklarını ayarlamak üzere aşağıdaki yönergeleri kullanın.

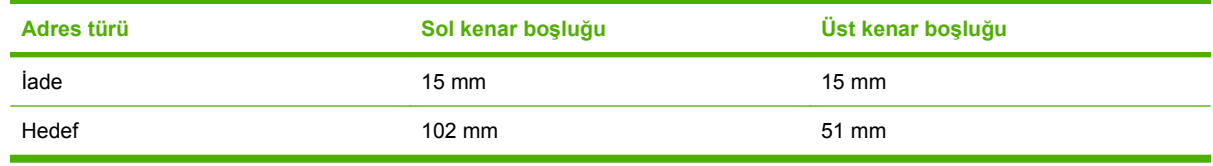

Diğer boyutlardaki zarflar için, kenar boşluklarını uygun şekilde ayarlayın.

## **Tepsi 2'ye yerleştirme**

Bu tepsi en çok 250 sayfa 75 g/m2 kağıt alır. Kağıt daha ağırsa, tepsi daha az kağıt alır. Tepsiyi aşırı doldurmayın.

- **DİKKAT:** Tepsi 2'den zarfları, kartpostalları veya desteklenmeyen boyutlardaki kağıtları yazdırmayın. Bu tür kağıtları yalnızca Tepsi 1'den yazdırın.
- **I<sub>X</sub>: iPUCU:** Bu yordamın animasyonunu izlemek için şu Web sitesine gidin: [www.hp.com/go/cljcp3525](http://www.hp.com/go/cljcp3525-load-tray2) [load-tray2](http://www.hp.com/go/cljcp3525-load-tray2).
	- **1.** Tepsiyi kaydırıp açın.
		- **NOT:** Kullanımda iken tepsiyi açmayın.

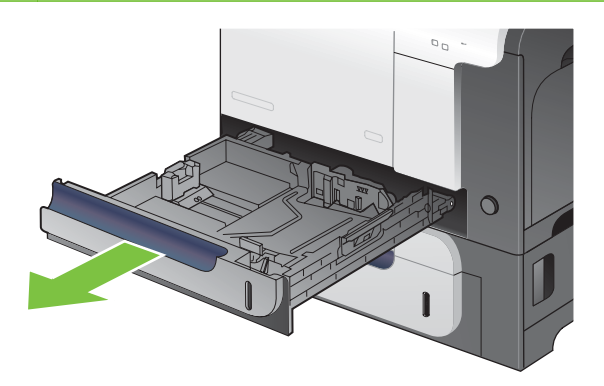

**2.** Ayar mandalını sıkarak ve kılavuzları kullanılan kağıdın boyutuna kaydırarak, kağıt uzunluğu ve kağıt genişliği kılavuzlarını ayarlayın.

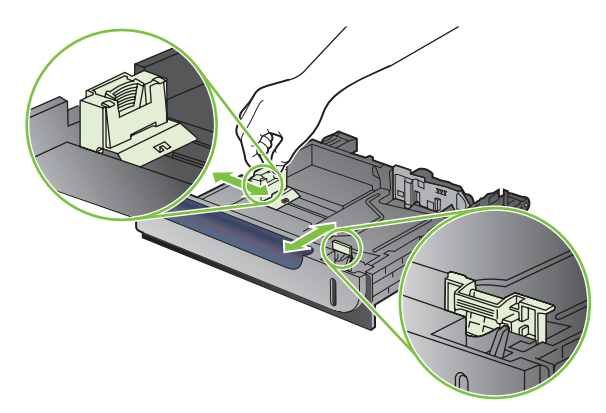

- **3.** Kağıdı tepsiye yukarı bakacak biçimde yerleştirin. Kılavuzların yığına hafifçe değdiğini, fakat onu eğmediğini doğrulamak için kağıdı kontrol edin.
- **NOT:** Sıkışmaları önlemek için tepsiyi aşırı doldurmayın. Yığının üst kısmının tepsi dolu göstergesinin altında olduğundan emin olun.

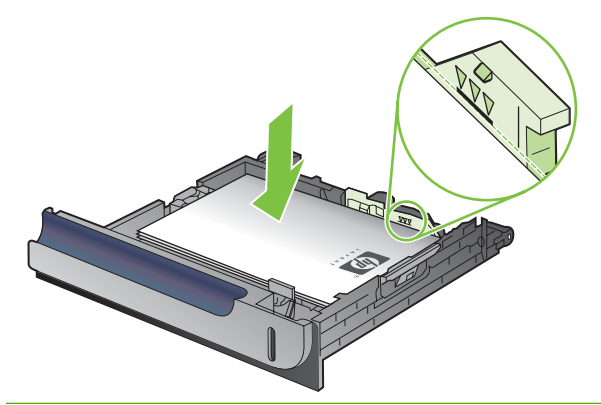

- **T** NOT: Tepsi doğru şekilde ayarlanmazsa, yazdırma sırasında hata iletisi görüntülenebilir veya kağıt sıkışabilir.
- **4.** Tepsiyi kaydırarak ürüne yerleştirin.

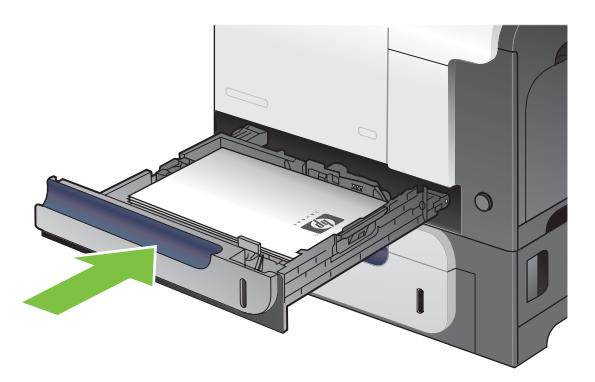

**5.** Kontrol paneli, tepsinin kağıt türünü ve boyutunu gösterir. Yapılandırma doğru değilse, boyutu veya türü değiştirmek için kontrol panelindeki yönergeleri uygulayın.

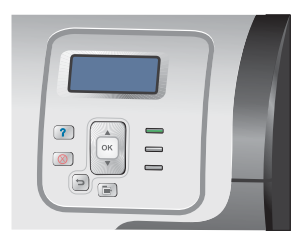

### **İsteğe bağlı 500 sayfalık kağıt ve ağır ortam tepsisini (Tepsi 3) yükleme**

Tepsi 3 en çok 500 sayfa standart kağıt alır.

Ürün, Tepsi 3'te şu standart kağıt boyutlarını otomatik olarak algılar: Letter, Legal, Executive, A4, A5 ve B5 (JIS).

**DİKKAT:** Tepsi 3'ten zarfları veya desteklenmeyen boyutlardaki kağıtları yazdırmayın. Bu tür kağıtları yalnızca Tepsi 1'den yazdırın.

### **Tepsi 3'e standart boyutta kağıt yerleştirme**

- **İPUCU:** Bu yordamın animasyonunu izlemek için şu Web sitesine gidin: [www.hp.com/go/cljcp3525](http://www.hp.com/go/cljcp3525-load-tray3) [load-tray3](http://www.hp.com/go/cljcp3525-load-tray3).
	- **1.** Tepsiyi kaydırıp açın.
		- **NOT:** Kullanımda iken tepsiyi açmayın.

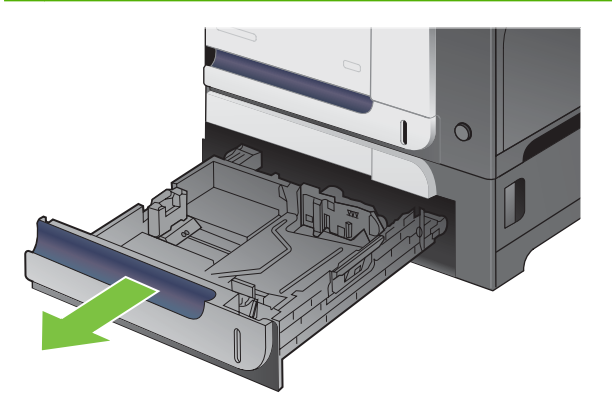

**2.** Ayar mandallarını sıkarak ve kılavuzları kullanılan kağıdın boyutuna kaydırarak, kağıt uzunluğu ve kağıt genişliği kılavuzlarını ayarlayın.

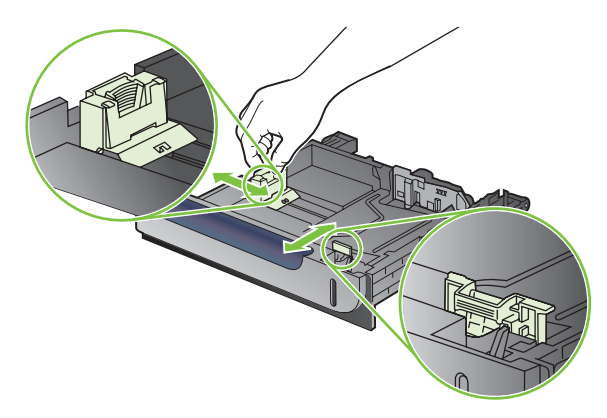

- **3.** Kağıdı tepsiye yukarı bakacak biçimde yerleştirin. Kılavuzların yığına hafifçe değdiğini, fakat onu eğmediğini doğrulamak için kağıdı kontrol edin.
- **NOT:** Sıkışmaları önlemek için tepsiyi aşırı doldurmayın. Yığının üst kısmının tepsi dolu göstergesinin altında olduğundan emin olun.

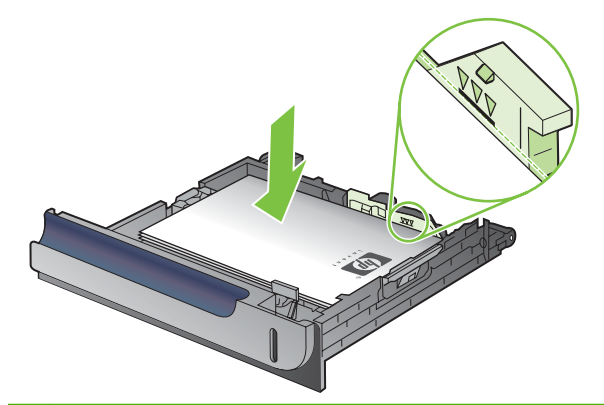

- **NOT:** Tepsi doğru şekilde ayarlanmazsa, yazdırma sırasında hata iletisi görüntülenebilir veya kağıt sıkışabilir.
- **4.** Tepsiyi kaydırarak ürüne yerleştirin.

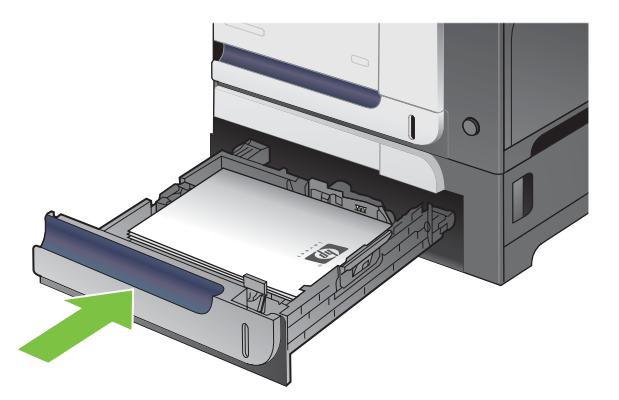

**5.** Kontrol paneli, tepsinin kağıt türünü ve boyutunu gösterir. Yapılandırma doğru değilse, boyutu veya türü değiştirmek için kontrol panelindeki yönergeleri uygulayın.

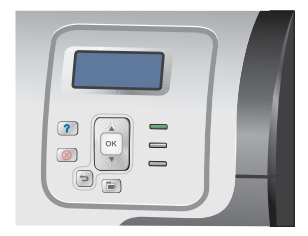

### **Tepsi 3'e özel boyutta kağıt yerleştirme**

Özel ortam kullanmak için kontrol panelindeki boyut ayarını **ÖZEL** olarak değiştirmeniz ve ölçü birimini, **X BOYUTU** ve **Y BOYUTU** seçeneğini ayarlamanız gerekir.

**1.** Tepsiyi kaydırıp açın.

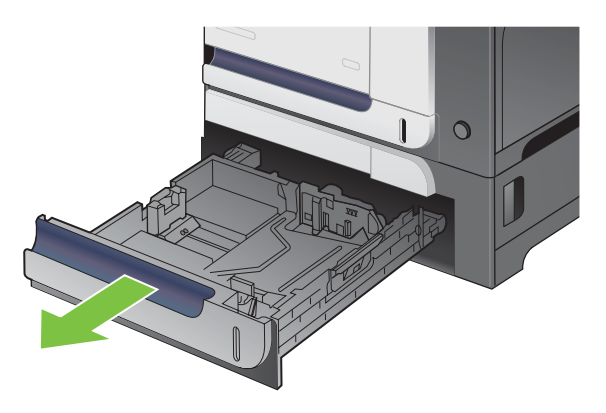

**2.** Ayar mandallarını sıkarak ve kılavuzları kullanılan kağıdın boyutuna kaydırarak, kağıt uzunluğu ve kağıt genişliği kılavuzlarını ayarlayın.

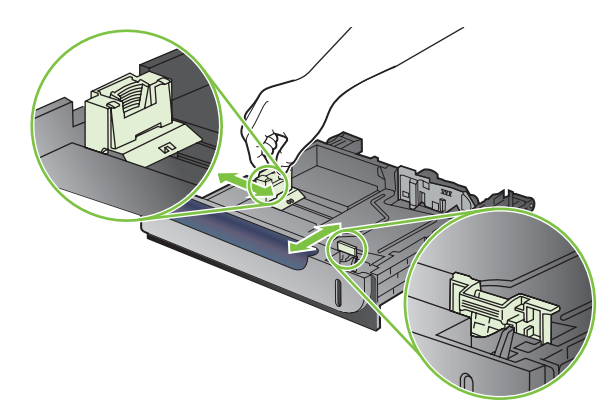

**3.** Kağıdı tepsiye yukarı bakacak biçimde yerleştirin. Kılavuzların yığına hafifçe değdiğini, fakat onu eğmediğini doğrulamak için kağıdı kontrol edin.

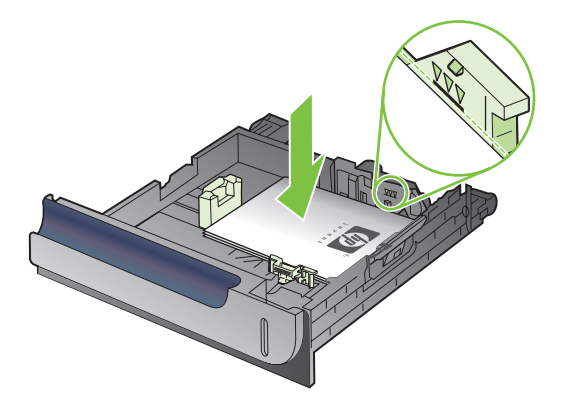

**4.** Tepsiyi kaydırarak ürüne yerleştirin. Kontrol paneli, kağıt türünü ve boyutunu gösterir.

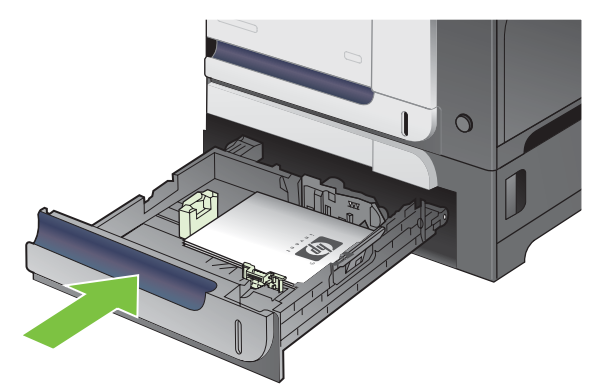

**5.** Kontrol paneli kağıt boyutunu ve türünü ayarlamanızı ister. **ÖZEL** ayarını seçin ve sonra özel kağıt boyutunun X ve Y boyutlarını ayarlayın.

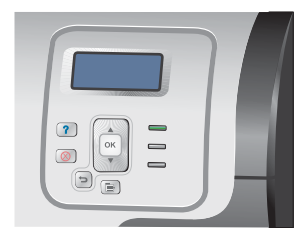

**NOT:** X ve Y boyutlarını belirlemek için kağıt tepsisindeki etikete veya aşağıdaki resme bakın.

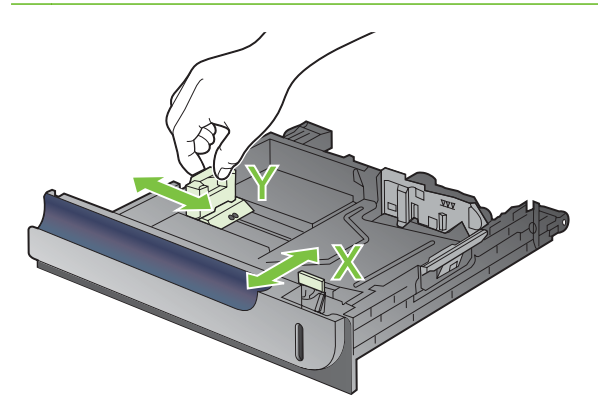

### **Tepsi 3'e 4 x 6 inç (10 x 15 cm) boyutunda kağıt yerleştirme**

**İPUCU:** Bu yordamın animasyonunu izlemek için şu Web sitesine gidin: [www.hp.com/go/cljcp3525](http://www.hp.com/go/cljcp3525-load-tray3-4x6) [load-tray3-4x6.](http://www.hp.com/go/cljcp3525-load-tray3-4x6)

Tepsi 3'e 4 x 6 inç (10 x 15 cm) boyutunda kağıt yerleştirmek için HP kartpostal ortamı yerleştirme konumunu takmak gerekir.

**1.** Tepsiyi kaydırıp açın.

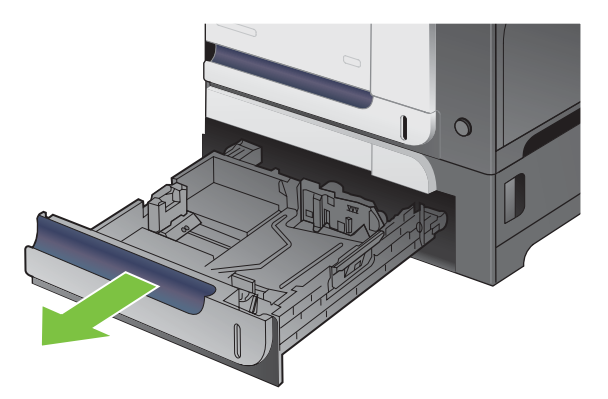

**2.** Kağıt uzunluğu ve kağıt genişliği kılavuzlarını, ayarlama mandallarını sıkıştırarak ve kılavuzları tümüyle açık konuma getirerek ayarlayın.

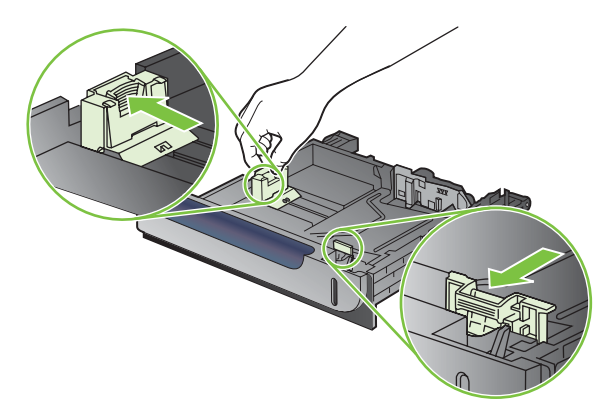

**3.** HP kartpostal ortamı yerleştirme konumunu Tepsi 3'e takın ve sonra yerine oturana kadar konumu sağa doğru kaydırın.

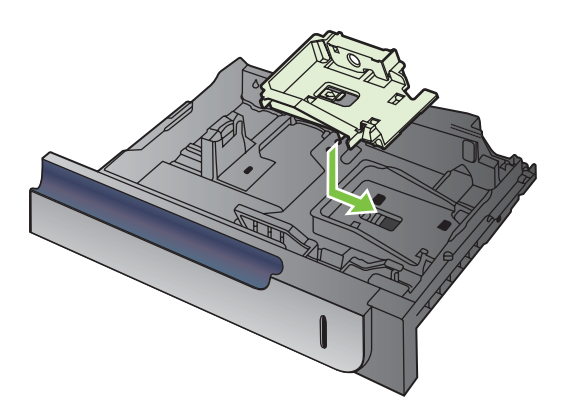

**4.** Tepsiye 4 x 6 inç (10 x 15 cm) boyutunda kağıdı ön yüzü yukarı gelecek şekilde yerleştirin.

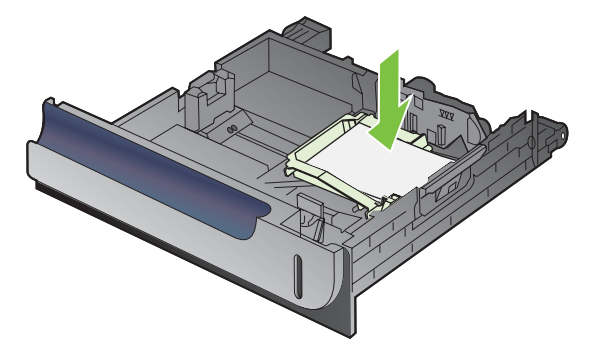

**5.** Kağıt uzunluğu ve kağıt genişliği kılavuzlarını, ayarlama mandallarını sıkıştırarak ve kılavuzları tümüyle kapalı konuma getirerek ayarlayın.

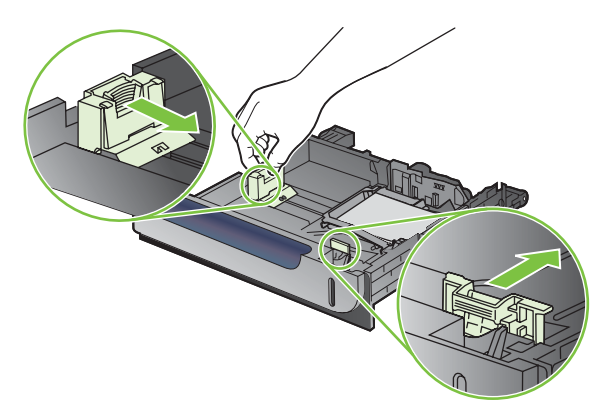

**6.** Tepsiyi kaydırarak ürüne yerleştirin.

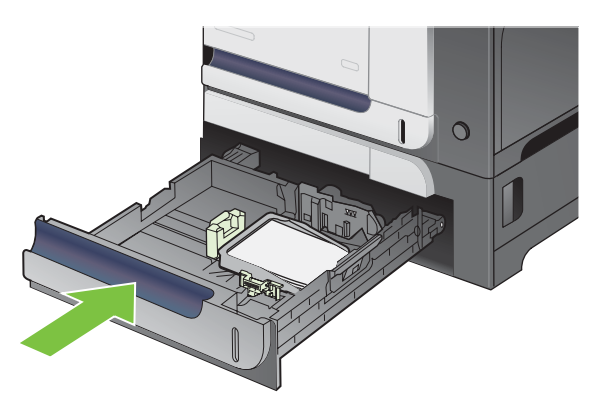

**7.** Kontrol paneli kağıt boyutunu ve türünü ayarlamanızı ister. 4 x 6 inç veya 10 x 15 cm boyutunda kağıdı seçin.

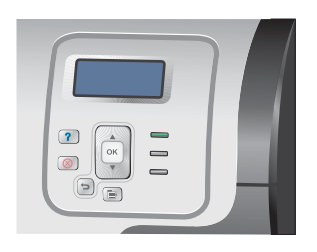

#### **HP karpostal ortam aralığını kaldırın**

**1.** Kağıt uzunluğu ve kağıt genişliği kılavuzlarını, ayarlama mandallarını sıkıştırarak ve kılavuzları tümüyle açık konumuna getirerek ayarlayın.

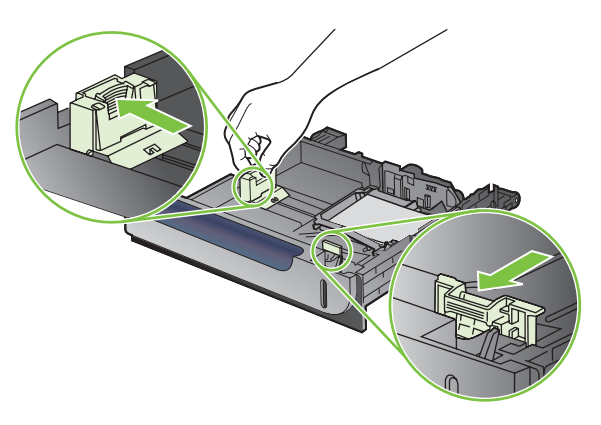

**2.** HP kartpostal ortamı yerleştirme konumunu çıkarmak için askıyı kaldırın, konumu tepsinin ortasına doğru kaydırın ve sonra konumu kaldırıp çıkarın.

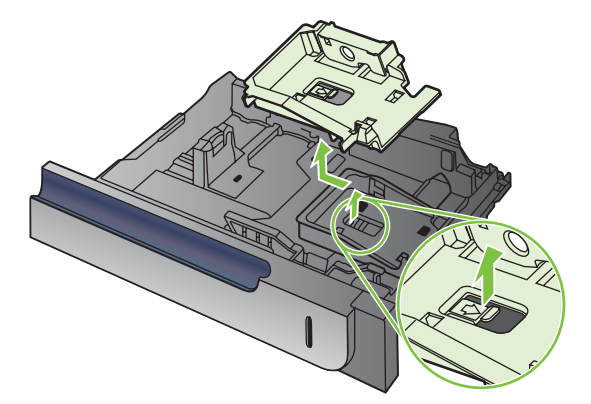

## <span id="page-107-0"></span>**Tepsileri yapılandırma**

Aşağıdaki durumlarda, tepsiyi türe ve boyuta göre yapılandırmanızı ürün otomatik olarak ister:

- Tepsiye kağıt yüklediğinizde
- Yazıcı sürücüsü veya bir yazılım programını kullanarak, bir yazdırma işi için belirli bir tepsi veya ortam türünü belirttiğinizde ve tepsi bu yazdırma işinin ayarlarına göre yapılandırılmamışsa

Kontrol panelinde şu ileti görüntülenir:**TEPSİ <X> [TÜR] [BOYUT] Boyutu veya türü değiştirmek için Tamam düğmesine basın. Ayarları kabul etmek için <sup>±</sup> düğmesine basın.** 

**E** NOT: Tepsi 1'den yazdırıyorsanız ve tepsi HER BOYUT ve HER TÜRDE ayarları için yapılandırılmışsa, istem görüntülenmez.

**NOT:** Diğer HP LaserJet ürün modellerini kullandıysanız, Tepsi 1'i **Birinci** moda veya **Kaset** moduna yapılandırmaya alışkınsınız demektir. Bu ürün için **TEPSİ 1 BOYUTU** seçeneğini **HER BOYUT** olarak ve **TEPSİ 1 TÜRÜ** seçeneğini **HER TÜRDE** olarak ayarlamak, **İlk** mod ile aynıdır. **TEPSİ 1 BOYUTU** ve **TEPSİ 1 TÜRÜ** seçeneğini başka herhangi bir ayara getirmek, **Kaset** moduyla aynıdır.

### **Kağıt yüklerken bir tepsiyi yapılandırma**

- **1.** Tepsiye kağıt yerleştirin. Tepsi 2 veya 3'ü kullanıyorsanız tepsiyi kapatın.
- **2.** Tepsi yapılandırma iletisi görüntülenir.
- **3.** Boyutu ve türü kabul etmek için geri ok  $\Rightarrow$  tuşuna ya da farklı bir kağıt boyutu veya kağıt türü seçmek için Tamam düğmesine basın.
- 4. Tepsi boyutu yapılandırmasını değiştiriyorsanız, doğru boyutu vurgulamak için aşağı oka ▼, sonra Tamam düğmesine basın.
- 5. Tepsi türü yapılandırmasını değiştiriyorsanız, doğru türü vurgulamak için aşağı oka ▼, sonra Tamam düğmesine basın.

### **Bir tepsiyi baskı yazdırma işi ayarlarına uygun şekilde yapılandırma**

- **1.** Yazılım programında kaynak tepsiyi, kağıt boyutunu ve kağıt türünü belirtin.
- **2.** İşi ürüne gönderin.

Tepsinin yapılandırılması gerekiyorsa, **TEPSİ <X>'İ YÜKLEYİN [TÜR] [BOYUT]** iletisi görüntülenir.

- **3.** Tepsiye belirtilen tür ve boyuttaki kağıdı yerleştirin ve tepsiyi kapatın.
- **4. TEPSİ <X> BOYUTU = <Boyut>** iletisi belirdiğinde, boyutu doğrulamak için Tamam düğmesine basın.

Özel bir boyut belirtmek için önce doğru ölçüm birimini yurgulamak üzere aşağı oka  $\nabla$  basın. Ardından X ve Y boyutlarını ayarlamak için yukarı veya aşağı ok ▲▼ düğmelerini kullanın, sonra Tamam düğmesine basın.

**5. TEPSİ <X> TÜR=<TÜR>** iletisi belirdiğinde, türü doğrulamak ve işe devam etmek için Tamam düğmesine basın.
## **Bir tepsiyi Kağıt İşleme menüsünü kullanarak yapılandırma**

Tepsilerin tür ve boyut ayarlarını, üründen istem görüntülenmeden de yapılandırabilirsiniz.

- 1. Menü düğmesine **basın.**
- **2. KAĞİT KULLANIMI** menüsünü vurgulamak için aşağı ok ▼, sonra Tamam düğmesine basın.
- **3.** İstenen tepsinin boyut veya tür ayarını vurgulamak için aşağı ok ▼ düğmesine, sonra Tamam düğmesine basın.
- **4.** Boyut veya türü vurgulamak için yukarı ok ▲ veya aşağı ok ▼ düğmesine basın. Özel bir boyut seçerseniz, ölçüm birimini seçin, sonra X ve Y boyutunu ayarlayın.
- **5.** Seçiminizi kaydetmek için Tamam düğmesine basın.
- **6.** Menülerden çıkmak için Menü düğmesine **basın.**

## **Otomatik tepegöz asetatı algılama (otomatik algılama modu)**

Otomatik ortam türü algılayıcı işlevleri, yalnızca tepsi **HER TÜRDE** ayarına yapılandırıldığında çalışır. Tepsiyi, Bond veya Parlak gibi diğer türlere yapılandırmak, bu tepsideki ortam algılayıcısını devre dışı bırakır.

HP Color LaserJet CP3525 Serisi yazıcılar, kağıt türlerini aşağıdaki iki kategoriden birine otomatik olarak sınıflandırabilir:

- Asetat olmayan
- **Asetat**

Daha iyi kontrol için, belirli bir tür işte seçilmeli veya bir tepside yapılandırılmalıdır.

#### **Otomatik algılama ayarları**

#### **Tam algılama (yalnızca Tepsi 1)**

- Ürün, asetat (Asetat modu) ve kağıt (Normal mod) arasında ayrım yapar.
- Ürün her sayfa yazdırdığında, asetatları veya asetat olmayanları algılar.
- Bu en yavaş moddur.

#### **Yalnızca asetat**

- Ürün, asetat (Asetat modu) ve kağıt (Normal mod) arasında ayrım yapar.
- Ürün, ikinci ve ardından gelen tüm sayfaların birinci sayfa ile aynı ortam türünde olduğunu varsayar.
- Bu en hızlı moddur ve Normal modda yüksek hacimli baskı için kullanışlıdır.

Bu seçeneklerin ayarlanmasıyla ilgili daha fazla bilgi için bkz. [Baskı Kalitesi menüsü sayfa 23.](#page-34-0)

### **Kaynağa, türe veya boyuta göre ortamı seçin**

Microsoft Windows işletim sisteminde, baskı işi gönderdiğinizde yazıcı sürücüsünün ortam çekme şeklini üç ayar belirler. Çoğu yazılım programında *Sayfa Düzeni*, *Yazdır* veya *Yazdırma Özellikleri*

iletişim kutularında **Kaynak**, **Tür** ve **Boyut** ayarları görüntülenir. Bu ayarları değiştirmedikçe, ürün varsayılan ayarları kullanarak otomatik olarak bir tepsi seçer.

#### **Kaynak**

*Kaynağa* göre yazdırmak için, ürünün ortamı çekeceği tepsiyi seçin. Yazdırma işinizle eşleşmeyen bir tür veya boyut için yapılandırılmış bir tepsiyi seçerseniz, ürün yazdırma öncesinde tepsiye yazdırma işinize uygun tür ve boyutta yazdırma ortamı yüklemenizi ister. Tepsiyi yüklediğinizde, ürün yazdırmaya başlar.

#### **Tür ve Boyut**

*Tür* veya *Boyut* seçeneğine göre yazdırma, ürünün doğru tür ve boyutta ortam yüklü tepsiden ortam almasını istediğiniz anlamına gelir. Kaynağa göre değil de türe göre ortam seçmek tepsileri kilitlemeye benzer ve özel ortamın yanlışlıkla kullanılmasını önler. Örneğin, bir tepsi antetli kağıt için yapılandırılmışsa ve siz düz kağıdı seçerseniz, ürün bu tepsiden antetli kağıdı almaz. Bunun yerine, düz kağıt yüklü ve ürünün kontrol panelinde düz kağıt için yapılandırılmış bir tepsiden alır. Ortamın Türe ve Boyuta göre seçilmesi, ağır kağıt, parlak kağıt veya asetatlarda önemli ölçüde artan bir baskı kalitesi elde edilmesini sağlar. Yanlış ayar kullanımı, düşük baskı kalitesi ile sonuçlanabilir. Her zaman etiket veya asetat gibi özel yazdırma ortamları için Türe göre yazdırın. Olanak varsa, zarflar için Boyuta göre yazdırın.

- Türe veya Boyuta göre yazdırmak için, yazılım programına bağlı olarak **Sayfa Yapısı**, **Yazdır** veya **Yazdırma Özellikleri** iletişim kutusundan Tür veya Boyut'u seçin.
- Sık sık belirli bir ortam türüne veya boyutuna yazdırıyorsanız, tepsiyi söz konusu tür veya boyut için yapılandırın. Böylece, bir işi yazdırırken bu türü veya boyutu seçtiğinizde, ürün ortamı bu tür veya boyut için yapılandırılmış tepsiden otomatik olarak alır.

# **7 Ürün özelliklerini kullanma**

- [Ekonomi ayarları](#page-111-0)
- İş [depolama özelliklerini kullanma](#page-114-0)
- İş [grafikleri veya pazarlama malzemesi yazdırma](#page-116-0)
- Hava ş[artlarına dayanıklı haritalar veya dı](#page-118-0)ş mekan tabelaları yazdırma
- [Dupleks hizalamayı ayarlama](#page-119-0)

# <span id="page-111-0"></span>**Ekonomi ayarları**

Tasarruf ayarlarını kontrol panelinden veya katıştırılmış Web sunucusundan (EWS) yapabilirsiniz.

## **Uyku gecikmesi**

Ürün uzun bir süre etkin olmadığında, ayarlanabilir uyku modu özelliği enerji tüketimini azaltır. Ürün uyku moduna girmeden önce geçecek sürenin uzunluğunu ayarlayabilirsiniz. Varsayılan değer **15 DAKİKA** olarak ayarlanmıştır.

**TY** NOT: Ürün uyku modundayken, ürün ekranı hafifçe kararır. Bu mod, ürünün ısınma süresini etkilemez.

#### **Uyku gecikmesini ayarlama**

- **1.** Menü düğmesine basın.
- **2. AYGITI YAPILANDIR** menüsünü vurgulamak için aşağı ok ▼, sonra Tamam düğmesine basın.
- **3. SİSTEM KURULUMU** menüsünü vurgulamak için aşağı ok ▼, sonra Tamam düğmesine basın.
- **4. UYKU GECİKMESİ** ayarını vurgulamak için aşağı ok ▼, sonra Tamam düğmesine basın.
- **5.** Uygun süreyi seçmek için yukarı veya aşağı oka ▲ ▼ basın.
- **6.** Süreyi ayarlamak için Tamam düğmesine basın.
- **7.** Menü düğmesine **basın.**

#### **Uyku modunu devre dışı bırakma/etkinleştirme**

- **1.** Menü düğmesine **basın.**
- 2. **AYGITI YAPILANDIR** menüsünü vurgulamak için aşağı ok ▼, sonra Tamam düğmesine basın.
- **3. SIFIRLAMALAR** menüsünü vurgulamak için aşağı ok ▼, sonra Tamam düğmesine basın.
- **4. UYKU MODU** menüsünü vurgulamak için aşağı ok ▼, sonra Tamam düğmesine basın.
- **5. AÇIK** veya KAPALI ayarını seçmek için yukarı ok veya aşağı ok ▲/▼ düğmesine basın.
- **6.** Seçiminizi kaydetmek için Tamam düğmesine basın.
- **7.** Menü düğmesine **basın.**

#### **Uyanma saati**

Uyanma saati özelliği, ısınma ve kalibrasyon sürelerini beklemeyi ortadan kaldırmak için, ürüne seçilen günlerde belirli bir saatte uyanma talimatı vermenizi sağlar. Uyanma saatini ayarlamak için **UYKU MODU** ayarı açık olmalıdır.

**NOT:** Uyanma saatini ayarlamadan önce gerçek zamanlı saatin ayarlandığından emin olun. Daha fazla bilgi için bkz. [Gerçek zamanlı saati ayarlama sayfa 101](#page-112-0).

Uyanma saatini ayarlamak veya değiştirmek için aşağıdaki adımları izleyin:

#### <span id="page-112-0"></span>**Gerçek zamanlı saati ayarlama**

Tarih ve saat ayarlarını yapmak için gerçek zamanlı saat özelliğini kullanın. En son sürümleri belirleyebilmeniz için tarih ve saat bilgileri depolanan yazdırma işlerine eklenir.

#### **Gerçek zamanlı saati ayarlama**

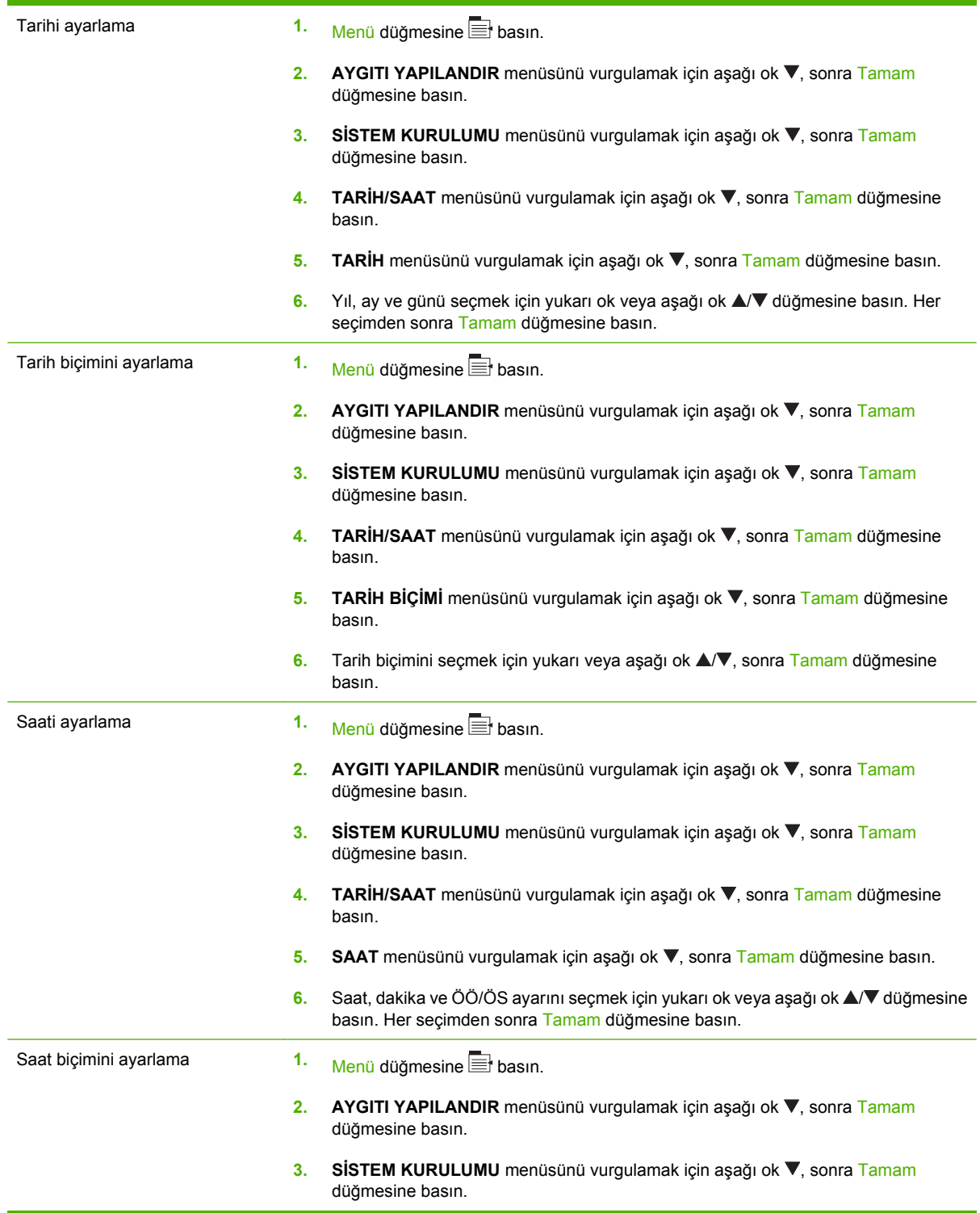

- **4. TARİH/SAAT** menüsünü vurgulamak için aşağı ok ▼, sonra Tamam düğmesine basın.
- **5. SAAT BİÇİMİ** menüsünü vurgulamak için aşağı ok ▼, sonra Tamam düğmesine basın.
- **6.** Saat biçimini seçmek için yukarı veya aşağı ok ▲/▼, sonra Tamam düğmesine basın.

#### **Uyanma saatini ayarlama**

- 1. Menü düğmesine **basın.**
- **2. AYGITI YAPILANDIR** menüsünü vurgulamak için aşağı ok ▼, sonra Tamam düğmesine basın.
- **3. SİSTEM KURULUMU** menüsünü vurgulamak için aşağı ok ▼, sonra Tamam düğmesine basın.
- **4. UYANMA ZAMANI** menüsünü vurgulamak için aşağı ok ▼, sonra Tamam düğmesine basın.
- **5.** Haftanın gününü seçmek için yukarı veya aşağı ok ▲/▼, sonra Tamam düğmesine basın.
- **6. ÖZEL** ayarını seçmek için aşağı ok ▼, sonra Tamam düğmesine basın.
- **7.** Saati seçmek için yukarı veya aşağı ok ▲/▼, sonra Tamam düğmesine basın.
- **8.** Dakikayı seçmek için yukarı veya aşağı ok ▲/▼, sonra Tamam düğmesine basın.
- **9. ÖÖ** veya **ÖS** ayarını seçmek için yukarı veya aşağı ok ▲/▼, sonra Tamam düğmesine basın.
- **10. TÜM GÜNLERE UYGULA** menüsüne girmek için Tamam düğmesine basın.
- 11. **EVET** veya HAYIR ayarını seçmek için yukarı veya aşağı ok ▲/▼, sonra Tamam düğmesine basın.
- **12. HAYIR**'ı seçerseniz, haftanın diğer günleri için**UYANMA ZAMANI** ayarını belirlemek üzere yukarı ve aşağı ok ▲/▼ düğmesini kullanın ve seçimleri kabul etmek için Tamam düğmesine basın.
- 13. Menü düğmesine **basın.**

#### **EWS'den ekonomi modlarını ayarlama**

- **1.** Bir Web tarayıcısı kullanarak EWS'yi açın. Bkz. Katıştırılmış [Web sunucusu sayfa 130](#page-141-0).
- **2. Ayarlar**'ı, sonra **Uyanma Saati**'ni tıklatın.
- **3.** Haftanın her günü için uyanma saatini ayarlayın.
- **4.** Ürün için uyku gecikmesini ayarlayın.
- **5. Uygula**'yı tıklatın.

# <span id="page-114-0"></span>**İş depolama özelliklerini kullanma**

Baskı işleri için aşağıdaki iş depolama özellikleri kullanılabilir:

- **Prova basma ve bekletme işleri**: Bu özellik, bir işin tek bir kopyasını yazdırıp gözden geçirdikten sonra ek kopyaları yazdırmanız için hızlı ve kolay bir yol sağlar.
- **Özel işler**: Ürüne bir özel iş gönderdiğinizde, gereken kişisel kimlik numarasını (PIN) kontrol panelinde girene kadar iş yazdırılmaz.
- **Hızlı Kopyalama işleri:** Üründe isteğe bağlı sabit disk yüklüyse, bir işin istenen sayıda kopyasını yazdırabilir, sonra da işin kopyasını isteğe bağlı sabit diske depolayabilirsiniz. İşin depolanması, daha sonra ek iş kopyalarının yazdırılmasına olanak tanır.
- **Depolanan işler**: Üründe isteğe bağlı sabit disk yüklüyse, personel formu, zaman çizelgesi veya takvim gibi bir işi ürüne depolayabilir ve diğer kullanıcıların işi istediklerinde yazdırmalarını sağlayabilirsiniz. Depolanmış işler ayrıca bir PIN ile korunabilir.
- **DİKKAT:** Ürünü kapatırsanız, tüm Hızlı Kopyalama işleri, prova basma ve bekletme işleri ve özel işler silinir.

## **Depolanan iş oluşturma**

Depolanan işler oluşturmak için yazıcı sürücüsünü kullanın.

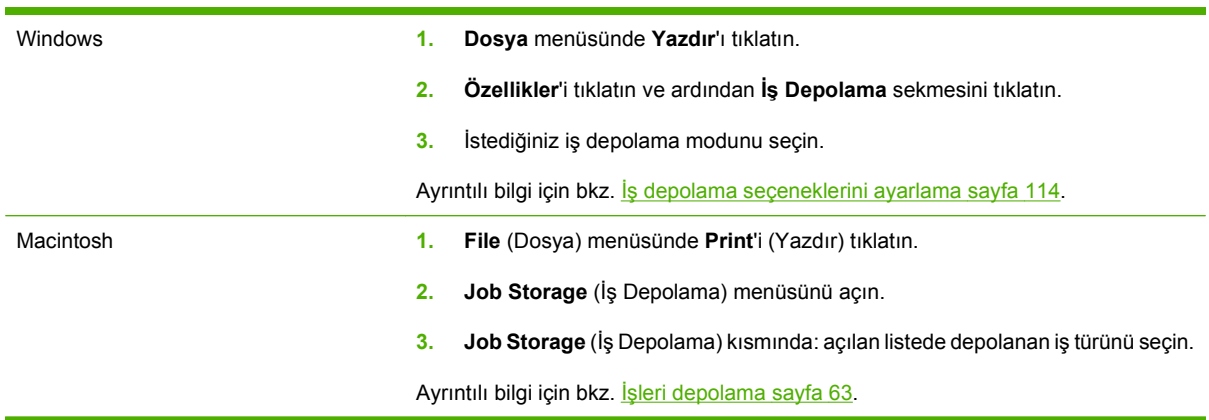

**F** NOT: İşi kalıcı olarak depolamak ve başka bir şey için yer gerektiğinde ürünün onu silmesini önlemek için, sürücüde **Depolanan İş** seçeneğini işaretleyin.

### **Depolanan işi yazdırma**

- 1. Menü düğmesine **basın.**
- **2. <b>İŞİ** ALMA menüsünü vurgulamak için aşağı ok ▼, sonra Tamam düğmesine basın.
- **3.** Kullanıcı adınızı vurgulamak için asağı ok ▼, sonra Tamam düğmesine basın.
- **4.** Bir iş adını vurgulamak için aşağı ok ▼, sonra Tamam düğmesine basın.

**YAZDIR** veya **YAZDIR VE SİL** seçeneği vurgulanır.

**5. YAZDIR** veya **YAZDIR VE SİL** seçeneğini belirlemek için Tamamdüğmesine basın.

- 6. **İş bir PIN numarası gerektiriyorsa, PIN'i girmek için yukarı ok ▲ veya aşağı ok ▼, sonra Tamam** düğmesine basın.
- **E** NOT: PIN'i girmek için yukarı ok ▲ veya aşağı ok ▼ düğmesini kullanırsanız, her sayıdan sonra Tamam düğmesine basın.
- **7. KOPYA SAYISI** seçeneğini belirlemek için Tamam düğmesine basın.
- **8.** İş depolandığı zaman sürücüde belirtilen sayıda kopyayı yazdırmak için Tamam düğmesine basıp **İŞ** seçeneğini belirleyin.

**-veya-**

 $\overline{\phantom{a}}$ İs depolandığı zaman sürücüde belirtilen sayıdan fazla kopya yazdırmak için aşağı ok ▼ düğmesine basıp **KOPYA SAYISI** seçeneğini vurgulayın, sonra Tamam düğmesine basın. Kopya sayısını seçmek için yukarı ok ▲ veya aşağı ok ▼, sonra Tamam düğmesine basın. Yazdırılan kopya sayısı, sürücüde belirtilen kopya sayısının **KOPYA SAYISI** seçeneği için belirtilen kopya sayısıyla çarpımına eşittir.

#### **Depolanan işi silme**

Depolanan bir iş gönderdiğinizde, ürün aynı kullanıcı adını ve iş adını taşıyan eski işlerin üzerine yazar. Bir iş zaten aynı kullanıcı ve iş adı altında depolanmıyorsa ve ürün ek alan gerektiriyorsa, ürün en eski işten başlamak suretiyle depolanan diğer işleri silebilir. Depolanabilecek iş sayısını ürünün kontrol panelindeki **İŞİ ALMA** menüsünden değiştirebilirsiniz.

İşler kontrol panelinden, katıştırılmış Web sunucusundan veya HP Web Jetadmin'den silinebilir. Bir işi kontrol panelinden silmek için aşağıdaki yordamı uygulayın:

- **1.** Menü düğmesine **basın.**
- **2. <b>İŞİ** ALMA menüsünü vurgulamak için aşağı ok ▼, sonra Tamam düğmesine basın.
- **3.** Kullanıcı adınızı vurgulamak için aşağı ok ▼, sonra Tamam düğmesine basın.
- **4.** Bir iş adını vurgulamak için aşağı ok ▼, sonra Tamam düğmesine basın.
- **5. SİL** seçeneğini vurgulamak için aşağı ok ▼, sonra Tamam düğmesine basın.
- **6.** İş bir PIN numarası gerektiriyorsa, PIN'i girmek için yukarı ok ▲ veya aşağı ok ▼, sonra Tamam düğmesine basın.
- $\mathbb{P}^*$  **NOT:** PIN'i girmek için yukarı ok ▲ veya aşağı ok ▼ düğmesini kullanırsanız, her sayıdan sonra Tamam düğmesine basın.
- **7.** İşi silmek istediğinizi doğrulamak için Tamam düğmesine basın.

# <span id="page-116-0"></span>**İş grafikleri veya pazarlama malzemesi yazdırma**

Parlak kağıda pazarlama ve satış malzemesi veya diğer renkli belgeleri yazdırmak için bu ürünü kullanabilirsiniz. Bu çıktının kalitesini en yüksek düzeye çıkarmak için aşağıdakileri gerçekleştirmeniz gerekir:

- Uygun kağıdı seçin. Aşağıdaki tabloya bakın.
- Kağıt tepsisini doğru biçimde yapılandırın. Bkz. Kağıt tepsisini yapılandırma sayfa 105.
- Yazıcı sürücüsünde doğru ayarları seçin. Bkz. [Sürücü ayarlarını yapılandırma sayfa 106](#page-117-0).

## **Desteklenen parlak kağıtlar**

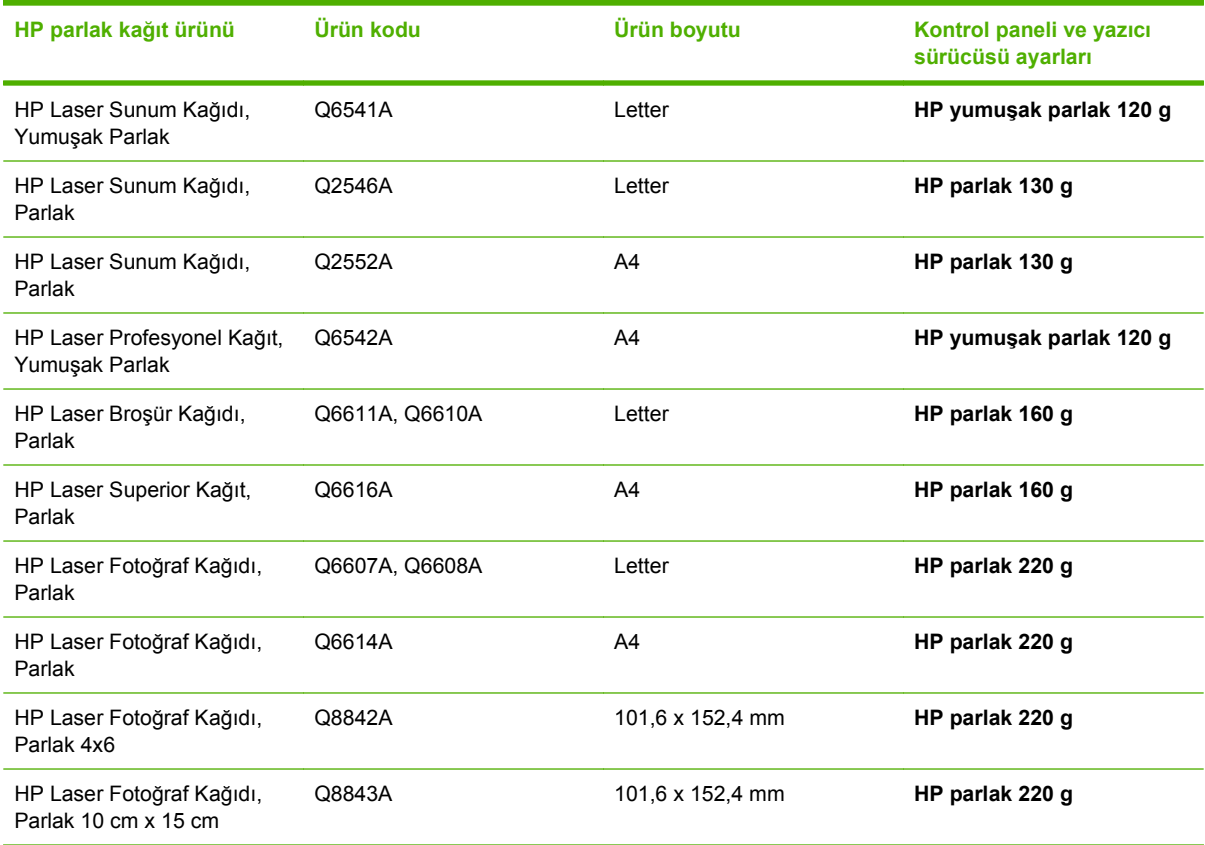

**W NOT:** ABD'de, HP marka kağıtların tam listesi için bkz. [www.hp.com/go/paper](http://www.hp.com/go/paper).

#### **Kağıt tepsisini yapılandırma**

Kağıt tepsisini doğru kağıt türü için yapılandırın.

- **1.** Tepsi 2 veya 3'e kağıt yerleştirin.
- **2.** Tepsiyi kapadıktan sonra, kontrol paneli kağıt boyutunu ve türünü yapılandırmanızı ister. Boyut ve türü yapılandırmak için Tamam düğmesine basın.
- <span id="page-117-0"></span>**3.** Doğru boyut görüntülenirse, boyutu kabul etmek için Tamam düğmesine veya farklı bir kağıt boyutu seçmek için yukarı veya aşağı ok  $\blacktriangle$   $\blacktriangledown$  düğmesine basın.
- **4.** Kağıt türü istemi belirdiğinde, doğru kağıt türünü vurgulamak için yukarı ve aşağı ok düğmesine, sonra bunu seçmek için Tamam düğmesine basın.

#### **Sürücü ayarlarını yapılandırma**

Grafik yazılım programınızdan parlak kağıda yazdırmak üzere aşağıdaki adımları gerçekleştirin.

- **1.** Yazılım programınızın **Dosya** menüsünden **Yazdır**'ı seçin.
- **2.** HP Color LaserJet CP3525 Serisi yazıcıyı seçin ve ardından **Özellikler** veya **Yazdırma Tercihleri**'ni tıklatın.
- **3. Kağıt türü** açılan listesinden, ürünün kontrol panelinde yapılandırdığınız kağıt türünü seçin.
- **4.** Ayarları kaydetmek için **TAMAM**'ı ve yazdırmak için **TAMAM**'ı tıklatın. Yazdırma işi, kağıt için yapılandırılan tepsiden otomatik olarak yazdırılır.

## <span id="page-118-0"></span>**Hava şartlarına dayanıklı haritalar veya dış mekan tabelaları yazdırma**

HP Kaba Kağıt seçeneğini kullanarak uzun ömürlü, hava şartlarına dayanıklı haritalar, tabelalar veya menüler yazdırmak için HP Color LaserJet CP3525 Serisi öğesini kullanabilirsiniz. HP Kaba Kağıt, elverişsiz şartlarda veya havada kullanıldığında dahi zengin, canlı baskı rengini ve netliğini koruyan saten kaplamalı bir kağıttır. Bu da pahalı ve zaman alan tabaka işleminden kurtarır. Bu çıktının kalitesini en yüksek düzeye çıkarmak için aşağıdakileri gerçekleştirmeniz gerekir:

- Uygun kağıdı seçin. Aşağıdaki tabloya bakın.
- Kağıt tepsisini doğru biçimde yapılandırın. Bkz. Kağ[ıt tepsisini yapılandırma sayfa 105.](#page-116-0)
- Yazıcı sürücüsünde doğru ayarları seçin. Bkz. [Sürücü ayarlarını yapılandırma sayfa 106](#page-117-0).

### **Desteklenen kaba kağıt**

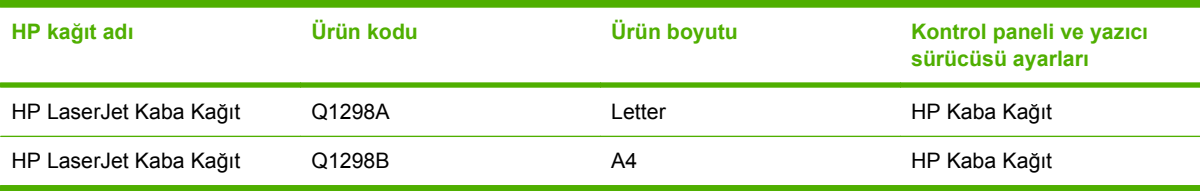

# <span id="page-119-0"></span>**Dupleks hizalamayı ayarlama**

Broşürler gibi duplekslenen belgeler için, sayfanın ön ve arka tarafının hizalandığından emin olmak için tepsi kaydını ayarlayın.

- **1.** Menü düğmesine **basın.**
- 2. **AYGITI YAPILANDIR** menüsünü vurgulamak için aşağı ok ▼, sonra Tamam düğmesine basın.
- **3. BASKI KALİTESİ** menüsünü vurgulamak için aşağı ok ▼, sonra Tamam düğmesine basın.
- **4. KAYDI AYARLA** menüsünü vurgulamak için aşağı ok ▼, sonra Tamam düğmesine basın.
- **5.** Ayarlamak istediğiniz tepsinin **TEPSİ <X>'İ AYARLA** menüsünü vurgulamak için aşağı ok , sonra Tamam düğmesine basın.
- 6. **SINAMA SAYFASI YAZDIR** ayarını vurgulamak için aşağı ok ▼, sonra Tamam düğmesine basın.
- **7.** Ayarlamayı tamamlamak için test sayfasındaki yönergeleri izleyin.

# **8 Yazdırma görevleri**

- Yazdırma iş[ini iptal etme](#page-121-0)
- [Windows yazıcı sürücüsündeki özellikleri kullanma](#page-122-0)

# <span id="page-121-0"></span>**Yazdırma işini iptal etme**

Bir yazdırma istemini kontrol panelini veya yazılım programını kullanarak durdurabilirsiniz. Bir yazdırma istemini ağ üzerindeki bir bilgisayardan nasıl durduracağınız ile ilgili yönergeler için özel ağ yazılımının çevrimiçi Yardım dosyasına bakın.

**NOT:** Yazdırma işini iptal ettikten sonra tüm yazdırmanın temizlenmesi zaman alabilir.

## **Kontrol panelinden geçerli yazdırma işini durdurma**

- **1.** Kontrol panelindeki dur düğmesine  $\otimes$  basın.
- **2. GEÇERLİ İŞİ İPTAL ET** seçeneğini vurgulamak için aşağı ok ▼, sonra Tamam düğmesine basın.

#### **Geçerli baskı işini yazılım programından durdurma**

Yazdırma işini gönderdiğinizde, ekranda kısa süre için size yazdırma işini iptal etme seçeneği sunan bir iletişim kutusu belirir.

Yazılımınızdan ürüne birkaç istek gönderildiyse, bunlar yazdırma kuyruğunda bekliyor olabilirler (örneğin, Windows Yazdırma Yöneticisi'nde). Baskı isteğini bilgisayarınızdan iptal etme hakkında belirli yönergeler için yazılım belgelerine bakın.

Yazdırma kuyruğunda veya yazdırma biriktiricisinde bekleyen yazdırma işi varsa, işi buradan silin.

**1. Windows XP, Windows Server 2003 ve Windows Server 2008 (varsayılan Başlat menüsü görünümünü kullanarak): Başlat**'ı, **Ayarlar**'ı ve sonra **Yazıcı ve Fakslar**'ı tıklatın.

**-veya-**

**Windows 2000, Windows XP, Windows Server 2003 ve Windows Server 2008 (Klasik Başlat menüsü görünümünü kullanarak): Başlat**'ı, **Ayarlar**'ı ve sonra **Yazıcılar**'ı tıklatın.

**-veya-**

**Windows Vista: Başlat**'ı tıklatın, **Denetim Masası**'nı tıklatın ve **Donanım ve Ses** kategorisinde **Yazıcı**'yı tıklatın.

- **2.** Yazdırma kuyruğu veya biriktiriciyi açmak için yazıcı listesinde bu ürünün adını çift tıklatın.
- **3.** İptal etmek istediğiniz yazdırma işini seçin ve Sil düğmesine basın.

# <span id="page-122-0"></span>**Windows yazıcı sürücüsündeki özellikleri kullanma**

## **Yazıcı sürücüsünü açma**

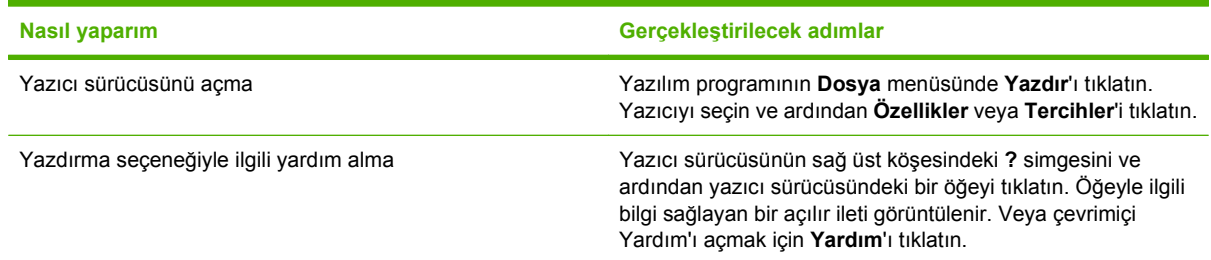

## **Yazdırma kısayollarını kullanma**

Aşağıdaki görevleri gerçekleştirmek için yazıcı sürücüsünü açın ve **Yazdırma Kısayolları** sekmesini tıklatın.

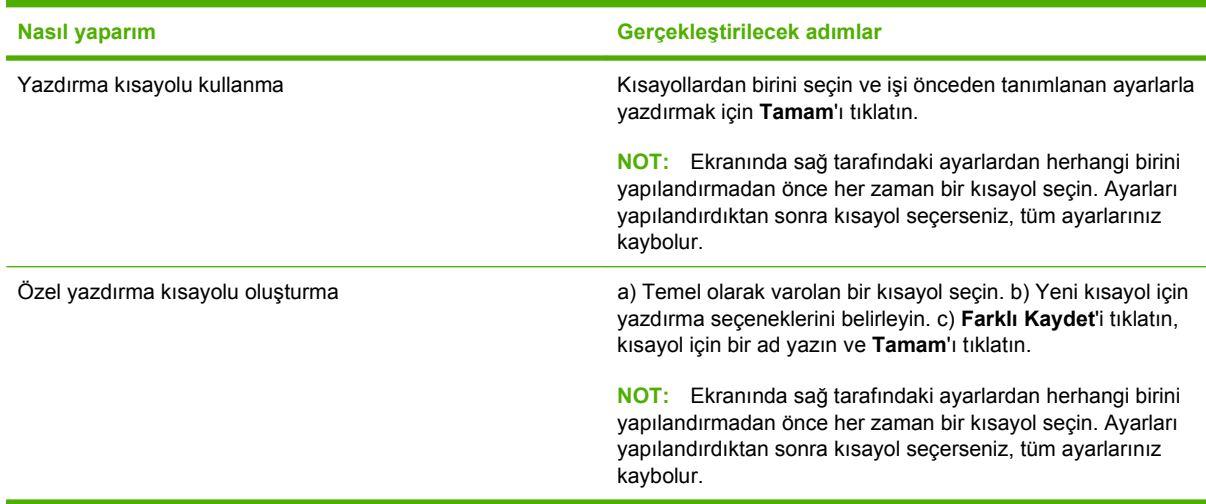

## **Kağıt ve kalite seçeneklerini ayarlama**

Aşağıdaki görevleri gerçekleştirmek için yazıcı sürücüsünü açın ve **Kağıt/Kalite** sekmesini tıklatın.

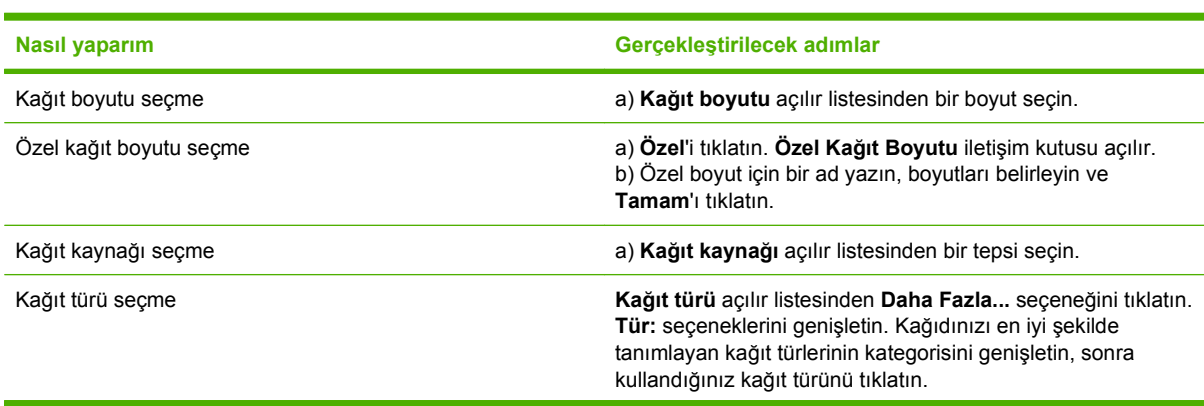

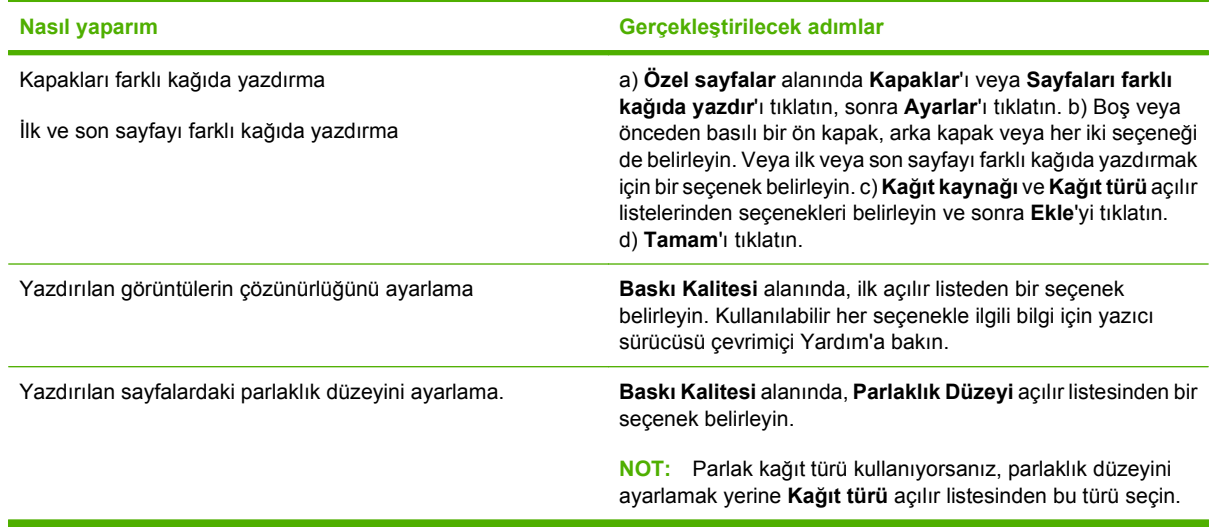

## **Belge etkilerini ayarlama**

Aşağıdaki görevleri gerçekleştirmek için yazıcı sürücüsünü açın ve **Etkiler** sekmesini tıklatın.

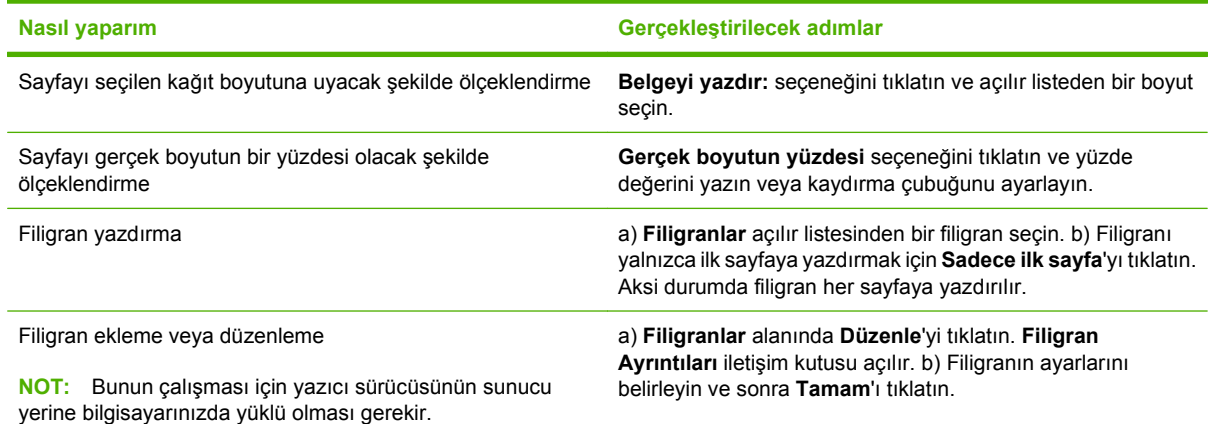

## **Belge son işlem seçeneklerini ayarla**

Aşağıdaki görevleri gerçekleştirmek için yazıcı sürücüsünü açın ve **Son İşlem** sekmesini tıklatın.

#### **Nasıl yaparım Gerçekleştirilecek adımlar**

Her iki yüze el ile yazdırma (dupleks)

**NOT:** Bu bilgiler, otomatik dupleksleyicisi bulunmayan ürünler için geçerlidir.

**1.** Kağıdı ön yüzü aşağı gelecek şekilde Tepsi 1'e veya ön yüzü yukarı gelecek şekilde Tepsi 2'ye yerleştirin.

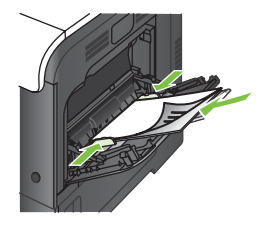

- **2.** Yazıcı sürücüsünde, **Her iki yüze yazdır (el ile)** onay kutusunu işaretleyin. Belgeyi üst kenarından ciltleyecekseniz, **Sayfaları yukarı çevir** onay kutusunu işaretleyin.
- **3.** İşin ilk yüzünü yazdırmak için **OK** düğmesini tıklatın.
- **4.** Yazdırılan kağıtları çıkış bölmesinden alın ve yazdırılan ön yüzleri yukarı gelecek şekilde Tepsi 1'e yerleştirin.

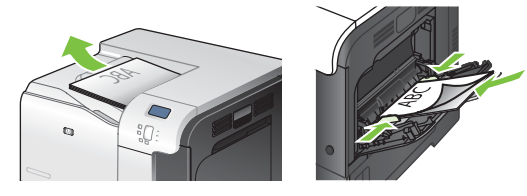

- **5.** İşin ikinci yüzünü yazdırmak için Tamam düğmesine basın.
- Her iki yüze otomatik yazdırma (dupleks)

**NOT:** Bu bilgiler, otomatik dupleksleyicisi bulunan ürünler için geçerlidir.

**1.** Kağıdı ön yüzü yukarı gelecek şekilde Tepsi 2'ye yerleştirin.

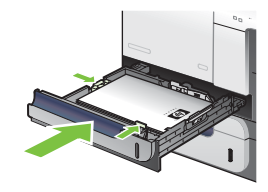

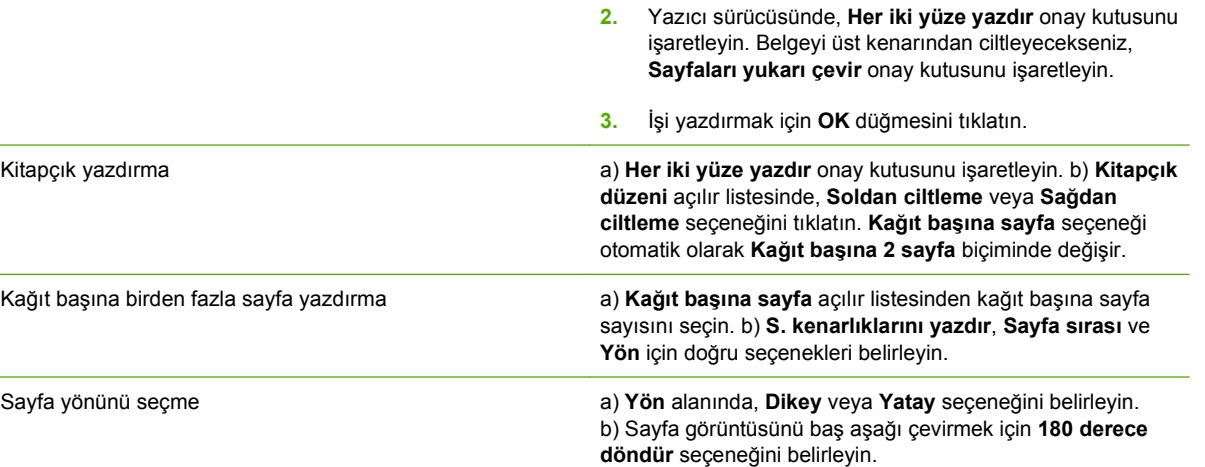

## <span id="page-125-0"></span>**İş depolama seçeneklerini ayarlama**

Aşağıdaki görevleri gerçekleştirmek için yazıcı sürücüsünü açın ve **İş Depolama** sekmesini tıklatın.

**NOT:** İş depolama özelliği hakkında daha fazla bilgi için bkz. İş[leri depolama sayfa 63](#page-74-0) ve İş depolama seçeneklerini ayarlama sayfa 114.

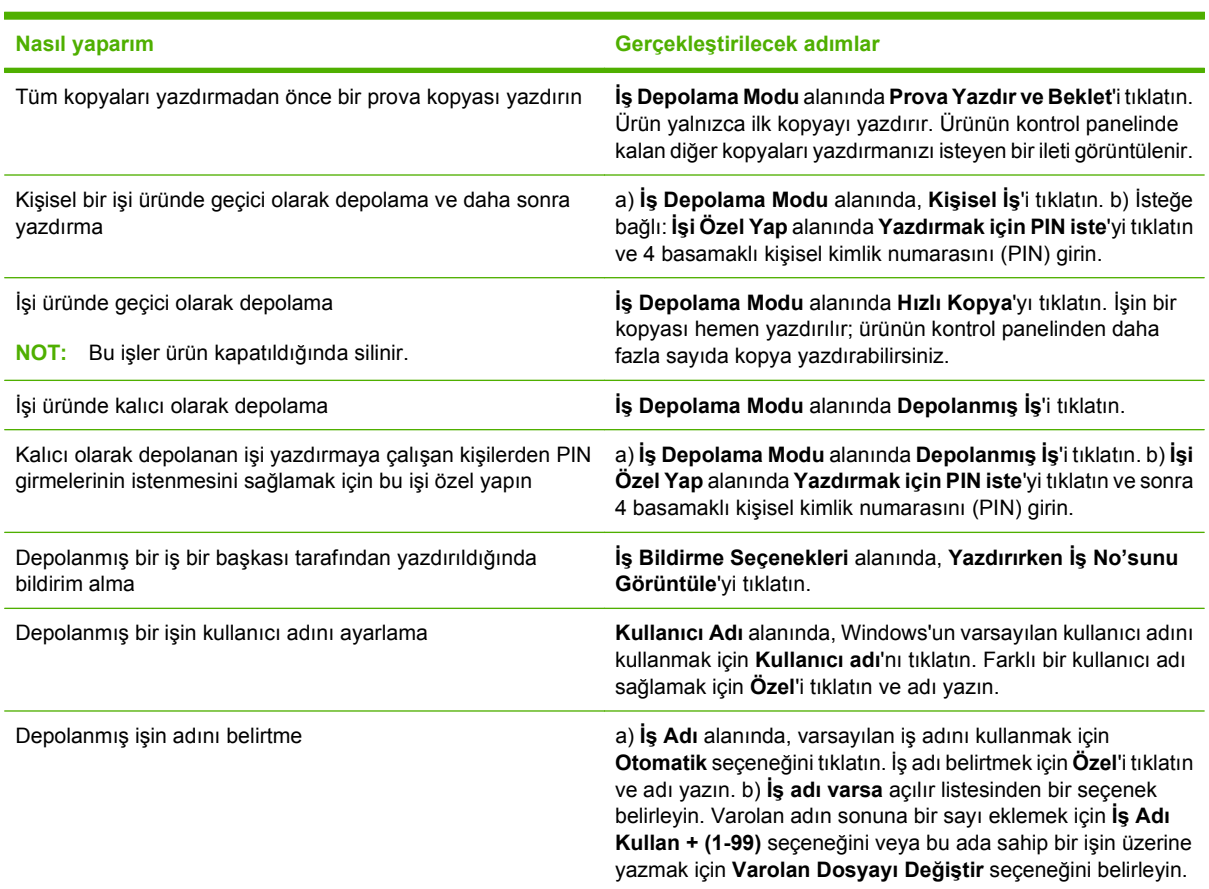

## **Renk seçeneklerini ayarlama**

Aşağıdaki görevleri gerçekleştirmek için yazıcı sürücüsünü açın ve **Renk** sekmesini tıklatın.

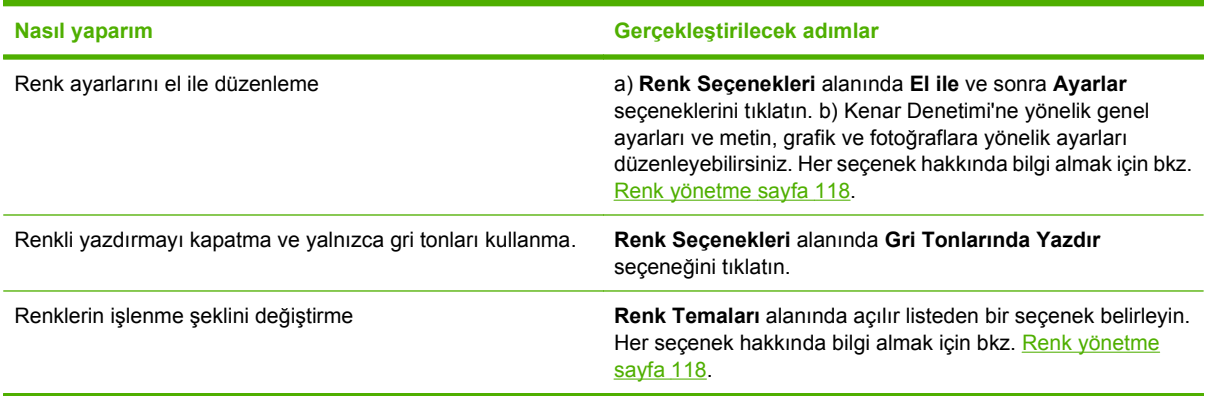

## **Destek ve ürün durumu bilgileri alma**

Aşağıdaki görevleri gerçekleştirmek için yazıcı sürücüsünü açın ve **Hizmetler** sekmesini tıklatın.

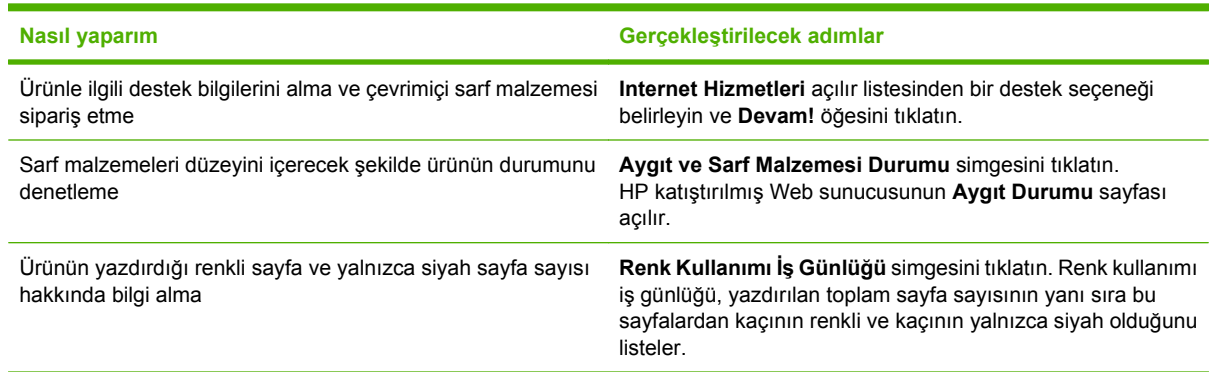

## **Gelişmiş yazdırma seçeneklerini ayarlama**

Aşağıdaki görevleri gerçekleştirmek için yazıcı sürücüsünü açın ve **Gelişmiş** sekmesini tıklatın.

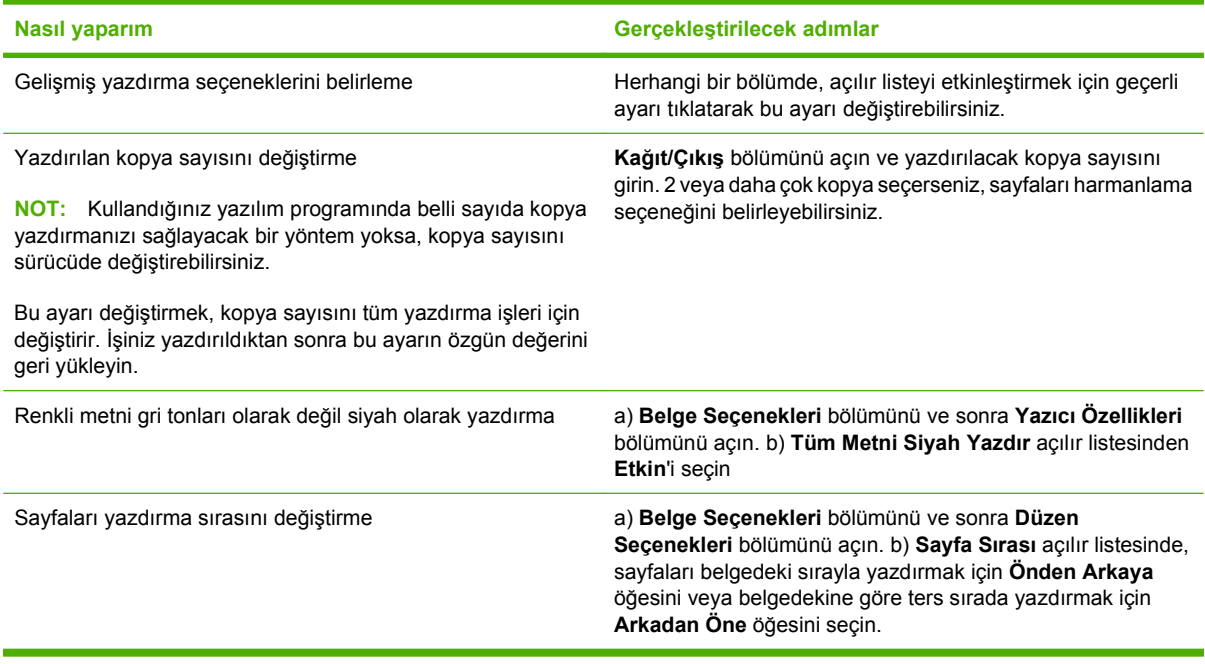

# **9 Renk kullanma**

- [Renk yönetme](#page-129-0)
- [Renkleri e](#page-132-0)şleme
- **•** Gelişmiş [renk kullanımı](#page-134-0)

# <span id="page-129-0"></span>**Renk yönetme**

Yazıcı sürücüsündeki Renk sekmesinde bulunan ayarları değiştirerek rengi yönetin.

## **Otomatik**

Renk seçeneklerini **Otomatik** ayarına getirerek renkli belgeler için en iyi baskı kalitesine ulaşabilirsiniz. **Otomatik** renk ayarı seçeneği, bir belgenin her öğesi için kullanılan nötr gri renk işlemini, yarı tonları ve kenar geliştirmelerini en iyi duruma getirir. Ek bilgi için yazıcı sürücüsünde çevrimiçi Yardım'a bakın.

**NOT: Otomatik**, varsayılan ayardır ve tüm renkli belgelerin yazdırılmasında kullanılması önerilir.

#### **Gri Tonlarında Yazdırma**

Renkli bir belgeyi siyah beyaz yazdırmak için yazıcı sürücüsünde **Gri Tonlarında Yazdır** seçeneğini belirleyin. Fotokopisi çekilecek veya faksla gönderilecek renkli belgelerin yazdırılmasında bu seçenek kullanılır.

**Gri Tonlarında Yazdır** seçildiğinde, ürün renkli kartuşların kullanımını azaltan tek renkli modu kullanır.

#### **Renk kullanımını kısıtlama**

Bu ürün **RENK KULLANIMINI KISITLA** ayarı içerir. Ağ yöneticisi, renkli toneri korumak amacıyla kullanıcının renkli yazdırma özelliklerine erişimi kısıtlamak için bu ayarı kullanabilir. Renkli yazdıramıyorsanız, ağ yöneticinize başvurun.

#### **Renkli yazdırmayı kısıtlama**

- **1.** Menü düğmesine **basın.**
- **2. AYGITI YAPILANDIR** menüsünü vurgulamak için aşağı ok ▼, sonra Tamam düğmesine basın.
- **3. SİSTEM KURULUMU** menüsünü vurgulamak için aşağı ok ▼, sonra Tamam düğmesine basın.
- 4. **RENK KULLANIMINI KISITLA** menüsünü vurgulamak için aşağı ok ▼, sonra Tamam düğmesine basın.
- **5.** Aşağıdaki seçeneklerden birini belirtin:
	- **RENGİ DEVRE DIŞI BIRAK**. Bu ayar hiçbir kullanıcının renkli yazdırma yapamamasını sağlar.
	- **RENGİ ETKİNLEŞTİR** (varsayılan) Bu ayar tüm kullanıcıların renkli yazdırma yapabilmesini sağlar.
	- **İZİN VERİLMİŞSE RENKLİ**. Ayar, ağ yöneticisinin belirli kullanıcılar ve/veya uygulamalara renkli kullanım izni vermesini sağlar. Hangi kullanıcıların ve/veya uygulamaların renkli yazdırabileceğini belirlemek için katıştırılmış Web sunucusunu kullanın.
- **6.** Kaydetmek için Tamam düğmesine basın.

Renk kullanımını kısıtlama ve raporlama hakkında daha fazla bilgi için [www.hp.com/go/coloraccess](http://www.hp.com/go/coloraccess) adresine gidin.

## **El ile renk ayarı**

Metin, grafik ve fotoğraflar için nötr gri renk işlemini, yarım tonları ve kenar geliştirmelerini ayarlamak için **El ile** renk ayarlama seçeneğini kullanın. El ile renk seçeneklerine erişmek için **Renk** sekmesinde önce **El ile**, sonra da **Ayarlar**'ı seçin.

#### **El ile ayarlanan renk seçenekleri**

El ile renk ayarlama seçeneklerini kullanarak metin, grafik ve fotoğraflar için **Nötr Griler**, **Yarı Ton** ve **Kenar Denetimi** seçeneklerini belirleyin.

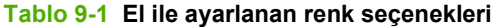

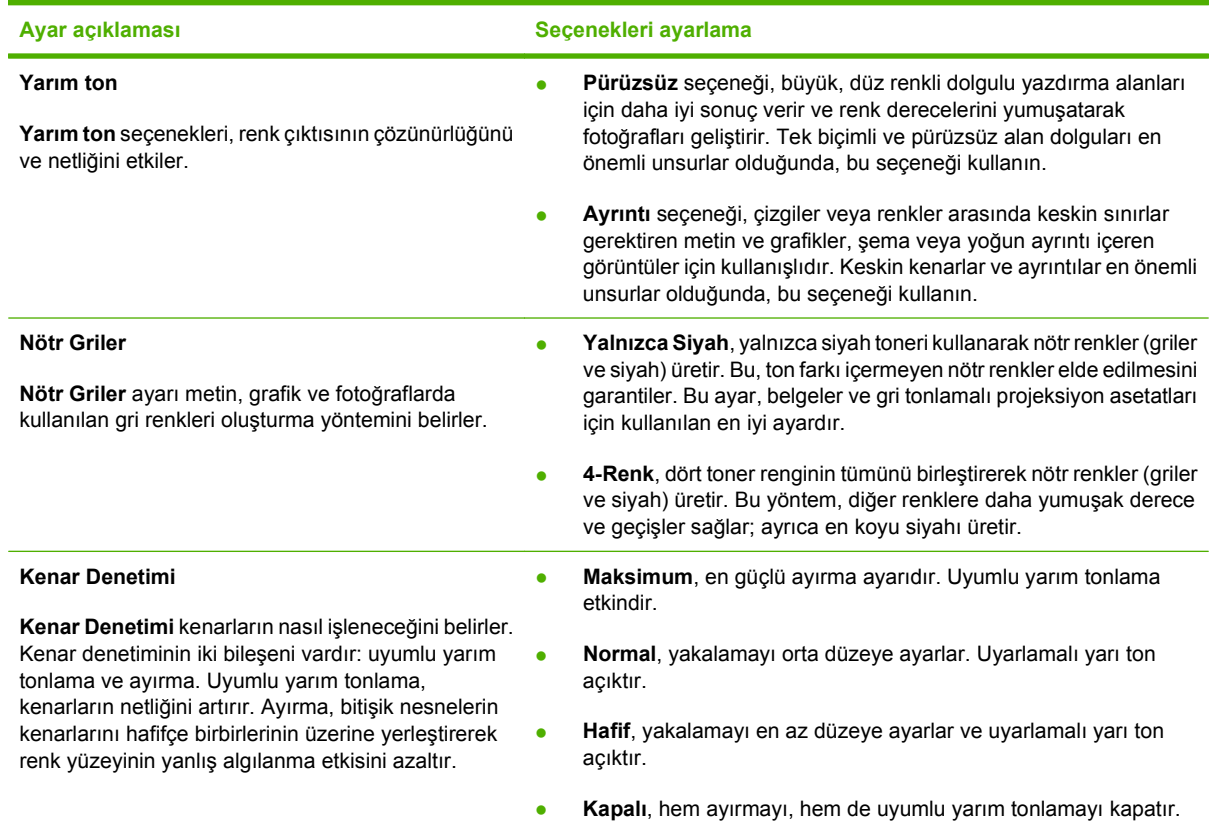

## **Renk temaları**

Tüm sayfa için **RGB Rengi** seçeneklerini ayarlamak üzere renk temaları kullanın.

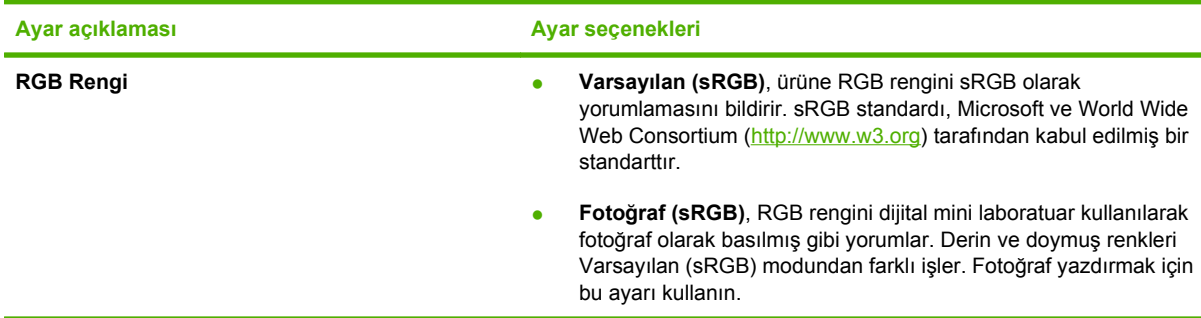

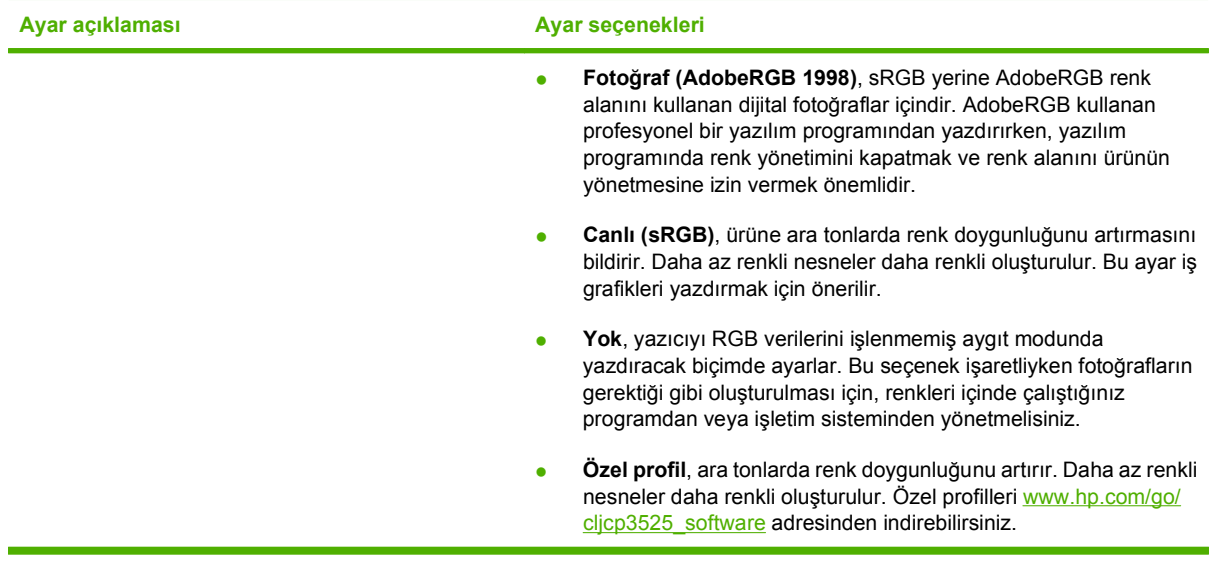

## <span id="page-132-0"></span>**Renkleri eşleme**

Yazıcılar ve bilgisayar monitörleri birbirinden farklı renk üretme yöntemleri kullandıklarından, ürün çıktı rengini bilgisayar ekranınızla eşleştirme süreci oldukça karmaşıktır. Ekranlar, renkleri RGB (kırmızı, yeşil, mavi) renk işlemini kullanarak ışık pikselleriyle *görüntülenen*, yazıcılar renkleri CMYK (cam göbeği, macenta, sarı ve siyah) işlemini kullanarak *yazdırır*.

Yazdırılan renklerin ekranınızda görüntülenen renklerle eşleştirme kapasiteniz birçok etkene bağlıdır. Bu etkenler şunları içerir:

- Kağıt
- Yazıcı renklendiricileri (örn. mürekkepler veya tonerler)
- Yazdırma işlemi (örn. inkjet, yazdırma veya lazer teknolojisi)
- Üstten aydınlatma
- Renk algılamada kişisel farklılık
- Yazılım programları
- Yazıcı sürücüleri
- Bilgisayar işletim sistemi
- Monitörler ve monitör ayarları
- Video kartları ve sürücüleri
- İşletim ortamı (örn. nem oranı)

Ekranınızdaki renklerle yazdırılmış çıktınızın renkleri birbiriyle tam olarak eşleşmiyorsa, yukarıdaki etkenleri göz önünde bulundurun.

Birçok kullanıcı için ekranınızdaki renklerle ürünün renklerini eşleştirmenin en iyi yöntemi sRGB renklerini yazdırmaktır.

#### **Numune kataloğu ile renk eşleştirme**

Ürün çıktısını, basılı numune kataloglarıyla ve standart renk referanslarıyla eşleştirme işlemi karmaşıktır. Numune kataloğu oluşturulurken kullanılan mürekkepler cam göbeği, macenta, sarı ve siyah ise, genellikle numune kitabıyla oldukça iyi bir eşleşme elde edebilirsiniz. Bu numune katalogları genellikle işlem renk numune katalogları olarak adlandırılır.

Bazı numune katalogları spot renklerden oluşturulur. Spot renkler, özel olarak üretilmiş renklendiricilerdir. Bu spot renklerin birçoğu ürünün renk skalasının dışındadır. Spot renk numune kataloglarının çoğu, spot renge yaklaşık CMYK değerleri sağlayan eş işlem numune kataloglarına sahiptir.

Birçok işlem numune kataloğunda, numune kataloğunu yazdırmak için hangi işlem standartlarının kullanıldığı belirtilir. Bu standartlar genellikle SWOP, EURO veya DIC'dir. İşlem numune kataloğuyla ideal renk eşleşmesi sağlamak için, ürün menüsünden uygun mürekkep öykünmesini seçin. İşlem standardını tanımlayamıyorsanız, SWOP mürekkep öykünmesini kullanın.

## **Renk örnekleri yazdırma**

Renk örneklerini kullanmak için, istenen renge en yakın renk örneğini seçin. Eşleştirmek istediğiniz nesneyi tanımlamak için yazılım programınızda, örnekteki renk değerini kullanın. Renkler kağıt türüne ve kullanılan yazılım programına göre farklılık gösterebilir. Renk örnekleri'ni kullanma konusunda daha ayrıntılı bilgi için [www.hp.com/support/cljcp3525](http://www.hp.com/support/cljcp3525) adresine gidin.

Üründe kontrol panelini kullanarak renk örnekleri basmak için aşağıdaki yordamı kullanın:

- **1.** Menü düğmesine **basın.**
- **2. BİLGİ** menüsünü vurgulamak için aşağı ok ▼, sonra Tamam düğmesine basın.
- **3. RGB ÖRNEKLERİ YAZDIR** veya **CMYK ÖRNEKLERİ YAZDIR** seçeneğini vurgulamak için aşağı ok ▼, sonra Tamam düğmesine basın.

#### **PANTONE® renk eşlemesi**

PANTONE, birden çok renk eşleme sistemine sahiptir. PANTONE MATCHING SYSTEM® çok yaygındır ve kuru mürekkepler kullanarak değişik renk tonlarından oluşan zengin bir çeşitlilik sağlar. PANTONE renklerini bu ürünle birlikte kullanma konusundaki ayrıntılar için bkz. [www.hp.com/go/](http://www.hp.com/go/cljcp3525_software) [cljcp3525\\_software.](http://www.hp.com/go/cljcp3525_software)

**E NOT:** Oluşturulan PANTONE Renkleri, PANTONE tarafından tanımlanan standartlara uymayabilir. Gerçek renk için geçerli PANTONE yayınlarına başvurun.

# <span id="page-134-0"></span>**Gelişmiş renk kullanımı**

Ürün, mükemmel renkli sonuçlar veren otomatik renk özellikleri sağlar. Dikkatle tasarlanıp test edilen renk tabloları, tüm yazdırılabilir renkleri pürüzsüz ve gerçeğe uygun şekilde sunar.

Ürün ayrıca deneyimli profesyonel kullanıcılar için gelişmiş araçlar da sağlar.

#### **HP ColorSphere toneri**

HP baskı kalitesini, ürün güvenilirliğini ve kullanıcı verimini en iyi duruma getirmek için baskı sistemini (yazıcı, baskı kartuşları, toner ve kağıt) birlikte çalışacak biçimde tasarlar. Orijinal HP baskı kartuşları, parlak renkler oluşturmak üzere yazıcınız için özel olarak hazırlanmış HP ColorSphere toneri içerir. Böylece, açık ve net metin ve grafiklerin yanı sıra gerçek gibi görünen basılı fotoğraflar içeren profesyonel görünümlü belgeler oluşturabilirsiniz.

HP ColorSphere toneri, farklı kağıtlarda güvenle kullanabileceğiniz bir baskı kalitesi tutarlılığı ve yoğunluğu sağlar. Başka bir deyişle, doğru izlenimi sağlamanıza yardımcı olacak belgeler oluşturabilirsiniz. Üstelik, çeşitli HP ortam türleri ve ağırlıklarıyla günlük ve özel kullanıma yönelik profesyonel kalitede HP kağıtları çalışma şeklinize uygun şekilde tasarlanmıştır.

#### **HP ImageREt 3600**

HP ImageREt 3600 baskı teknolojisi, olağan üstü baskı kalitesi sunmak üzere özel olarak HP tarafından geliştirilen bir yenilikçi teknolojiler sistemidir. HP ImageREt sistemi, teknoloji gelişmelerini bir arada toplayıp baskı sisteminin tüm öğelerini en uygun şekilde düzenleyerek endüstride öne çıkmaktadır. Çeşitli kullanıcı gereksinimleri için birden fazla HP ImageREt kategorisi geliştirilmiştir.

Sistemin yapısı görüntü geliştirme, akıllı sarf malzemeleri ve yüksek çözünürlüklü görüntü özellikleri de dahil olmak üzere anahtar nitelikte renkli lazer teknolojilerini kapsamaktadır. ImageREt'in düzey veya kategorisi yükseldikçe, bu çekirdek teknolojiler daha gelişmiş sistem kullanımı için daha da gelişkinleşir ve başka teknolojiler de bunlara katılır. HP, genel ofis belgeleri ve destekleyici pazarlama malzemeleri için olağanüstü görüntü geliştirmeleri sağlamaktadır. HP renkli lazer son derece parlak kağıtlar üzerine baskı yapmak için en iyi hale getirilmiş HP Image REt 3600, desteklenen tüm ortamlarda ve değişik çevre koşullarında üstün sonuç verir.

#### **Ortam seçimi**

En iyi renk ve görüntü kalitesini elde etmek için yazılımın yazıcı menüsünden veya yazıcı sürücüsünden uygun yazdırma ortamı türünü seçin.

#### **Renk seçenekleri**

Renk seçenekleri, otomatik olarak en iyi durumda renkli çıkış sağlar. Bu seçenekler, bir sayfadaki farklı nesneler (metin, grafik ve fotoğraflar) için kullanılacak en iyi renk ve yarım ton ayarları sunan nesne etiketleme işlevini kullanır. Yazıcı sürücüsü bir sayfada hangi nesnelerin görüneceğini belirler ve her nesne için en iyi baskı kalitesini sağlayan yarım ton ve renk ayarlarını kullanır.

Windows ortamında, **Otomatik** ve **El ile** renk seçenekleri yazıcı sürücüsünün **Renk** sekmesindedir.

### **Standart kırmızı-yeşil-mavi (sRGB)**

Standart kırmızı-yeşil-mavi (sRGB), HP ve Microsoft tarafından monitörler, giriş aygıtları (tarayıcılar ve dijital kameralar) ve çıkış aygıtları (yazıcılar ve çiziciler) için genel bir renk dili olarak geliştirilmiş, dünya çapında kullanılan bir renk standardıdır. Bu, HP ürünleri, Microsoft işletim sistemleri, World Wide Web

ve çoğu büro yazılımı için kullanılan varsayılan renk alanıdır. sRGB standardı, günümüzde normal Windows monitörlerini temsil eder ve yüksek çözünürlüklü televizyonlar için genel standarttır.

**NOT:** Ekranınızda görüntülenen renkler, kullandığınız ekran türü ve oda aydınlatması gibi etkenlere bağlıdır. Daha fazla bilgi için bkz. Renkleri eş[leme sayfa 121.](#page-132-0)

Adobe PhotoShop®, CorelDRAW®, Microsoft Office programlarının son sürümleri ve diğer birçok program, renk iletişiminde sRGB teknolojisini kullanır. Microsoft işletim sistemlerinde varsayılan renk alanı olduğu için sRGB, yaygın olarak benimsenmiştir. Programlar ve aygıtlar renk bilgisi alışverişi yaparken sRGB kullandığında normal kullanıcılar son derece gelişmiş renk eşleştirmesine ulaşır.

sRGB standardı, renkler konusunda bir uzman olmanıza gerek kalmadan, ürün, bilgisayar monitörü ve diğer giriş aygıtları arasında otomatik renk eşleştirmesi yapabilme becerinizi artırır.

# **10 Ürünü temizleme ve bakımını yapma**

- [Bilgi sayfaları](#page-137-0)
- [HP Easy Printer Care](#page-138-0)
- Katıştırılmış [Web sunucusu](#page-141-0)
- [HP Web Jetadmin yazılımı kullanma](#page-144-0)
- [Güvenlik özellikleri](#page-145-0)
- [Sarf malzemelerini yönetme](#page-148-0)
- [Sarf malzemelerini de](#page-149-0)ğiştirme
- [Ürünü temizleme](#page-162-0)
- [Ürün yazılımını güncelle](#page-163-0)ştirme

# <span id="page-137-0"></span>**Bilgi sayfaları**

Bilgi sayfalarında, ürün ve geçerli yapılandırması hakkında ayrıntılı bilgi sunulmaktadır. Bilgi sayfalarını yazdırmak için aşağıdaki yordamı uygulayın.

- 1. Menü düğmesine **basın.**
- **2. BİLGİ** menüsünü vurgulamak için aşağı ok ▼, sonra Tamam düğmesine basın.
- 3. Gerekli bilgileri vurgulamak için aşağı ok ▼, sonra yazdırmak için Tamam düğmesine basın.

Kullanılabilir bilgi sayfaları hakkında daha fazla bilgi için bkz. [Bilgi menüsü sayfa 19](#page-30-0).

# <span id="page-138-0"></span>**HP Easy Printer Care**

### **HP Easy Printer Care yazılımını açın.**

HP Easy Printer Care yazılımını açmak için aşağıdaki yöntemlerden birini kullanın:

- **Başlat** menüsünde, **Programlar**'ı, **Hewlett-Packard**'ı ve **HP Easy Printer Care** öğesini seçin ve sonra **HP Easy Printer Care'i Başlat** öğesini tıklatın.
- Windows sistem tepsisinde (masaüstünün sağ alt köşesinde), HP Easy Printer Care simgesini çift tıklatın.
- Masaüstü simgesini çift tıklatın.

### **HP Easy Printer Care yazılım bölümleri**

HP Easy Printer Care yazılımı ağınızdaki HP ürünleri ve bilgisayarınıza doğrudan bağlı ürünlerle ilgili bilgi sağlar. Aşağıdaki tabloda bulunan bazı öğeler her ürün için geçerli olmayabilir.

Her sayfanın sağ üst köşesinde bulunan Yardım düğmesi (**?**), söz konusu sayfadaki seçeneklerle ilgili ayrıntılı bilgi sağlar.

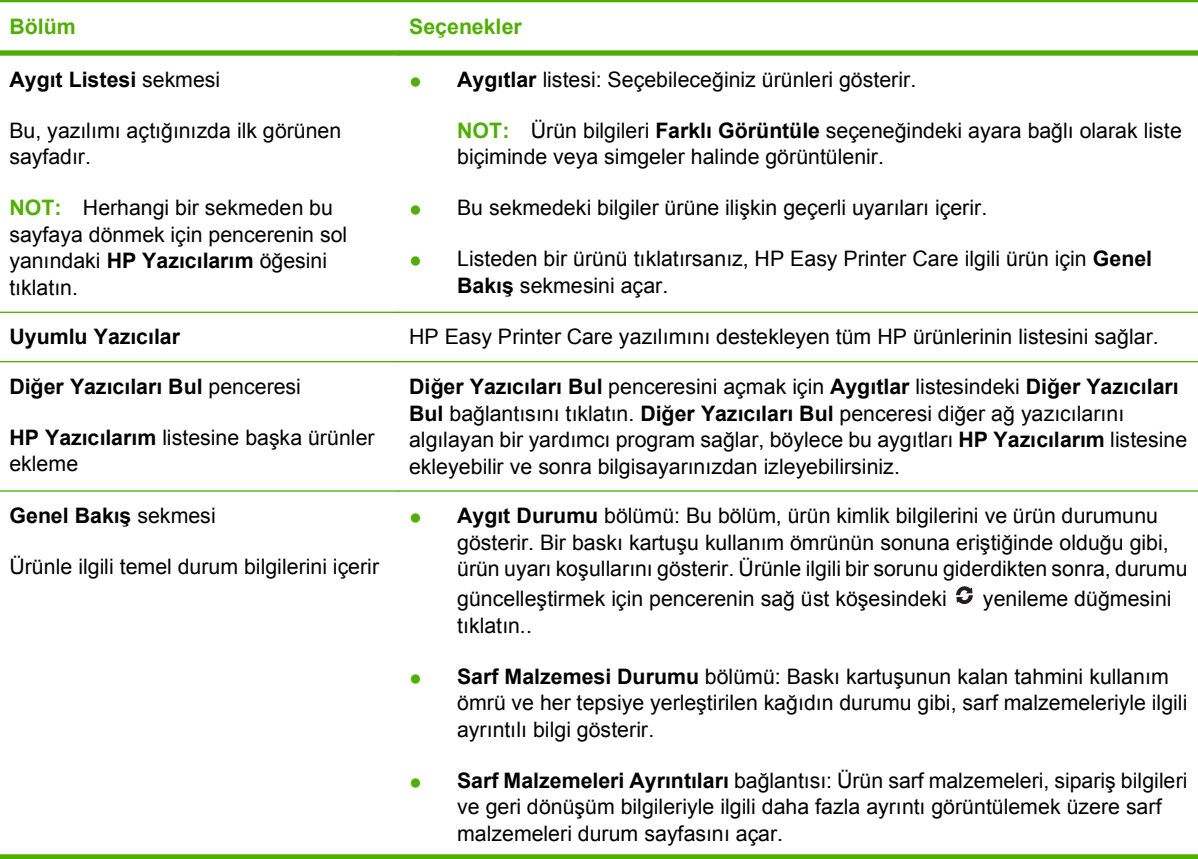

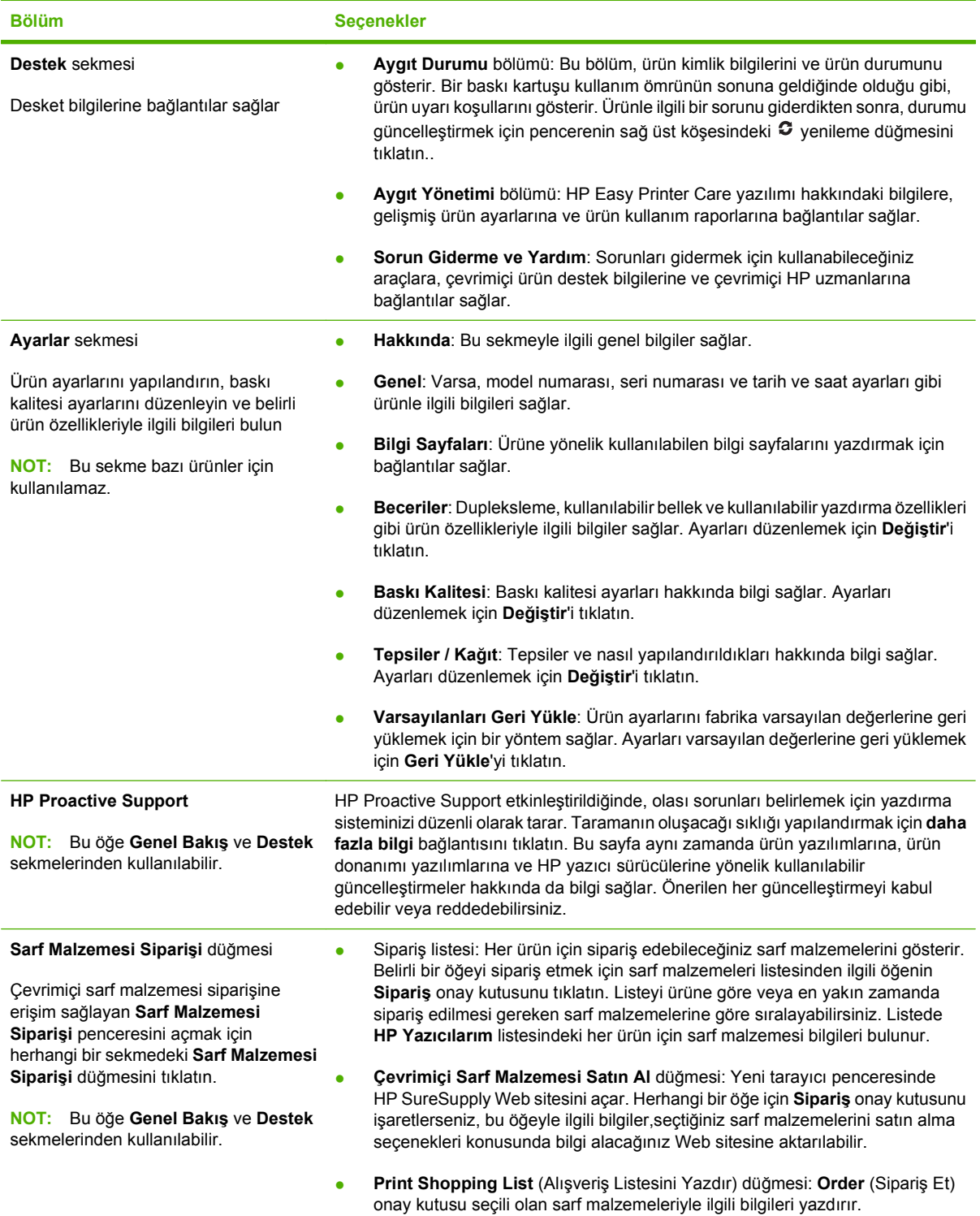

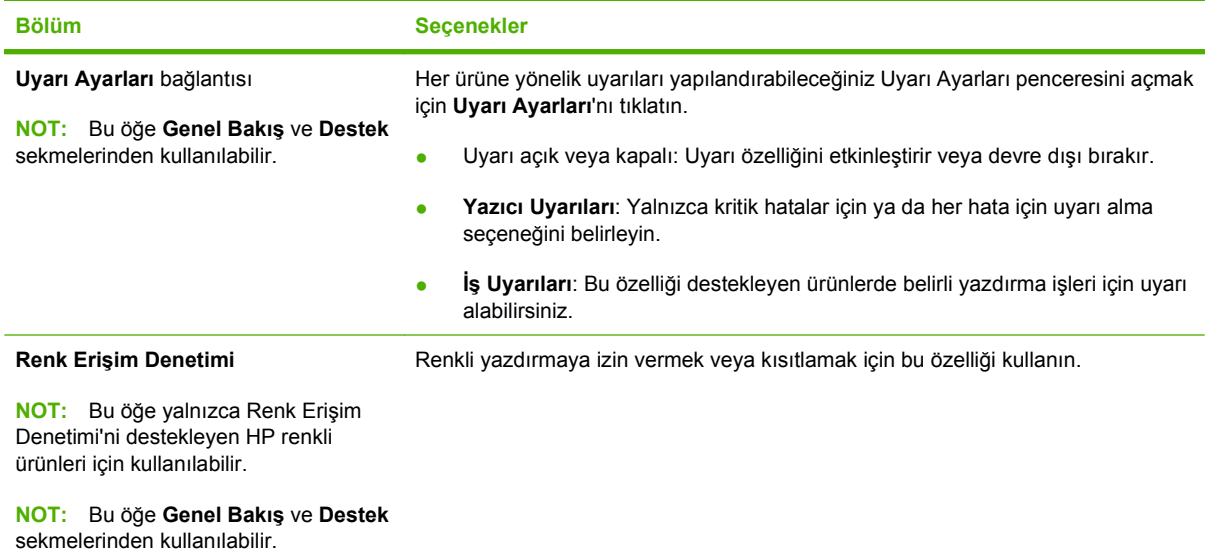

# <span id="page-141-0"></span>**Katıştırılmış Web sunucusu**

Ürün durumunu görüntülemek, ürün ağ ayarlarını yapılandırmak ve yazdırma işlevlerini ürünün kontrol paneli yerine bilgisayarınızdan yönetmek için katıştırılmış Web sunucusunu kullanın. Aşağıda katıştırılmış Web sunucusunu kullanarak yapabileceğiniz işlemlere bazı örnekler verilmiştir:

- **NOT:** Ürün doğrudan bir bilgisayara bağlıysa, katıştırılmış Web sunucusu yerine ürünün durumunu görüntülemek için HP Easy Printer Care öğesini kullanın.
	- Ürün durum bilgilerini görüntüleme.
	- Tüm sarf malzemelerinin kalan ömrünü belirleme ve yenilerini sipariş etme.
	- Tepsi yapılandırmalarını görüntüleme ve değiştirme.
	- Ürün kontrol paneli menüsü yapılandırmasını görüntüleme ve değiştirme.
	- İç sayfaları görüntüleme ve yazdırma.
	- Ürün ve sarf malzemeleri olayları hakkında bildirim alma.
	- Ağ yapılandırmasını görüntüleme ve değiştirme.

Katıştırılmış Web sunucusunu kullanabilmeniz için Windows, Mac OS ve Linux (yalnızca Netscape) sistemlerinde Microsoft Internet Explorer 5.01 veya sonraki sürümlerine ya da Netscape 6.2 veya sonraki sürümlerine sahip olmanız gerekir. HP-UX 10 ve HP-UX 11 için Netscape Navigator 4.7 gereklidir. Katıştırılmış Web sunucusu, ürün IP tabanlı bir ağa bağlı olduğunda çalışır. Katıştırılmış Web sunucusu IPX tabanlı ürün bağlantılarını desteklemez. Yerleşik Web sunucusunu açmak ve kullanmak için Internet erişiminiz olması gerekmez.

Ürün ağa bağlandığında, katıştırılmış Web sunucusu otomatik olarak kullanılabilir duruma gelir.

**E NOT:** Katıştırılmış Web sunucusunu kullanma ile ilgili kapsamlı bilgi için, ürünle birlikte gelen CD'de bulunan *Katıştırılmış Web Sunucusu Kullanım Kılavuzu*'na bakın.

#### **Ağ bağlantısı kullanarak katıştırılmış Web sunucusunu açma**

- **1.** Bilgisayarınızda desteklenen bir Web tarayıcısında, adres/URL alanına ürünün IP adresini veya ana bilgisayar adını girin. IP adresini veya ana bilgisayar adını bulmak için bir yapılandırma sayfası yazdırın. Bkz. [Bilgi sayfaları](#page-137-0) sayfa 126.
	- **F** NOT: URL'yi açtığınızda, daha sonra kolayca geri dönebilmek için yer işareti kullanabilirsiniz.
- **2.** Katıştırılmış Web sunucusunda ürün ayarlarını ve bilgilerini içeren dört sekme vardır:
	- **Bilgi** sekmesi
	- **Ayarlar** sekmesi
	- **Ağ** sekmesi

Her sekme hakkında ayrıntılı bilgi için bkz. Katıştırılmış [Web sunucusu bölümleri sayfa 131](#page-142-0)

## <span id="page-142-0"></span>**Katıştırılmış Web sunucusu bölümleri**

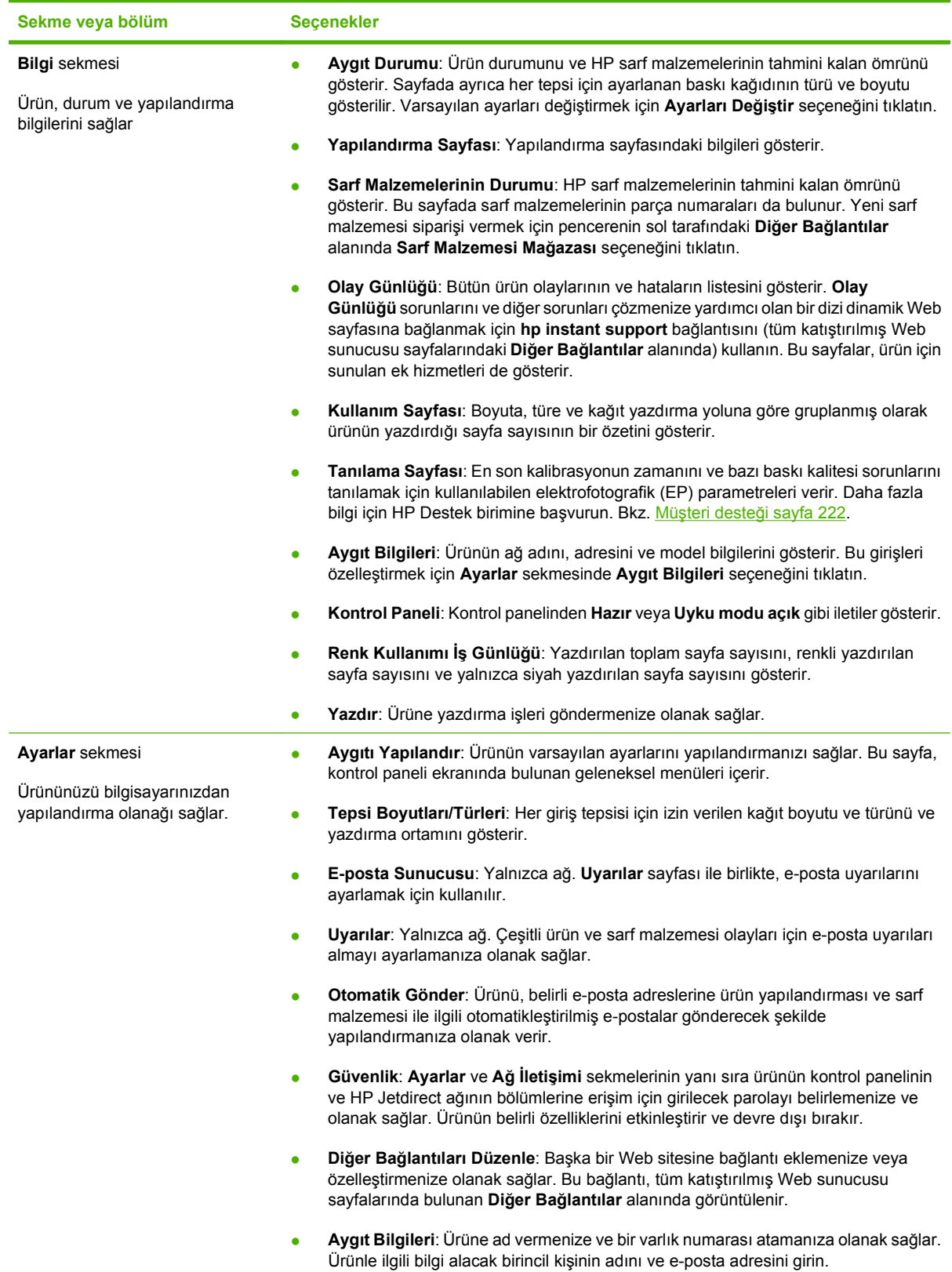

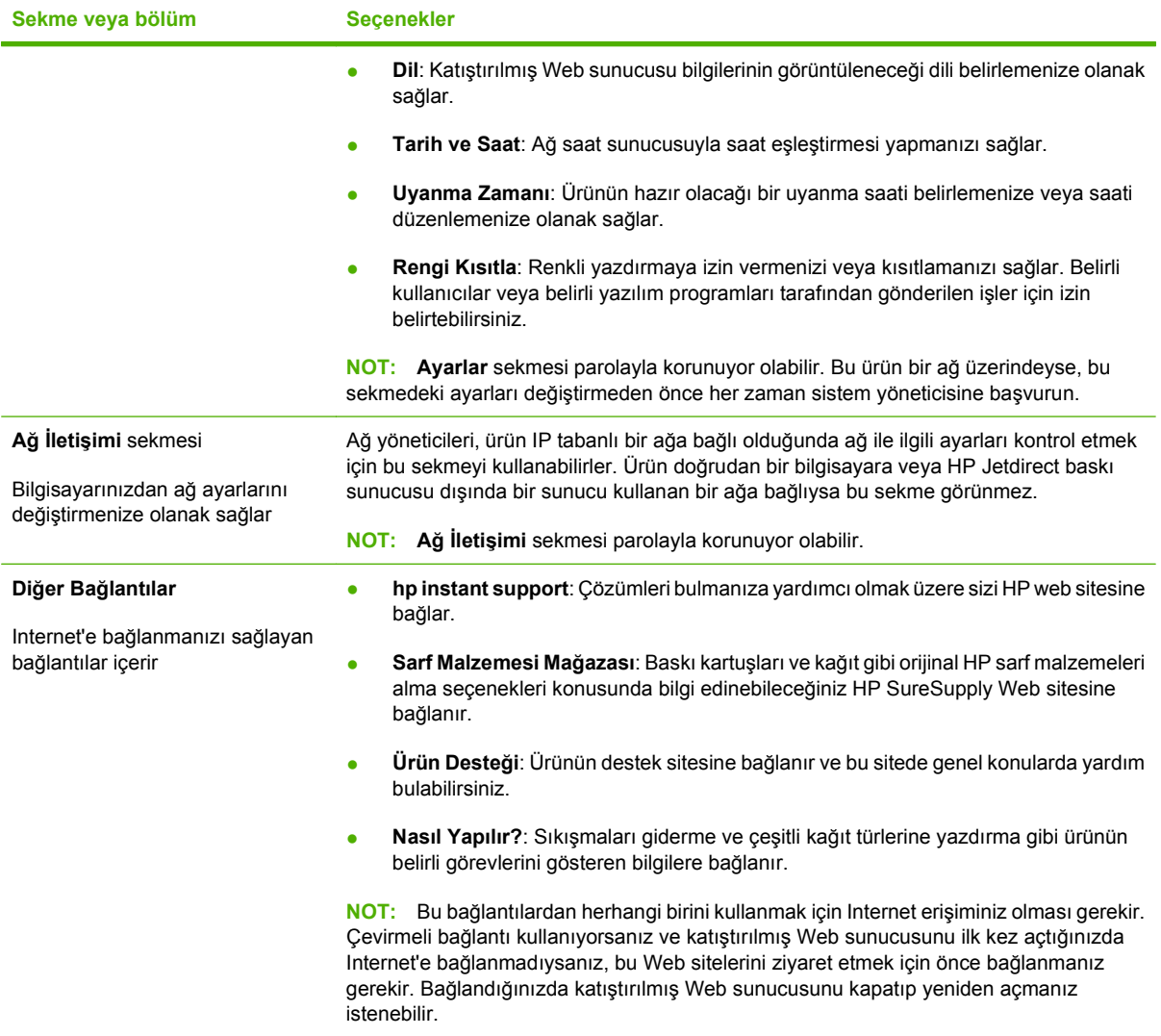
# <span id="page-144-0"></span>**HP Web Jetadmin yazılımı kullanma**

HP Web Jetadmin, ağa bağlı çevrebirimleri uzaktan yüklemek, izlemek ve sorunları gidermek için kullanılan Web tabanlı bir yazılım çözümüdür. Yönetim etkindir ve böylece ağ yöneticilerine sorunları kullanıcılar etkilenmeden çözme becerisi kazandırır. Bu gelişmiş yönetim yazılımını ücretsiz olarak [www.hp.com/go/webjetadmin](http://www.hp.com/go/webjetadmin) adresinden indirin.

Belirli ürün özelliklerine destek sağlamak için HP Web Jetadmin'e aygıt eklentileri yüklenebilir. HP Web Jetadmin yazılımı, yeni eklentiler çıktığı zaman bunu size otomatik olarak bildirebilir. **Ürün Güncelleştirme** sayfasında, HP Web sitesine bağlanıp ürününüzün en son aygıt eklentilerini otomatik olarak yüklemek için yönergeleri uygulayın.

**E** NOT: Tarayıcılarda Java™ etkinleştirilmiş olmalıdır. Apple Bilgisayarlardan gözatma desteklenmez.

# **Güvenlik özellikleri**

## **Katıştırılmış Web sunucusunun güvenliğini sağlama**

Yetkisiz kullanıcıların ürün ayarlarını değiştirmesini engellemek için katıştırılmış Web sunucusuna erişim parolası atayın.

- **1.** Katıştırılmış Web sunucusunu açın. Bkz. Katıştırılmış [Web sunucusu sayfa 130](#page-141-0).
- **2. Ayarlar** sekmesini tıklatın.
- **3.** Pencerenin sol tarafındaki **Güvenlik** menüsünü tıklatın.
- **4. Aygıt Güvenlik Ayarları** düğmesini tıklatın.
- **5. Aygıt Parolası** alanında, **Yeni Parola** seçeneğinin yanına parolayı yazın ve **Parolayı Onayla** seçeneğinin yanına yeniden yazın.
- **6. Uygula**'yı tıklatın. Parolayı bir yere yazın ve güvenli bir yerde saklayın.

## **Güvenli Disk Silme**

Ürünün sabit diskindeki silinmiş verilere yetkisiz erişimi engellemek için HP Web Jetadmin yazılımındaki Güvenli Disk Silme özelliğini kullanın. Bu özellik sabit disk sürücüsündeki yazdırma işlerini güvenli bir sekilde silebilir.

Güvenli Disk Silme, aşağıdaki disk güvenliği düzeylerini sağlar:

- **Güvenli Olmayan Hızlı Silme**. Bu, basit bir dosya-tablo silme işlevidir. Dosyaya erişim kaldırılmıştır, ancak asıl veriler, bir sonraki veri depolama işlemi tarafından üzerine yazılana kadar diskte tutulur. Bu en hızlı moddur. Güvenli Olmayan Hızlı Silme, varsayılan silme modudur.
- **Güvenli Hızlı Silme**. Dosyaya erişim kaldırılmıştır ve verilerin üzerine sabit bir aynı karakter deseni ile yazılır. Güvenli Olmayan Hızlı Silme işleminden daha yavaştır, ancak tüm verilerin üzerine yazılır. Güvenli Hızlı Silme, ABD Savunma Bakanlığı'nın disk ortamlarının silinmesi konusundaki 5220-22.M sayılı şartnamesine uygundur.
- **Güvenli Hassas Silme**. Bu düzey, Güvenli Hızlı Silme moduna benzer. Ayrıca, veri kalıntısını önleyen bir algoritma kullanılarak verinin üzerine tekrar tekrar yazılır. Bu mod performansı etkiler. Güvenli Hassas Silme, ABD Savunma Bakanlığı'nın disk ortamlarının hassas temizliği konusundaki 5220-22.M sayılı şartnamesine uygundur.

#### **Etkilenen veriler**

Güvenli Disk Silme özelliğinden etkilenen (bu kapsamda bulunan) veriler şunlardır: yazdırma oluşturulan geçici dosyalar, depolanan işler, prova basma ve bekletme işleri, disk tabanlı yazı tipleri, disk tabanlı makrolar (formlar), adres defterleri ile HP ve üçüncü parti uygulamalar.

**NOT:** Depolanan işlerin üzerine güvenli bir şekilde yazılabilmesi için, bu işlerin sadece uygun silme modu ayarlandıktan sonra üründeki **İŞİ ALMA** menüsü kullanılarak silinmesi gerekir.

Bu özellik; varsayılan ayarları, sayfa sayılarını ve buna benzer verilerin depolandığı flash tabanlı ürün kalıcı RAM'i (NVRAM) üzerindeki verileri etkilemez. Bu özellik, bir sistem RAM diskinde (eğer kullanılıyorsa) depolanan verileri etkilemez. Bu özellik, flash tabanlı sistem ön yükleme RAM'inde depolanan verileri etkilemez.

Güvenli Disk Silme modu değiştirildiğinde, diskte bulunan eski verilerin üzerine yazılmaz veya hemen tam disk hassas temizlemesi yapılmaz. Güvenli Disk Silme modu değiştirildiğinde, silme modu değiştirildikten sonra yazdırılan işlerle ilgili olarak saklanan geçici verilerin ürün tarafından temizlenme yöntemi de değişir.

#### **Ek Bilgiler**

HP Güvenli Disk Silme özelliği hakkında daha fazla bilgi için HP destek belgesine bakın veya [www.hp.com/go/webjetadmin](http://www.hp.com/go/webjetadmin/) adresine gidin.

#### **İş depolama**

Özel bir işi güvenle yazdırmak için kişisel iş özelliğini kullanın. İş ancak kontrol paneline doğru PIN girildiğinde yazdırılabilir. Daha fazla bilgi için bkz. İş [depolama özelliklerini kullanma sayfa 103.](#page-114-0)

## **HP Şifreli High Performance Sabit Diskler**

Bu ürün, EIO aksesuar yuvasına takabileceğiniz isteğe bağlı şifreli sabit diski destekler. Bu sabit disk donanım tabanlı şifreleme sağlar ve böylece ürün performansını etkilemeden hassas yazdırma, kopyalama ve tarama verilerini güvenle depolayabilirsiniz. Bu sabit disk, en son Gelişmiş Şifreleme Standardını (AES) kullanır ve çok yönlü zaman tasarrufu özelliklerine ve sağlam işlevselliğe sahiptir.

Bu aksesuarların siparişi hakkında bilgi için bkz. [Parça numaraları](#page-224-0) sayfa 213.

## **Kontrol paneli menülerini kilitleme**

Ürün yapılandırmasının değiştirilememesi için kontrol paneli menülerini kilitleyebilirsiniz. Bu özellik, yetkisiz kullanıcıların SMTP sunucusu gibi yapılandırma ayarlarını değiştirmesini engeller.

Çeşitli ürünlerde kontrol paneli menülerini aynı anda kilitlemek için HP Web Jetadmin kullanabilirsiniz. Kontrol panelini kilitleme gibi, ürünü istenmeyen erişime karşı korumanıza olanak veren güvenlik özelliklerinin anlatıldığı belgelere erişmek için [www.hp.com/go/webjetadmin](http://www.hp.com/go/webjetadmin) adresine gidin.

- **1.** HP Web Jetadmin programını açın.
- **2. Gezinme** panelindeki açılan listeden **AYGIT YÖNETİMİ** klasörünü açın. **AYGIT LİSTELERİ** klasörüne geçin.
- **3.** Ürünü seçin.
- **4. Aygıt Araçları** açılan listesinden **Yapılandır**'ı seçin.
- **5. Yapılandırma Kategorileri** listesinden **Güvenlik**'i seçin.
- **6.** Bir **Aygıt Parolası** yazın.
- **7. Kontrol Paneli Erişimi** bölümünde, **Maksimum Kilit**'i seçin. Bu ayar, yetkisiz kullanıcıların yapılandırma ayarlarına erişmesini engeller.

## **Formatlayıcı kafesini kilitleme**

Ürünün arkasında bulunan formatlayıcı kafesinde, güvenlik kablosu takabileceğiniz bir yuva bulunur. Formatlayıcı kafesini kilitlemek, yetkisiz kişilerin değerli bileşenleri formatlayıcıdan çıkarmalarını engeller.

**Şekil 10-1** Güvenlik kablosu yuvası

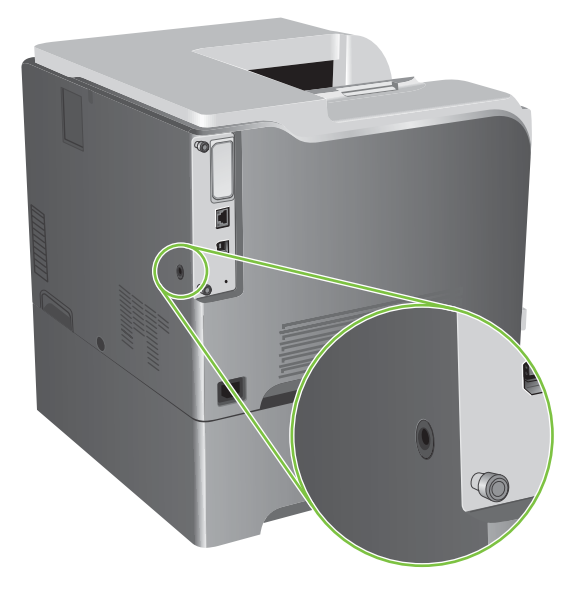

# **Sarf malzemelerini yönetme**

En iyi yazdırma sonuçlarını almak için gerçek HP baskı kartuşlarını kullanın.

## **Baskı kartuşunu saklama**

Baskı kartuşunu ancak kullanacağınız zaman ambalajından çıkarın.

**DİKKAT:** Baskı kartuşunun zarar görmemesi için, kartuşu birkaç dakikadan uzun bir süre ışığa maruz bırakmayın.

## **HP ürünü olmayan baskı kartuşları hakkındaki HP ilkeleri**

Hewlett-Packard Company, ister yeni ister yeniden üretilmiş olsun, HP olmayan baskı kartuşlarının kullanılmasını önermez.

**E** NOT: HP ürünü olmayan baskı kartuşlarının neden olduğu hasarlar HP garanti ve servis sözleşmeleri kapsamında değildir.

Yeni bir HP baskı kartuşu takmak için bkz. Baskı kartuşlarını değiş[tirme sayfa 139.](#page-150-0) Kullanılmış kartuşu geri dönüşüm programına vermek için, yeni kartuşun içerdiği yönergeleri izleyin.

## **HP ihbar hattı ve Web sitesi**

HP baskı kartuşu taktığınızda kontrol panelinde kartuşun HP ürünü olmadığı iletisi görüntüleniyorsa, HP ihbar hattını (1-877-219-3183, Kuzey Amerika'da ücretsiz) arayın veya [www.hp.com/go/](http://www.hp.com/go/anticounterfeit) [anticounterfeit](http://www.hp.com/go/anticounterfeit) adresine gidin. HP, kartuşun orijinal olup olmadığının belirlenmesine yardımcı olacak ve sorunu çözmek için gereken işlemleri uygulayacaktır.

Aşağıdaki durumlarla karşılaştığınızda baskı kartuşunuz orijinal HP baskı kartuşu olmayabilir:

- Baskı kartuşuyla ilgili çok sayıda sorun yaşıyorsunuz.
- Kartuşun görünümü normalden farklı (örneğin, turuncu etiket yok veya ambalaj HP ambalajından farklı).

# **Sarf malzemelerini değiştirme**

Ürünü, sarf malzemesi düzeyi tahmini kullanım ömrünün sonuna eriştiğinde duracak şekilde yapılandırabilirsiniz. Ancak sarf malzemesi, kabul edilebilir baskı kalitesi sağlamaya devam edebilir. Yazdırmaya devam etmek için sarf malzemesini değiştirin veya kontrol panelindeki **SARF MALZEMELERİNİ DEĞİŞTİRİN** menüsünü kullanarak yazıcıyı yeniden yapılandırın. Sarf malzemelerinin siparişi hakkında ayrıntılı bilgi için bkz. [Sarf malzemeleri ve aksesuarlar sayfa 211](#page-222-0). **SARF MALZEMELERİNİ DEĞİŞTİRİN** menüsü hakkında daha fazla bilgi için bkz. [Sistem kurulumu](#page-37-0) [menüsü sayfa 26](#page-37-0).

## **Sarf malzemeleri ömrü**

Belirli ürün verimleri hakkında bilgi için bkz. [www.hp.com/go/learnaboutsupplies](http://www.hp.com/go/learnaboutsupplies).

Sarf malzemesi sipariş etmek için bkz: [Sarf malzemeleri ve aksesuarlar sayfa 211](#page-222-0).

## **Sarf malzemelerinin yerini bulma**

Sarf malzemeleri, etiketleri ve mavi plastik tutacakları ile tanımlanır.

Aşağıdaki şekilde her bir sarf malzemesi öğesinin konumu görünmektedir.

**Şekil 10-2** Sarf malzemelerinin konumları

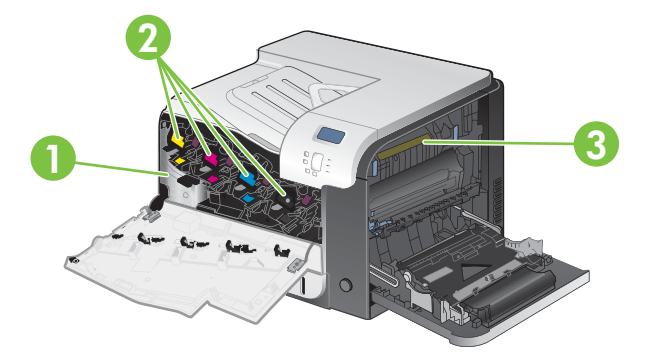

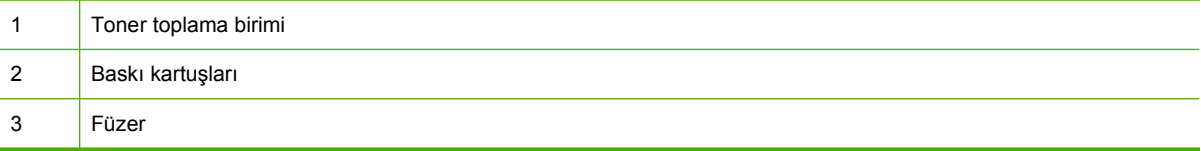

## **Sarf malzemesi değiştirme yönergeleri**

Sarf malzemelerini kolayca değiştirmek için, ürünü ayarlarken aşağıdaki yönergeleri göz önünde bulundurun.

- Sarf malzemelerini çıkarmak için ürünün önünde ve yan tarafında yeterli alan bırakın.
- Ürün, düz ve sağlam bir yüzeye yerleştirilmelidir.

Sarf malzemelerinin takılmasıyla ilgili yönergeler için her sarf malzemesi öğesinin üzerindeki etikete veya [www.hp.com/go/learnaboutsupplies](http://www.hp.com/go/learnaboutsupplies) adresine bakın.

## <span id="page-150-0"></span>**Baskı kartuşlarını değiştirme**

Baskı kartuşu kullanım ömrünün sonuna yaklaştığında, kontrol paneli, yeni bir kartuş sipariş etmenizi öneren bir ileti görüntüler. **SARF MALZEMELERİNİ DEĞİŞTİRİN** menüsünü kullanarak bu iletiyi geçersiz kılma seçeneğini belirlemediğiniz sürece ürün, kontrol panelinde kartuşu değiştirmenizi bildiren bir ileti görüntüleninceye dek takılı baskı kartuşunu kullanarak yazdırmaya devam eder. **SARF MALZEMELERİNİ DEĞİŞTİRİN** menüsü hakkında daha fazla bilgi için bkz. [Sistem kurulumu menüsü](#page-37-0) [sayfa 26.](#page-37-0)

Ürün dört renk kullanır ve her renk için farklı bir baskı kartuşuna sahiptir: siyah (K), macenta (M), cam göbeği (C) ve sarı (Y).

Kontrol panelinde **<RENK> KARTUŞU DEĞİŞTİRİN** iletisi görüntülendiğinde baskı kartuşunu değiştirebilirsiniz. Kontrol paneli ekranı, aynı zamanda tahmini kullanım ömrünün sonuna erişmiş olan kartuşun rengini de gösterir (orijinal HP kartuşu takılı durumdaysa). Değiştirme yönergeleri, baskı kartuşunun üzerindeki etikette bulunur.

- **DİKKAT:** Toner giysilerinize bulaşırsa, kuru bir bezle silin ve soğuk suyla yıkayın. Sıcak su, tonerin kumaşa işlemesine neden olur.
- **E** NOT: Kullanılmış baskı kartuşlarının geri dönüşümüyle ilgili bilgiler baskı kartuşu kutusundadır. Bkz. [HP LaserJet baskı sarf malzemeleri sayfa 229.](#page-240-0)
- **İPUCU:** Bu yordamın animasyonunu izlemek için şu Web sitesine gidin: [www.hp.com/go/cljcp3525](http://www.hp.com/go/cljcp3525-replace-print-cartridges) [replace-print-cartridges.](http://www.hp.com/go/cljcp3525-replace-print-cartridges)

#### **Baskı kartuşlarını değiştirme**

**1.** Ön kapağı açın. Kapağın tamamen açık olduğundan emin olun.

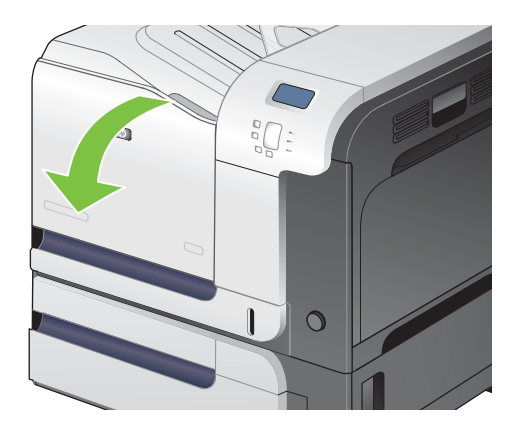

**2.** Kullanılmış baskı kartuşunun tutacağını tutun ve dışarı çekerek açın.

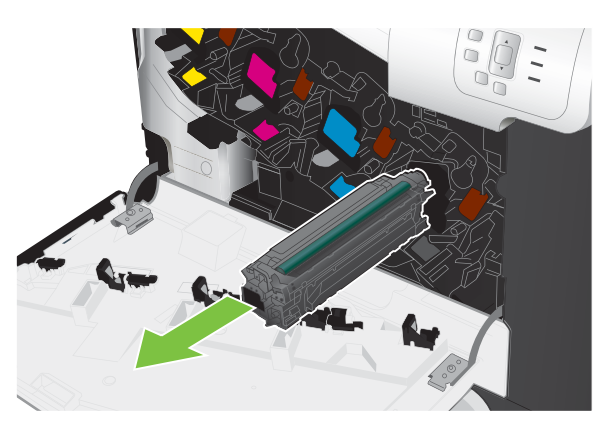

- **3.** Kullanılmış baskı kartuşunu koruyucu bir torbada saklayın. Kullanılmış baskı kartuşlarının geri dönüşümüyle ilgili bilgiler baskı kartuşu kutusundadır.
- **4.** Yeni baskı kartuşunu koruyucu torbasından alın.

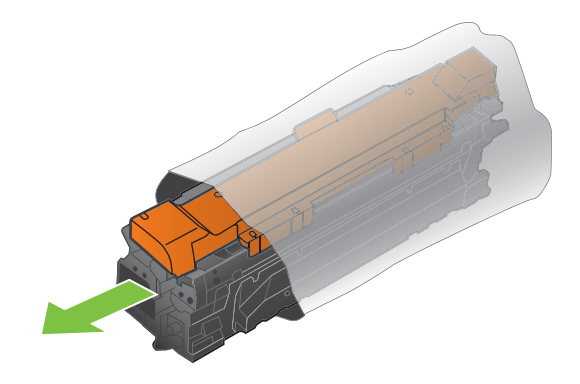

**NOT:** Baskı kartuşunun üzerindeki bellek etiketine zarar vermemeye özen gösterin.

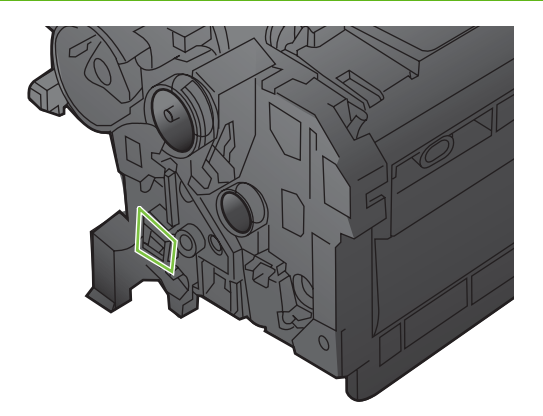

**5.** Baskı kartuşunu iki yanından tutun ve yavaşça sallayarak tonerin dağılmasını sağlayın.

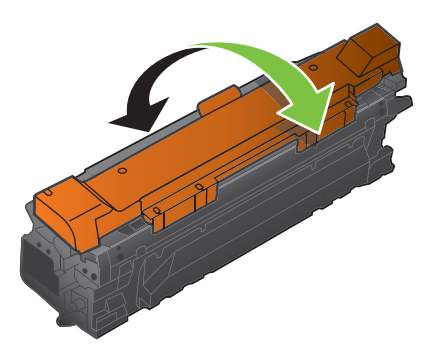

**6.** Turuncu koruyucu kapağı baskı kartuşundan çıkarın.

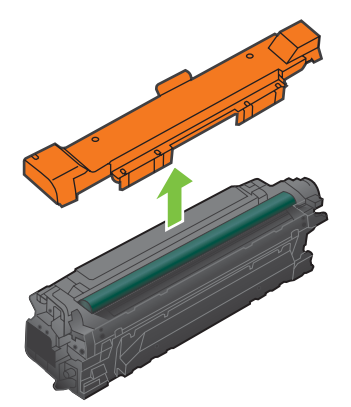

**DİKKAT:** Işığa uzun süre maruz bırakmaktan kaçının.

**DİKKAT:** Yeşil silindire dokunmayın. Dokunursanız, kartuşa zarar verebilirsiniz.

**7.** Baskı kartuşunu yuvasına hizalayın ve yerine oturacak şekilde takın.

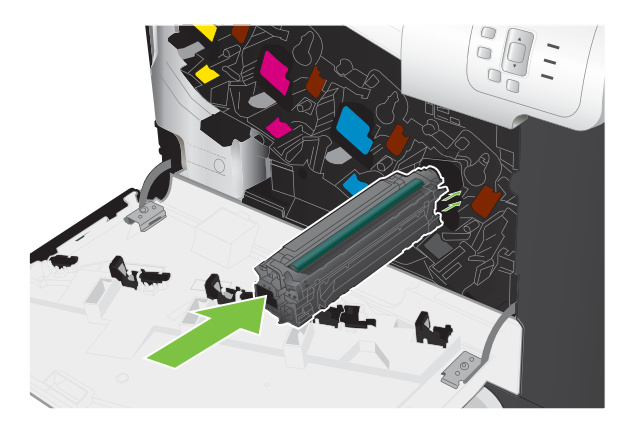

<span id="page-153-0"></span>**8.** Ön kapağı kapatın.

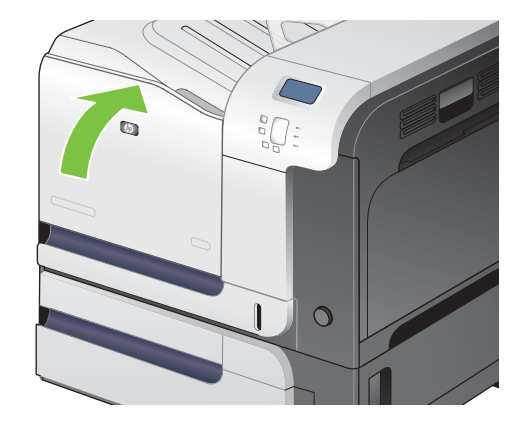

## **Toner toplama birimini değiştirme**

Kontrol panelinde sizden istenince toner toplama birimini değiştirin.

- **NOT:** Toner toplama birimi, bir kez kullanılmak üzere tasarlanmıştır. Toner toplama birimini boşaltıp yeniden kullanmayı denemeyin. Aksi halde, toner ürünün içine dökülebilir ve bunun sonucunda baskı kalitesi düşebilir. Kullandıktan sonra, toner toplama birimini geri dönüşüm için HP'nin Planet Partners programına iade edin. Bkz. [HP LaserJet baskı sarf malzemeleri sayfa 229](#page-240-0).
- **İPUCU:** Bu yordamın animasyonunu izlemek için şu Web sitesine gidin: [www.hp.com/go/cljcp3525](http://www.hp.com/go/cljcp3525-replace-toner-collection-unit) [replace-toner-collection-unit](http://www.hp.com/go/cljcp3525-replace-toner-collection-unit).

#### **Toner toplama birimini değiştirme**

**1.** Ön kapağı açın. Kapağın tamamen açık olduğundan emin olun.

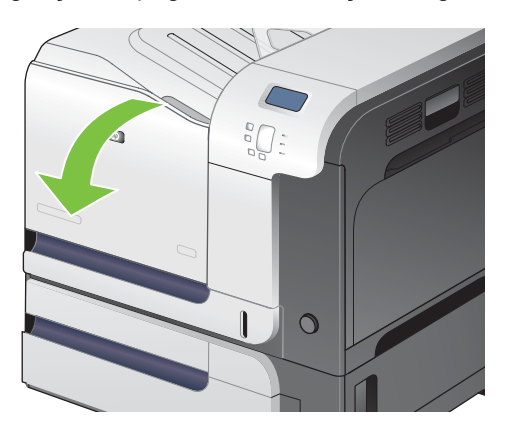

**2.** Toner toplama biriminin üstündeki mavi etiketi kavrayıp üründen çıkarın.

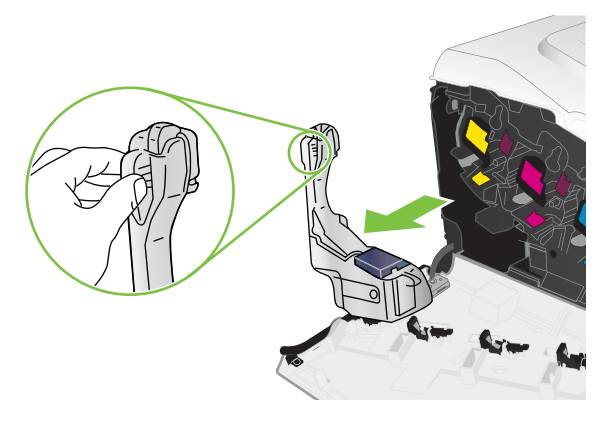

**3.** Takılı mavi kapağı, birimin üstündeki mavi deliğe yerleştirin.

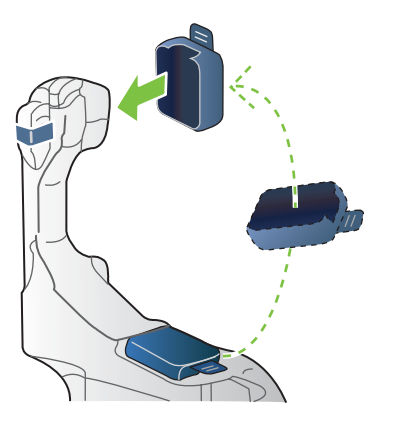

**4.** Yeni toner toplama birimini ambalajından çıkarın.

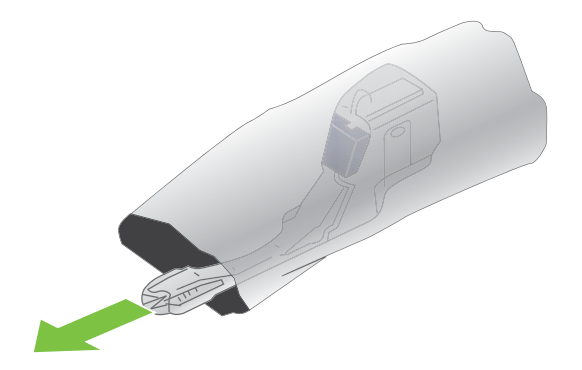

**5.** Ürüne önce yeni birimin tabanını takın ve sonra yerine oturana kadar tepesinden itin.

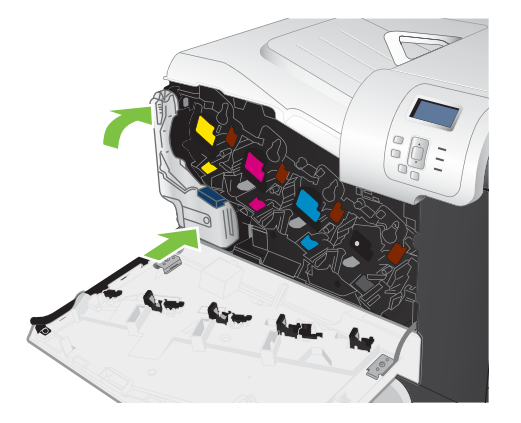

**6.** Ön kapağı kapatın.

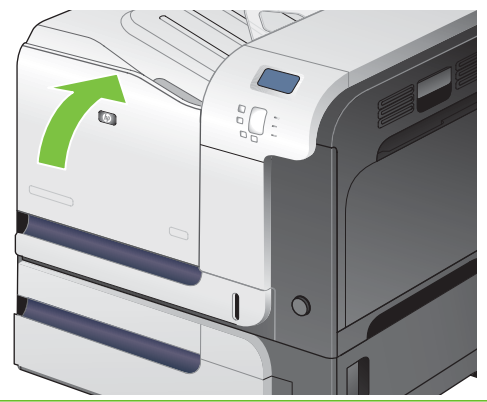

**NOT:** Toner toplama birimi düzgün şekilde takılmazsa, ön kapak tamamen kapanmaz.

Kullanılmış toner toplama biriminin geri dönüşümü için yeni toner toplama birimiyle birlikte verilen yönergeleri uygulayın.

## **Bellek yükleme**

İkili doğrudan bellek modülü (DIMM) ekleyerek ürüne daha fazla bellek yükleyebilirsiniz.

△ **DİKKAT:** Statik elektrik, DIMM'lere zarar verebilir. DIMM'lere dokunurken anti statik bir bileklik takın veya sık sık DIMM anti statik paketin yüzeyine, sonra da ürünün üzerindeki çıplak metale dokunun.

## **DDR bellek DIMM'leri yükleme**

**1.** Ürünü kapatın.

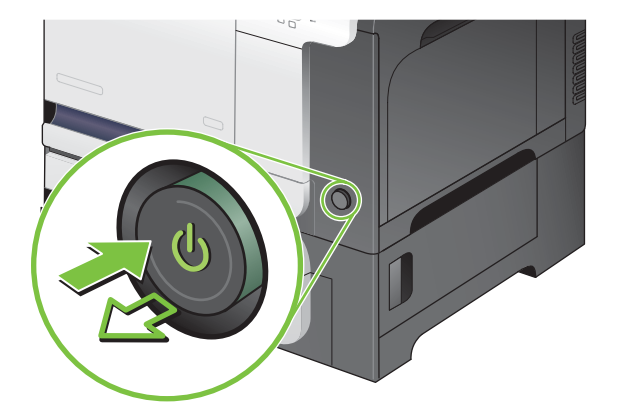

- **2.** Tüm güç ve arabirim kablolarını çıkarın.
- **NOT:** Bu resimde tüm kablolar görünmüyor olabilir.

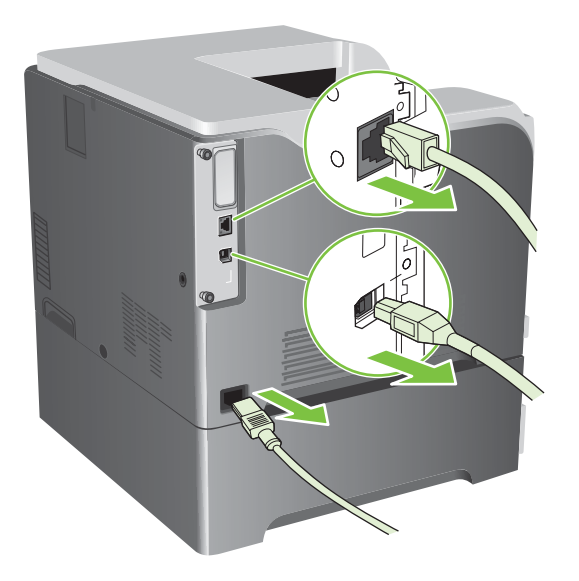

**3.** Ürünün arkasındaki formatlayıcı kartının üzerinde yer alan ve parmakla döndürülen vidaları bulun.

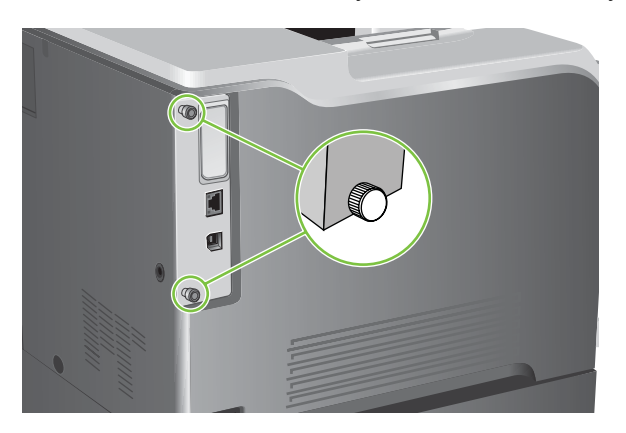

**4.** Parmakla döndürülen vidaları çevirerek açın ve sonra formatlayıcı kartını çekip üründen çıkarın. Formatlayıcı kartını temiz, düz ve toprak bağlantılı bir yüzeye yerleştirin.

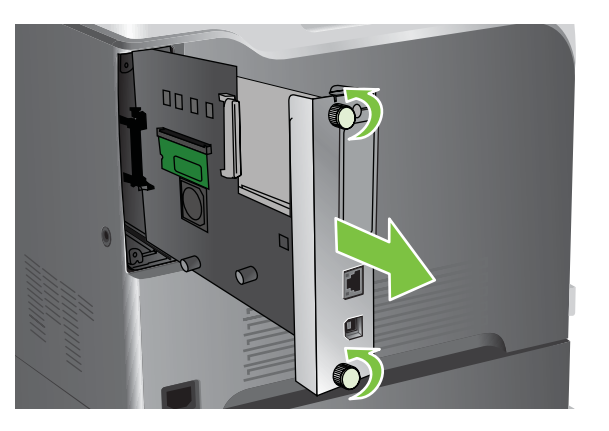

**5.** Halihazırda takılı olan bir DIMM'yi değiştirmek için, DIMM yuvasının her bir tarafındaki mandalları açın, DIMM'yi dik olarak yukarı kaldırın ve dışarı çekin.

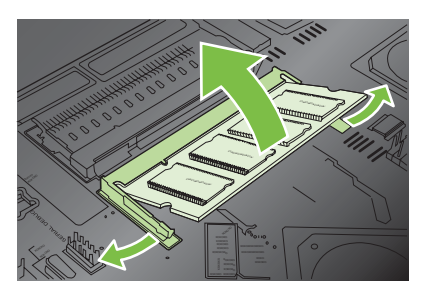

**6.** Yeni DIMM'i antistatik ambalajından çıkarın. DIMM'in alt kenarındaki hizalama çentiğini bulun.

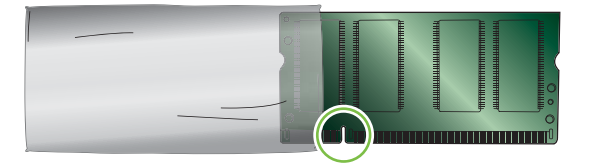

**7.** DIMM'i kenarlarından tutarak, DIMM üzerindeki çentiği DIMM yuvasındaki çubuğa açılı bir şekilde hizalayın ve yuvaya tam oturuncaya dek DIMM'i sıkıca bastırın. Düzgün takıldığında, metal temas noktaları görünmez.

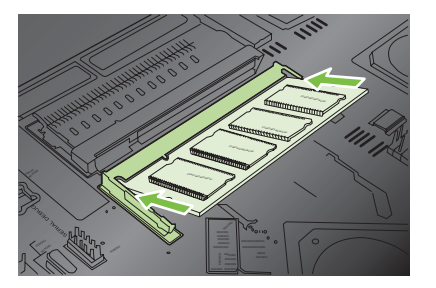

**8.** Her iki mandal DIMM'i kavrayıncaya kadar DIMM'i aşağıya bastırın.

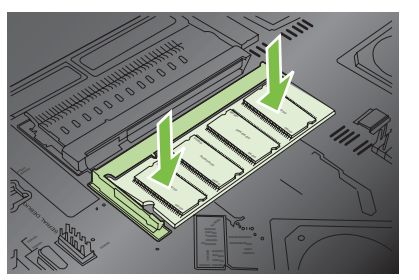

- **NOT:** DIMM'i takarken güçlük çekerseniz, DIMM'in alt kısmındaki çentiklerin yuvadaki çizgilerle aynı hizada olup olmadığını kontrol edin. DIMM yine de yerine oturmazsa, doğru türde DIMM kullandığınızdan emin olun.
- **9.** Formatlayıcı kartını, yuvanın alt kısmındaki işaretlere göre hizalayıp kartı üründeki yerine itin.
	- **NOT:** Formatlayıcı kartının zarar görmemesi için, formatlayıcı kartının deliğin üstünde ve altında bulunan yollarla hizalandığından emin olun.

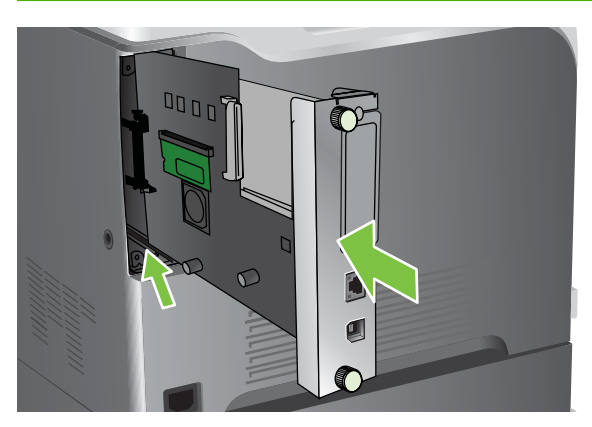

**10.** Güç ve arabirim kablolarını yeniden takın ve ürünü açın.

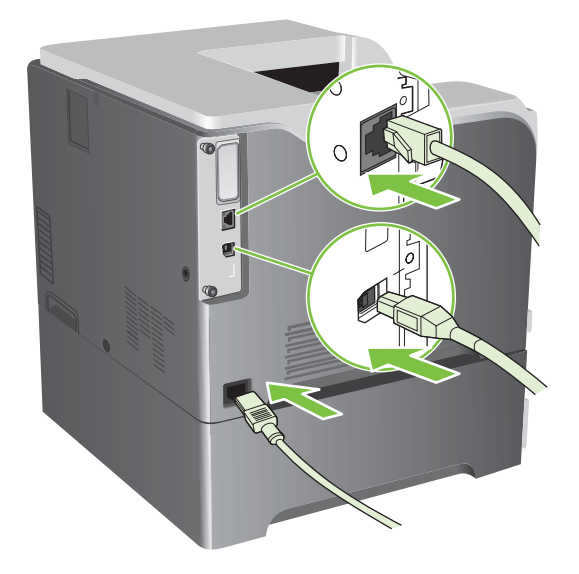

#### **Windows'da belleği etkinleştirme**

**1. Windows XP, Windows Server 2003 ve Windows Server 2008 (varsayılan Başlat menüsü görünümünü kullanarak)**: **Başlat**'ı, **Ayarlar**'ı ve sonra **Yazıcı ve Fakslar**'ı tıklatın.

**-veya-**

**Windows XP, Windows Server 2003 ve Windows Server 2008 (Klasik Başlat menüsü görünümünü kullanarak)**: **Başlat**'ı, **Ayarlar**'ı ve sonra **Yazıcılar**'ı tıklatın.

**-veya-**

**Windows Vista**: **Başlat**'ı tıklatın, **Denetim Masası**'nı tıklatın ve **Donanım ve Ses** kategorisinde **Yazıcı**'yı tıklatın.

- **2.** Sürücü simgesini sağ tıklatın ve **Özelikler**'i seçin.
- **3. Aygıt Ayarları** sekmesini tıklatın.
- **4. Yüklenebilir Seçenekler** alanını genişletin.
- **5.** Üründe yüklü olan toplam bellek miktarını seçin.
- **6. Otomatik Yapılandırma**'nın yanından **Şimdi Güncelleştir**'i seçin.
- **7. Tamam**'ı tıklatın.

#### **HP Jetdirect veya EIO yazıcı sunucusu kartı ya da EIO sabit diski takın**

Bu ürün harici I/O (EIO) yuvası içerir. Kullanılabilir EIO yuvasına ek HP Jetdirect baskı sunucusu kartı veya harici EIO sabit sürücüsü takabilirsiniz.

- **NOT:** Bu örnekte, HP Jetdirect baskı sunucusu kartı takma işlemi gösterilmektedir.
	- **1.** Ürünü kapatın.

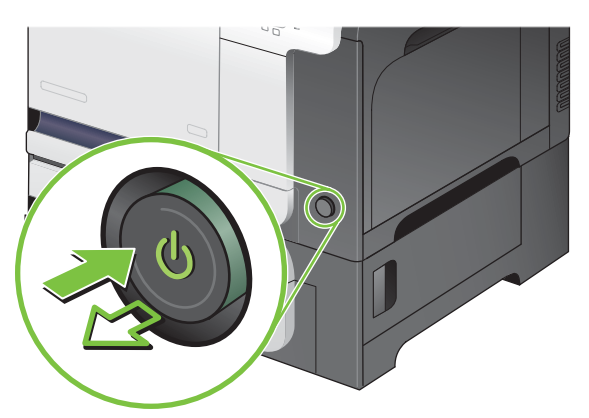

**2.** Tüm güç ve arabirim kablolarını çıkarın.

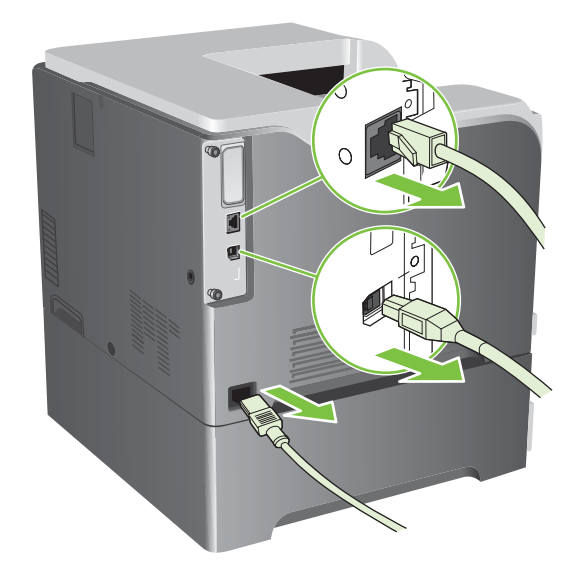

**3.** EIO yuvasının kapağını tutan kalan iki vidayı gevşetip çıkardıktan sonra kapağı çıkarın. Bu vidalara ve kapağa bir daha ihtiyacınız olmayacaktır. Atabilirsiniz.

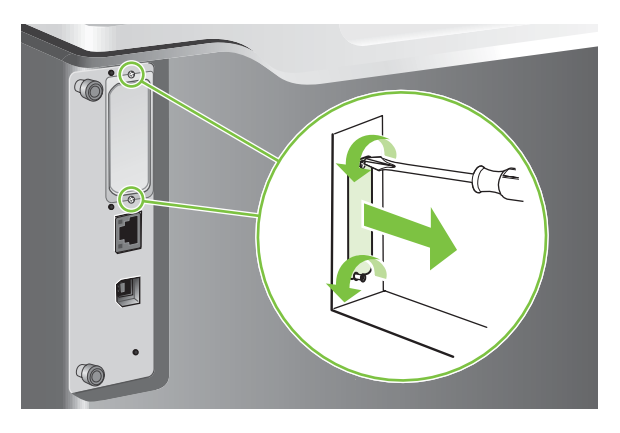

**4.** HP Jetdirect baskı sunucusu kartını EIO yuvasına tam oturacak şekilde takın.

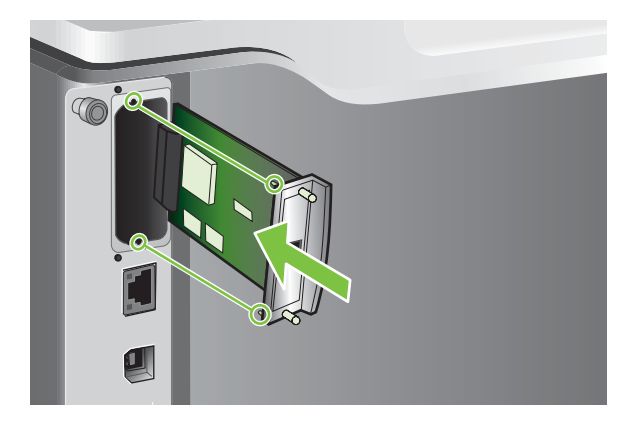

**5.** Baskı sunucusu kartıyla birlikte verilen vidaları yerlerine takıp sıkın.

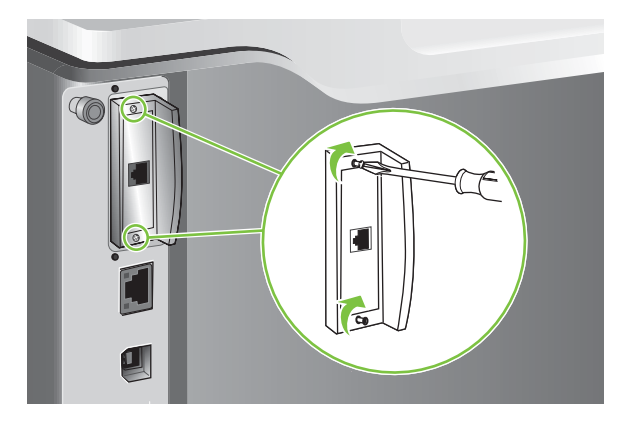

**6.** Güç kablosunu ve kalan arabirim kablolarını yeniden takın ve ürünü açın.

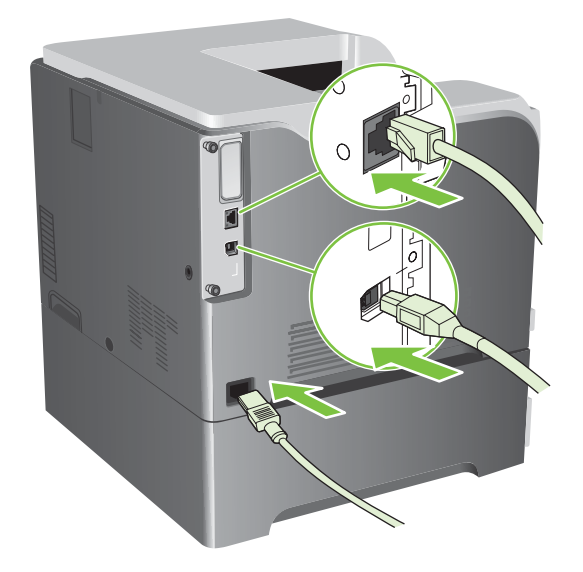

**7.** Bir yapılandırma sayfası yazdırın. Ağ yapılandırma ve durum bilgilerini içeren bir HP Jetdirect yapılandırma sayfası da yazdırılmalıdır.

Yazdırılmazsa, ürünü kapatın ve yuvaya tamamen oturduğundan emin olmak için yazıcı sunucusu kartını çıkarıp yeniden takın.

- **8.** Aşağıdaki adımlardan birini uygulayın:
	- Doğru bağlantı noktasını seçin. Yönergeler için bilgisayarınızın veya işletim sisteminizin belgelerine bakın.
	- Yazılımı, bu kez ağ yüklemesini seçerek yeniden yükleyin.

# **Ürünü temizleme**

Zamanla, ürün içinde toner ve kağıt parçaları birikir. Bu, yazdırma sırasında baskı kalitesi sorunlarına yol açabilir. Ürünün temizlenmesi bu sorunları giderir veya azaltır.

Baskı kartuşunu her değiştirdiğinizde veya baskı kalitesi sorunları ortaya çıktığında kağıt yolunu ve baskı kartuşu bölgelerini temizleyin. Ürünü tozdan ve kirden mümkün olduğu kadar koruyun.

## **Aygıtın dışını temizleme**

Ürünün dış yüzeyindeki toz, kir ve lekeleri silmek için yumuşak, nemli, havsız bir bez kullanım.

## **Dökülmüş toneri temizleme**

Üzerinize veya ellerinize toner bulaşırsa *soğuk* suyla yıkayın. Sıcak su, tonerin kumaşa nüfuz etmesine neden olur.

## **Füzeri temizleme**

Ürün temizleme sayfası yazdırarak, füzerde birikmiş olabilecek toner ve kağıt parçalarını temizleyin. Toner ve parçacık birikmesi, baskı işlerinizin ön veya da arka yüzlerinde lekeler oluşmasına neden olabilir.

HP, baskı kalitesi sorunları varsa temizleme sayfası yazdırmanızı önerir.

Temizlik yapılırken ürünün kontrol paneli ekranında **TEMİZLENİYOR** iletisi görüntülenir.

Temizleme sayfasının gerektiği gibi sonuç vermesi için sayfayı fotokopi kağıdı kalitesindeki kağıda yazdırın (bond, ağır veya pürüzlü kağıda yazdırmayın.) Görev tamamlandığında bir sayfa yazdırılır. Sayfayı atın.

#### **Temizleme sayfası oluşturma ve kullanma**

- 1. Menü düğmesine **basın.**
- 2. **AYGITI YAPILANDIR** menüsünü vurgulamak için yukarı ok veya aşağı ok **▲/▼**, sonra Tamam düğmesine basın.
- **3. BASKI KALİTESİ** menüsünü vurgulamak için yukarı ok veya aşağı ok ▲/▼, sonra Tamam düğmesine basın.
- **4.** Üründe otomatik iki taraflı yazdırma özelliği yoksa, **TEMİZLEME SAYFASI OLUŞTUR** seçeneğini vurgulamak için yukarı ok veya aşağı ok ▲ ▼, sonra Tamam düğmesine basın. Ürününde otomatik iki taraflı yazdırma özelliği varsa adım 5'e geçin.
- **5. TEMİZLEME SAYFASI İŞLE** seçeneğini vurgulamak için yukarı veya aşağı ok ▲/▼, sonra Tamam düğmesine basın.
- **6.** Yazdırılan sayfayı atın. Bu görev tamamlanmıştır.

# <span id="page-163-0"></span>**Ürün yazılımını güncelleştirme**

Bu ürünün uzaktan ürün yazılımı güncelleştirme (RFU) özelliği var. Ürün yazılımını yükseltmek için bu bilgileri kullanın.

## **Geçerli ürün yazılımı sürümünü belirleme**

- **1.** Menü düğmesine **basın.**
- **2. BİLGİ** menüsünü vurgulamak için aşağı ok ▼, sonra Tamam düğmesine basın.
- **3. YAPILANDIRMA YAZDIR** seçeneğini vurgulamak için aşağı ok ▼ düğmesine, sonra yazdırmak için Tamam düğmesine basın.

Ürün yazılımı tarih kodu, **Aygıt Bilgileri** adlı bölümdeki Yapılandırma sayfasında listelenir. Ürün yazılımı tarih kodu aşağıdaki biçimdedir: YYYYAAGG XX.XXX.X.

● YYYYAAGG XX.XXX.X. Sayılardan oluşan ilk dize tarihi belirtir. Burada YYYY yılı, AA ayı ve GG günü gösterir. Örneğin 20061125

ile başlayan bir ürün yazılımı tarih kodu 25.11.06'yı gösterir.

● İkinci sayı dizesi, ürün yazılımının ondalık biçimindeki sürüm numarasıdır.

## **Yeni ürün yazılımını HP Web sitesinden indirme**

Ürün için en güncel ürün yazılımı yükseltmesini bulmak için [www.hp.com/go/cljcp3525\\_firmware](http://www.hp.com/go/cljcp3525_firmware) adresine gidin. Bu sayfada yeni ürün yazılımı sürümünü yükleme ile ilgili yönergeler verilmektedir.

## **Yeni ürün yazılımını ürüne aktarma**

**NOT:** Ürün "hazır" durumundayken bir .RFU dosya güncelleştirmesi alabilir.

Aşağıdaki koşullar, dosyayı aktarmak için gereken süreyi etkileyebilir.

- Güncelleştirmeyi gönderen ana bilgisayarın hızı.
- Kuyrukta RFU işinden önce bulunan tüm işler güncelleştirme başlamadan tamamlanır.
- Ürün yazılımı indirilmeden işlem kesilirse, ürün yazılımı dosyasını yeniden göndermeniz gerekir.
- Ürün yazılımı güncelleştirmesi sırasında elektrik bağlantısı kesilirse güncelleştirme kesilir ve kontrol paneli ekranında **Yükseltmeyi yeniden gönder** iletisi görüntülenir (yalnızca İngilizce olarak). Bu durumda, yükseltmeyi USB bağlantı noktası kullanarak göndermeniz gerekir.

**E NOT**: Ürün yazılımı güncelleştirmesi, kalıcı rasgele erişim belleğinin (NVRAM) biçiminde bir değişiklik yapar. Varsayılan değerleri değiştirilmiş olan menü ayarları, varsayılan ayarlara geri dönebilir ve bu değerlerin varsayılanlardan farklı olmasını istiyorsanız, bunları tekrar değiştirmeniz gerekir.

#### **Ürün yazılımını güncelleştirmek için yürütülebilir flash dosyasını kullanma**

Bu üründe flash tabanlı bellek vardır; böylece ürün yazılımını yükseltmek için yürütülebilir (.EXE) flash ürün yazılımı dosyasını kullanabilirsiniz. Bu dosyayı [www.hp.com/go/cljcp3525\\_firmware](http://www.hp.com/go/cljcp3525_firmware) adresinden indirin.

- **Y** NOT: Bu yöntemi kullanmak için ürünü USB kablosuyla doğrudan bilgisayarınıza bağlayın ve bu ürünün yazıcı sürücüsünü bilgisayarınıza yükleyin.
	- **1.** Bir yapılandırma sayfası yazdırın ve TCP/IP adresini not edin.
	- **2.** Bilgisayarınızda .EXE dosyasını bulun ve çift tıklatıp dosyayı açın.
	- **3. Güncelleştirilecek Yazıcıyı Seçin** açılır listesinden bu ürünü seçin. Güncelleştirme işlemine başlamak için **Başlat** düğmesini tıklatın.
		- **DİKKAT:** Bu işlem sırasında ürünü kapatmayın ve yazdırma işi göndermeye çalışmayın.
	- **4.** İşlem tamamlanınca, iletişim kutusunda bir gülen surat simgesi görüntülenir. İletişim kutusunu kapatmak için **Çıkış** düğmesini tıklatın.
	- **5.** Ürünü kapatın ve yeniden açın.
	- **6.** Başka bir yapılandırma sayfası yazdırın ve yeni ürün yazılımı tarih kodunun listelendiğini doğrulayın.

#### **Ürün yazılımını tarayıcı aracılığıyla karşıya yüklemek için FTP'yi kullanma**

- **1.** Kullandığınız Internet tarayıcısının, klasörleri FTP sitelerinden görüntülemek için yapılandırıldığından emin olun. Bu yönergeler Microsoft Internet Explorer içindir.
	- **a.** Tarayıcıyı açın ve **Araçlar**'ı, sonra **Internet Seçenekleri**'ni tıklatın.
	- **b. Gelişmiş** sekmesini tıklatın.
	- **c. FTP siteleri için klasör görünümünü etkinleştir** yazılı kutuyu seçin.
	- **d. Tamam**'ı tıklatın.
- **2.** Bir yapılandırma sayfası yazdırın ve TCP/IP adresini not edin.
- **3.** Bir tarayıcı penceresi açın.
- **4.** Tarayıcının adres satırına ftp://<ADRES>

yazın; burada <ADRES> ürünün adresidir. Örneğin, TCP/IP adresi 192.168.0.90 ise, ftp://192.168.0.90

yazın.

- **5.** Ürünün indirilen .RFU klasörünü bulun.
- **6.** .RFU dosyasını tarayıcı penceresindeki **BAĞLANTI NOKTASI** simgesine sürükleyip bırakın.
- **NOT:** Ürün, güncelleştirmenin etkinleşme için kapanır ve sonra açılır. Güncelleştirme işlemi tamamladığında, ürünün kontrol panelinde **Hazır** iletisi görüntülenir.

#### **Ürün yazılımını bir ağ bağlantısı üzerinden yükseltmek için FTP'yi kullanma**

- **1.** HP Jetdirect sayfasındaki IP adresini not alın. HP Jetdirect sayfası, yapılandırma sayfasını yazdırdığınızda yazdırılan ikinci sayfadır.
- **F NOT:** Ürün yazılımını yükseltmeden önce, ürünün Uyku modunda olmadığından emin olun. Ayrıca, tüm hata iletilerinin kontrol paneli ekranından silindiğinden emin olun.
- **2.** Komut penceresini açmak için **Başlat**'ı, sonra **Çalıştır**'ı tıklatın ve cmd yazın.
- **3.** Şunu yazın: ftp <TCP/IP ADRESİ>. Örneğin, TCP/IP adresi 192.168.0.90 ise ftp 192.168.0.90 yazın.
- **4.** Ürün yazılımının bulunduğu klasöre gidin.
- **5.** Klavyede Enter tuşuna basın.
- **6.** Kullanıcı adı sorulduğunda Enter tuşuna basın.
- **7.** Parola adı sorulduğunda Enter tuşuna basın.
- **8.** Komut isteminde bin yazın.
- **9.** Enter tuşuna basın. Komut penceresinde **200 Types set to I, Using binary mode to transfer files (200 Tür I olarak ayarlandı, Dosyalar aktarılırken ikili mod kullanılıyor)** iletisi görüntülenir.
- **10.** put yazın, sonra dosya adını yazın. Örneğin, dosya adı cljcp3525.rfu ise put cljcp3525.rfu yazın.
- **11.** Karşıdan yükleme işlemi başlar ve ürün yazılımı ürün üzerinde güncelleştirilir. Bu birkaç dakika alabilir. Ürün veya bilgisayarla başka bir etkileşime girmeden işlemin tamamlanmasını bekleyin.
- **F NOT:** Yükseltme işlendikten sonra ürün otomatik olarak kapatılır, sonra yeniden açılır.
- **12.** ftp komut isteminden çıkmak için komut isteminde şunu yazın: bye.
- **13.** Windows arayüzüne dönmek için komut isteminde şunu yazın: exit.

#### **Ürün yazılımını yükseltmek için HP Web Jetadmin'i kullanma**

HP Web Jetadmin kullanarak ürün yazılımını güncelleştirmeyi öğrenmek için [www.hp.com/go/](http://www.hp.com/go/webjetadmin) [webjetadmin](http://www.hp.com/go/webjetadmin) adresine gidin.

#### **Ürün yazılımını yükseltmek için Microsoft Windows komutlarını kullanma**

Ürün yazılımını bir ağ bağlantısı kullanarak güncelleştirmek için aşağıdaki yönergeleri uygulayın.

- **1.** Komut penceresini açmak için **Başlat**'ı, sonra **Çalıştır**'ı tıklatın ve cmd yazın.
- **2.** Aşağıdakileri yazın:

.

.

copy /B <DOSYAADI> \\<BİLGİSAYARADI>\<PAYLAŞIMADI>

, burada <DOSYAADI> .RFU dosyasının adı (yol adı dahil), <BİLGİSAYARADI> ürünün paylaştırıldığı bilgisayarın adı ve <PAYLAŞIMADI> ürünün paylaşım adıdır. Örneğin: C:\>copy /b C:\cljcp3525.rfu \\SUNUCUNUZ\BİLGİSAYARINIZ

- **X NOT:** Dosya adı veya yol adında boşluk varsa, dosya adını veya yol adını tırnak işaretlerinin arasında yazmanız gerekir. Örneğin, şunu yazın: C:\>copy /b "C:\MY DOCUMENTS\cljcp3525.rfu" \\SUNUCUNUZ\BİLGİSAYARINIZ
- **3.** Klavyede Enter tuşuna basın. Kontrol paneli ürün yazılımı yükseltme ilerlemesini gösteren bir ileti görüntüler. Yükseltme işleminin sonunda kontrol panelinde **Hazır** iletisi görüntülenir. Bilgisayar ekranında **1 dosya kopyalandı** iletisi görünür.

## **HP Jetdirect ürün yazılımını yükseltme**

Üründeki HP Jetdirect ağ arabiriminde, ürün yazılımdan ayrı bir şekilde yükseltilebilen ürün yazılımı bulunur. Bu yordam, HP Web Jetadmin Version 7.0 veya sonraki sürümünün bilgisayarınızda yüklü olmasını gerektirir. Bkz. [HP Web Jetadmin yazılımı kullanma sayfa 133.](#page-144-0) HP Web Jetadmin'i kullanarak HP Jetdirect ürün yazılımını güncelleştirmek için aşağıdaki adımları uygulayın.

- **1.** HP Web Jetadmin programını açın.
- **2. Gezinti** panelindeki açılır listede **Aygıt Yönetimi** klasörünü açın. **Aygıt Listeleri** klasörüne gidin.
- **3.** Güncelleştirmek istediğiniz ürünü seçin.
- **4. Aygıt Araçları** açılır listesinde **Jetdirect Ürün Yazılımı Güncelleştirmesi** seçeneğini belirleyin.
- **5. Jetdirect Ürün Yazılımı Sürümü** başlığı altında HP Jetdirect model numarası ve geçerli ürün yazılımının sürümü listelenir. Bunları not alın.
- **6.** [http://www.hp.com/go/wja\\_firmware](http://www.hp.com/go/wja_firmware) adresine gidin.
- **7.** HP Jetdirect model numaraları listesini aşağı kaydırın ve yazdığınız model numarasını bulun.
- **8.** Bu model için geçerli ürün yazılımı sürümüne bakarak, sizin yazdığınız sürümden daha yeni bir sürüm olup olmadığını öğrenin. Varsa, ürün yazılımı bağlantısına sağ tıklatın ve yeni ürün yazılımı dosyasını indirmek için Web sayfasında görüntülenen yönergeleri uygulayın. Dosyanın, HP Web Jetadmin yazılımını çalıştıran bilgisayarda <sürücü>:\PROGRAM FILES\HP WEB JETADMIN \DOC\PLUGINS\HPWJA\FIRMWARE\JETDIRECT klasörüne kaydedilmesi gerekir.
- **9.** HP Web Jetadmin'de ana ürün listesine dönün ve yeniden dijital göndericiyi seçin.
- **10. Aygıt Araçları** açılır listesinde **Jetdirect Ürün Yazılımı Güncelleştirmesi** seçeneğini yeniden belirleyin.
- **11.** HP Jetdirect ürün yazılımı sayfasında, yeni ürün yazılımının sürümü **Jetdirect Ürün Yazılımı HP Web Jetadmin'de Bulunabilir** başlığı altında listelenir. Jetdirect ürün yazılımını güncelleştirmek için **Ürün Yazılımını Şimdi Güncelleştir** düğmesini tıklatın.
- **NOT:** HP Jetdirect ürün yazılımını güncelleştirmek için FTP'yi veya HP Jetdirect Katıştırılmış Web Sunucusunu da kullanabilirsiniz. Daha fazla bilgi için bkz. [http://www.hp.com/go/wja\\_firmware.](http://www.hp.com/go/wja_firmware)

# **11 Sorunları giderme**

- [Genel sorunları çözme](#page-169-0)
- [Fabrika ayarlarını geri yükle](#page-171-0)
- [Kontrol paneli ileti türleri](#page-172-0)
- [Kontrol paneli iletileri](#page-173-0)
- Sıkış[malar](#page-191-0)
- Kağıt iş[leme sorunları](#page-203-0)
- [Formatlayıcıdaki ı](#page-208-0)şıkları anlama
- [Görüntü kalitesi sorunlarını çözme](#page-210-0)
- [Performans sorunlarını çözme](#page-214-0)
- Bağ[lantı sorunlarını çözme](#page-215-0)
- [Ürün yazılımı sorunları](#page-217-0)
- **Genel Windows sorunlarını çözme**
- **[Genel Macintosh sorunlarını çözme](#page-219-0)**

## <span id="page-169-0"></span>**Genel sorunları çözme**

Ürün doğru çalışmıyorsa, aşağıdaki denetim listesindeki adımları tamamlayın. Ürün bir adımda takılıyorsa bu adıma karşılık gelen sorun giderme önerilerini uygulayın. Bir adım sorunu çözerse, denetim listesindeki diğer adımları uygulamayabilirsiniz.

## **Sorun giderme denetim listesi**

- **1.** Ürünün Hazır ışığının yandığından emin olun. Hiçbir ışık yanmıyorsa, şu adımları tamamlayın:
	- **a.** Elektrik kablosunun bağlantılarını kontrol edin.
	- **b.** Açık olduğundan emin olun.
	- **c.** Hat voltajının ürünün elektrik yapılandırması için doğru olduğundan emin olun. (Voltaj gereksinimleri için ürünün arkasındaki etikete bakın.) Çok prizli uzatma kablosu kullanıyorsanız ve voltajı belirtilen özellikler dahilinde değilse, ürünün fişini doğrudan elektrik prizine takın. Ürün zaten doğrudan prize takılmışsa, farklı bir priz deneyin.
	- **d.** Bu adımların hiçbiri gücün geri gelmesini sağlamadıysa, HP Müşteri Hizmetleri'ne başvurun.
- **2.** Kablo bağlantısını kontrol edin.
	- **a.** Ürün ve bilgisayar veya ağ bağlantı noktası arasındaki kablo bağlantısını kontrol edin. Bağlantının güvenli olduğundan emin olun.
	- **b.** Hatanın kabloda olup olmadığını anlamak için mümkünse farklı bir kablo kullanın.
	- **c.** Ağ bağlantısını kontrol edin. Bkz. Ağ [sorunlarını çözme sayfa 204.](#page-215-0)
- **3.** Kontrol paneli ekranında ileti olup olmadığını denetleyin. Bir hata iletisi belirirse, bkz. [Kontrol paneli](#page-173-0) [iletileri sayfa 162](#page-173-0).
- **4.** Kullandığınız kağıdın belirtilen özellikleri karşıladığından emin olun.
- **5.** Bir yapılandırma sayfası yazdırın. Bkz. [Bilgi sayfaları](#page-137-0) sayfa 126. Ürün bir ağa bağlı ise, bir HP Jetdirect sayfası da yazdırılır.
	- **a.** Sayfalar yazdırılamıyorsa, en az bir tepside kağıt olup olmadığını kontrol edin.
	- **b.** Sayfa ürünün içinde sıkışırsa, bkz. Sıkış[malar sayfa 180](#page-191-0).
- **6.** Yapılandırma sayfası yazdırılırsa aşağıdaki öğeleri kontrol edin.
	- **a.** Sayfalar düzgün yazdırılmıyorsa, sorun ürünün donanımından kaynaklanıyordur. HP Müşteri Hizmetleri ile bağlantı kurun.
	- **b.** Sayfalar düzgün yazdırılabiliyorsa, ürün donanımı çalışıyordur. Sorun kullandığınız bilgisayarda, yazıcı sürücüsünde veya programdadır.
- **7.** Aşağıdaki seçeneklerden birini belirtin:

**Windows**: **Başlat**'ı tıklatın, **Ayarlar**'ı tıklatın ve ardından **Yazıcılar**'ı veya **Yazıcı ve Fakslar**'ı tıklatın. Ürünün adını çift tıklatın.

**-veya-**

**Mac OS X**: **Print Center**'ı (Baskı Merkezi) (veya **Printer Setup Utility** (Yazıcı Kurulumu Yardımcı Programı) açın ve ürün satırını çift tıklatın.

- **8.** Bu ürün için yazıcı sürücüsünü yüklediğinizi doğrulayın. Bu ürün için yazıcı sürücüsünü kullandığınızdan emin olmak için programı kontrol edin.
- **9.** Daha önce çalışan, farklı bir programı kullanarak kısa bir belge yazdırın. Bu çözüm işe yarıyorsa, sorun kullandığınız programdadır. Çözüm işe yaramadıysa (belge yazdırılmadıysa) aşağıdaki adımları uygulayın:
	- **a.** İşi, ürün yazılımının yüklü olduğu başka bir bilgisayardan yazdırmayı deneyin.
	- **b.** Ürünü ağa bağladıysanız, ürünü doğrudan USB kablosu olan bir bilgisayara bağlayın. Ürünü doğru bağlantı noktasına yeniden yönlendirin veya kullandığınız yeni bağlantı türünü seçerek yazılımı yeniden yükleyin.

## **Ürünün performansını etkileyen faktörler**

İşlerin yazdırılma süresini etkileyen birkaç faktör vardır:

- Maksimum ürün hızı, sayfa/dakika (ppm) ölçüsüyle
- Özel kağıt (asetat, ağır kağıt ve özel boyutlu kağıt gibi) kullanılması
- Ürün işleme ve indirme süresi
- **•** Grafiklerin karmaşıklığı ve boyutu
- Kullanmakta olduğunuz bilgisayarın hızı
- USB bağlantısı
- Yazıcının G/Ç yapılandırması
- Üründe yüklü olan bellek miktarı
- Ağ işletim sistemi ve yapılandırması (varsa)
- Kullandığınız yazıcı sürücüsü.
- **NOT:** Bellek ekleme ürünün karmaşık grafiklerle çalışma şeklini geliştirebilir ve indirme sürelerini kısaltabilirse de, maksimum ürün hızını (ppm) artırmaz.

# <span id="page-171-0"></span>**Fabrika ayarlarını geri yükle**

Fabrika ayarlarını geri yüklemek için **SIFIRLAMALAR** menüsünü kullanın.

- 1. Menü düğmesine **basın.**
- 2. **AYGITI YAPILANDIR** menüsünü vurgulamak için aşağı ok ▼, sonra Tamam düğmesine basın.
- 3. **SIFIRLAMALAR** menüsünü vurgulamak için aşağı ok ▼, sonra Tamam düğmesine basın.
- **4. FABRİKA AYARLARINI GERİ YÜKLE** seçeneğini vurgulamak için aşağı ok ▼ düğmesine, sonra ürünü orijinal fabrika ayarlarına sıfırlamak için Tamam düğmesine basın.

Daha fazla bilgi için bkz. [Sıfırlayıcılar menüsü sayfa 41.](#page-52-0)

# <span id="page-172-0"></span>**Kontrol paneli ileti türleri**

Dört tür kontrol paneli iletisi ürünün durumunu veya ürünle ilgili sorunları gösterebilir.

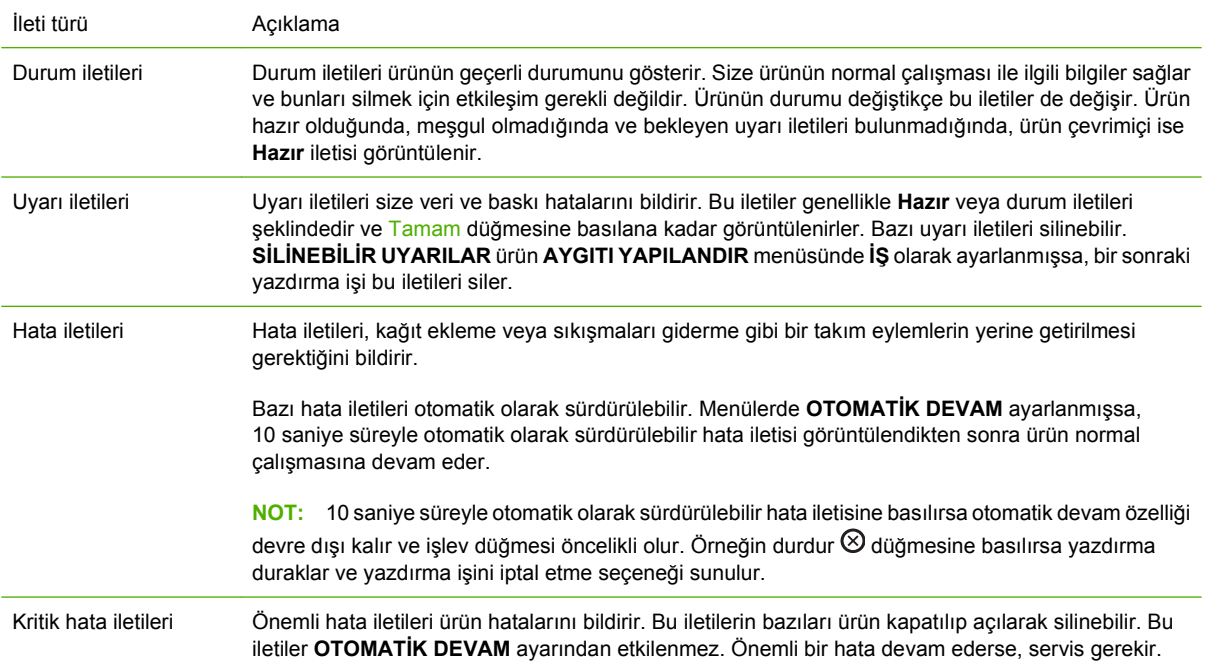

# <span id="page-173-0"></span>**Kontrol paneli iletileri**

#### **Tablo 11-1 Kontrol paneli iletileri**

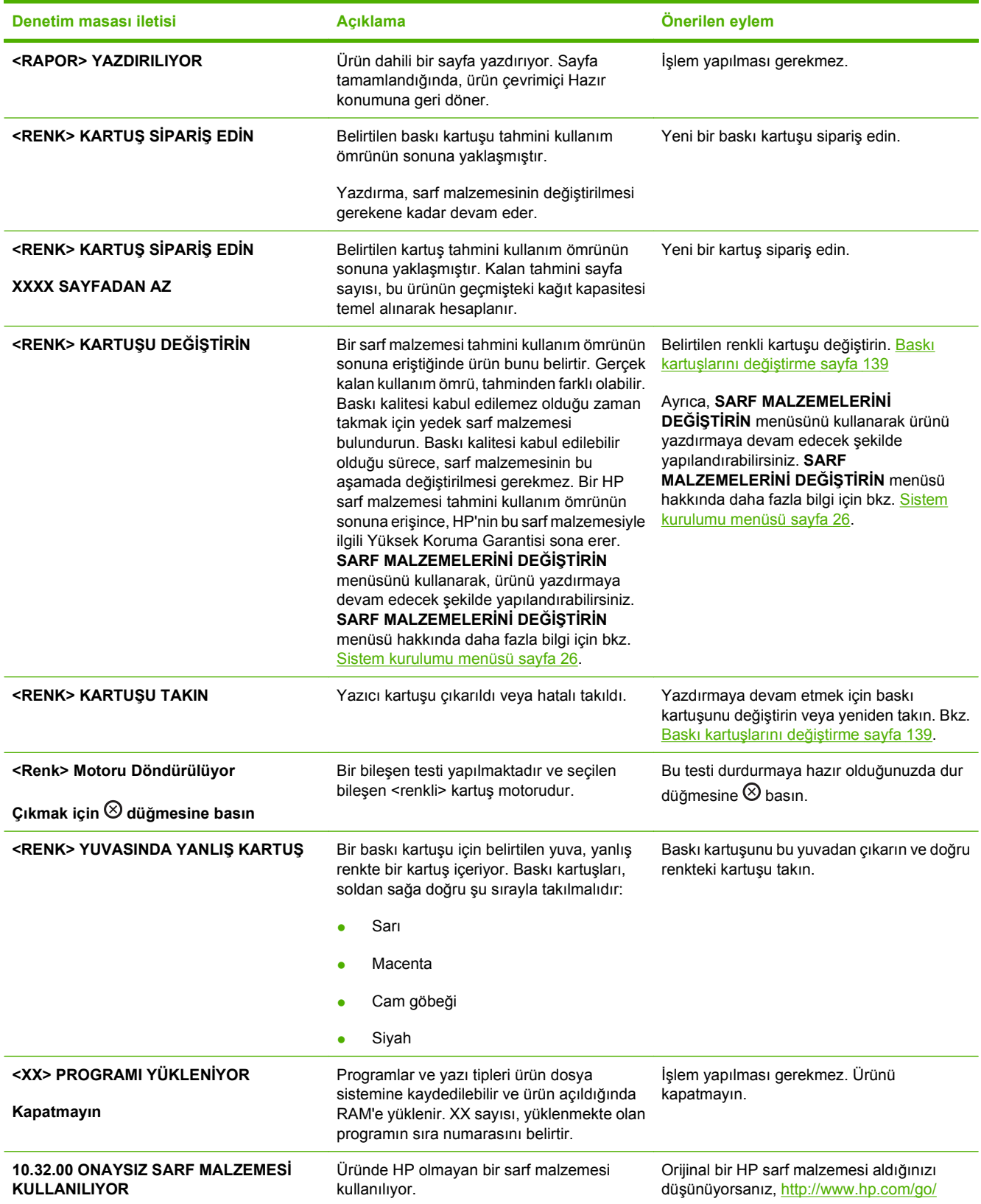

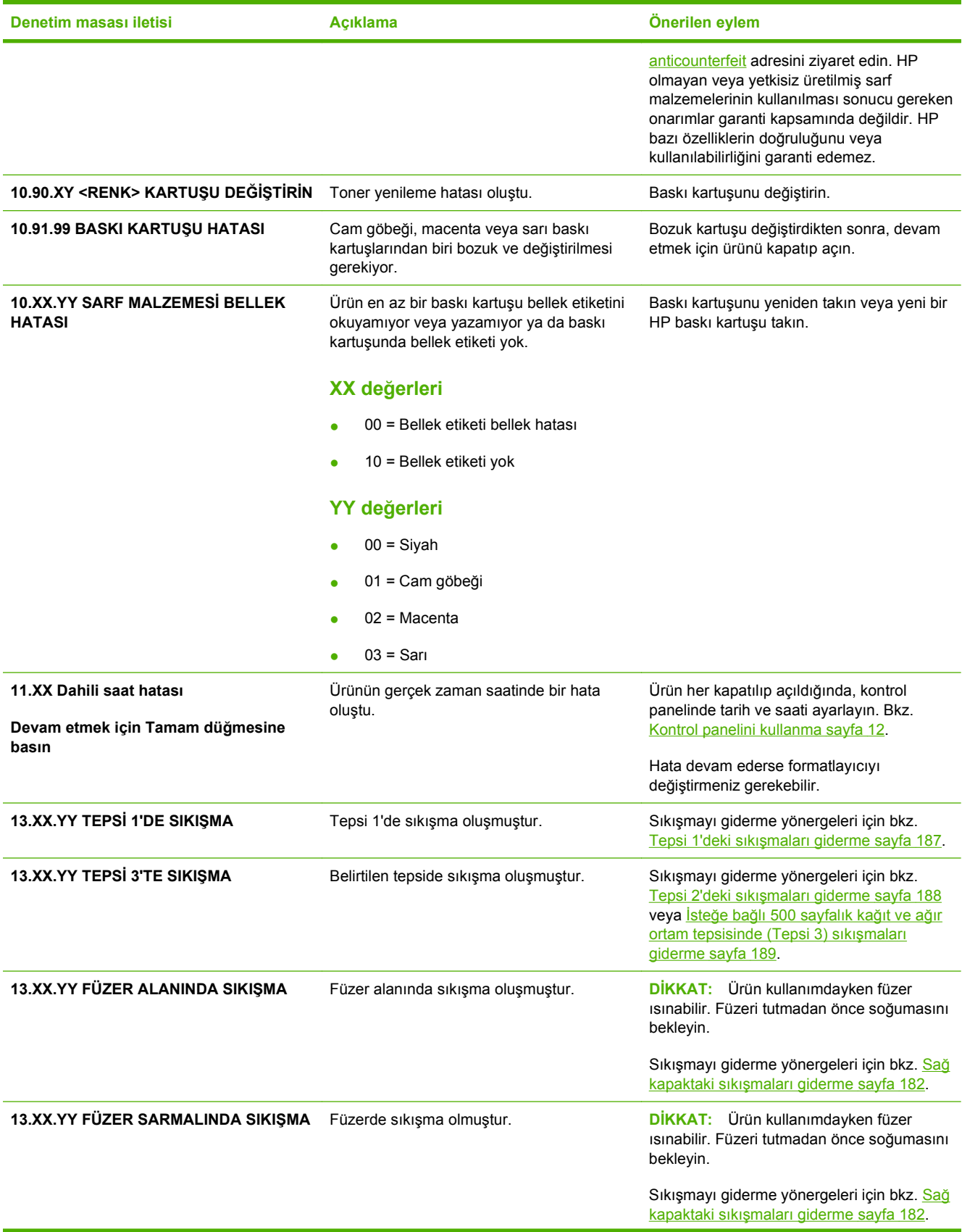

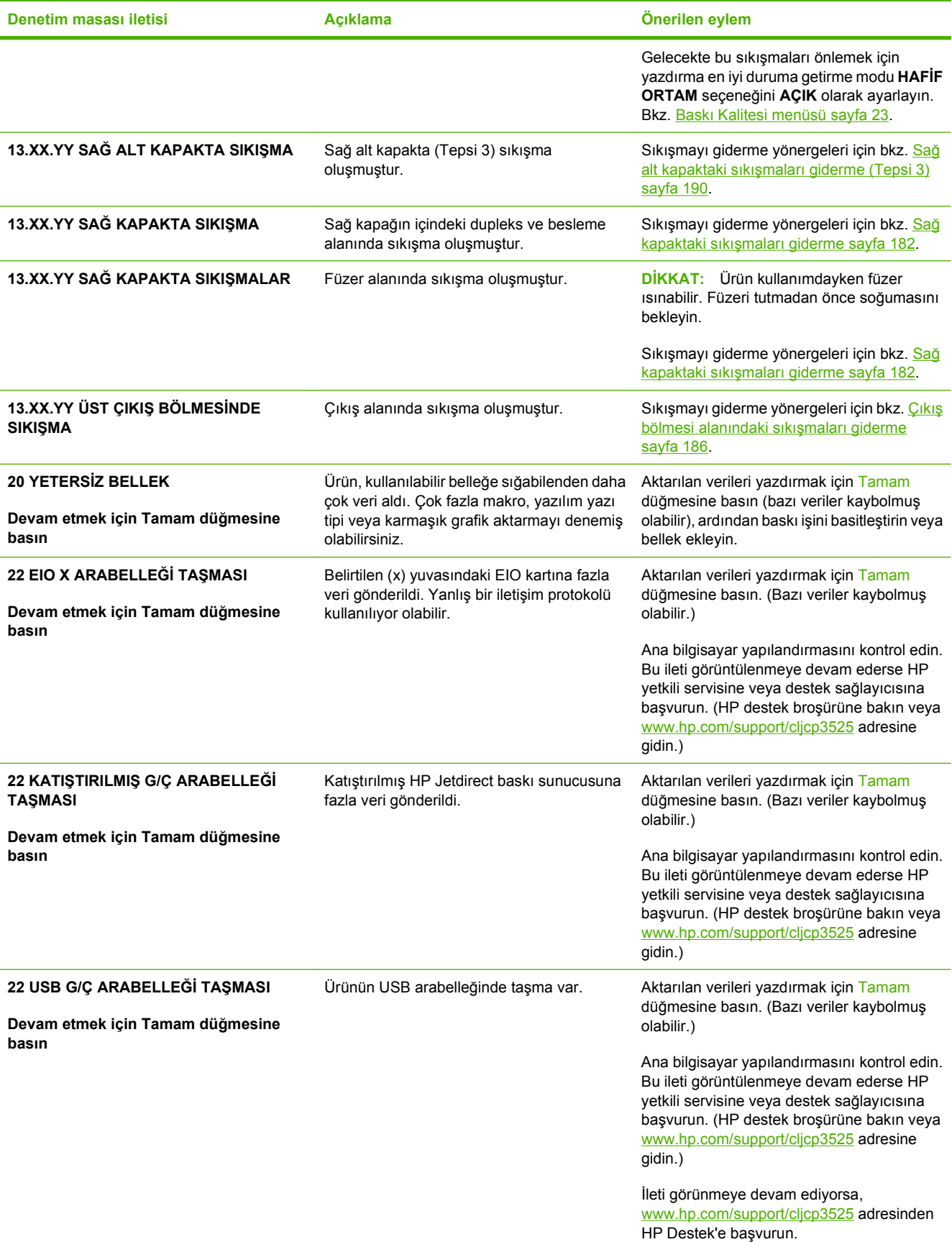

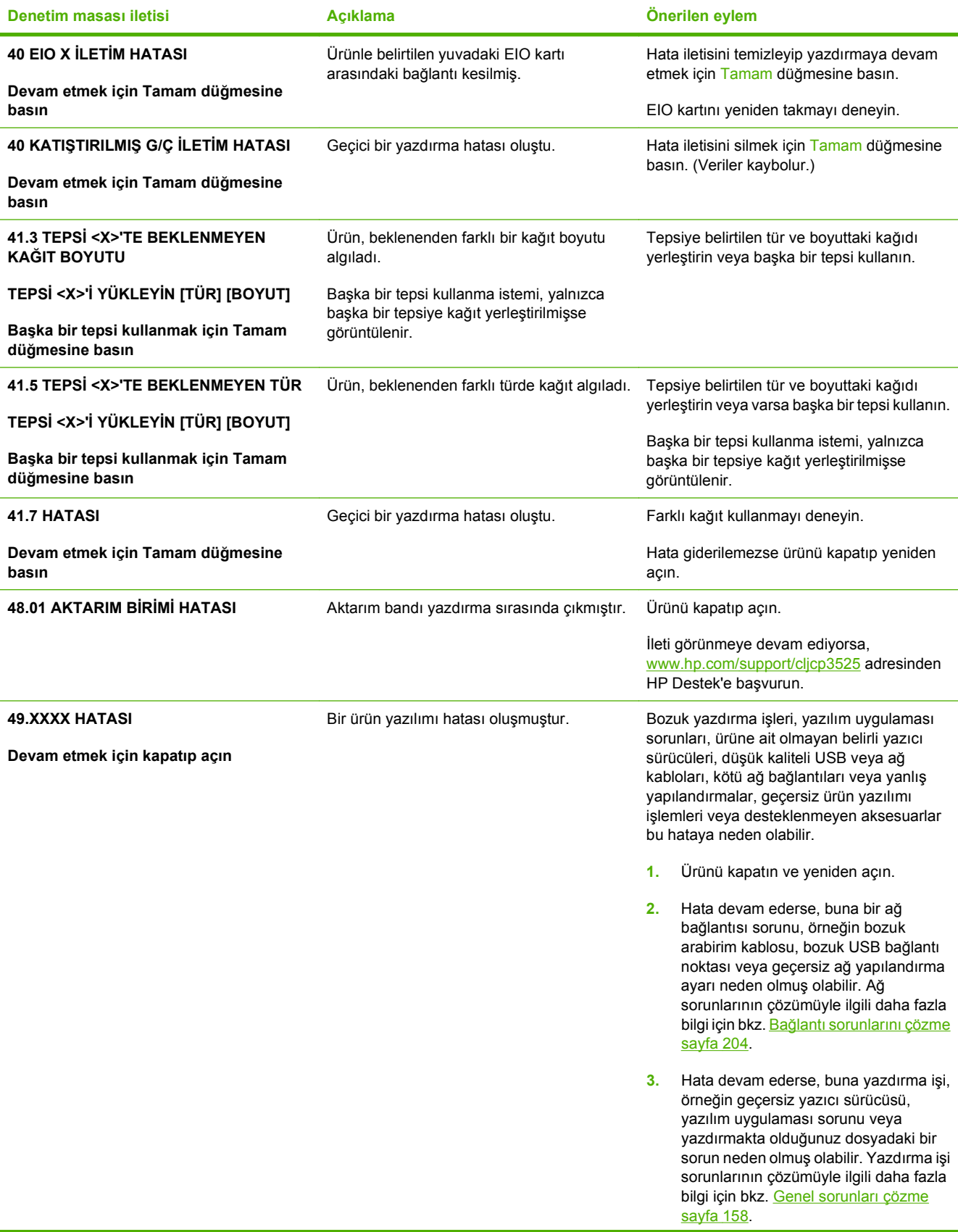

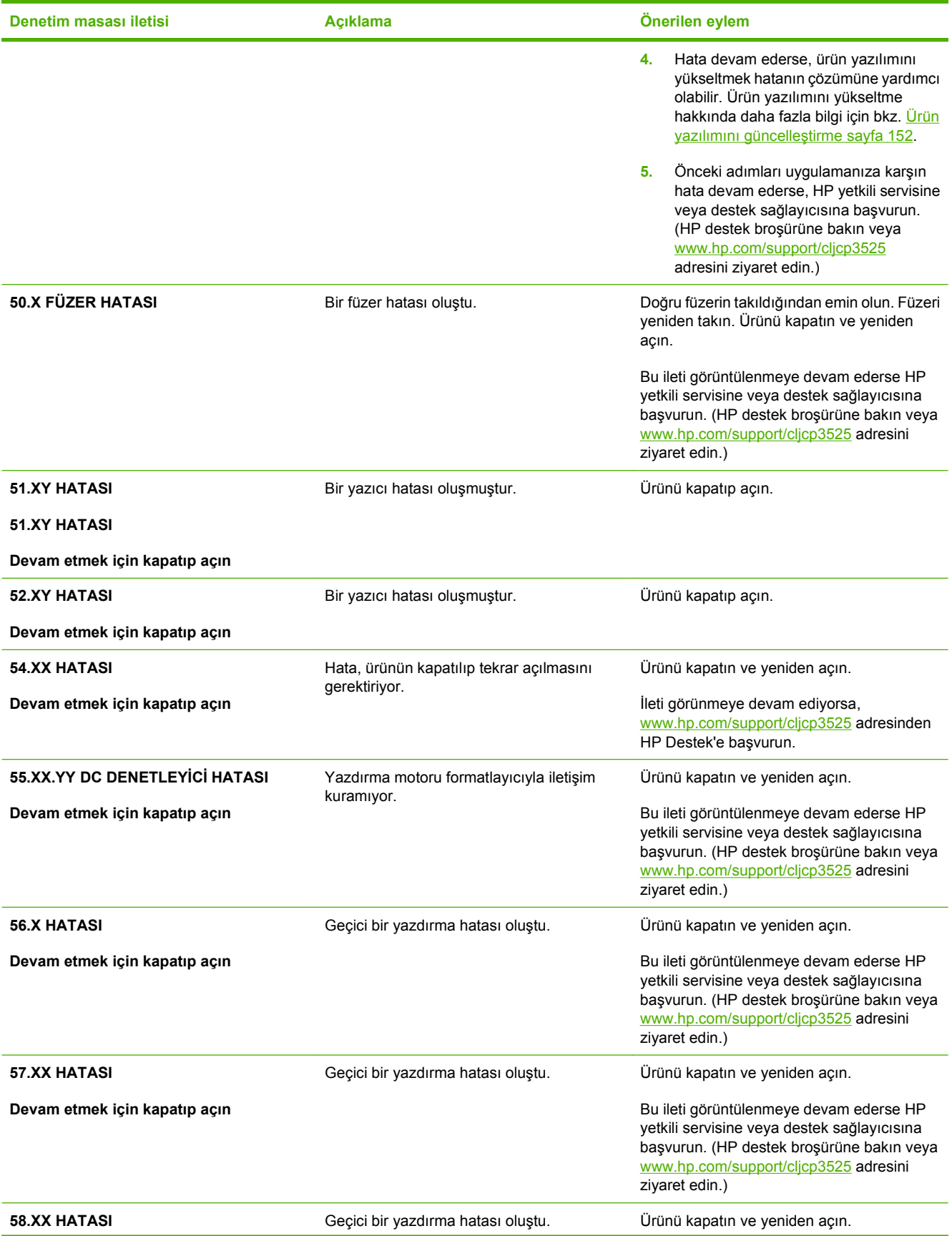

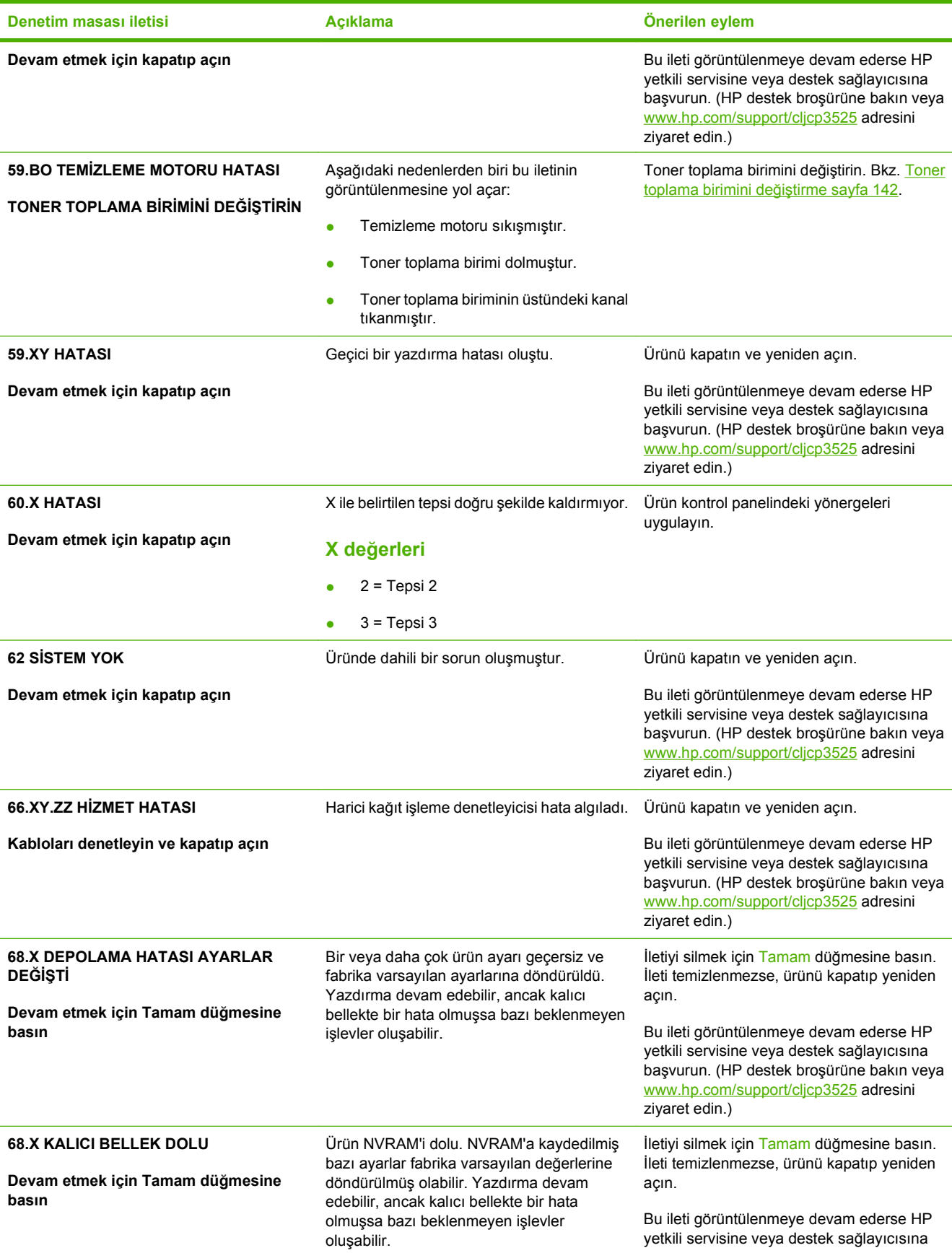

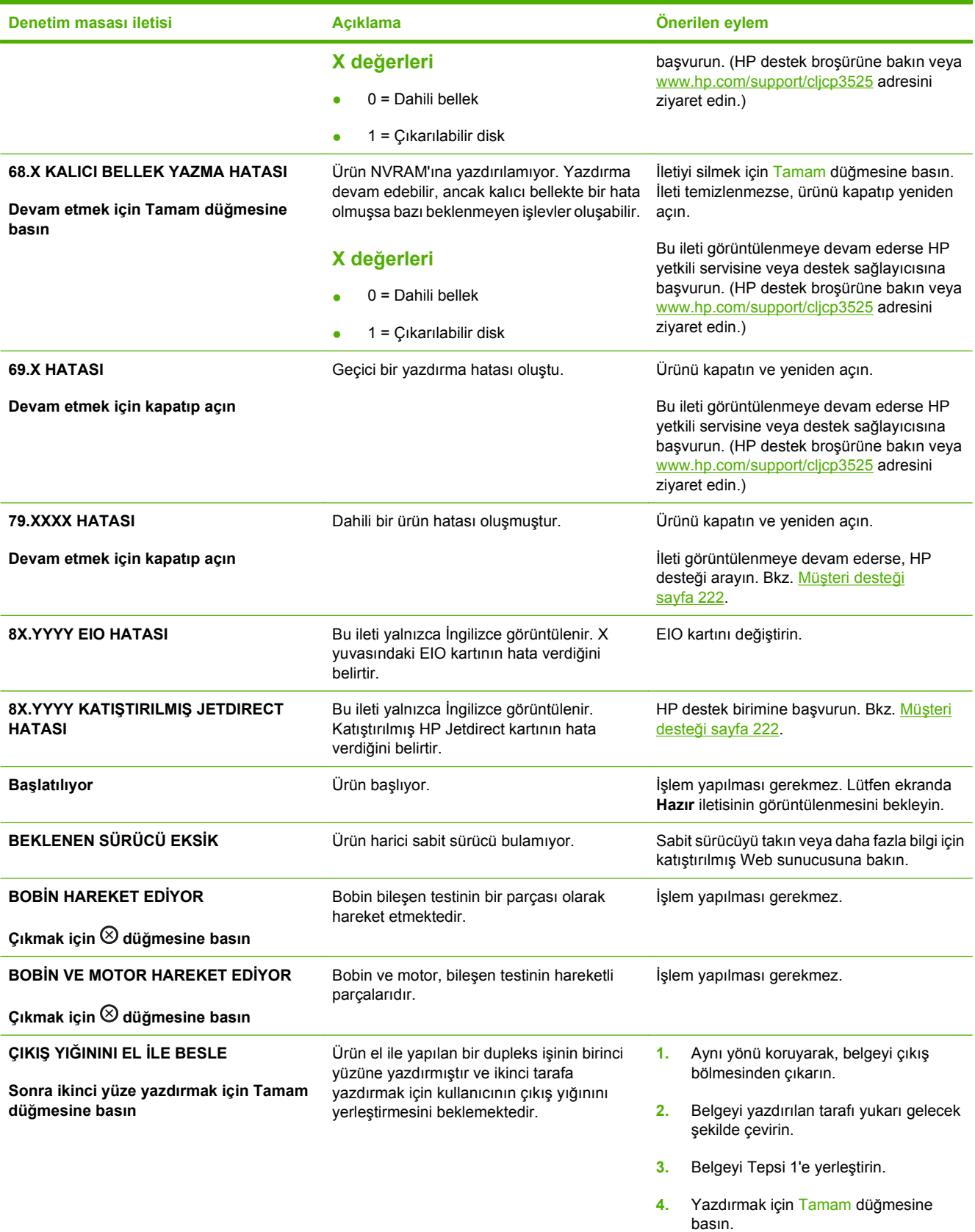
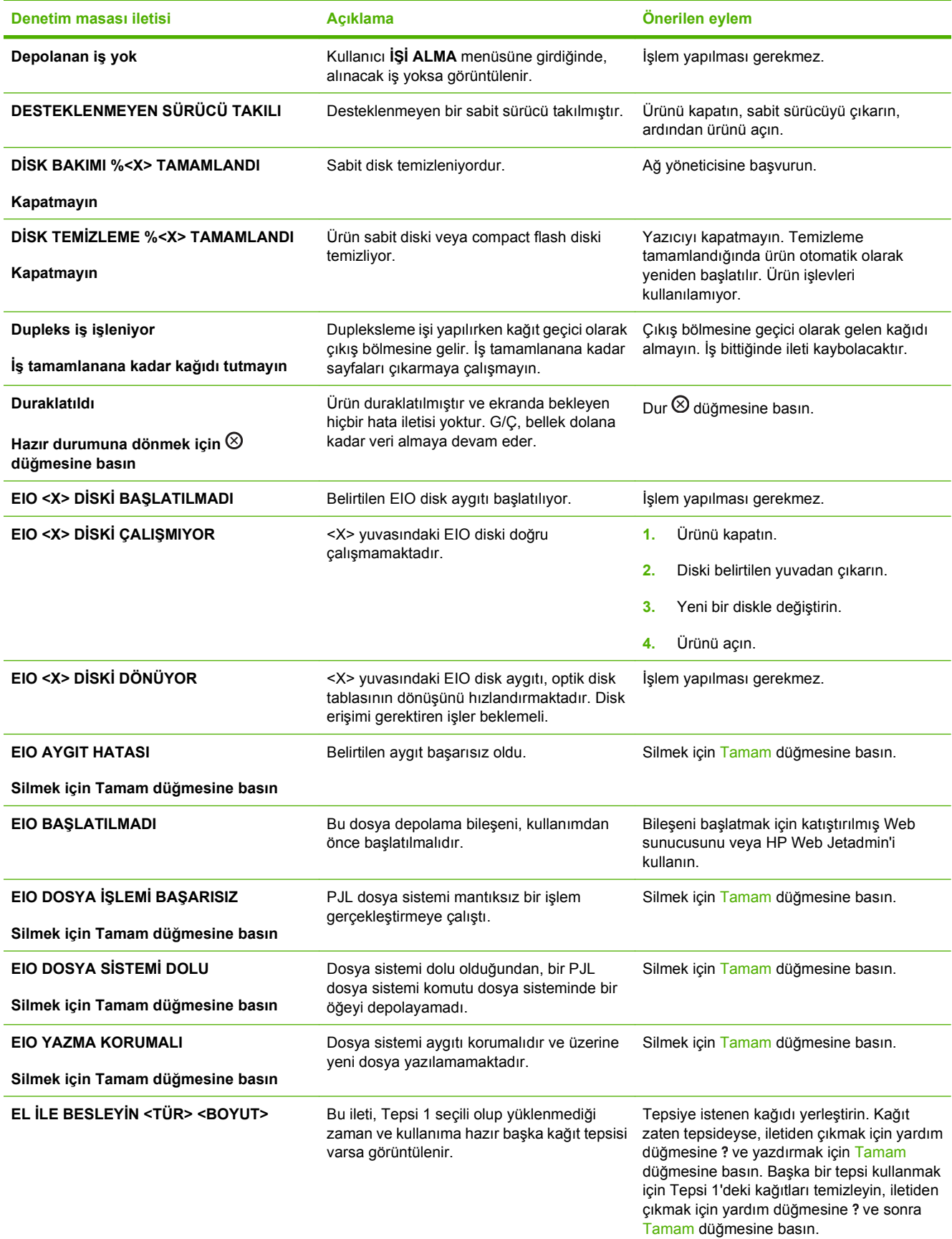

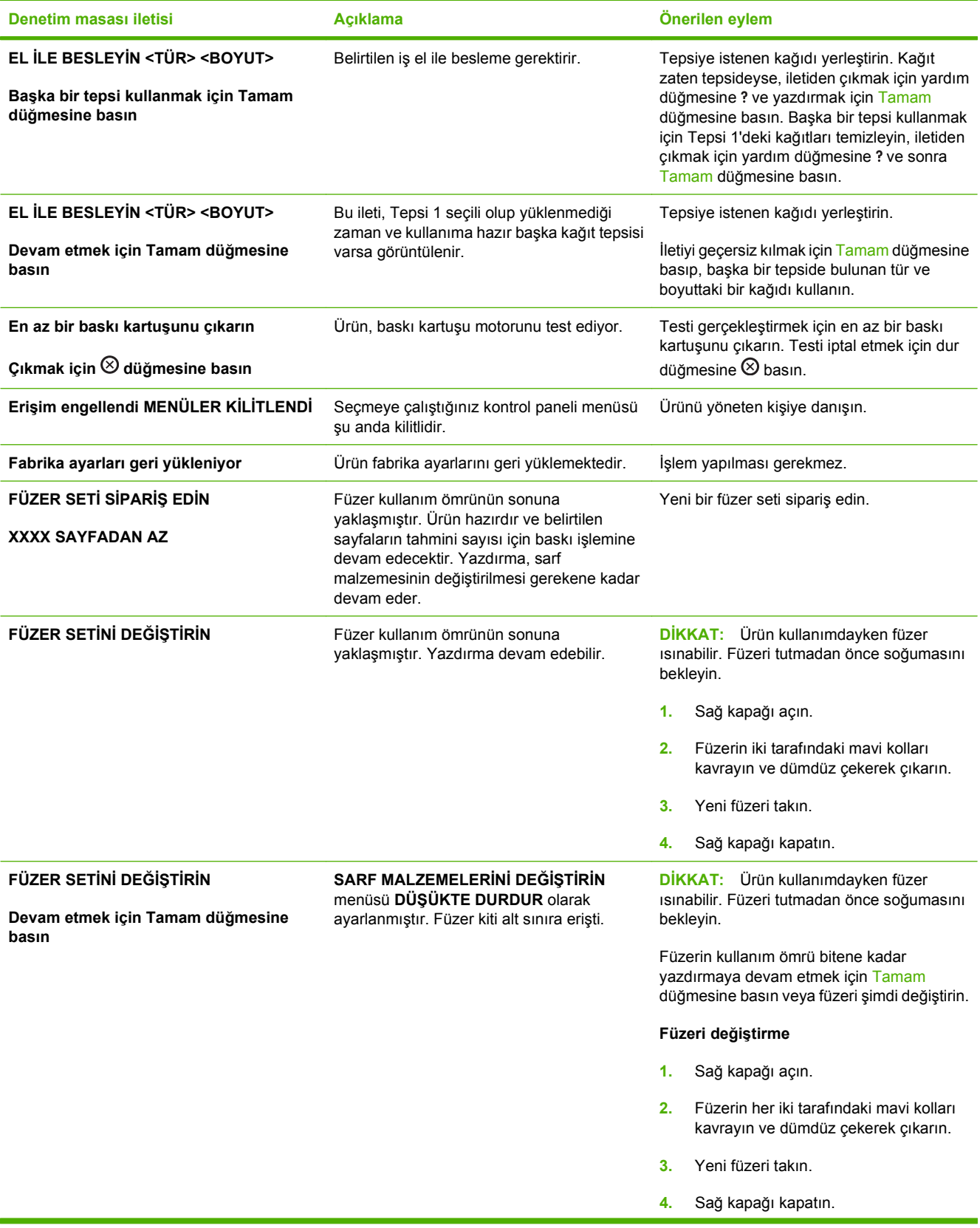

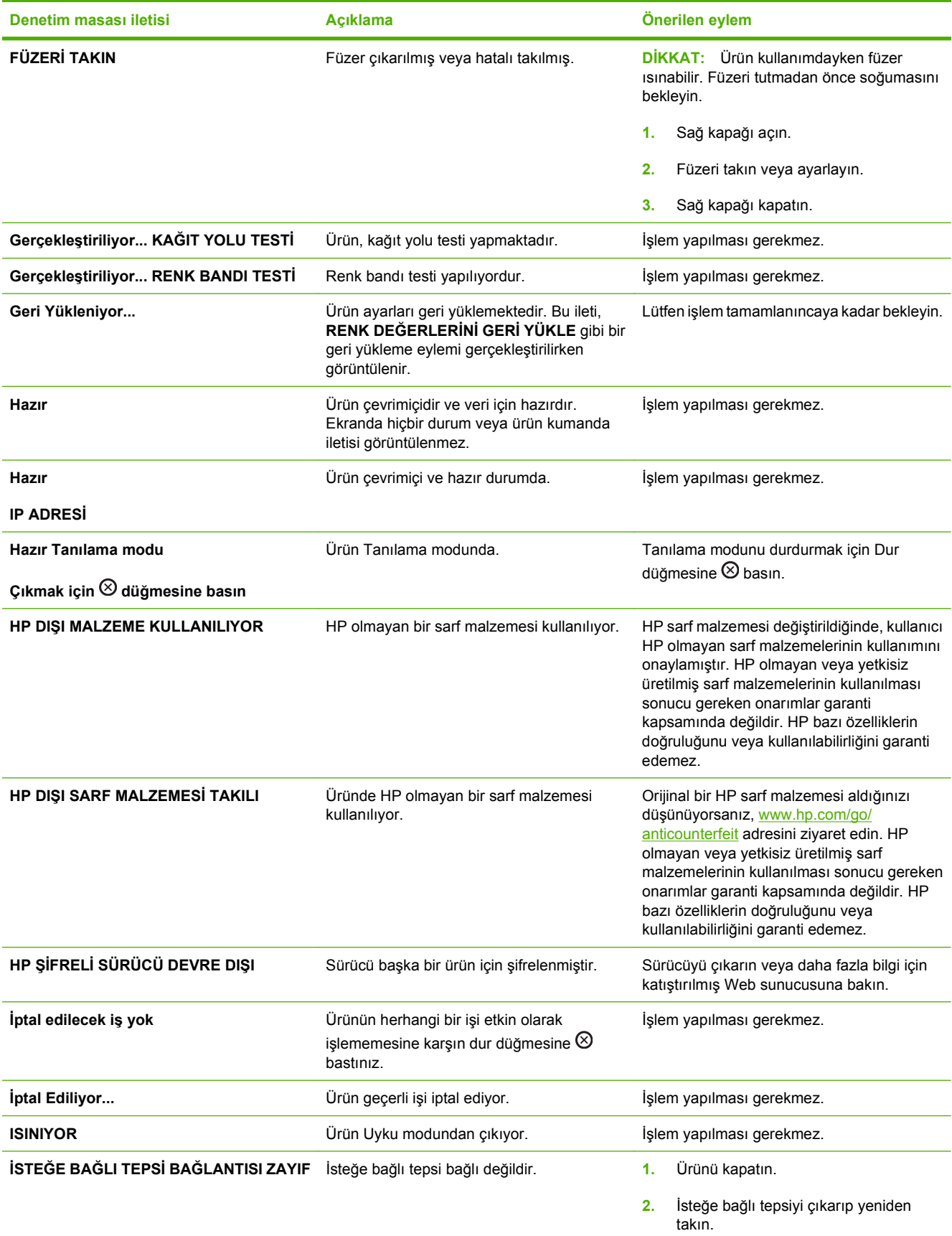

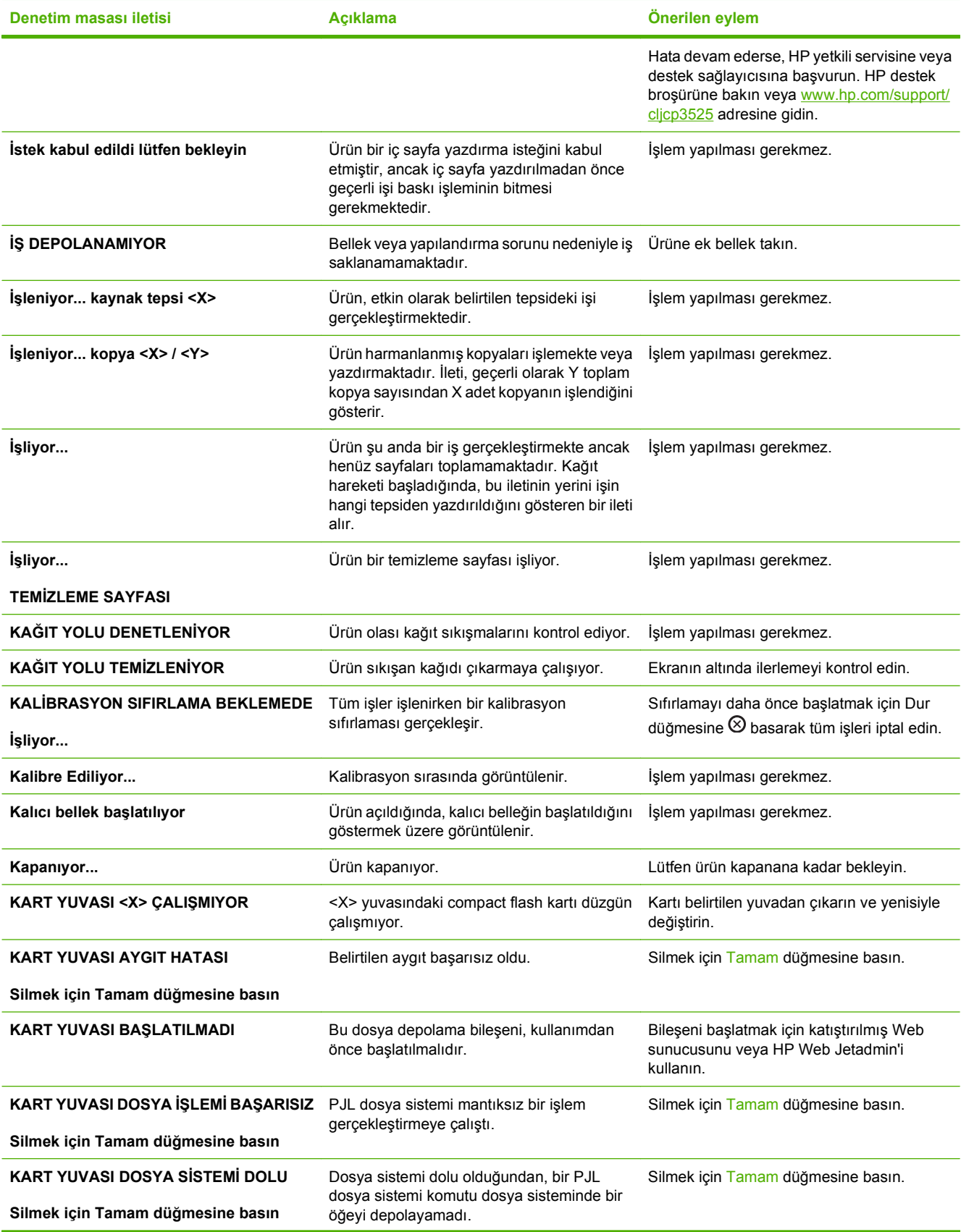

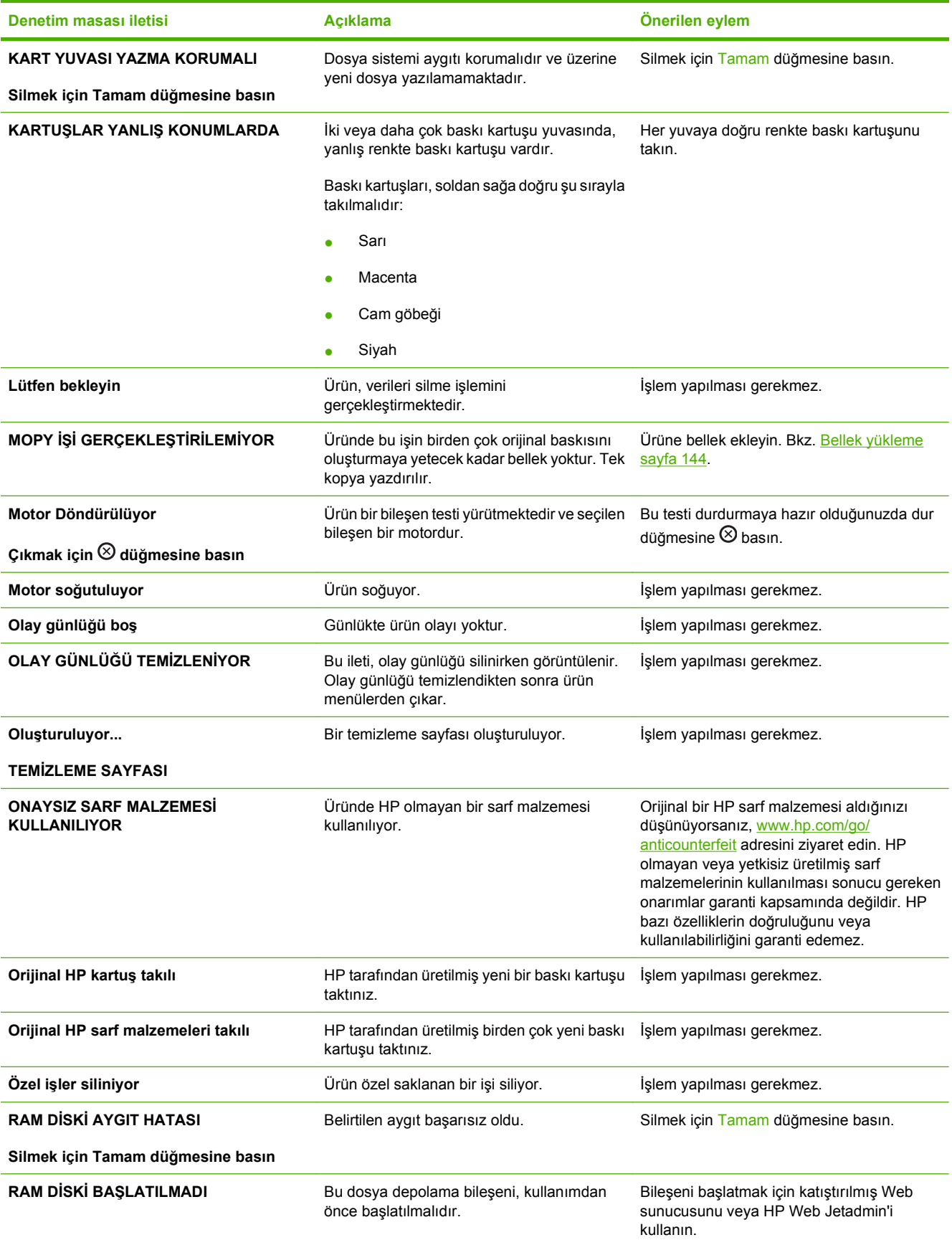

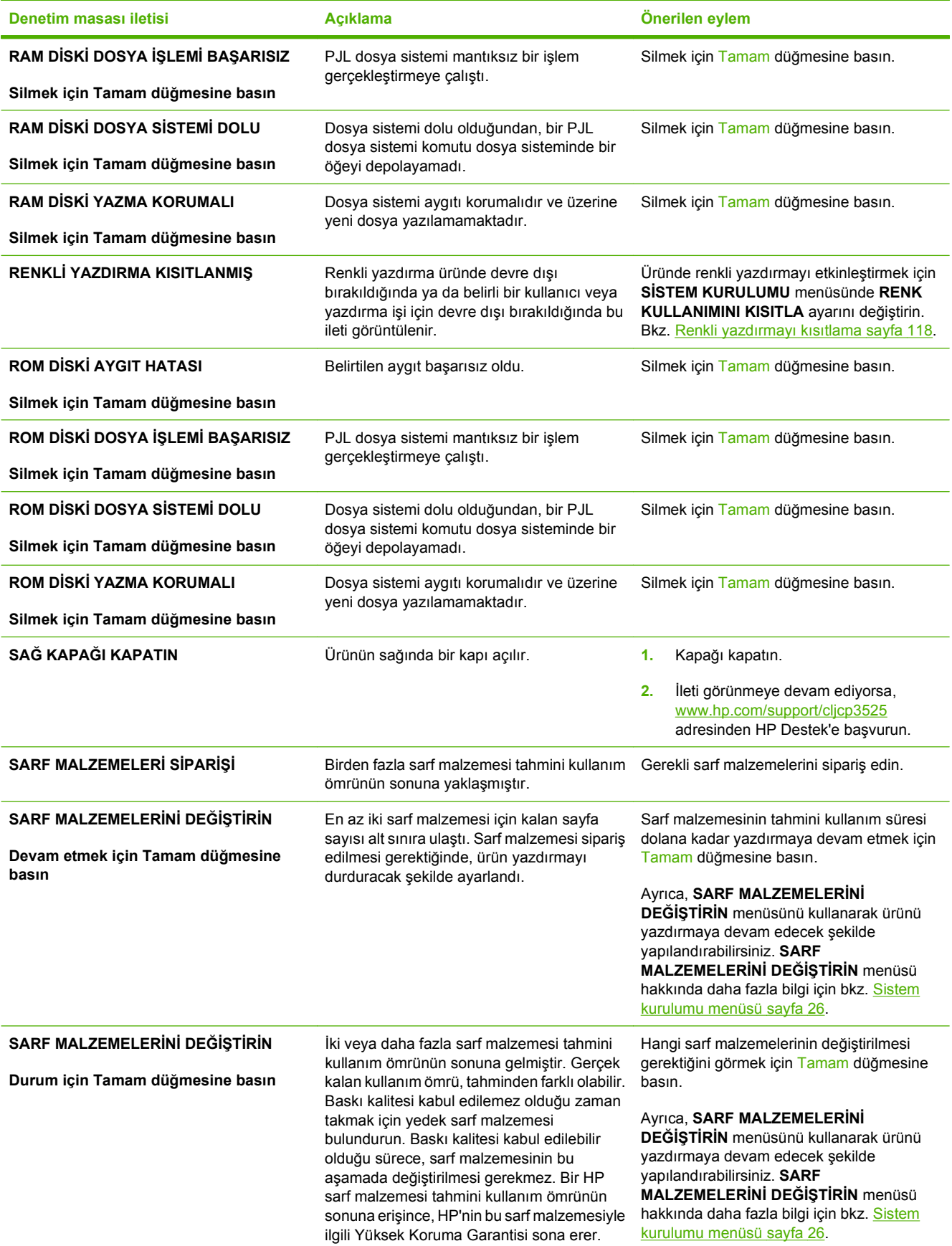

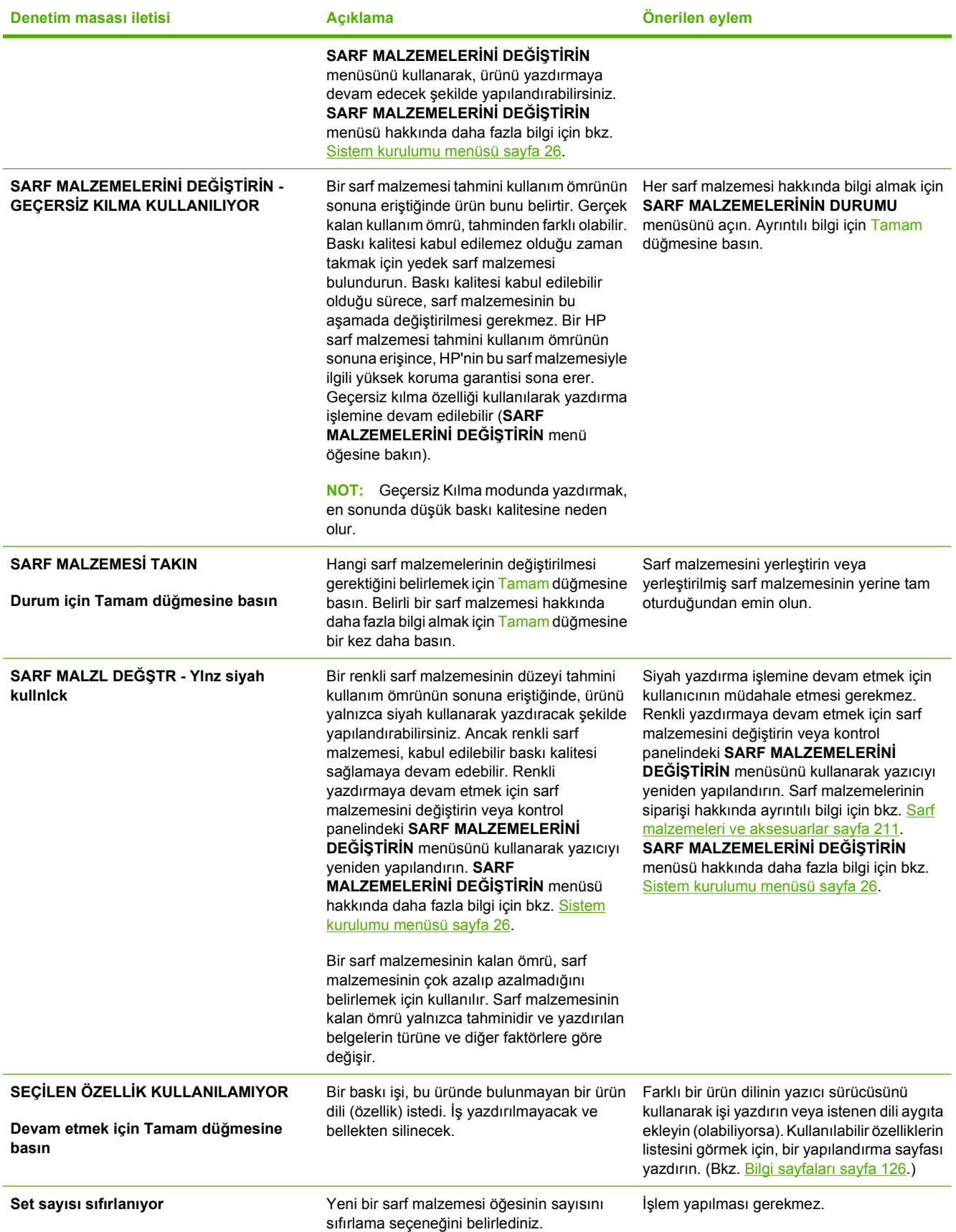

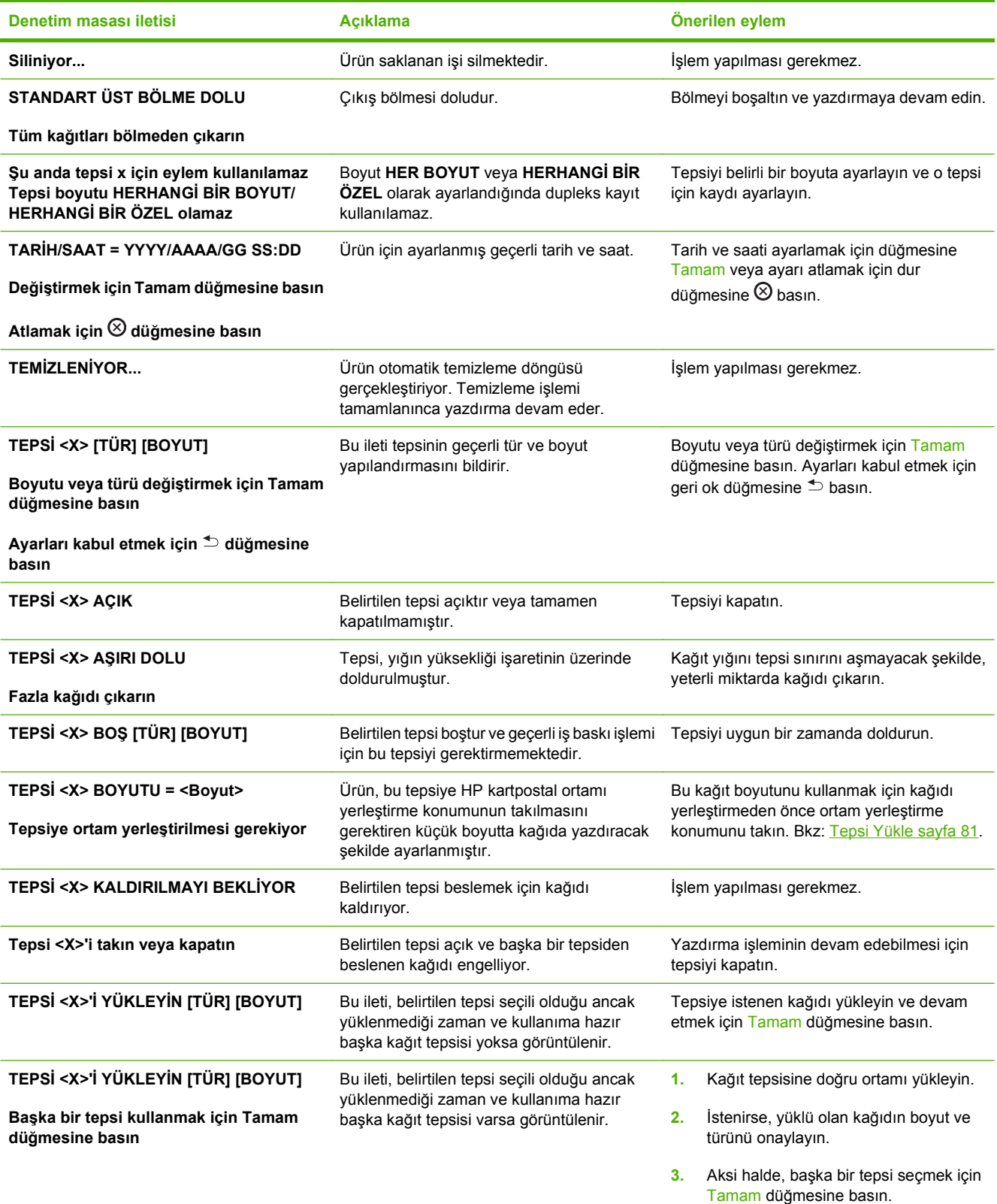

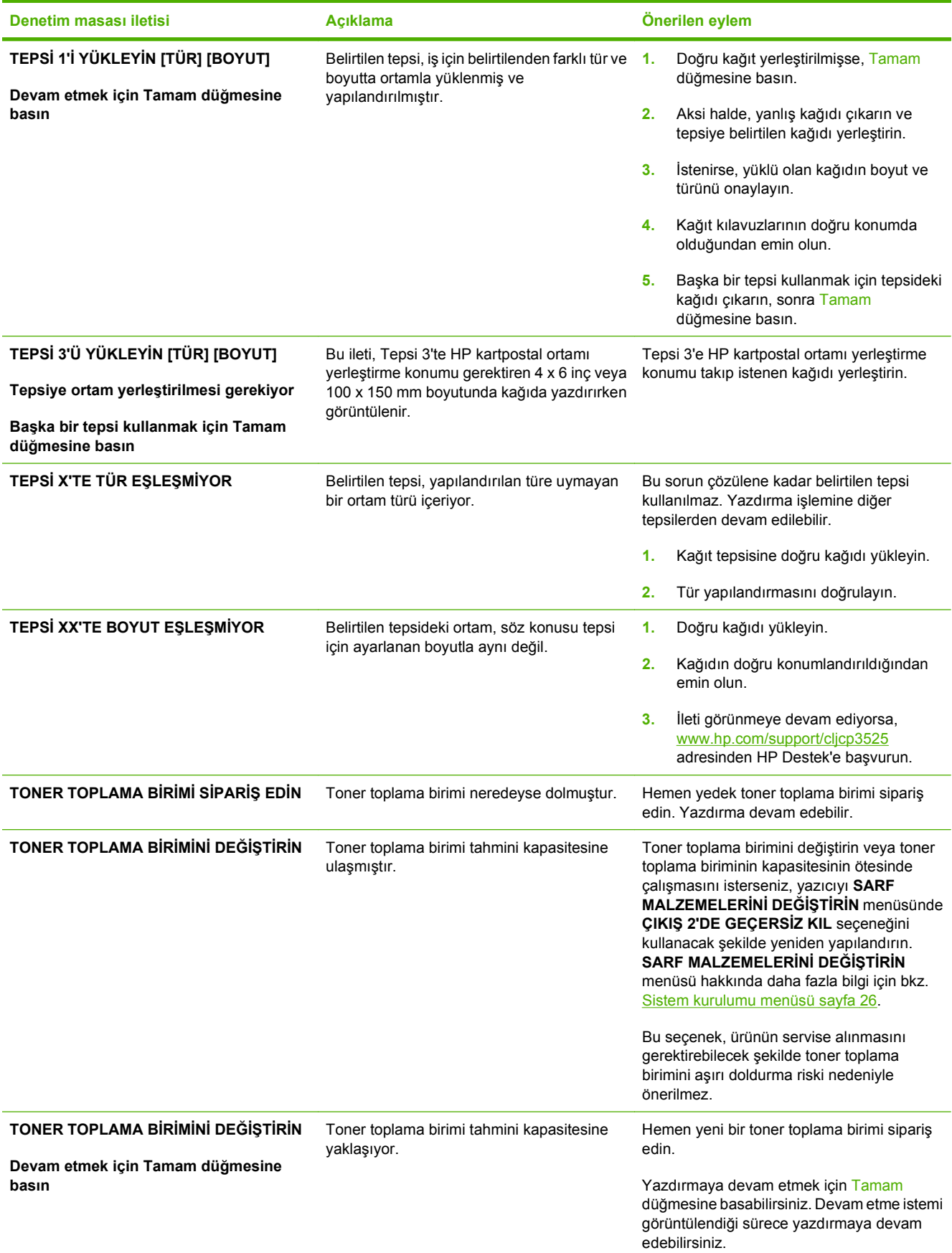

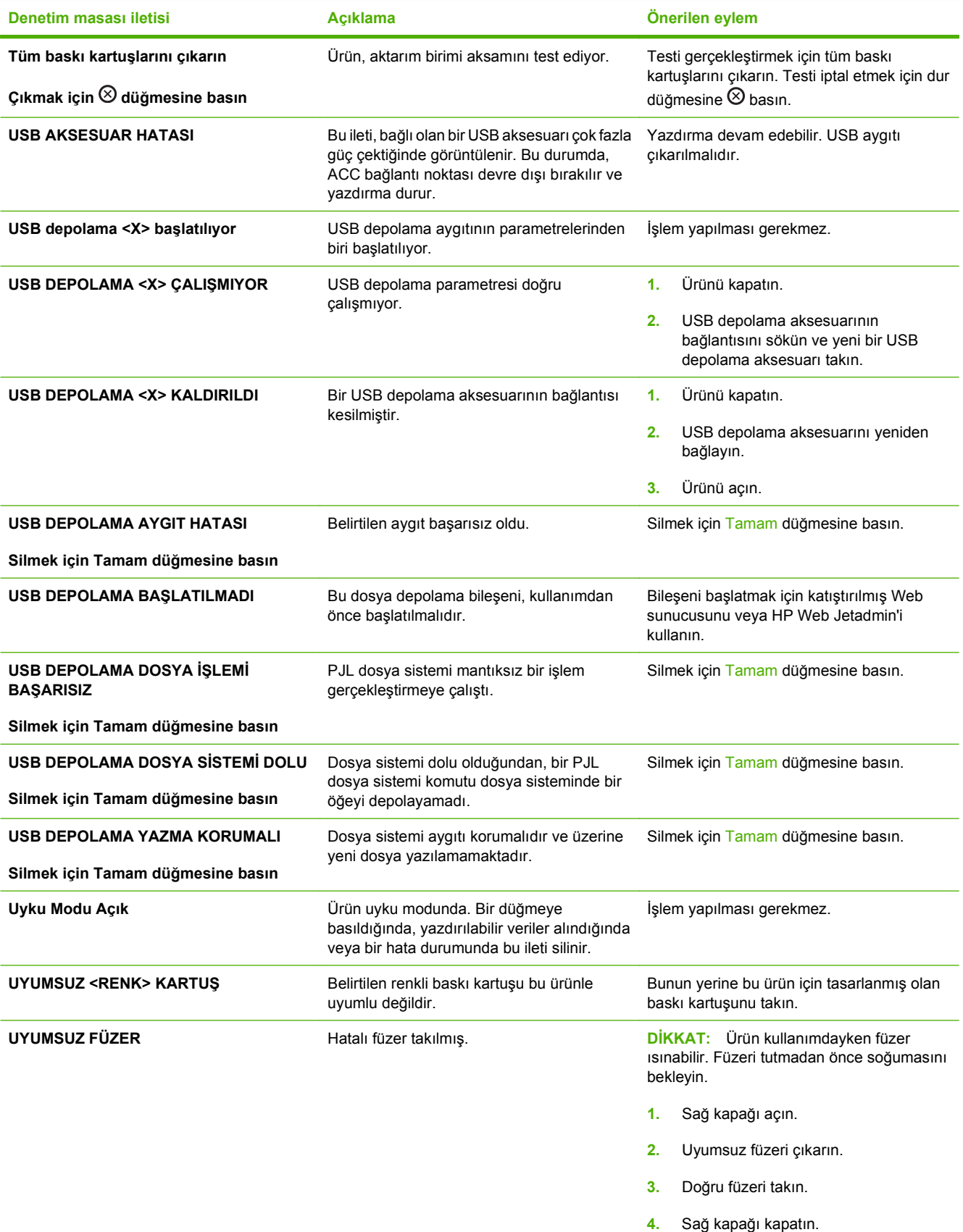

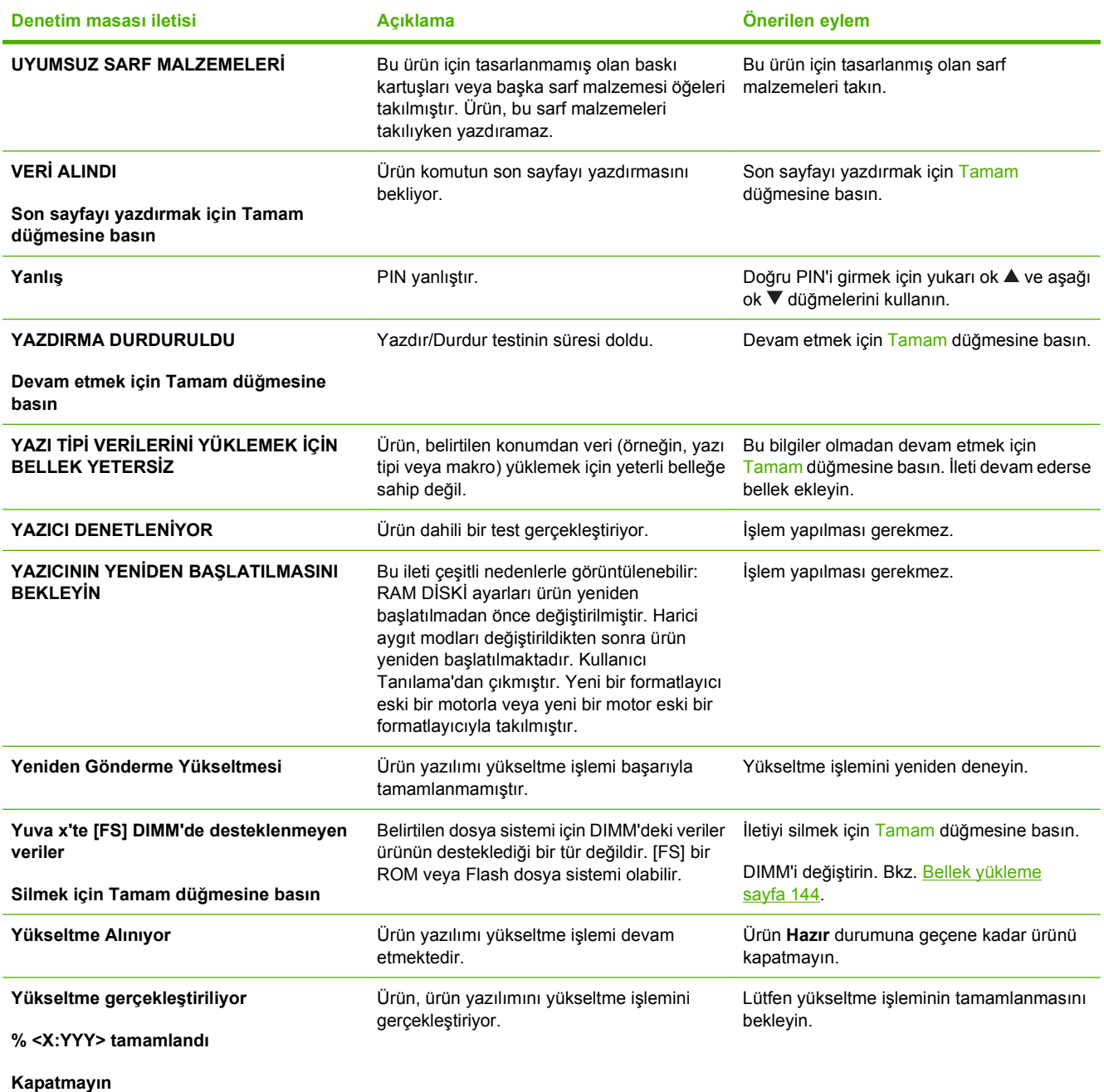

# <span id="page-191-0"></span>**Sıkışmalar**

## **Sık rastlanan sıkışma nedenleri**

**Ürün sıkışmış.**

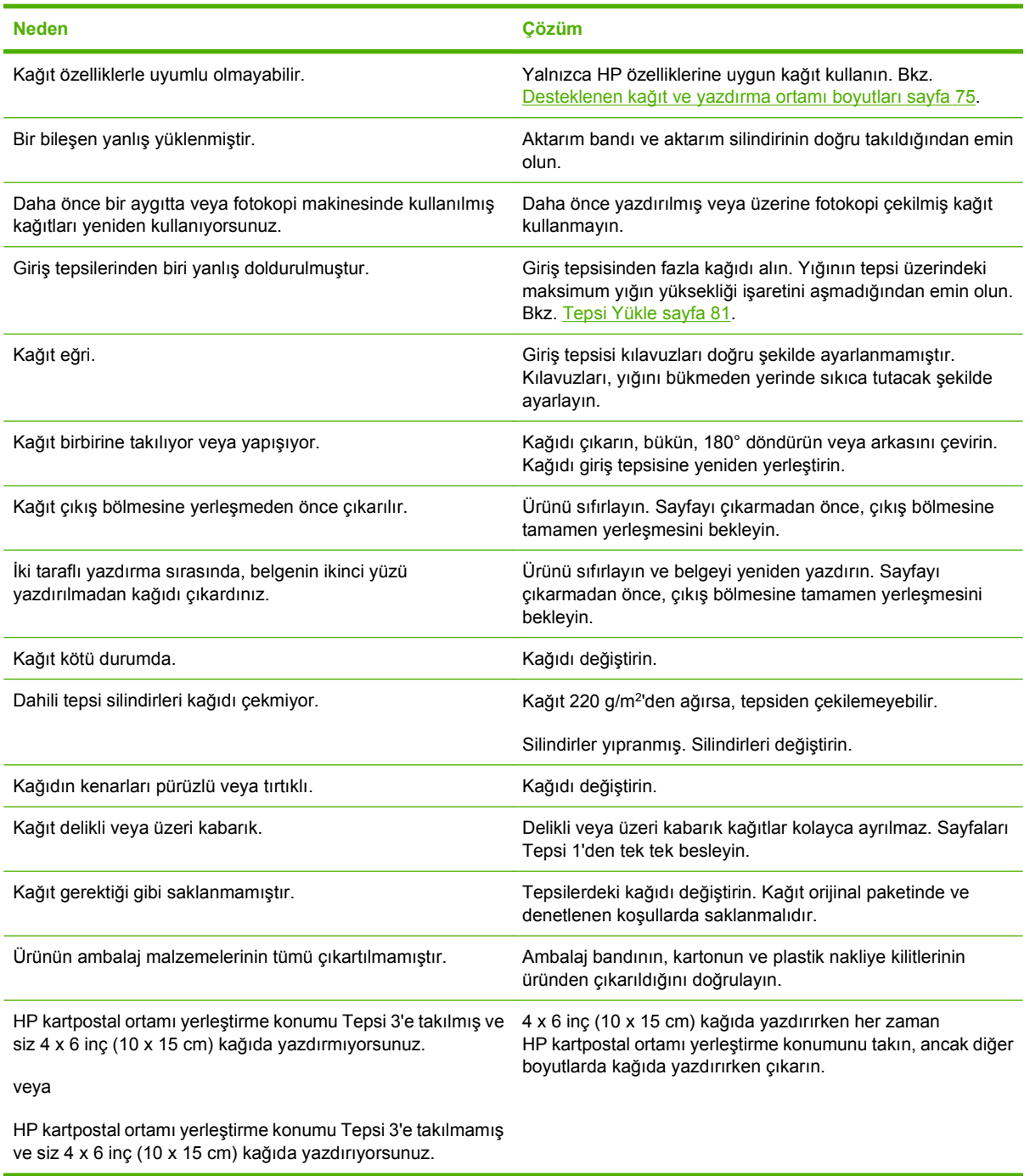

Üründe sıkışma devam ederse, HP Müşteri Desteğine veya yetkili HP servis sağlayıcınıza başvurun.

## **Sıkışma konumları**

Sıkışmaların konumlarını belirlemek için bu şekli kullanın. Ayrıca, kağıt sıkışmasının konumu ve nasıl temizleneceği konusunda sizi yönlendirmek için kontrol panelinde yönergeler görüntülenir.

- **E** NOT: Ürünün sıkışmaları gidermek için açılması gereken iç kısımlarında yeşil kollar veya yeşil etiketler bulunur.
	- **Şekil 11-1** Sıkışma konumları

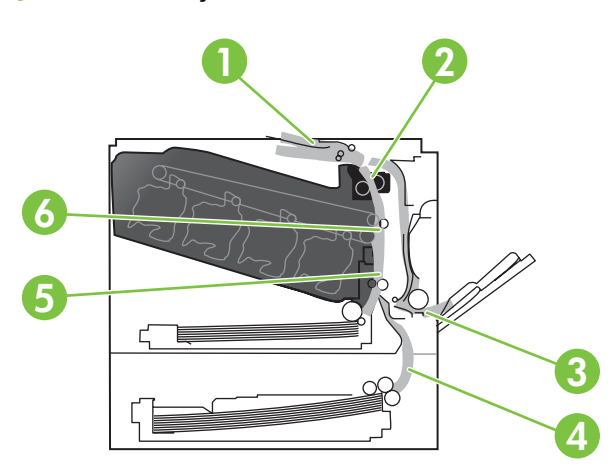

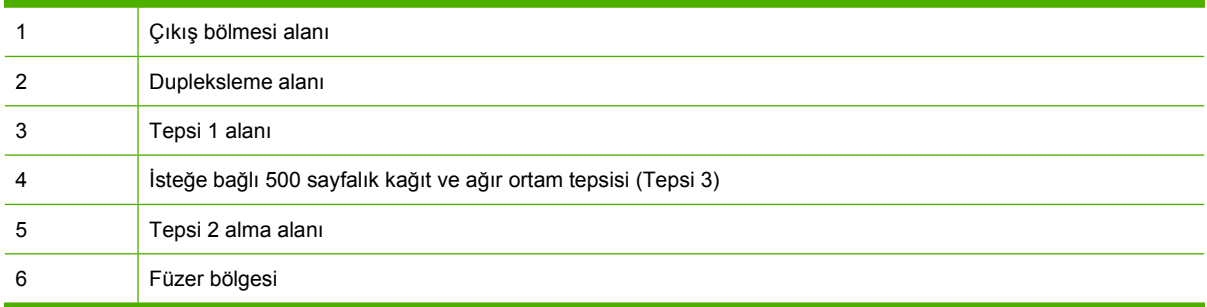

## **Sıkışmaları giderme**

Sıkışma oluştuğunda, kontrol paneli ekranında sıkışmanın konumunu belirten bir ileti görüntülenir. Aşağıdaki tablo görülebilecek iletileri listeler ve sıkışmaları temizlemek için gerekli işlemlere bağlantılar sağlar.

**UYARI!** Elektrik çarpmasını önlemek için, ürünün iç kısmına erişmeden önce kolye, bilezik ve benzeri metal eşyaları çıkarın.

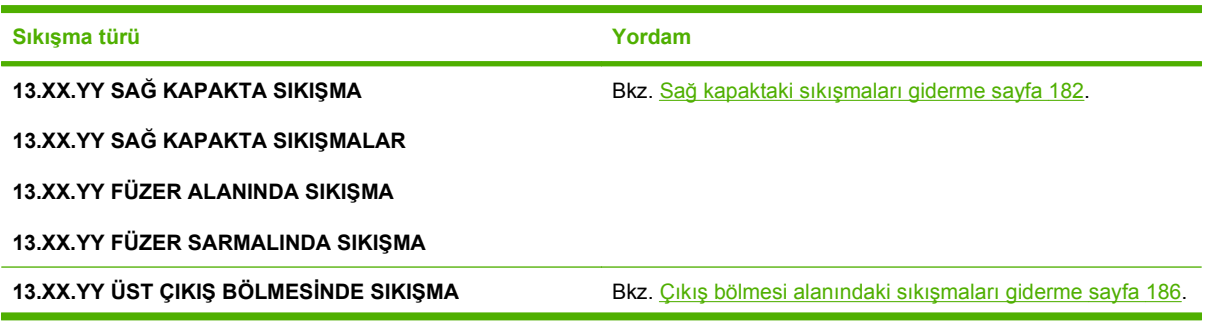

<span id="page-193-0"></span>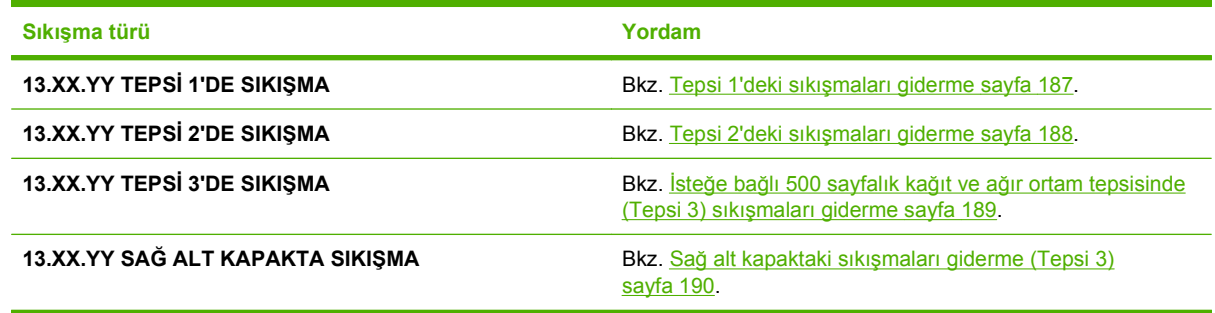

## **Sağ kapaktaki sıkışmaları giderme**

- **DİKKAT:** Ürün kullanımdayken füzer ısınabilir. Füzeri tutmadan önce soğumasını bekleyin.
- **İPUCU:** Bu yordamın animasyonunu izlemek için şu Web sitesine gidin: [www.hp.com/go/cljcp3525](http://www.hp.com/go/cljcp3525-right-door-jams) [right-door-jams](http://www.hp.com/go/cljcp3525-right-door-jams).
	- **1.** Sağ kapağı açın.

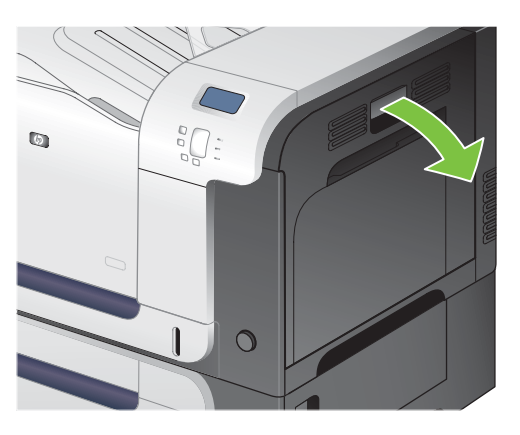

**2.** Kağıt çıkış bölmesine girerken sıkışmışsa, kağıdı yavaşça aşağı doğru çekip çıkarın.

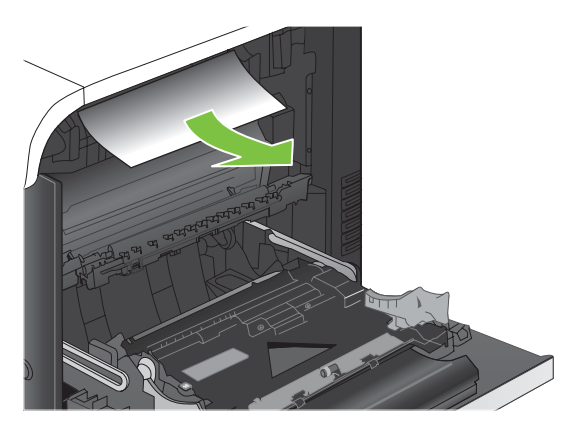

**3.** Kağıt sağ kapağın içinde sıkışmışsa, kağıtı yavaşça çekerek çıkarın.

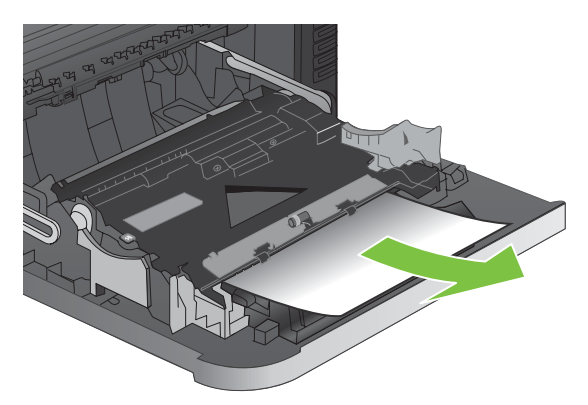

**4.** Sağ kapağın içindeki kağıt besleme kapağını kaldırın. Sıkışmış kağıt varsa, kağıdı düz bir şekilde yavaşça dışarı doğru çekerek çıkarın.

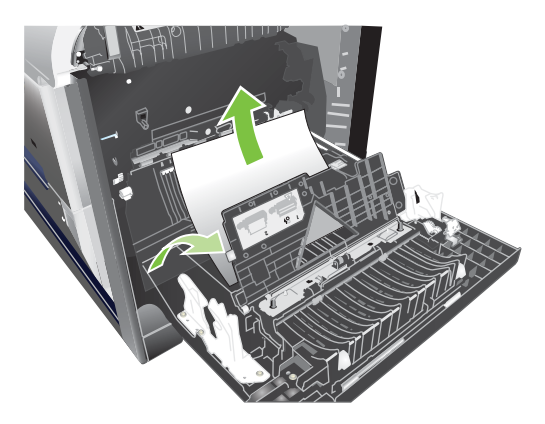

**5.** Kağıt besleme kapağını kapatın.

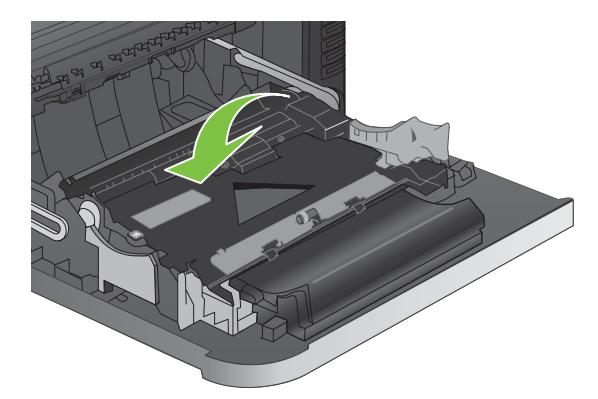

**6.** Kağıdı yavaşça alma alanından dışarı çekin.

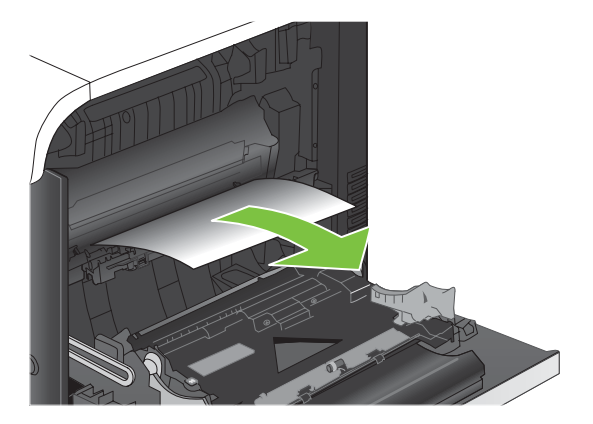

**7.** Tepsi 2 silindir alanında kağıt olup olmadığına bakın. Sağ tarafta tabanın yakınında bulunan iki beyaz kolu yukarı doğru sıkıştırıp, sıkışma erişim kapağını serbest bırakın. Varsa sıkışan kağıdı çıkarın ve kapağı kapatın.

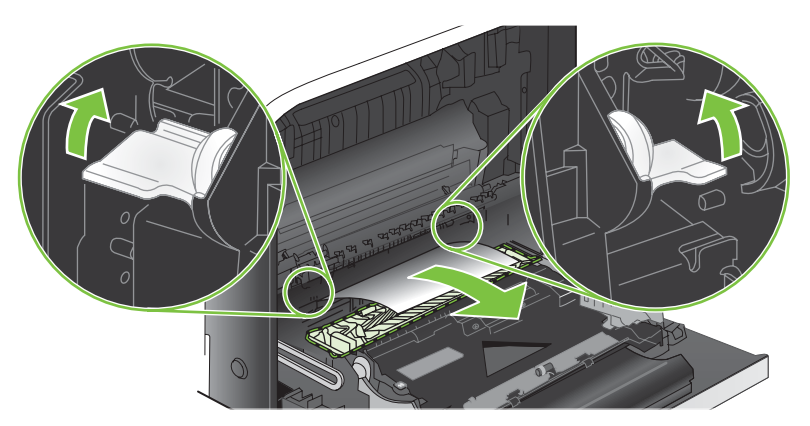

**8.** Füzerin altındaki girişte kağıt görünüyorsa, çıkarmak için yavaşça aşağı çekin.

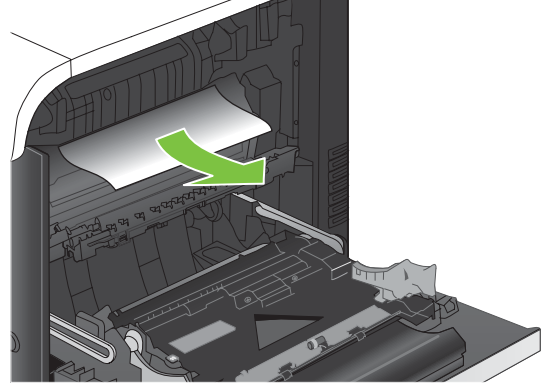

- **DİKKAT:** Aktarma silindirinin üzerindeki silindirlere dokunmayın. Kirler baskı kalitesini etkileyebilir.
- **9.** Kağıt füzerin içinde sıkışabilir ve burada görünmez. İçeride sıkışmış kağıt olup olmadığını görmek için füzeri çıkarın.
- **DİKKAT:** Ürün kullanımdayken füzer ısınabilir. Füzeri tutmadan önce soğumasını bekleyin.
	- **a.** Füzer kollarını tutun, yavaşça yukarı kaldırın ve düz bir şekilde dışarı çekip füzeri çıkarın.

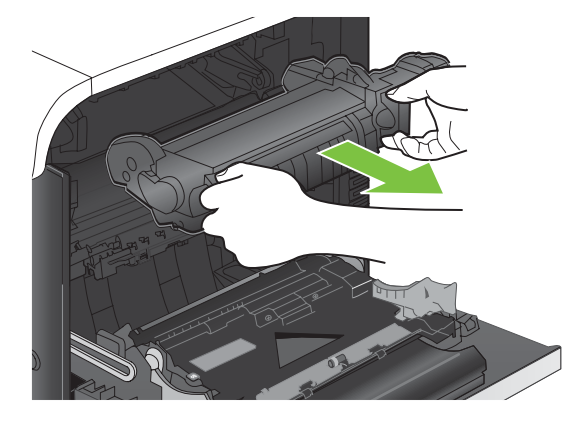

- **b.** Sıkışma erişim kapağını açın. Füzerin içinde kağıt sıkışmışsa, yavaşça düz bir şekilde yukarı çekin ve çıkarın. Kağıt yırtılırsa, tüm kağıt parçalarını çıkarın.
	- **DİKKAT:** Füzer gövdesi soğusa da, içindeki silindirler halen sıcak olabilir. Soğuyana kadar füzer silindirlerine dokunmayın.

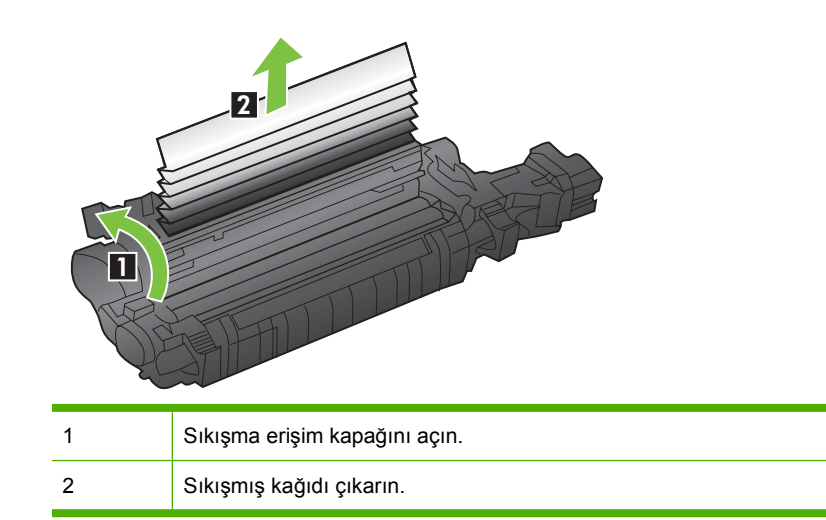

**c.** Sıkışma erişim kapağını kapatın ve füzeri tamamen ürünün içine itin.

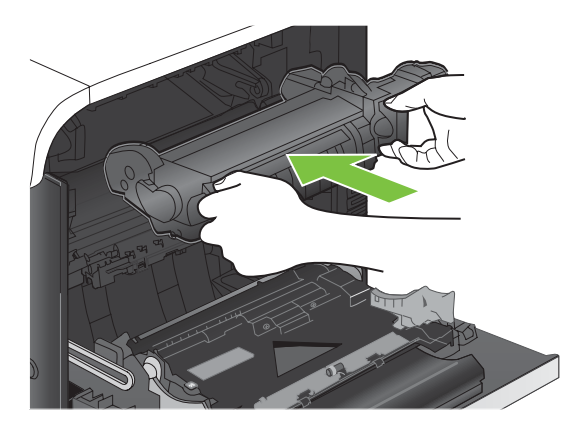

<span id="page-197-0"></span>**10.** Sağ kapağı kapatın.

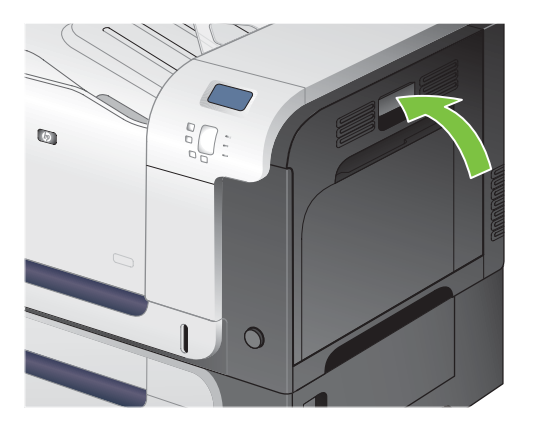

### **Çıkış bölmesi alanındaki sıkışmaları giderme**

- **İPUCU:** Bu yordamın animasyonunu izlemek için şu Web sitesine gidin: [www.hp.com/go/cljcp3525](http://www.hp.com/go/cljcp3525-output-jams) [output-jams](http://www.hp.com/go/cljcp3525-output-jams).
	- **1.** Kağıt çıkış bölmesinde görünüyorsa, ön kenarını kavrayıp çıkarın.

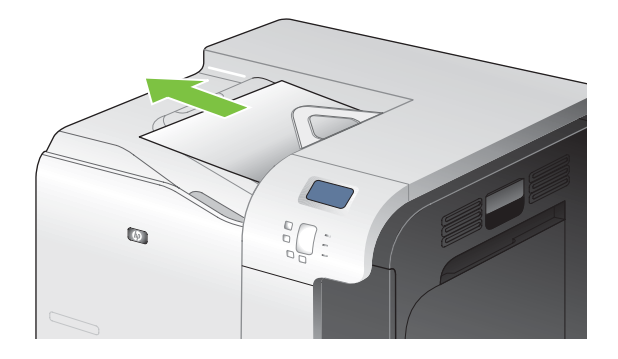

**2.** Dupleks çıkış alanında sıkışmış kağıt görünüyorsa, yavaşça çekerek çıkarın.

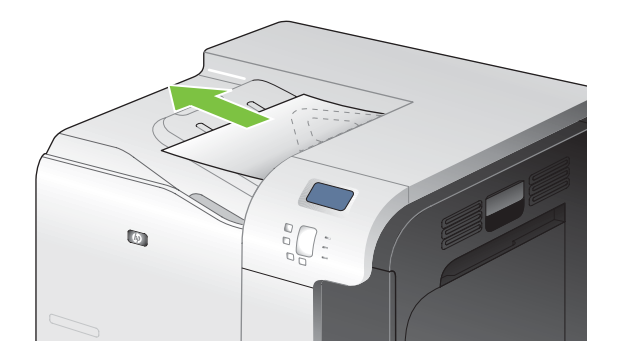

## <span id="page-198-0"></span>**Tepsi 1'deki sıkışmaları giderme**

- **İPUCU:** Bu yordamın animasyonunu izlemek için şu Web sitesine gidin: [www.hp.com/go/cljcp3525](http://www.hp.com/go/cljcp3525-tray1-jams) [tray1-jams.](http://www.hp.com/go/cljcp3525-tray1-jams)
	- **1.** Tepsi 1'de sıkışmış kağıt görünüyorsa, kağıdı düz bir şekilde yavaşça çekerek sıkışmayı giderin. İletiyi silmek için Tamam düğmesine basın.

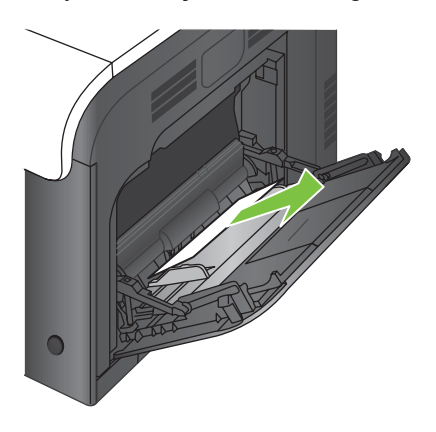

**2.** Kağıdı çıkaramazsanız veya Tepsi 1'de sıkışmış kağıt görünmüyorsa, Tepsi 1'i kapatın ve sağ kapağı açın.

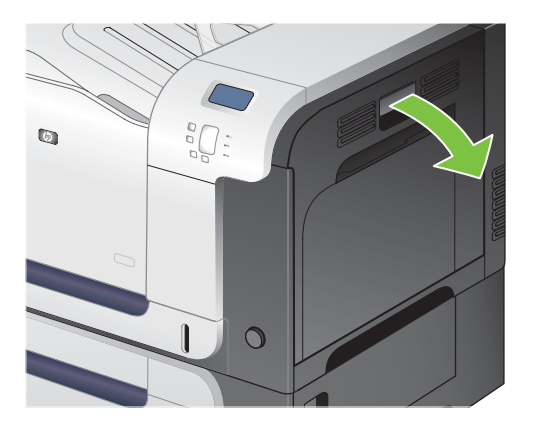

**3.** Kağıt sağ kapağın içinde görünüyorsa, arka kenarını yavaşça çekip çıkarın.

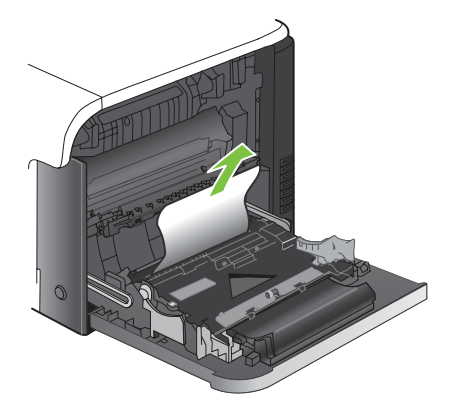

<span id="page-199-0"></span>**4.** Kağıdı yavaşça alma alanından dışarı çekin.

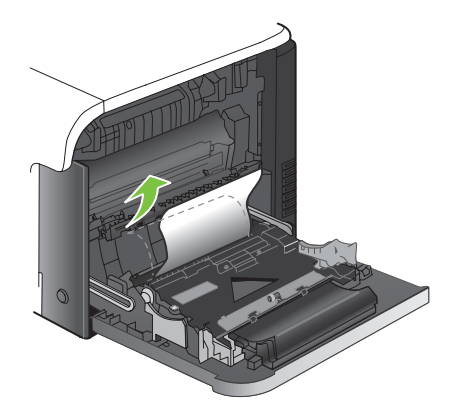

**5.** Sağ kapağı kapatın.

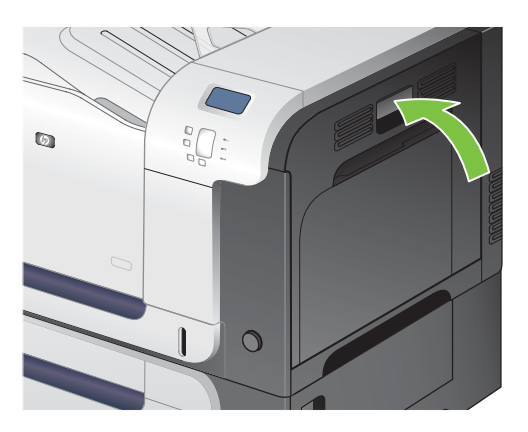

#### **Tepsi 2'deki sıkışmaları giderme**

- **DİKKAT:** Kağıt sıkışınca tepsiyi açmak, kağıdın yırtılmasına ve tepsinin içinde kağıt parçaları kalmasına neden olabilir; bu da başka bir sıkışmaya yol açabilir. Tepsiyi açmadan önce sıkışmaların giderildiğinden emin olun.
- **İPUCU:** Bu yordamın animasyonunu izlemek için şu Web sitesine gidin: [www.hp.com/go/cljcp3525](http://www.hp.com/go/cljcp3525-tray2-jams) [tray2-jams.](http://www.hp.com/go/cljcp3525-tray2-jams)
	- **1.** Tepsi 2'yi açın ve kağıdın doğru biçimde yığınlandığından emin olun. Varsa sıkışmış veya zarar görmüş kağıtları çıkarın.

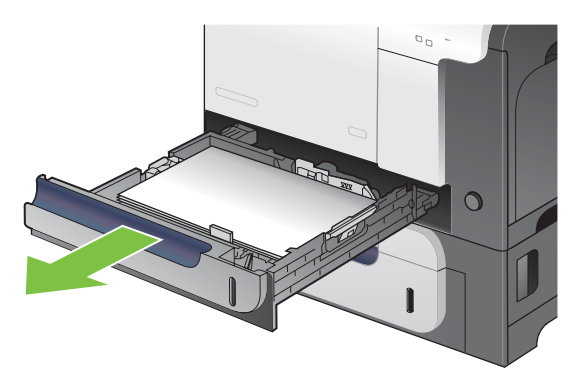

<span id="page-200-0"></span>**2.** Tepsiyi kapatın.

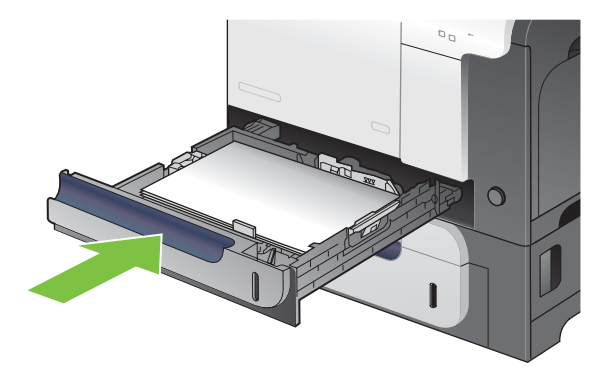

## **İsteğe bağlı 500 sayfalık kağıt ve ağır ortam tepsisinde (Tepsi 3) sıkışmaları giderme**

- **İPUCU:** Bu yordamın animasyonunu izlemek için şu Web sitesine gidin: [www.hp.com/go/cljcp3525](http://www.hp.com/go/cljcp3525-tray3-jams) [tray3-jams.](http://www.hp.com/go/cljcp3525-tray3-jams)
	- **1.** Tepsi 3'ü açın ve kağıdın doğru biçimde yığınlandığından emin olun. Varsa zarar görmüş veya sıkışmış kağıtları çıkarın.

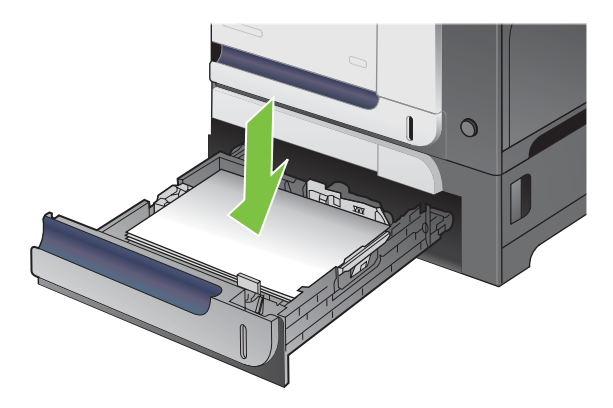

**2.** Tepsi 3'ü kapatın.

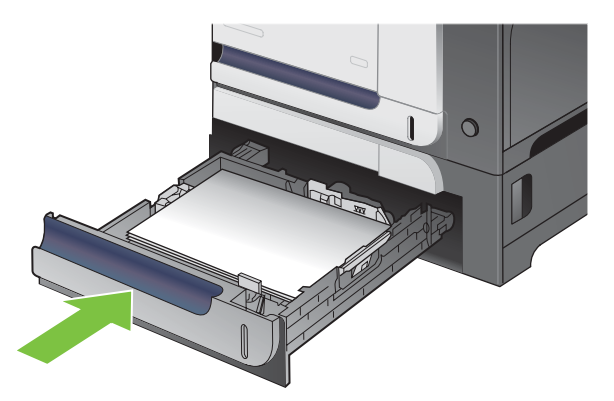

## <span id="page-201-0"></span>**Sağ alt kapaktaki sıkışmaları giderme (Tepsi 3)**

- **İPUCU:** Bu yordamın animasyonunu izlemek için şu Web sitesine gidin: [www.hp.com/go/cljcp3525](http://www.hp.com/go/cljcp3525-lower-right-door-jams) [lower-right-door-jams](http://www.hp.com/go/cljcp3525-lower-right-door-jams).
	- **1.** Sağ kapağı açın.

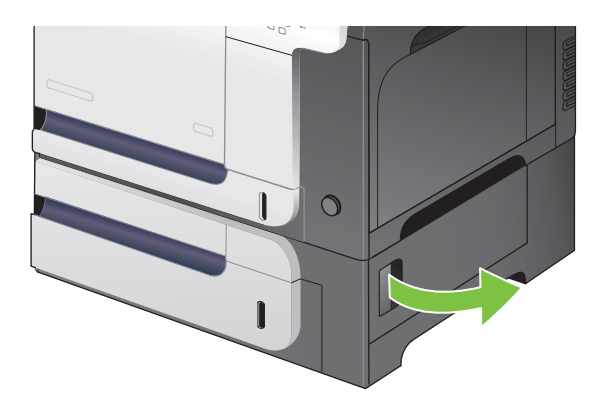

**2.** Kağıt görünüyorsa, sıkışmış kağıdı yavaşça yukarı veya aşağı çekerek çıkarın.

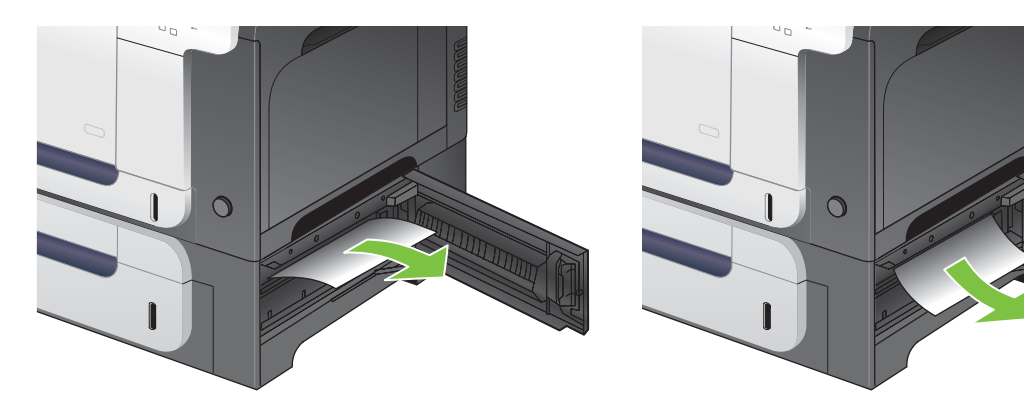

**3.** Sağ alt kapağı kapatın.

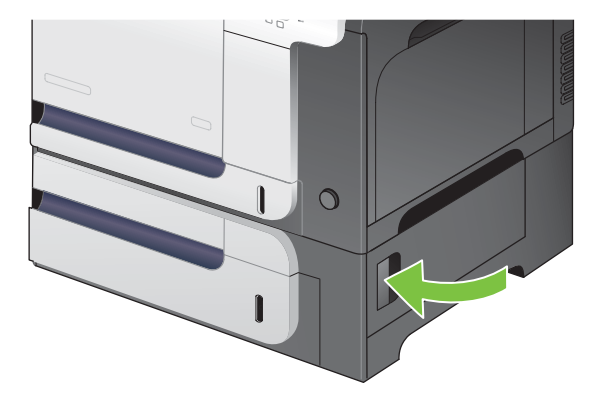

## **Sıkışmayı giderme**

Bu ürün, sıkışmış sayfaları tekrar yazdıran bir sıkışma giderme özelliği sağlar. Aşağıdaki seçenekleri kullanabilirsiniz:

- **OTOMATİK** Ürün, yeterli bellek bulunduğunda sıkışmış sayfaları tekrar yazdırmayı dener. Bu, varsayılan ayardır.
- **KAPALI** Ürün sıkışan sayfaları yeniden yazdırmayı denemez. En son yazdırılan sayfaları saklamak için bellek kullanılmadığından, performans mümkün olan en iyi düzeydedir.
- **E** NOT: Bu seçeneği kullanırken, üründe kağıt biterse ve iş her iki yüze de yazdırılıyorsa, bazı sayfalar kaybolabilir.
- **AÇIK** Ürün her zaman sıkışmış işleri tekrar yazdırır. Ek bellek, yazdırılan son birkaç sayfayı saklamak için ayrılmıştır. Bu, ürünün genel performansının düşmesine neden olabilir.

#### **Sıkışmayı giderme özelliğini ayarlama**

- **1.** Menü düğmesine **basın.**
- **2. AYGITI YAPILANDIR** menüsünü vurgulamak için aşağı ok ▼, sonra Tamam düğmesine basın.
- **3. SİSTEM KURULUMU** menüsünü vurgulamak için aşağı ok ▼, sonra Tamam düğmesine basın.
- **4. SIKIŞMAYI GİDERME** menüsünü vurgulamak için aşağı ok ▼, sonra Tamam düğmesine basın.
- **5.** Uygun ayarı vurgulamak için aşağı ok veya yukarı ok **▼/▲**, sonra Tamam düğmesine basın.
- **6. Hazır** durumuna dönmek için Menü düğmesine **basın.**

# **Kağıt işleme sorunları**

Yalnızca *HP LaserJet Yazıcı Ailesi Yazdırma Ortamı Kılavuzu*'nda belirtilen özelliklere uygun ortamları kullanın. Kontrol panelinde kağıt türünü her zaman tepsiye yerleştirilen kağıdın türüyle eşleşecek şekilde yapılandırın.

## **Ürün çok yapraklı besleme yapıyor**

#### **Ürün çok yapraklı besleme yapıyor**

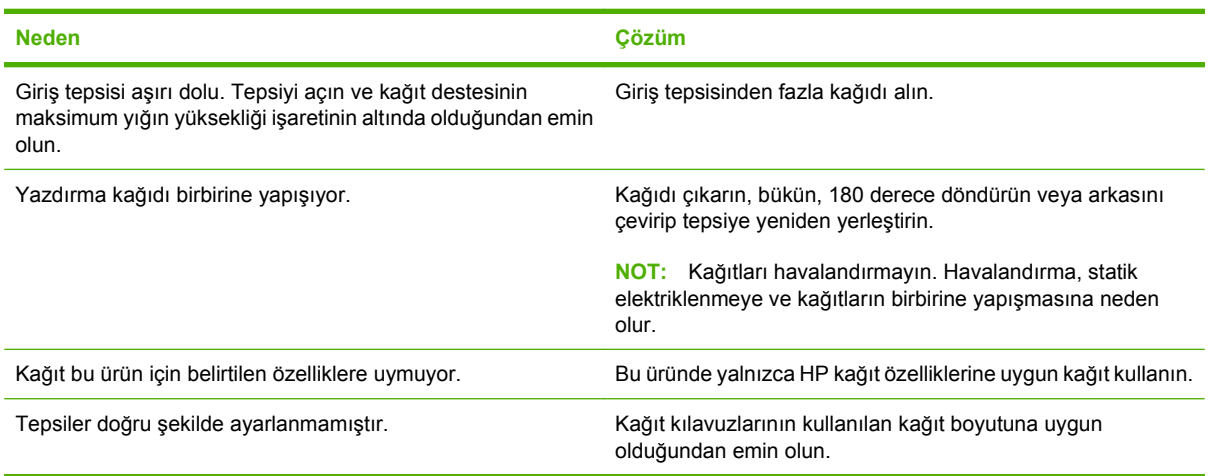

## **Ürün yanlış sayfa boyutu besliyor**

#### **Ürün yanlış sayfa boyutu besliyor**

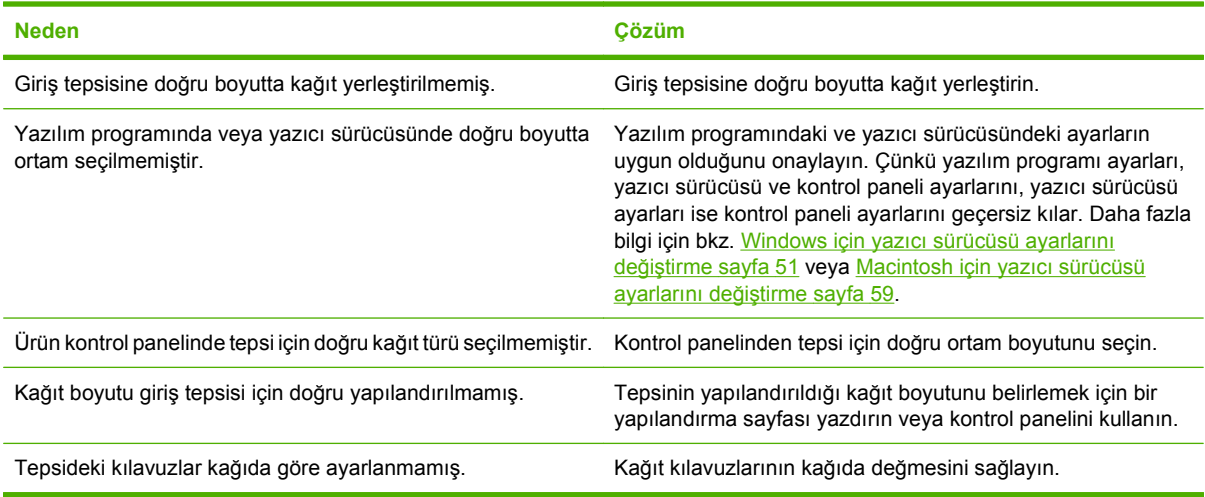

## **Ürün yanlış tepsiden çekiyor**

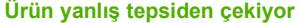

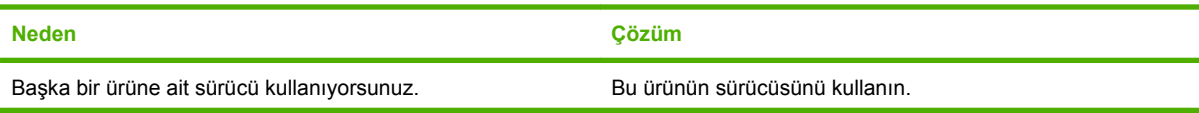

#### **Ürün yanlış tepsiden çekiyor**

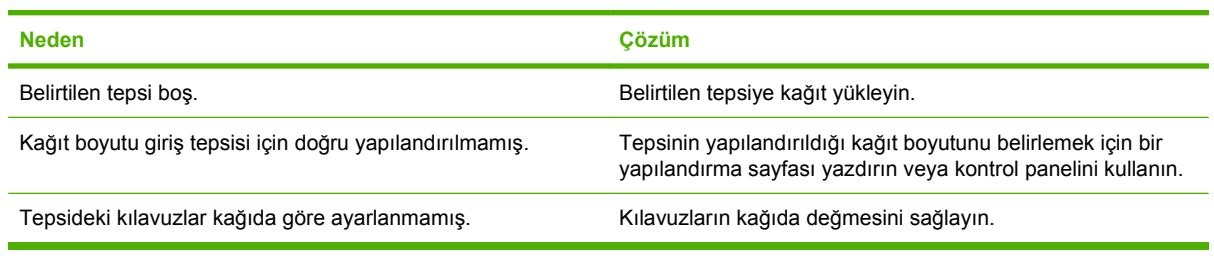

## **Kağıt otomatik olarak beslenmiyor**

**Kağıt otomatik olarak beslenmiyor**

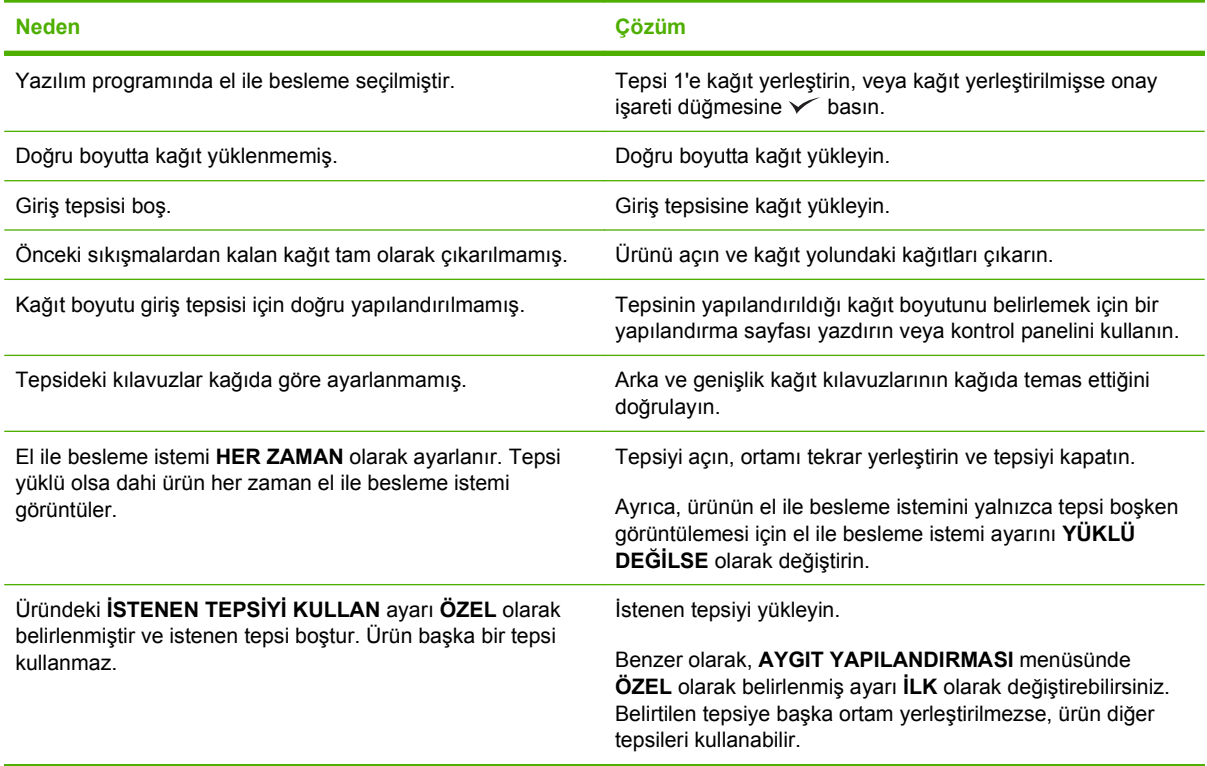

## **Tepsi 2 veya 3'ten kağıt besleme yapmıyor**

#### **Tepsi 2 veya 3'ten kağıt besleme yapmıyor**

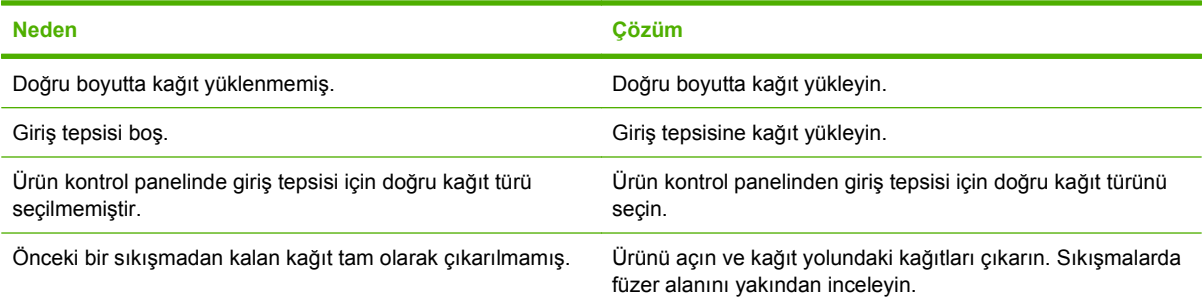

#### **Tepsi 2 veya 3'ten kağıt besleme yapmıyor**

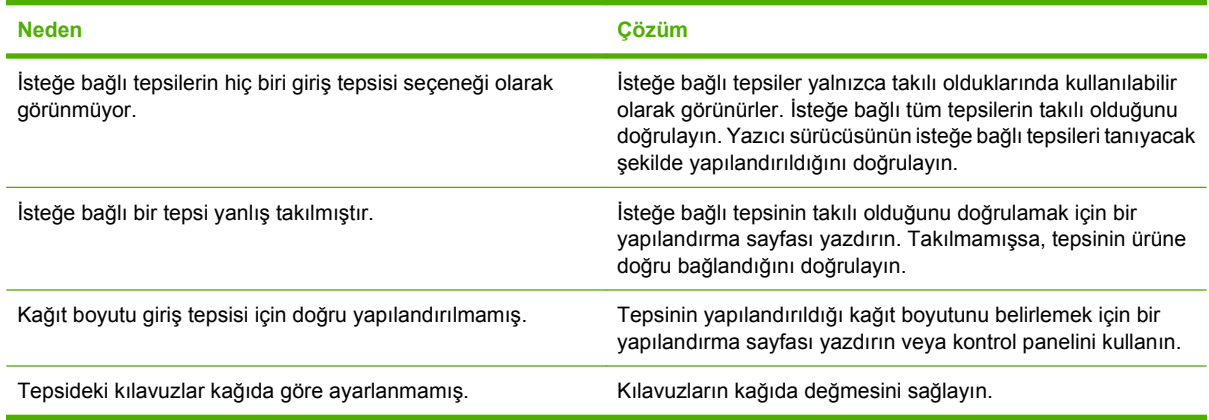

## **Asetatlar ve kuşe kağıtlar beslenmiyor**

#### **Asetatlar ve kuşe kağıtlar beslenmiyor**

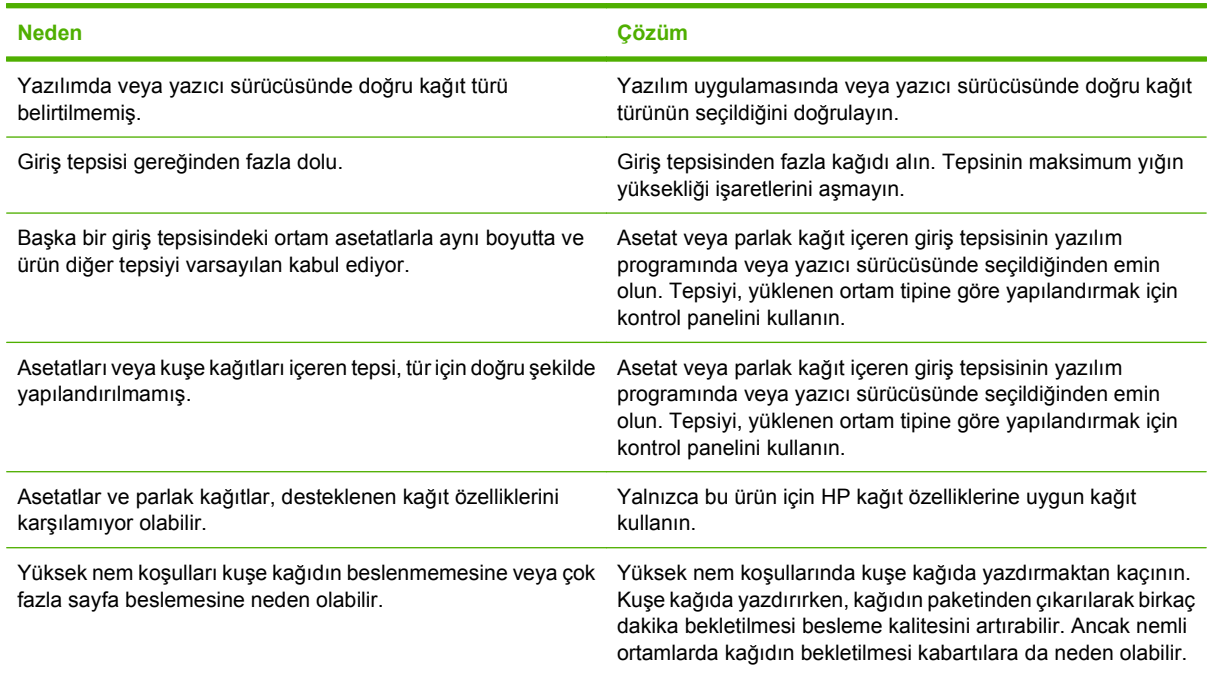

## **Zarflar sıkışıyor veya ürünü beslemiyor**

#### **Zarflar sıkışıyor veya ürünü beslemiyor**

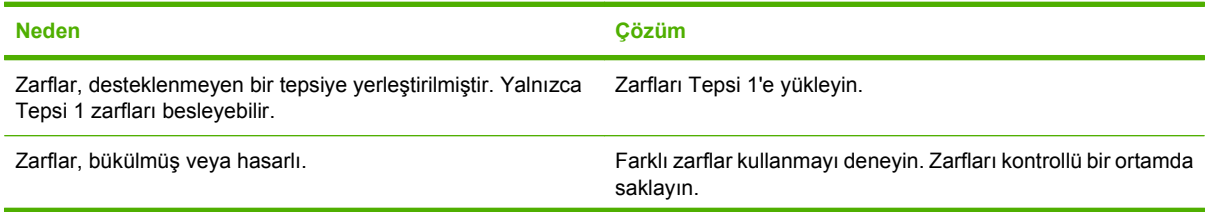

#### **Zarflar sıkışıyor veya ürünü beslemiyor**

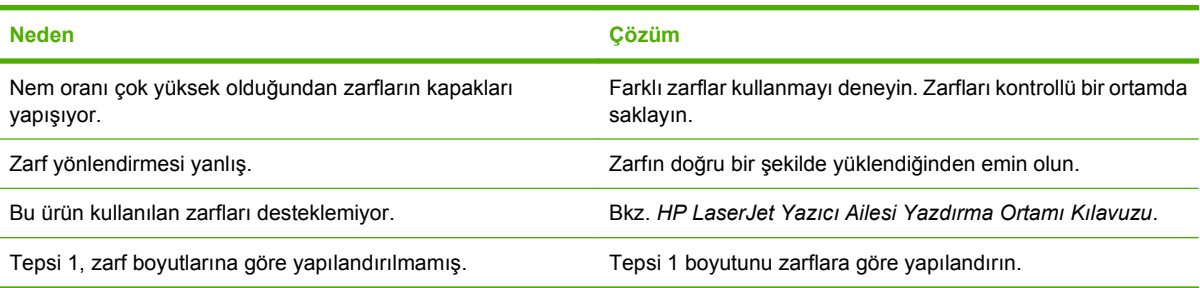

## **Çıkış bükülmüş veya buruşuk**

#### **Çıkış bükülmüş veya buruşuk**

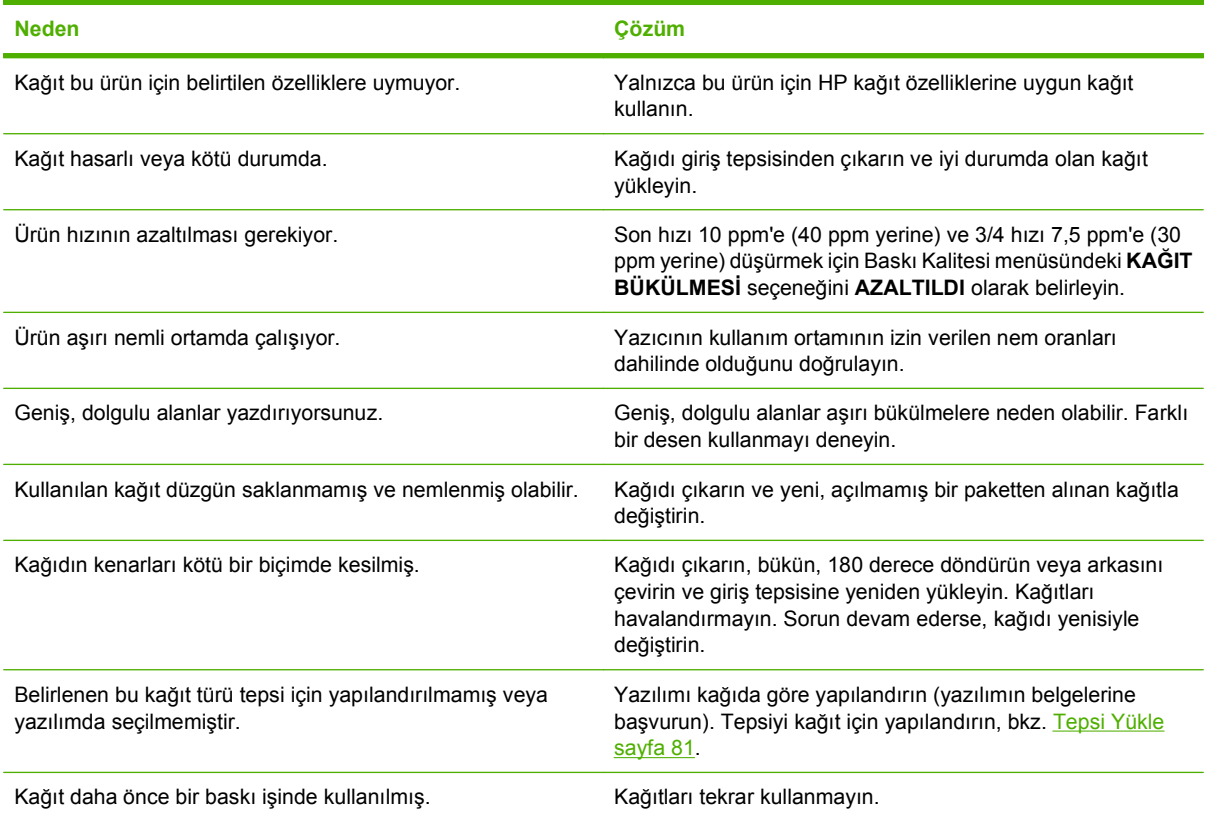

## **Ürün duplekslemiyor veya doğru şekilde duplekslemiyor**

#### **Ürün duplekslemiyor (2 yüze yazdırma işleri) veya doğru şekilde duplekslemiyor**

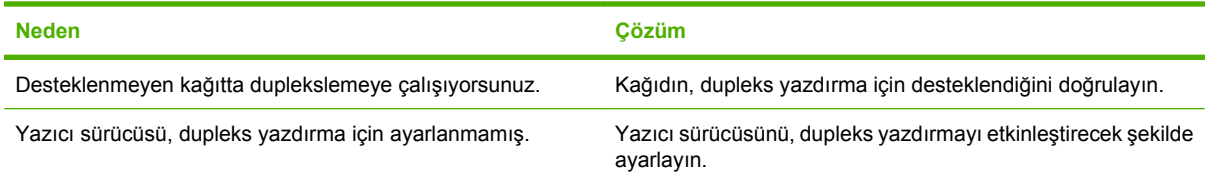

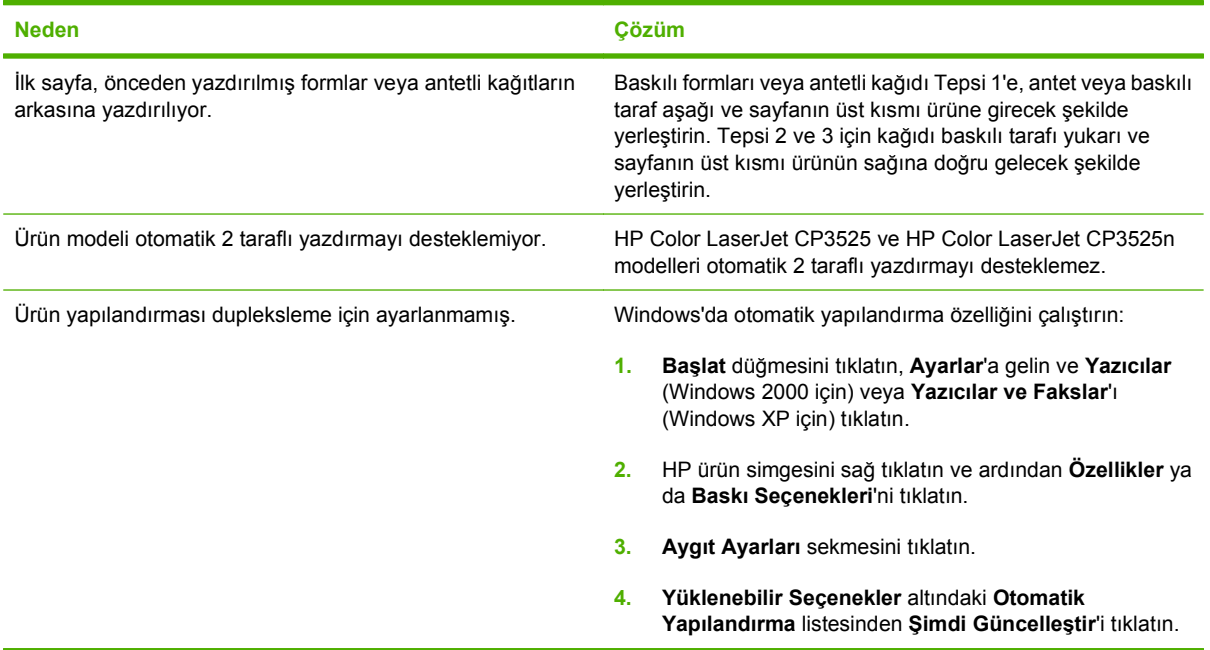

**Ürün duplekslemiyor (2 yüze yazdırma işleri) veya doğru şekilde duplekslemiyor**

# **Formatlayıcıdaki ışıkları anlama**

Formatlayıcıdaki üç LED, ürünün doğru çalıştığını gösterir.

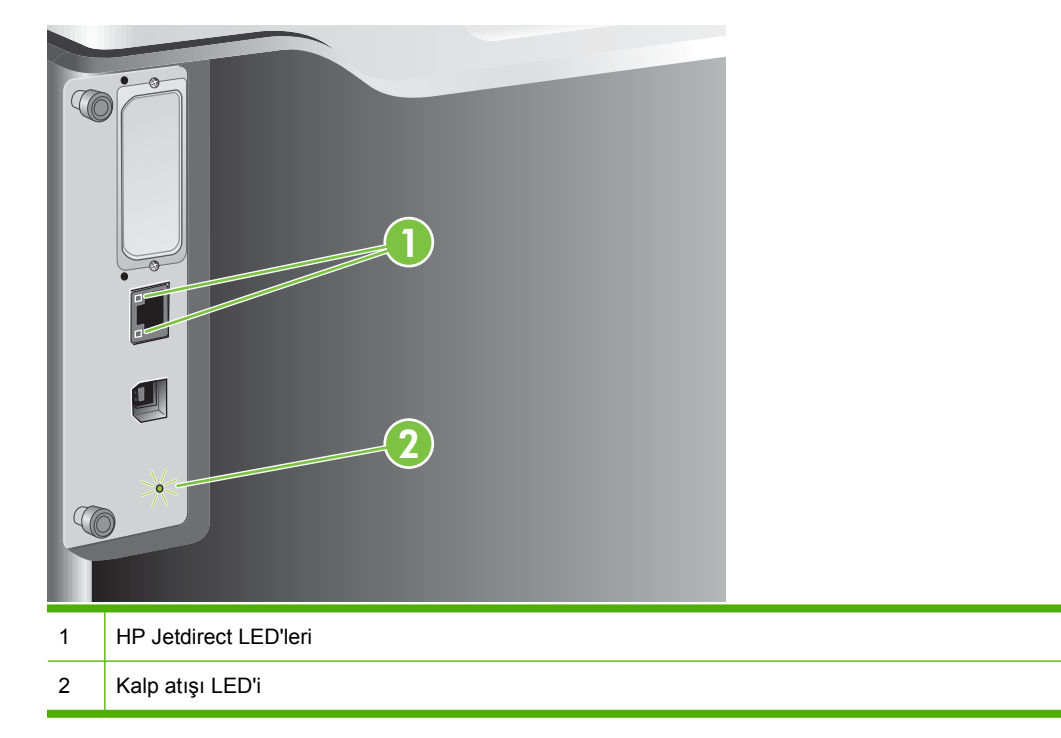

## **HP Jetdirect LED'leri**

Katıştırılmış HP JetDirect baskı sunucusunda iki LED vardır. Sarı LED, ağ etkinliğini ve yeşil LED bağlantı durumunu gösterir. Yanıp sönen sarı LED, ağ trafiğini gösterir. Yeşil LED yanmıyorsa bir bağlantı başarısız olmuştur.

Bağlantı hatalarında tüm ağ kablosu bağlantılarını kontrol edin. Ayrıca, ürün kontrol paneli menülerini kullanarak, katıştırılmış baskı sunucusundaki bağlantı ayarlarını el ile yapılandırmayı da deneyebilirsiniz.

- **1.** Menü düğmesine **basın.**
- **2. AYGITI YAPILANDIR** menüsünü vurgulamak için aşağı ok ▼, sonra Tamam düğmesine basın.
- **3. G/Ç** menüsünü vurgulamak için aşağı ok ▼, sonra Tamam düğmesine basın.
- **4. KARIŞTIRILMIŞ JETDIRECT MENÜSÜ** seçeneğini vurgulamak için aşağı ok ▼, sonra Tamam düğmesine basın.
- **5. BAĞLANTI HIZI** menüsünü vurgulamak için aşağı ok ▼, sonra Tamam düğmesine basın.
- **6.** Uygun bağlantı hızını seçin ve Tamam düğmesine basın.

## **Kalp atışı LED'i**

Kalp atışı LED'i, formatlayıcının doğru çalıştığını gösterir. Ürün açıldıktan sonra, başlatılma sürecinde LED ışıkları hızlı bir şekilde yanıp söner ve ardından tamamen söner. Ürün başlatma sürecini tamamladıktan sonra kalp atışı LED'i düzgün bir şekilde yanıp sönmeye başlar.

Kalp atışı LED'i yanmıyorsa formatlayıcıda bir sorun olabilir. Bir HP yetkili servisine veya destek sağlayıcısına başvurun. HP destek broşürüne bakın veya <u>www.hp.com/go/cljcp3525\_firmware</u> adresine gidin.

# **Görüntü kalitesi sorunlarını çözme**

Aşağıdaki yönergeleri uygulayarak baskı kalitesi sorunlarının çoğunu önleyebilirsiniz.

- Tepsileri, doğru kağıt türü ayarı için yapılandırın. Bkz. [Tepsileri yapılandırma sayfa 96.](#page-107-0)
- HP özelliklerine uygun kağıt kullanın. Bkz. Kağ[ıt ve yazdırma ortamları](#page-84-0) sayfa 73.
- Gerektiğinde ürünü temizleyin. Bkz. [Ürünü temizleme sayfa 151.](#page-162-0)
- Orijinal HP sarf malzemeleri kullanın. Tüm sarf malzemelerinin geçerli olduğunu doğrulamak için bir Sarf Malzemeleri Durumu sayfası yazdırın.

Baskı kalitesiyle ilgili sorunların çözümünde ek yardım almak için aşağıdaki Web sitelerine bakın:

- [www.hp.com/go/printquality/cljcp3525](http://www.hp.com/go/printquality/cljcp3525)
- [www.hp.com/go/cljcp3525\\_manuals.](http://www.hp.com/go/cljcp3525_manuals) Belgeler bölümünde, baskı kalitesi sorunlarını giderme belgesinin bağlantısını tıklatın.

## **Örnek baskı kalitesi sorunları**

Bazı baskı kalitesi sorunları, uygunsuz kağıt kullanılmasından kaynaklanır.

- HP kağıt özelliklerine uygun kağıt kullanın.
- Kağıt yüzeyi çok pürüzlü. HP kağıt özelliklerine uygun kağıt kullanın.
- Yazıcı sürücüsü ayarı veya kağıt tepsisi ayarı hatalı olabilir. Ürün kontrol panelinde kağıt tepsisini yapılandırdığınızdan ve kullandığınız kağıt için doğru sürücü ayarını seçtiğinizden emin olun.
- Yazdırma modu yanlış ayarlanmış olabilir veya kağıt önerilen özelliklere uymuyordur.
- Kullandığınız asetatlar, tonerin yapışacağı şekilde tasarlanmamış Yalnızca HP Color LaserJet ürünleri için tasarlanmış saydamları kullanın.
- Kağıdın nem oranı değişken, fazla yüksek veya fazla düşük. Farklı bir kaynaktan veya açılmamış bir paketten kağıt kullanın.
- Kağıdın bazı alanları toneri reddediyor. Farklı bir kaynaktan veya açılmamış bir paketten kağıt kullanın.
- Kullandığınız antetli kağıt pürüzlüdür. Daha düz bir fotokopi kağıdı kullanın. Sorun çözülürse, kullanılan kağıdın bu ürünün özelliklerini karşıladığından emin olmak için antetli kağıdın üreticisine başvurun.
- Baskı kalitesi sorunlarını ele almak için çeşitli en uygun yazdırma modları kullanılabilir. Bkz. [Baskı](#page-34-0) [Kalitesi menüsü sayfa 23](#page-34-0).

## **Yinelenen hatalar cetveli**

Sayfada belirli aralıklarla hatalar yineleniyorsa, hatanın nedenini bulmak için bu cetveli kullanın. Cetvelin tepesini ilk hataya yerleştirin. Hatanın sonraki yinelemesinin yanındaki işaret hangi bileşenin değiştirilmesi gerektiğini gösterir.

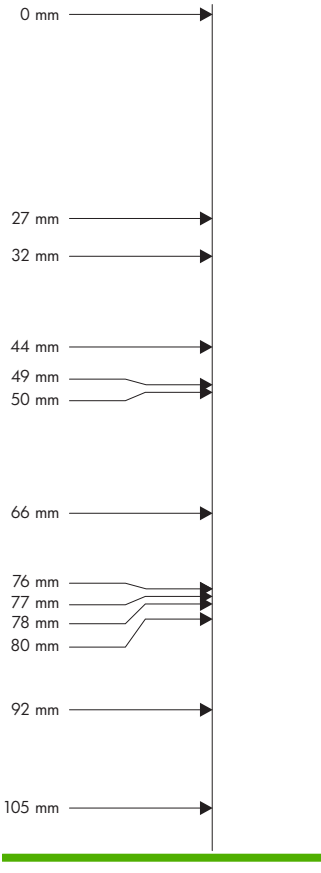

**Şekil 11-2** Yinelenen hatalar cetveli

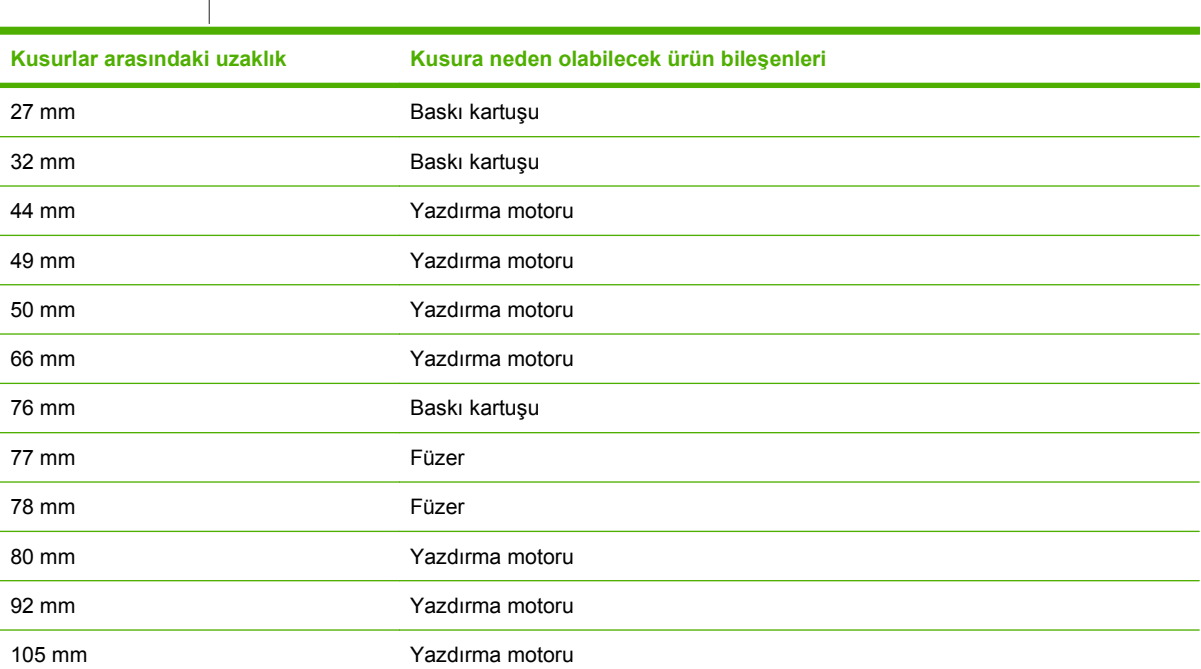

## **Tepegöz asetatı hatalı**

Tepegöz asetatları tüm diğer kağıt türlerinin sergilediği görüntü kalitesi sorunlarının tümünün yanı sıra yalnızca asetatlara özgü bozukluklar da görüntüleyebilir. Buna ek olarak, asetatlar yazdırma yolunda bükülebileceğinden, kağıt işleme bileşenleri tarafından lekelenebilir.

**W** NOT: Yazdırdıktan sonra kullanmadan önce asetatların en az 30 saniye soğumasını sağlayın.

- Yazıcı sürücüsünün **Kağıt** sekmesinde, **Asetat** seçeneğini kağıt türü olarak seçin. Ayrıca, tepsinin asetatlar için doğru şekilde yapılandırıldığından emin olun.
- Asetatların, bu ürünün özelliklerini karşılayıp karşılamadığını denetleyin.
- Asetatları kenarlarından tutun. Parmaklarınız asetatların üzerinde yağ lekeleri bırakabilir.
- Dolgulu sayfaların arka kenarındaki küçük, rasgele koyu alanlar, çıkış bölmesindeki asetatların birbirine yapışmasından kaynaklanabilir. İşi daha küçük gruplar halinde yazdırmayı deneyin.
- Seçilen renkler yazdırıldığında istenmiyorsa, yazıcı programında veya yazıcı sürücüsünde farklı renkler seçin.
- Yansıtıcı bir tepegöz kullanıyorsanız, onun yerine standart bir tepegöz kullanın.

## **Ortamla ilişkili baskı kalitesi sorunları**

Ürün çok nemli veya kuru koşullarda çalışıyorsa, yazdırma ortamının özellikler dahilinde olduğundan emin olun. Bkz. [Çevresel özellikler sayfa 226](#page-237-0).

## **Sıkışmalar ile ilişkili baskı kalitesi sorunları**

- Kağıt yolundaki tüm kağıtların temizlendiğinden emin olun.
- Yakın zamanda üründe sıkışma olmuşsa, ürünü temizlemek için iki ya da üç sayfa yazdırın.
- Kağıt füzerden geçmiyor; bu da sonraki belgelerde görüntü bozukluklarına neden oluyor. Ürünü temizlemek için iki ya da üç sayfa yazdırın.

## **Görüntü kalitesini en iyi duruma getirme ve geliştirme**

Aşağıdaki yordamlar görüntü kalitesi sorunlarının çoğunu çözmek için kullanılabilir.

Yordamlar uygulandıktan sonra baskı kalitesi düzelmezse, [www.hp.com/support/cljcp3525](http://www.hp.com/support/cljcp3525) bölümüne gidin.

#### **Ürün kalibrasyonu**

Kalibrasyon, baskı kalitesini en iyi duruma getiren bir ürün işlevidir. Görüntü kalitesi sorunları yaşarsanız, ürünü kalibre edin.

- **1.** Menü düğmesine **basın.**
- **2. AYGITI YAPILANDIR** menüsünü vurgulamak için aşağı ok ▼, sonra Tamam düğmesine basın.
- **3. BASKI KALİTESİ** menüsünü vurgulamak için aşağı ok ▼, sonra Tamam düğmesine basın.
- **4.** ŞİMDİ TAM KALİBRE ET ayarını vurgulamak için aşağı ok ▼, sonra Tamam düğmesine basın.

### **Baskı kalitesi sorun giderme sayfaları**

Baskı kalitesi sorunlarını belirleyip çözmeye yardımcı olmak üzere yerleşik baskı kalitesi sorun giderme sayfalarını kullanın.

- **1.** Menü düğmesine **basın.**
- 2. **TANILAR** menüsünü vurgulamak için aşağı ok ▼, sonra Tamam düğmesine basın.
- **3. PQ SORUN GİDERME** ayarını vurgulamak için aşağı ok ▼ düğmesine, sonra sayfaları yazdırmak için Tamam düğmesine basın.

Baskı kalitesi sorunlarını giderme sayfalarını yazdırdıktan sonra, ürün **Hazır** durumuna geri döner. Yazdırılan sayfalardaki yönergeleri uygulayın.

#### **Görüntü kaydını ayarlama**

Metni sayfa üzerinde hizalama konusunda sorun yaşıyorsanız, görüntü kaydını ayarlamak için **KAYDI AYARLA** menüsünü kullanın. Yönergeler için bkz. [Dupleks hizalamayı ayarlama sayfa 108](#page-119-0).

#### **Işık çizgileri sorunlarını düzeltme**

Görüntüde ışık çizgileri konusunda sorun yaşıyorsanız, sarf malzemeleri durumu sayfasını yazdırmak için **BİLGİ** menüsünü kullanın. Kartuşlardan hiçbiri tahmini ömrünün sonuna erişmediyse, kartuşları üründen çıkarıp yeniden takın. Ürün, ışık çizgilerini düzeltebilecek bir temizleme mekanizması başlatır.

# **Performans sorunlarını çözme**

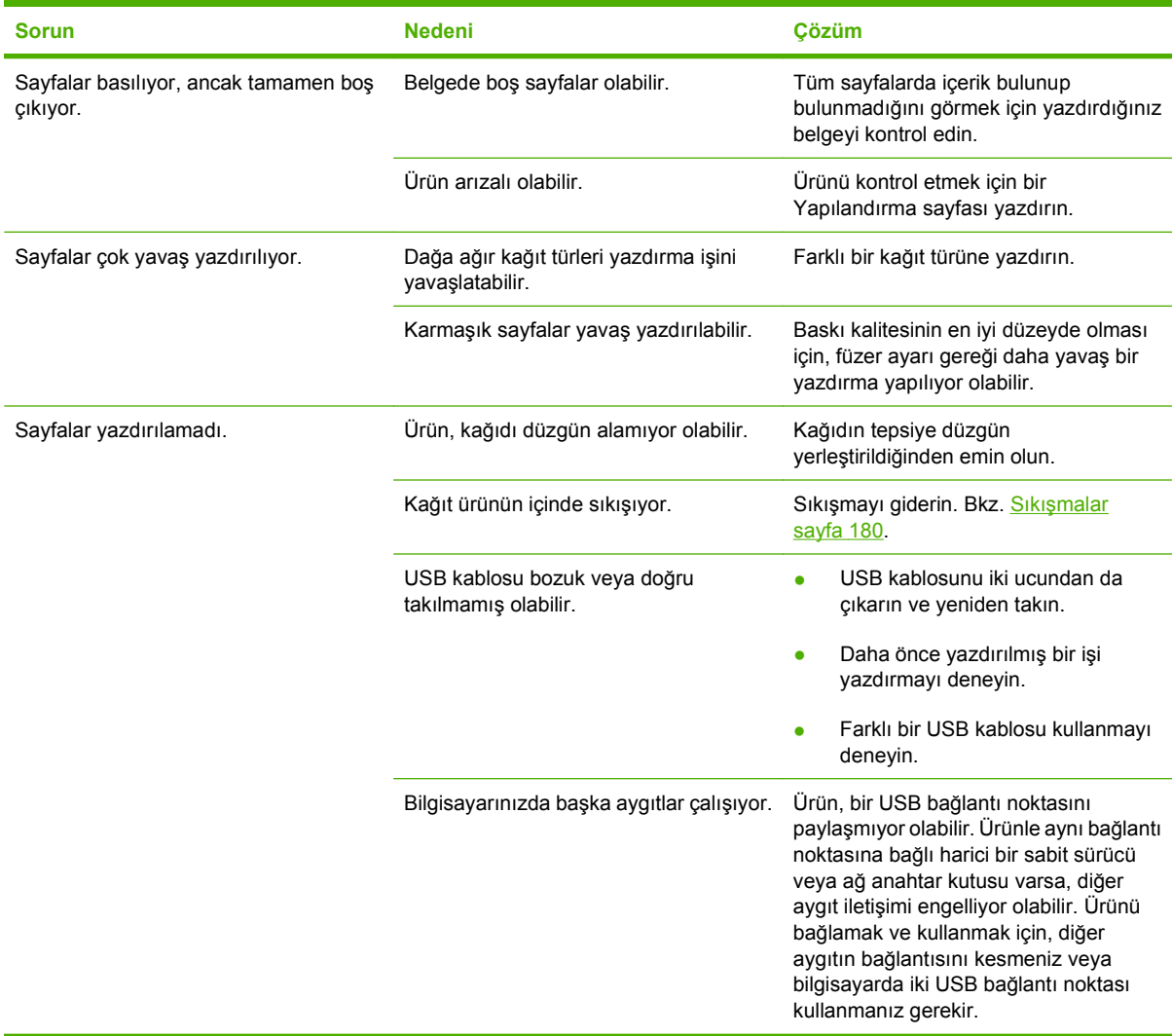

# **Bağlantı sorunlarını çözme**

## **Doğrudan bağlanma sorunlarını çözme**

Ürünü doğrudan bir bilgisayara bağladıysanız, kabloyu kontrol edin.

- Kablonun bilgisayara ve ürüne bağlı olduğunu doğrulayın.
- Kablonun en fazla 2 metre uzunluğunda olduğunu doğrulayın Gerekirse kabloyu değiştirin.
- Başka bir ürüne bağlayarak, kablonun doğru çalıştığını doğrulayın. Gerekirse kabloyu değiştirin.

## **Ağ sorunlarını çözme**

Ürünün ağ ile iletişim kurduğundan emin olmak için aşağıdaki öğeleri kontrol edin. Başlamadan önce bir yapılandırma sayfası yazdırın. Bkz. [Bilgi sayfaları](#page-137-0) sayfa 126.

**1.** İş istasyonu veya dosya sunucusu ile ürün arasında fiziksel bağlantı sorunları var mı?

Ağ kablolarının, bağlantıların ve yönlendirici yapılandırmalarının doğru olduğundan emin olun. Ağ kablosu uzunluklarının ağ belirtimlerini karşıladığından emin olun.

**2.** Ağ kablolarınız doğru takılmış mı?

Ürünün uygun bağlantı noktası ve kablo ile ağa bağlı olduğundan emin olun. Güvenli ve doğru yerde olduğundan emin olmak için kablo bağlantılarının her birini kontrol edin. Sorun devam ederse, hub veya alıcı verici üzerinde farklı bir kablo veya bağlantı noktası deneyin. Ürünün arkasındaki bağlantı noktasının yanında bulunan koyu sarı etkinlik ışığı ve yeşil bağlantı durumu ışığı yanmalıdır.

**3.** Bağlantı hızı ve dupleks ayarları doğru ayarlanmış mı?

Hewlett-Packard, bu ayarın otomatik modda (varsayılan ayar) bırakılmasını önerir. Bkz. Bağ[lantı](#page-82-0) [hızı ve dupleks ayarları](#page-82-0) sayfa 71.

**4.** Üründe "ping" testi yapabiliyor musunuz?

Bilgisayarınızdan üründe ping testi yapmak için komut istemini kullanın. Örnek:

ping 192.168.45.39

Ping'in gidiş geliş süresini görüntülediğinden emin olun.

Ping başarılıysa, ürünün bilgisayardaki IP adresi yapılandırmasının doğru olduğunu onaylayın. Doğruysa, ürünü silin ve yeniden ekleyin.

Ping komutu başarısız olursa, ağ hub'larının açık olduğunu ve ağ ayarlarının, ürünün ve bilgisayarın aynı ağ için yapılandırıldığını doğrulayın.

**5.** Ağa herhangi bir yazılım uygulaması eklendi mi?

Yazılımların uyumlu olduklarından ve doğru yazıcı sürücüleri ile doğru şekilde yüklendiklerinden emin olun.

**6.** Diğer kullanıcılar yazdırabiliyor mu?

Sorun çalıştığınız iş istasyonuna özgü olabilir. İş istasyonu ağ sürücülerini, yazıcı sürücülerini ve yeniden yönlendirmeyi (Novell NetWare) kontrol edin.
**7.** Diğer kullanıcılar yazdırabiliyorsa, aynı ağ işletim sistemini mi kullanıyorlar?

Uygun ağ işletim sistemi ayarı için sisteminizi kontrol edin.

**8.** Protokolünüz etkinleştirilmiş mi?

Yapılandırma sayfasında protokolünüzün durumunu kontrol edin. Diğer protokollerin durumunu kontrol etmek için katış[tırılmı](#page-141-0)ş Web sunucusunu da kullanabilirsiniz. Bkz. Katıştırılmış Web [sunucusu sayfa 130.](#page-141-0)

- **9.** Ürün, HP Web Jetadmin veya diğer yönetim uygulamalarında görünüyor mu?
	- Ağ yapılandırma sayfasında ağ ayarlarını kontrol edin.
	- Ürünün kontrol panelini kullanarak ürünün ağ ayarlarını doğrulayın (kontrol paneli olan ürünlerde).

# <span id="page-217-0"></span>**Ürün yazılımı sorunları**

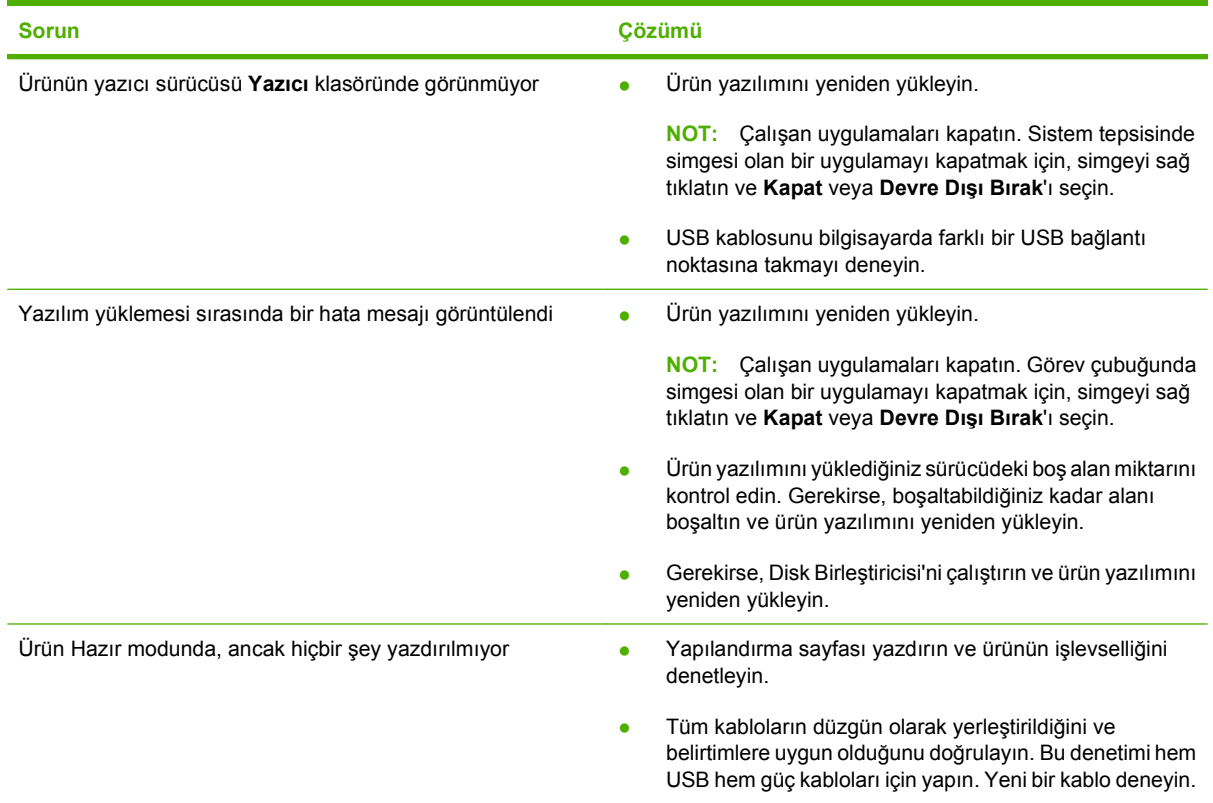

## <span id="page-218-0"></span>**Genel Windows sorunlarını çözme**

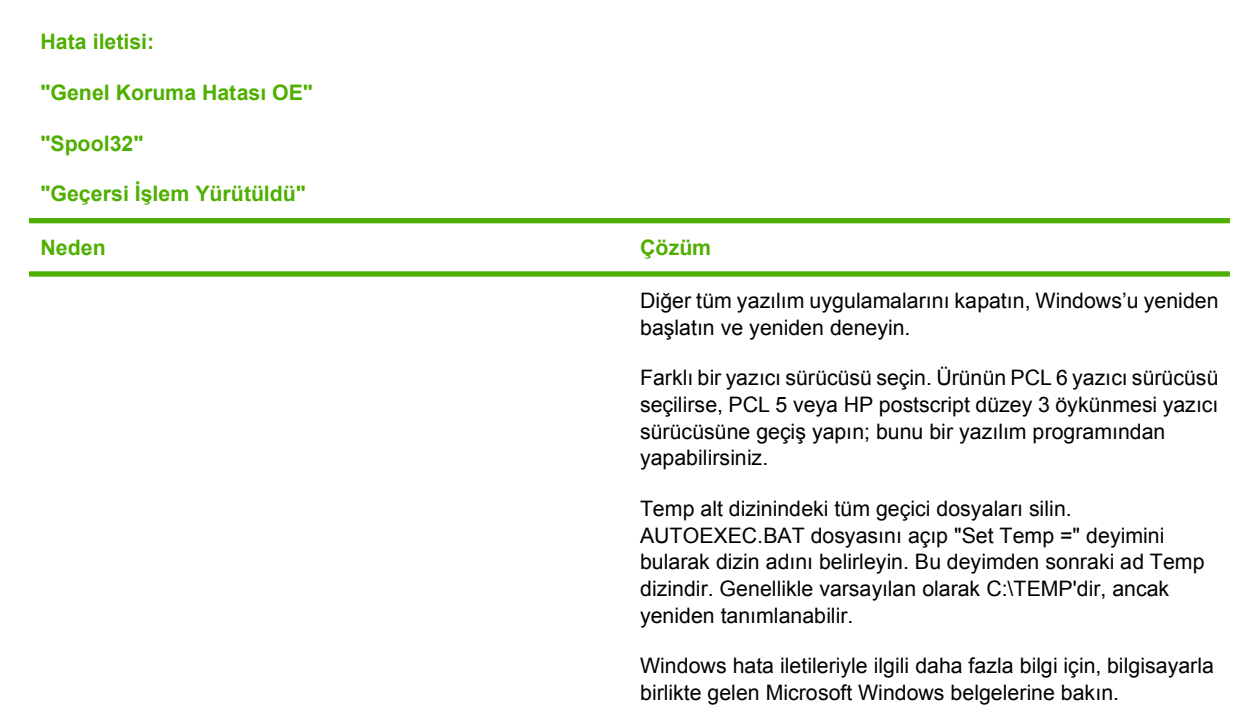

## <span id="page-219-0"></span>**Genel Macintosh sorunlarını çözme**

Bu bölümde, Mac OS X kullanırken oluşabilen sorunları bulabilirsiniz.

#### **Tablo 11-2 Mac OS X sorunları**

#### **Yazıcı sürücüsü Baskı Merkezi'nde veya Yazıcı Ayar İzlencesi'nde yok.**

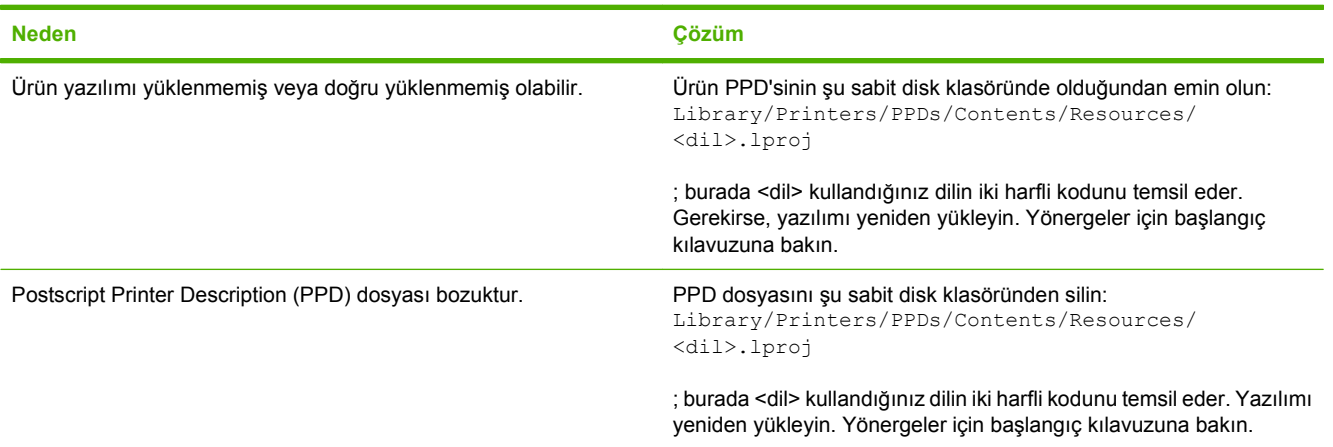

**Ürün adı, IP adresi veya Rendezvous/Bonjour ana bilgisayar adı, Baskı Merkezi veya Yazıcı Ayar İzlencesi'ndeki yazıcı listesinde görüntülenmez.**

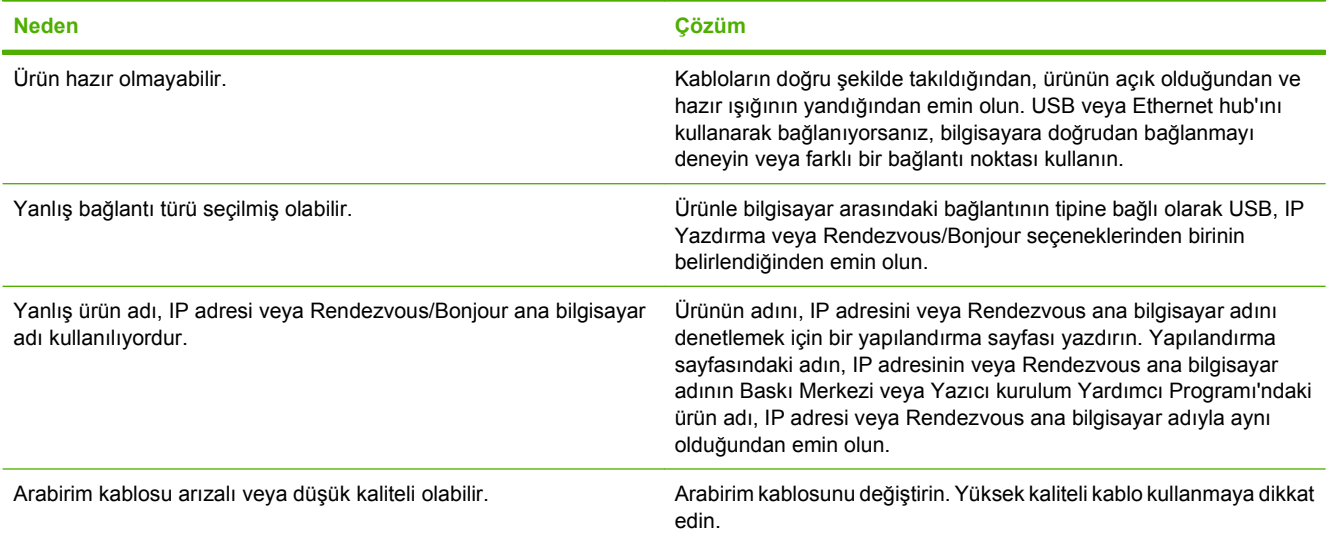

#### **Yazıcı sürücüsü, Baskı Merkezi veya Yazıcı Ayar İzlencesi'ndeki seçili ürününüzü otomatik olarak kurmaz.**

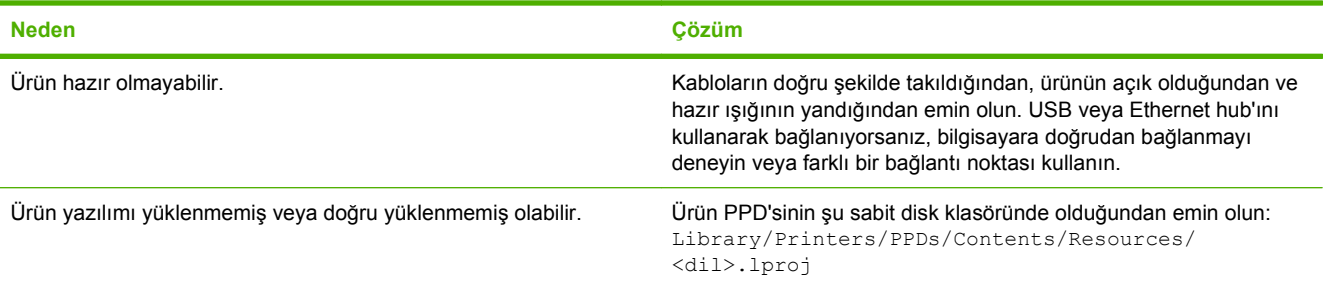

#### <span id="page-220-0"></span>**Tablo 11-2 Mac OS X sorunları (devam)**

#### **Yazıcı sürücüsü, Baskı Merkezi veya Yazıcı Ayar İzlencesi'ndeki seçili ürününüzü otomatik olarak kurmaz.**

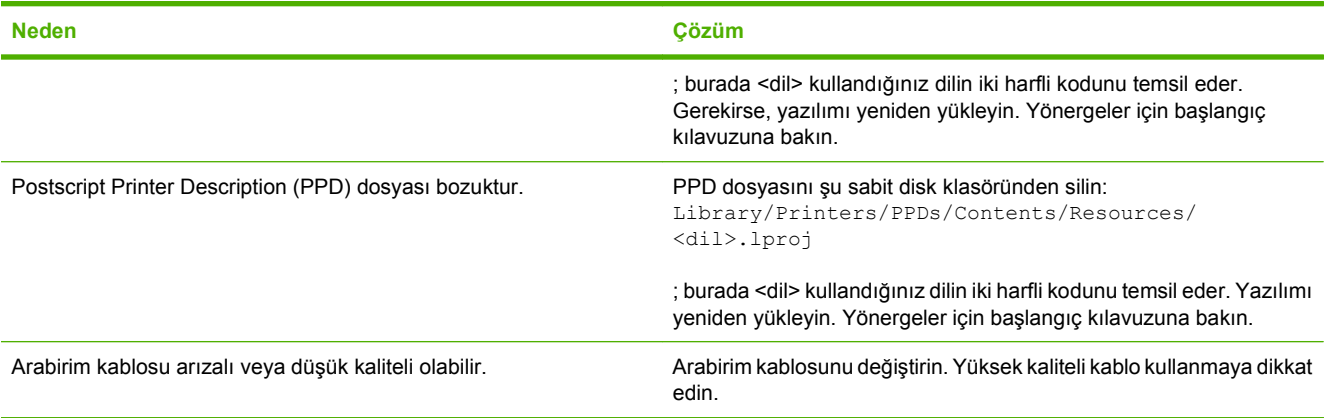

#### **Baskı işi, istediğiniz ürüne gönderilmedi.**

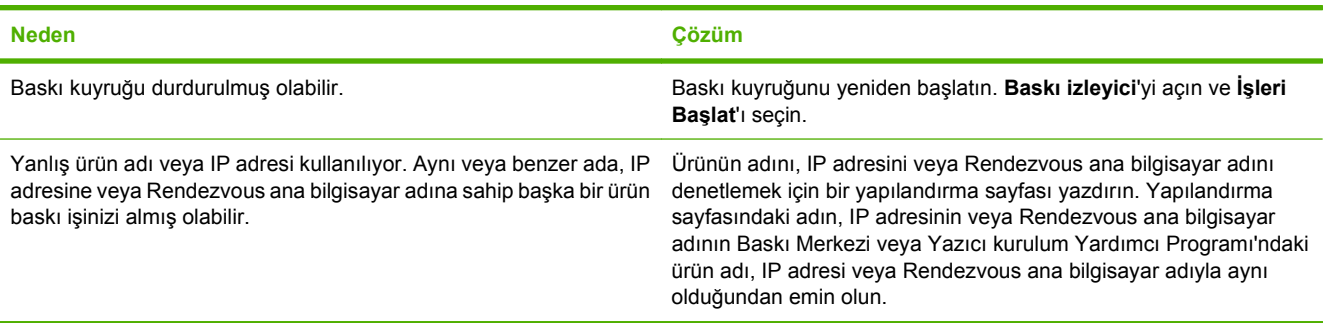

#### **Encapsulated PostScript (EPS) dosyası doğru yazı tipleriyle yazdırmıyor.**

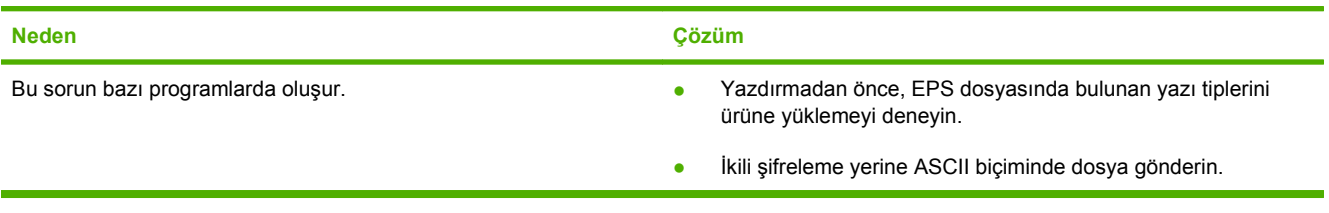

#### **Bir üçüncü parti USB kartından yazdıramıyorsunuz.**

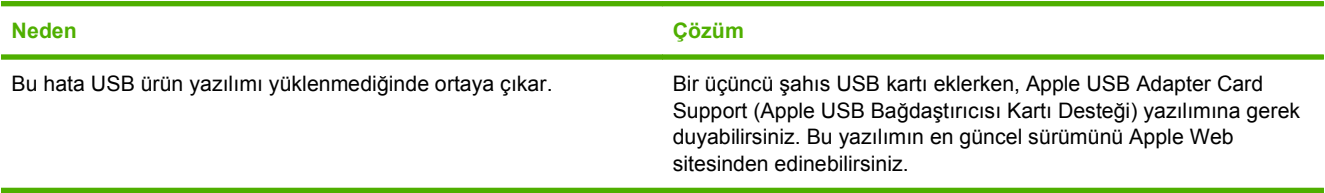

#### **Tablo 11-2 Mac OS X sorunları (devam)**

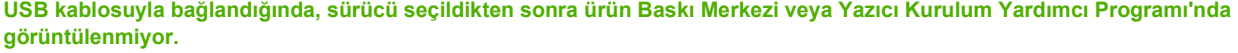

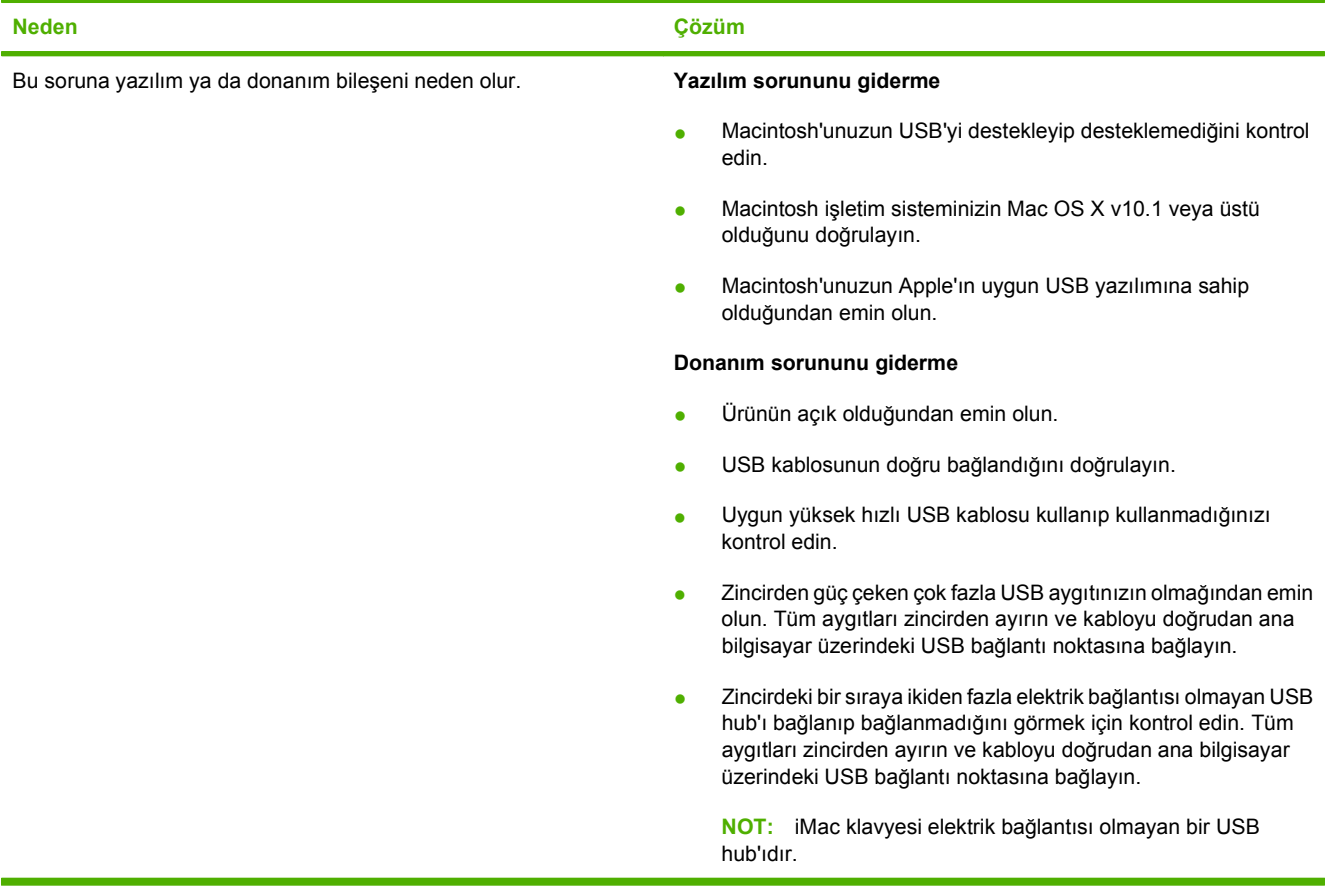

# **A Sarf malzemeleri ve aksesuarlar**

- [Yedek parçalar, aksesuarlar ve sarf malzemeleri sipari](#page-223-0)ş etme
- [Parça numaraları](#page-224-0)

## <span id="page-223-0"></span>**Yedek parçalar, aksesuarlar ve sarf malzemeleri sipariş etme**

Parça, sarf malzemesi ve aksesuar siparişi vermek için kullanılabilecek birkaç yöntem vardır.

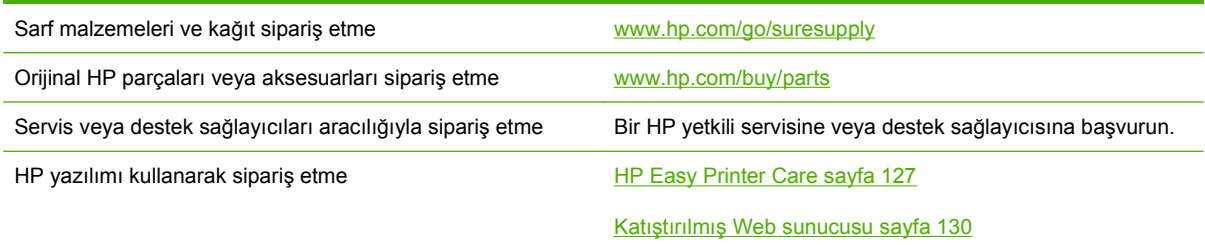

## <span id="page-224-0"></span>**Parça numaraları**

Ürünün kullanım ömrü sırasında, sipariş bilgileri ve ürünün stokta olup olmama durumu değişebilir.

### **Aksesuarlar**

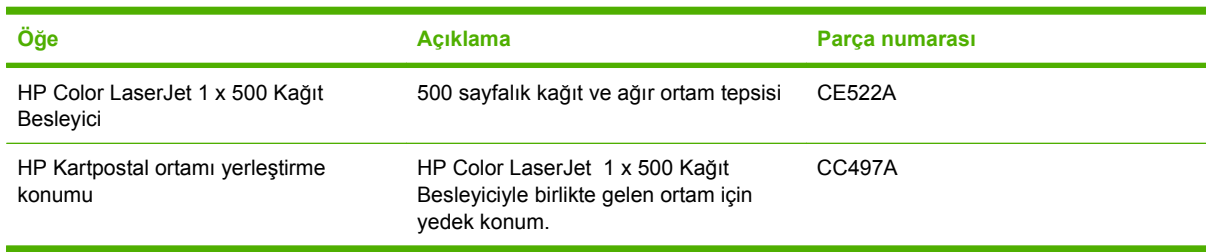

### **Baskı kartuşları ve toner toplama birimi**

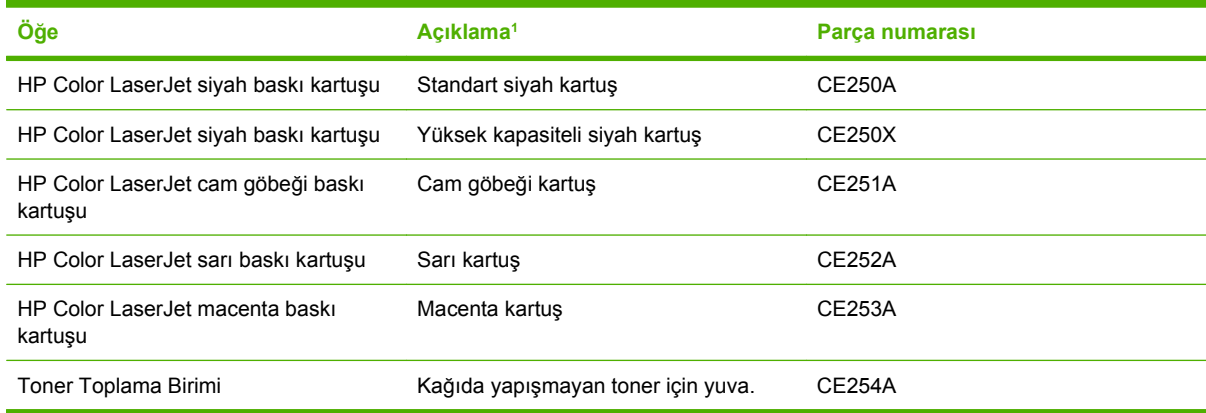

<sup>1</sup> Daha fazla bilgi için [www.hp.com/go/learnaboutsupplies](http://www.hp.com/go/learnaboutsupplies) adresine gidin.

### **Bellek**

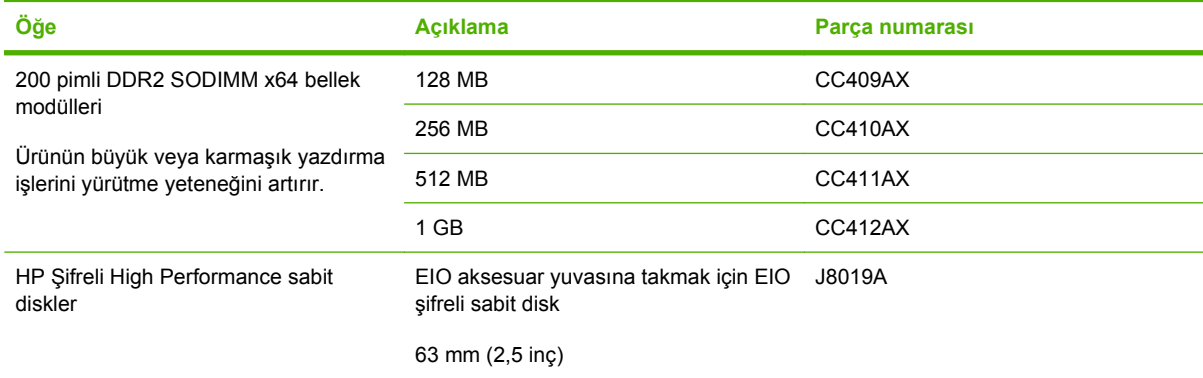

### <span id="page-225-0"></span>**Kablolar ve arabirimler**

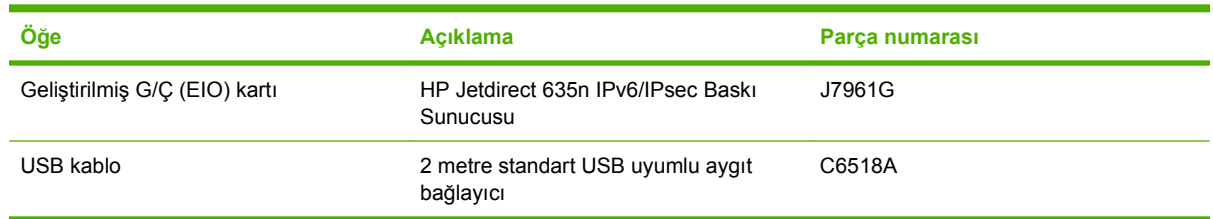

### **Bakım kitleri**

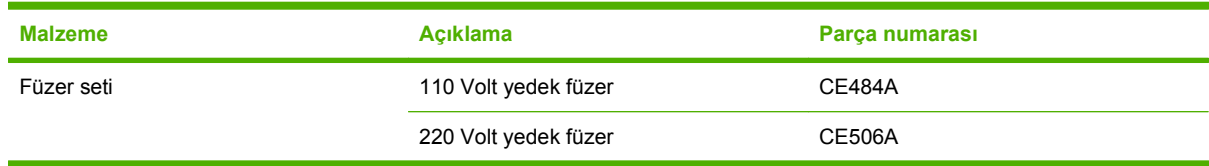

# **B Servis ve destek**

- [Hewlett-Packard sınırlı garanti bildirimi](#page-227-0)
- Baskı kartuş[u sınırlı garanti bildirimi](#page-228-0)
- [HP Color LaserJet Füzer Seti Sınırlı Garanti Bildirimi](#page-229-0)
- [Son Kullanıcı Lisans Sözle](#page-230-0)şmesi
- Müş[teri kendi kendine onarım garanti servisi](#page-232-0)
- Müş[teri deste](#page-233-0)ği

## <span id="page-227-0"></span>**Hewlett-Packard sınırlı garanti bildirimi**

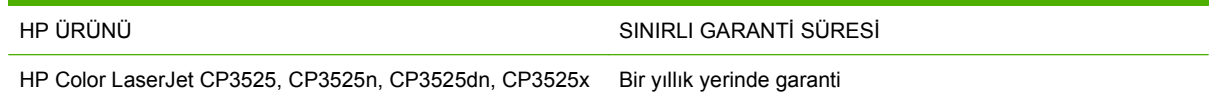

HP, siz son kullanıcı olan müşteriye, HP donanımlarında ve aksesuarlarında, satın alma tarihinden itibaren yukarıda belirtilen süre boyunca malzeme ve işçilik kusurları bulunmayacağını garanti eder. HP garanti süresi içinde böyle kusur bildirimleri aldığı taktirde, kusurlu olduğu iddia edilen ürünleri, kendi seçimine bağlı olarak onaracak veya değiştirecektir. Kusurlu ürün yerine verilen ürünler yeni veya performans bakımından yeniye eşdeğer olacaktır.

HP, HP yazılımının, satın alma tarihinden sonra, yukarıda belirlenen süre dahilinde, doğru yüklendiği ve kullanıldığı takdirde malzeme ve işçilik nedeniyle programlama yönergelerini yerine getirme konusunda sorun yaşanmayacağını garanti eder. HP garanti süresi dahilinde bu tür arızalardan haberdar edilirse, HP bu arızalar nedeniyle programlama yönergelerini yerine getiremeyen yazılımı değiştirecektir.

HP, HP ürünlerinin çalışmasının kesintiye uğramayacağı veya hatasız olduğu garantisini vermez. HP'nin makul bir süre boyunca ürünü garanti edildiği şekilde onarması ve değiştirmesi mümkün olmazsa, ürünü iade etmek şartıyla satın alma bedelini geri alma hakkınız doğar.

HP ürünleri, performans bakımından yeniye eşdeğer durumda yeniden üretilmiş veya önemsiz miktarda kullanılmış parçalar içerebilir.

Garanti şu nedenlerden kaynaklanan bozukluklara uygulanmaz: (a) yanlış veya yetersiz bakım ya da kalibrasyon (b) yazılımın, arabirim parçalarının veya sarf malzemelerinin HP tarafından tedarik edilmemesi, (c) yetkisiz değişiklik veya yanlış kullanım (d) ürünün yayınlanan çevresel özellikler dışında kullanımı veya (e) uygun olmayan yerde kullanılması veya uygun olmayan bakım.

YEREL YASALARIN İZİN VERDİĞİ ÖLÇÜDE, YUKARIDAKİ GARANTİLER ÖZELDİR VE YAZILI VEYA SÖZLÜ OLARAK BAŞKA HİÇBİR GARANTİ VEYA KOŞUL İFADE VEYA İMA EDİLMEMEKTEDİR VE HP, ZIMNİ, SATILABİLİRLİK, YETERLİ KALİTE VE BELİRLİ BİR AMACA UYGUNLUK GARANTİLERİNİ VE KOŞULLARINI ÖZELLİKLE REDDEDER. Bazı ülkeler/bölgeler, eyaletler ya da illerde, zımni garanti süresine ilişkin sınırlamalara izin verilmemektedir; bu yüzden, yukarıdaki sınırlama veya istisna size uygulanmayabilir. Bu sınırlı garanti size belirli yasal haklar tanımaktadır ve eyalete, ile veya ülkeye/bölgeye göre değişen başka haklarınız da olabilir.

HP'nin sınırlı garantisi, HP'nin bu ürüne destek verdiği ve bu ürünü pazarladığı tüm ülke/bölge ve alanlarda geçerlidir. Alacağınız garanti hizmetinin düzeyi yerel standartlara göre değişebilir. HP, ürün üzerinde, yasal veya mevzuata bağlı nedenlerle, sınırları içinde çalıştırılması hiçbir zaman düşünülmemiş ülkelerde/bölgelerde çalıştırılması için biçim, uygunluk ve işlev değişikliği yapmayacaktır.

YEREL KANUNLARIN İZİN VERDİĞİ ÖLÇÜDE, BU GARANTİDEKİ ÇÖZÜMLER SİZİN İÇİN YEGÂNE ÇÖZÜMLERDİR. YUKARIDA BELİRTİLENLER HARİCİNDE, NE HP, NE DE TEDARİKÇİLERİ, VERİ KAYBINDAN VEYA SÖZLEŞMEDEN, HAKSIZ FİİLDEN YA DA BİR BAŞKA DURUMDAN DOĞAN DOĞRUDAN, ÖZEL, ARIZİ, NEDEN OLUNAN (KÂR VE VERİ KAYBI DAHİL) VEYA BENZERİ HASARDAN SORUMLU DEĞİLDİR. Bazı ülkeler/bölgeler, eyaletler ya da illerde, dolaylı veya arızi zararların kapsam dışında bırakılmasına izin verilmemektedir; bu yüzden, yukarıdaki sınırlama veya istisna size uygulanmayabilir.

YASALARIN İZİN VERDİĞİ ÖLÇÜDE BU BİLDİRİMDEKİ GARANTİ KOŞULLARI, ÜRÜNÜN SİZE SATILMASIYLA İLGİLİ TANINAN ZORUNLU YASAL HAKLARI HARİÇ TUTMADIĞI, SINIRLAMADIĞI VE DEĞİŞTİRMEDİĞİ GİBİ BUNLARA EK OLARAK SAĞLANMAKTADIR.

## <span id="page-228-0"></span>**Baskı kartuşu sınırlı garanti bildirimi**

Bu HP ürünü üzerinde malzeme ve işçilik hatası bulunmayacağı garanti edilir.

Bu garanti, (a) doldurulmuş, yenilenmiş, yeniden üretilmiş veya herhangi bir şekilde üzerinde bir işlem yapılmış ürünler, (b) yanlış kullanım, hatalı saklama veya yazıcı ürünü için yayımlanmış çevresel özellikler dışında çalıştırılmadan kaynaklanan sorunlara sahip ürünler ya da (c) normal kullanım yüzünden aşınmış ürünler için geçerli değildir.

Garanti hizmetini elde etmek için, (sorunu açıklayan bir yazı ve baskı örnekleri ile birlikte) ürünü satın aldığınız yere iade edin veya HP müşteri hizmetlerine başvurun. Karar hakkı HP'ye ait olacak şekilde, HP hatalı olduğu kanıtlanan ürünü değiştirir veya satın alma bedelini iade eder.

YUKARIDAKİ GARANTİ, YEREL YASALAR ÇERÇEVESİNDE İZİN VERİLEN AZAMİ ÖLÇÜDE, SİZE ÖZEL YEGANE GARANTİDİR VE HP SİZE AÇIKÇA VEYA ZIMNEN, YAZILI VEYA SÖZLÜ BAŞKA HİÇBİR GARANTİ VEYA KOŞUL SAĞLAMADIĞI GİBİ SATILABİLİRLİK, TATMİN EDİCİ KALİTE VE BELİRLİ BİR AMACA UYGUNLUKLA İLGİLİ OLARAK HİÇBİR ZIMNİ GARANTİ VE KOŞUL SAĞLAMAZ.

HP VEYA TEDARİKÇİLERİ, YEREL YASALAR ÇERÇEVESİNDE, SÖZLEŞMEDEN KAYNAKLANAN VEYA HAKSIZ FİİL BİÇİMİNDE YA DA BAŞKA HERHANGİ BİR BİÇİMDE ORTAYA ÇIKAN DOĞRUDAN, ÖZEL, RASLANTISAL VEYA NETİCEDE OLUŞAN HİÇBİR ZARARDAN (KAR VEYA VERİ KAYBI DA DAHİL) SORUMLU DEĞİLDİR.

BU BİLDİRİMDEKİ GARANTİ ŞARTLARI, YASALARIN İZİN VERDİĞİ AZAMİ ÖLÇÜDE, ÜRÜNÜN SİZE SATIŞIYLA İLGİLİ ZORUNLU YASAL HAKLARA EKTİR VE BUNLARI DIŞLAMAZ, DEĞİŞTİRMEZ VEYA SINIRLANDIRMAZ.

## <span id="page-229-0"></span>**HP Color LaserJet Füzer Seti Sınırlı Garanti Bildirimi**

Bu HP ürünü için yazıcı kontrol panelinde ömür sonu göstergesini sağlayana kadar malzeme ve işçilik kusuru içermeyeceği garantisi verilir.

Bu garanti (a) yenilenmiş, yeniden üretilmiş veya herhangi bir şekilde değişiklik yapılan, (b) kötü kullanım, uygunsuz saklama koşulları veya yazıcı ürünü için yayınlanan ortam özelliklerine uymayan yerlerde kullanım nedeniyle sorunlara maruz kalan veya (c) kullanım nedeniyle eskimiş ürünlere uygulanmaz.

Garanti servisinden faydalanmak için, lütfen ürünü satın aldığınız yere (sorunun yazılı açıklamasıyla birlikte) iade edin veya HP müşteri desteğine başvurun. HP, kendi seçimine bağlı olarak kusurlu olduğu belirlenen ürünleri değiştirir veya size satış tutarını iade eder.

YEREL YASALARIN İZİN VERDİĞİ ÖLÇÜDE, YUKARIDAKİ GARANTİLER TÜM GARANTİLERİ OLUŞTURUR VE GEREK YAZILI, GEREK SÖZLÜ OLARAK BAŞKA HİÇBİR GARANTİ İMA VEYA İFADE EDİLMEMEKTE OLUP, HP ÖZELLİKLE SATILABİLİRLİK, TATMİNKAR KALİTE VE BELİRLİ BİR AMACA UYGUNLUĞU İMA EDEN TÜM GARANTİ VEYA KOŞULLARI REDDEDER.

YEREL YASALARIN İZİN VERDİĞİ ÖLÇÜDE, HP VEYA BAYİLERİ SÖZLEŞMEDEN KAYNAKLANAN VEYA HAKSIZ FİİL BİÇİMİNDE OLUŞAN YA DA BAŞKA BİR BİÇİMDE ORTAYA ÇIKAN (KAR VE VERİ KAYBI DA DAHİL OLMAK ÜZERE) DOĞRUDAN, ÖZEL, RASTLANTISAL VE DOLAYLI VEYA DİĞER ZARARLARDAN HİÇBİR DURUMDA SORUMLU DEĞİLDİR.

YASAL OLARAK İZİN VERİLEN DURUMLAR DIŞINDA, BU BİLDİRİDEKİ GARANTİ KOŞULLARI, ÜRÜNÜN SİZE SATILMASIYLA İLGİLİ TANINAN ZORUNLU YASAL HAKLARI DIŞLAMADIKLARI, SINIRLAMADIKLARI VE DEĞİŞTİRMEDİKLERİ GİBİ, BUNLARA EK OLARAK SAĞLANMAKTADIR.

## <span id="page-230-0"></span>**Son Kullanıcı Lisans Sözleşmesi**

LÜTFEN BU YAZILIM ÜRÜNÜNÜ KULLANMADAN ÖNCE DİKKATLE OKUYUN: Bu Son Kullanıcı Lisans Sözleşmesi ("EULA") (a) sizinle (kişi olarak veya temsil ettiğiniz kuruluş olarak) (b) Hewlett-Packard Company ("HP") şirketi arasında, yazılım ürününü ("Yazılım") nasıl kullanacağınızı düzenleyen bir sözleşmedir. Yazılım ile ilgili olarak HP veya tedarikçileriyle sizin aranızda çevrimiçi belge biçimindeki bir lisans sözleşmesi dahil olmak üzere ayrı bir sözleşme olması durumunda bu EULA geçerli değildir. "Yazılım" terimi (i) ilişkili ortamları, (ii) kullanıcı kılavuzu ve diğer basılı belgeleri ve (iii) "çevrimiçi" veya elektronik belgeleri (topluca "Kullanıcı Belgelerini") kapsayabilir.

YAZILIMLA İLGİLİ HAKLAR YALNIZCA İŞBU EULA SÖZLEŞMESİNİN TÜM KOŞULLARINI VE HÜKÜMLERİNİ KABUL ETMENİZ KAYDIYLA VERİLMEKTEDİR. YAZILIM ÜRÜNÜNÜ KURMAK, KOPYALAMAK, İNDİRMEK YA DA HERHANGİ BİR ŞEKİLDE KULLANMAK İŞBU EULA HÜKÜMLERİNE TABİ OLMAYI KABUL ETTİĞİNİZ ANLAMINA GELİR. İŞBU EULA HÜKÜMLERİ VE KOŞULLARINI KABUL ETMİYORSANIZ YAZILIMI YÜKLEMEYİN, İNDİRMEYİN, KOPYALAMAYIN VE KULLANMAYIN. YAZILIMI SATIN ALDIYSANIZ AMA EULA HÜKÜMLERİNİ KABUL ETMİYORSANIZ ÖDEDİĞİNİZ ÜCRETİ GERİ ALMAK İÇİN LÜTFEN SATIN ALMA TARİHİNDEN İTİBAREN ON DÖRT GÜN İÇİNDE YAZILIMI SATIN ALDIĞINIZ YERE İADE EDİN; YAZILIM BAŞKA BİR HP ÜRÜNÜYLE BİRLİKTE YÜKLENDİYSE VEYA KULLANIMA SUNULDUYSA, KULLANILMAMIŞ ÜRÜNÜ TAMAMEN İADE EDEBİLİRSİNİZ.

1. ÜÇÜNCÜ TARAF YAZILIMI. Yazılım, HP'ye ait yazılımlara ("HP Yazılımı") ek olarak, üçüncü taraflardan lisans alınarak kullanılmış yazılımları da ("Üçüncü Taraf Yazılımı" ve "Üçüncü Taraf Lisansı") içerebilir. Lisansı tarafınıza verilen Üçüncü Taraf Yazılımları, ilgili Üçüncü Taraf Lisansı hüküm ve koşullarına tabidir. Genel olarak Üçüncü Taraf Lisansları lisans.txt dosyasında bulunur ve herhangi bir Üçüncü Taraf Lisansı'nı bulamamanız durumunda HP desteğine başvurmanız gerekir. Üçüncü Taraf Lisansları'nda kaynak kodlarının kullanılmasını sağlayan lisanslar (örneğin, GNU Genel Kullanım Lisansı) varsa ve ilgili kaynak kodu Yazılım'a dahil edilmemişse, kaynak kodunun nasıl alınacağını öğrenmek için HP web sitesinin (hp.com) ürün destek sayfalarına bakın.

2. LİSANS HAKLARI. İşbu EULA koşullarının ve hükümlerinin tümüne uymanız kaydıyla aşağıdaki haklar tarafınıza verilmektedir:

a. Kullanım. HP, tarafınıza HP Yazılımı'nın bir kopyasını Kullanmanız için bir lisans vermektedir. "Kullanım", HP Yazılımı'nın yüklenmesi, kopyalanması, depolanması, yürütülmesi, çalıştırılması, görüntülenmesi veya başka herhangi bir biçimde kullanılması anlamını taşır. HP Yazılımı'nda değişiklik yapamaz veya HP Yazılımı'nın lisans veya kontrol özelliklerini devre dışı bırakamazsınız. Yazılım HP tarafından bir görüntüleme veya baskı ürünüyle birlikte kullanılması için verilmişse (örneğin, Yazılım bir yazıcı sürücüsü, donanıma kaydedilmiş yazılım veya eklentiyse), HP Yazılımı yalnızca söz konusu ürünle ("HP Ürünü") birlikte kullanılabilir. Kullanıma ilişkin diğer sınırlamalar Kullanıcı Belgeleri'nde belirtilmiş olabilir. Kullanım için HP Yazılımı'nın bileşenlerini ayıramazsınız. HP Yazılımı'nı dağıtım hakkınız yoktur.

b. Kopyalama. Kopyalama hakkınız, her kopyada orijinal HP Yazılımı'nın marka bildirimlerinin korunması ve yalnızca yedekleme için kullanılması kaydıyla, HP Yazılımı'nı arşivleme veya yedekleme amacıyla kopyalamanız anlamını taşır.

3. YÜKSELTMELER. HP tarafından sağlanan HP Yazılımı'nı yükseltme, güncelleştirme veya ek (topluca "Yükseltme") olarak Kullanmak için HP tarafından Yükseltme'ye uygun görülen orijinal HP Yazılımı'nın lisansına sahip olmanız gerekir. Yükseltmenin orijinal HP Yazılımı'nı geçersiz kılması durumunda, artık söz konusu HP Yazılımı'nı kullanamazsınız. HP Yükseltme ile başka koşullar öne sürmediği sürece tüm Yükseltmeler için bu EULA geçerlidir. EULA ile bu tür koşullar arasında çelişki olması durumunda söz konusu diğer koşullar öncelikli olur.

4. DEVİR.

a. Üçüncü Taraflara Devir. HP Yazılımı'nın ilk kullanıcısı, yalnızca bir kez olmak üzere HP Yazılımı'nı başka bir son kullanıcıya devredebilir. Yapılan devrin tüm bileşen parçalarını, ortamları (medyayı), Kullanıcı Belgeleri'ni, bu EULA'yı ve varsa (uygulanabilirse) Orijinallik Sertifikası'nı kapsaması gerekir. Yapılacak devir başkası üzerinden değil (dolaylı değil), doğrudan yapılabilir. Devirden önce, Yazılımı devralacak son kullanıcının bu EULA koşullarını kabul etmesi gerekir. HP Yazılımı'nın devredilmesiyle otomatik olarak sizin lisansınız da sona erer.

b. Sınırlamalar. HP Yazılımı'nı kiralayamaz, veya ödünç veremezsiniz veya HP Yazılımını ticari paylaşım veya işyeri kullanımı için Kullanamazsınız. İşbu EULA'da açıklıkla belirtilen durumlar dışında HP Yazılımı lisansını başkalarına alt lisans ile veremez, tahsis edemez ya da başka bir şekilde devredemezsiniz.

5. MÜLKİYET HAKLARI. Yazılım ve Kullanıcı Belgeleri üzerindeki fikri mülkiyet hakları HP'ye veya tedarikçilerine aittir ve ilgili telif hakkı, ticari sır, patent ve ticari marka yasaları da dahil olmak üzere yasalar ile korunmaktadır. Yazılım'dan hiçbir ürün numarasını, telif hakkı bildirimini veya mülkiyet hakkı sınırlamasını kaldıramazsınız.

6. TERS MÜHENDİSLİKLE İLGİLİ SINIRLAMALAR. İlgili yasa hükümlerince izin verilen durumlar dışında HP Yazılımı üzerinde ters mühendislik işlemi yapamaz, Yazılımı kaynak koda dönüştüremez, bileşenlerine ayıramazsınız.

7. VERİ KULLANIMINA ONAY VERME. HP ve bağlı kuruluşları (i) Yazılım veya HP Ürünü'nü Kullanmanızla veya (ii) Yazılım'la ya da HP Ürünü ile ilgili destek hizmetleriyle ilgili olarak sağladığınız teknik bilgileri toplayabilir ve kullanabilir. Söz konusu bu bilgilerin tümü HP'nin gizlilik ilkelerine tabi olacaktır. HP bu teknik bilgileri, Kullanımınızı geliştirmek ve destek hizmetleri sağlamak için gereken durumlar dışında, kimliğinizin ortaya çıkmasına neden olacak biçimde kullanmaz.

8. SORUMLULUKLARIN SINIRLANDIRILMASI. Uğrayabileceğiniz zararın miktarı ne olursa olsun, HP ve tedarikçilerinin bu EULA kapsamındaki tüm sorumlulukları ve sizin tek tazminat hakkınız, Ürün için ödediğiniz tutarla veya 5 ABD dolarıyla (hangisi daha fazlaysa) sınırlıdır. HP VE TEDARİKÇİLERİ, OLUŞAN ZARARIN OLASILIĞINDAN ÖNCEDEN HABERDAR EDİLMİŞ OLSALAR VE SAĞLANAN TAZMİNAT ESAS AMACI KARŞILAMAKTAN UZAK OLSA DAHİ, YAZILIM ÜRÜNÜ'NÜN KULLANIMINDAN YA DA KULLANILAMAMASINDAN DOĞAN ÖZEL, ARIZİ, DOLAYLI VEYA SONUÇ NİTELİĞİNDEKİ HER TÜR ZARARLA (KAR KAYBI, İŞİN DURMASI, İŞLE İLGİLİ BİLGİLERİN KAYBI, GİZLİLİĞİN YOK OLMASI VEYA YARALANMALAR DAHİL OLMAK ÜZERE) İLGİLİ SORUMLULUKTAN, YASALAR ÇERÇEVESİNDE İZİN VERİLEN AZAMİ ÖLÇÜDE VARESTEDİR. Bazı eyaletlerde ve yargı bölgelerinde arızi veya sonuç niteliğindeki zarar ziyanın hariç tutulmasına veya sınırlandırılmasına izin verilmediğinden yukarıdaki sınırlamalar sizin için geçerli olmayabilir.

9. ABD HÜKÜMETİ İÇİNDEKİ MÜŞTERİLER. ABD Hükümeti'ne bağlı bir kurumsanız, FAR 12.211 ve FAR 12.212 yönetmelikleri uyarınca, Ticari Bilgisayar Yazılımları, Bilgisayar Yazılımı Belgeleri ve Ticari öğelere İlişkin Teknik Veriler için lisans, ilgili HP ticari lisans sözleşmesi kapsamında verilmektedir.

10. İHRACAT YASALARINA UYUM. (i) Yazılım'ın ihracını ve ithalini düzenleyen veya (ii) Yazılım'ın kullanımını sınırlayan nükleer, kimyasal veya biyolojik silahların yayılmasıyla ilgili kısıtlamalar dahil olmak üzere tüm yasalara, kurallara ve yönetmeliklere uymayı taahhüt etmektesiniz.

11. HAKLARIN SAKLI TUTULMASI. İşbu EULA'da açıkça verilmeyen tüm haklar HP ve tedarikçileri tarafından saklı tutulmaktadir.

(c) 2007 Hewlett-Packard Development Company, L.P.

Düzeltme 06.11.2006

## <span id="page-232-0"></span>**Müşteri kendi kendine onarım garanti servisi**

HP ürünleri onarım süresini azaltmak ve kusurlu parçaların değiştirilmesi konusunda daha fazla esneklik sağlamak için pek çok Müşteri Kendi Kendine Onarım (CSR) parçasıyla tasarlanmıştır. Tanı sırasında HP onarımın CSR parçasıyla gerçekleştirilebileceğini belirlerse, değiştirmeniz için bu parçayı doğrudan size gönderecektir. CSR parçaları iki kategoridedir: 1) Onarımı müşterinin kendisi yapması gereken parçalar. Bu parçaları HP'nin değiştirmesini isterseniz, bu servisin seyahat ve işçilik masraflarını sizin karşılamanız gerekecektir. 2) Onarımı müşterinin kendisi yapmasının isteğe bağlı olduğu parçalar. Bu parçalar aynı zamanda Müşterinin Kendi Kendine Onarımı için tasarlanmıştır. Ancak HP'nin bunları sizin için değiştirmesini isterseniz, ürününüz için belirlenen garanti hizmeti türü kapsamında ek masraf alınmadan bu yapılabilir.

Ürünlerin bulunup bulunmamasına göre ve coğrafi konum izin verdiği ölçüde, CSR parçaları bir sonraki iş gününde teslim edilmek üzere gönderilir. Coğrafi konum izin verdiği takdirde, ek ücret karşılığında aynı gün veya dört saat içinde teslimat yapılabilir. Yardım gerekirse, HP Teknik Destek Merkezini arayabilirsiniz; teknisyenlerimiz size telefonla yardımcı olacaklardır. HP, yedek CSR parçasıyla birlikte gönderilen malzemelerde, arızalı parçanın HP'ye iade edilip edilmeyeceğini belirtir. Arızalı parçanın HP'ye iade edilmesi gereken durumlarda, kusurlu parçayı belirtilen süre içinde (genellikle beş (5) iş günü) HP'ye geri göndermeniz gerekir. Arızalı parça, gönderilen ambalajda yer alan ilgili belgelerle birlikte iade edilmelidir. Arızalı parçayı göndermemeniz halinde HP değiştirilen parçanın ücretini sizden talep edebilir. Müşteri kendi kendine onarım parçaları için HP tüm nakliye ve parça iade masraflarını karşılar ve kullanılacak kurye/taşıyıcıyı belirler.

## <span id="page-233-0"></span>**Müşteri desteği**

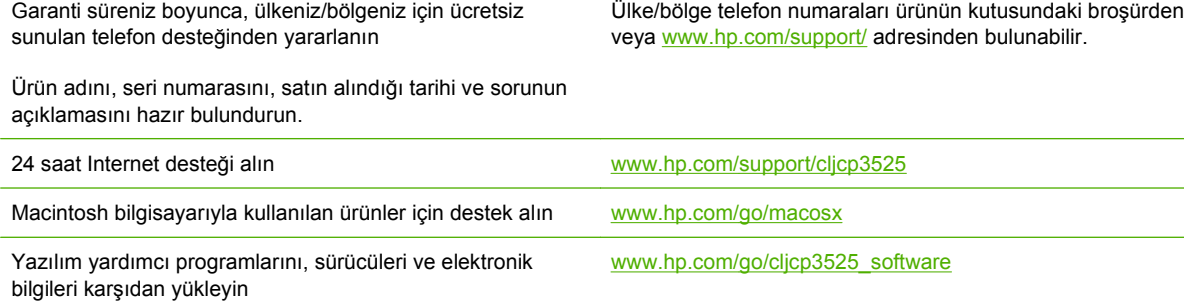

Ek HP hizmet veya bakım anlaşmaları isteyin [www.hp.com/go/carepack](http://www.hp.com/go/carepack)

# <span id="page-234-0"></span>**C Ürün özellikleri**

- [Fiziksel özellikler](#page-235-0)
- [Güç tüketimi ve akustik yayılımlar](#page-236-0)
- [Çevresel özellikler](#page-237-0)

## <span id="page-235-0"></span>**Fiziksel özellikler**

### **Tablo C-1 Ürün boyutları**

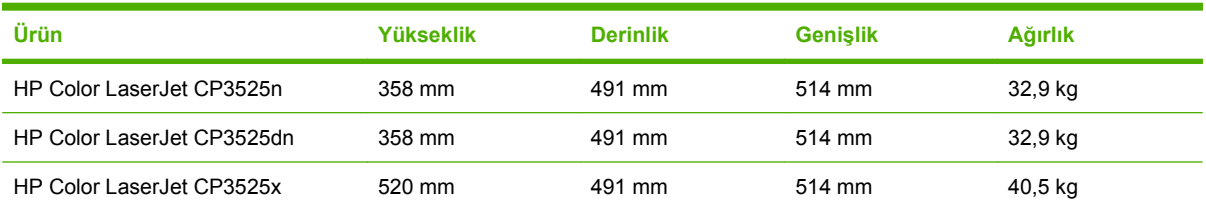

#### **Tablo C-2 Tüm kapı ve tepsiler tamamen açık durumdayken ürün boyutları**

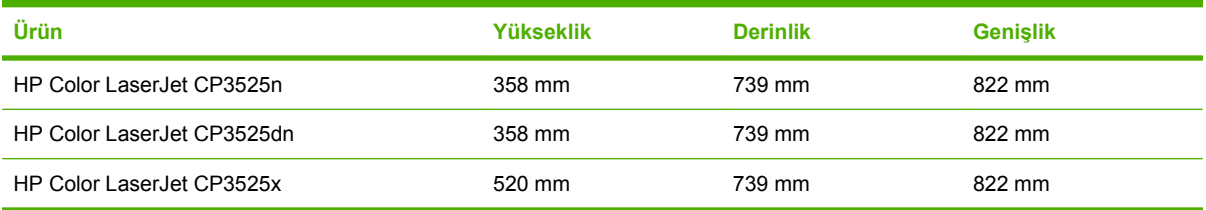

## <span id="page-236-0"></span>**Güç tüketimi ve akustik yayılımlar**

Geçerli bilgiler için bkz. [www.hp.com/go/cljcp3525\\_regulatory](http://www.hp.com/go/cljcp3525_regulatory).

## <span id="page-237-0"></span>**Çevresel özellikler**

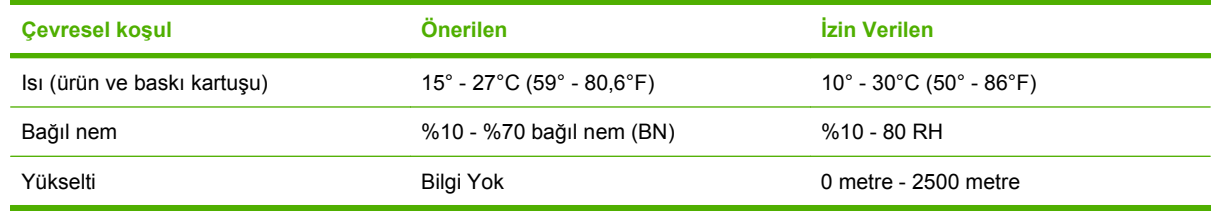

# **D Düzenlemelerle ilgili bilgiler**

- [FCC mevzuatı](#page-239-0)
- [Çevre korumayla ilgili ürün yönetim programı](#page-240-0)
- [Uyumluluk Beyanı](#page-244-0)
- **•** [Güvenlik beyanları](#page-245-0)

## <span id="page-239-0"></span>**FCC mevzuatı**

Bu araç sınanmış ve FCC kurallarının 15. Bölümüne uygun olarak B Sınıfı bir dijital aygıtın sınırlamalarına uygun olduğu görülmüştür. Bu sınırlar, yerleşik bir kurulumdaki zararlı girişimlere karşı uygun korumayı sağlamak amacıyla tasarlanmıştır. Aygıt radyo frekans enerjisi üretir, kullanır ve yayabilir. Bu donanım yönergeler doğrultusunda kurulmaz ve kullanılmazsa, radyo iletişiminde zararlı girişimlere neden olabilir. Ancak, belirli yüklemelerde girişimin ortaya çıkmayacağının garantisi yoktur. Açılıp kapatılarak belirlenebileceği gibi donatım radyo veya televizyon alıcıları için zararlı girişimlere neden olursa, kullanıcı aşağıdaki önlemlerden bir veya birkaçını uygulayarak girişimi düzeltebilir.

- Alıcı antenin yönünü veya yerini değiştirin.
- Aygıtla alıcının arasını açın.
- Aygıtı, alıcının takılı bulunduğu devreden farklı bir fiş devresine bağlayın.
- Satıcınıza veya deneyimli bir radyo/TV teknisyenine başvurun.
- **NOT:** Yazıcıya yapılan, HP tarafından açıkça onaylanmamış değişiklikler, kullanıcının bu aygıtı çalıştırma yetkisini geçersiz kılabilir.

Korumalı bir kablo kullanılması, FCC kuralları Kısım 15 B Sınıfı sınırlarına uyulması için gereklidir.

## <span id="page-240-0"></span>**Çevre korumayla ilgili ürün yönetim programı**

### **Çevreyi koruma**

Hewlett-Packard Company, çevreye zarar vermeyen kaliteli ürünler sağlamayı ilke edinmiştir. Bu ürün, çevre üzerindeki etkilerini en aza indirecek bazı özelliklerle tasarlanmıştır.

### **Ozon üretimi**

Bu ürün, önemli derecede ozon gazı üretmez  $(O_3)$ .

### **Enerji tüketimi**

Güç Tasarrufu modu, ürünün performansını etkilemeden enerji tüketimini önemli ölçüde düşürür, bu da doğal kaynaklardan ve paradan tasarruf sağlar. Bu ürünün ENERGY STAR® niteliği durumunu belirlemek için Ürün Veri Sayfası'na veya Özellikler Sayfası'na bakın. Uygun ürünler ayrıca aşağıdaki adreste listelenmiştir:

[www.hp.com/go/energystar](http://www.hp.com/go/energystar)

### **Kağıt kullanımı**

Bu ürünün isteğe bağlı otomatik dupleksleme (iki taraflı yazdırma) özelliği ve mizanpaj (bir sayfaya birden fazla sayfa yazdırma) yeteneği kağıt kullanımını ve dolayısıyla doğal kaynak tüketimini azaltabilir.

### **Plastik Parçalar**

25 gramdan daha ağır plastik parçalarda, ürünün kullanım ömrünün sonunda plastik parçaların geri dönüşüm için tanımlanmasını kolaylaştıran, uluslararası standartlara uygun işaretler bulunur.

### **HP LaserJet baskı sarf malzemeleri**

HP Planet Partners ile tahmini ömrünün sonuna erişen HP LaserJet baskı kartuşlarınızı kolayca iade edebilir ve geri dönüştürebilirsiniz (ücretsiz olarak). Her yeni HP LaserJet baskı kartuşu ve sarf malzemesi paketinde, birden çok dilde program bilgisi ve yönergeler bulunmaktadır. Ayrı ayrı iade etmek yerine birden çok kartuşu birlikte iade ederek, çevre koruma maliyetini azaltmaya yardımcı olun.

HP, tasarım, üretim, dağıtım, kullanım ve geri dönüşüm süreçlerinde çevreye zarar vermeyen, gelişmiş, yüksek kaliteli ürünler ve hizmetler sunma ilkesini benimsemiştir. HP Planet Partners programına katıldığınızda, HP LaserJet baskı kartuşlarınızın gerektiği gibi geri dönüştürüldüğü, plastiklerin ve metallerin yeni ürünlerde kullanılmak üzere kazanılması için bu kartuşların işlendiği ve milyonlarca tonluk atığın çevreye atılmasının önlendiği konusunda sizi temin ederiz. Kartuş size iade edilmeyecektir. Çevre duyarlılığı gösterdiğiniz için teşekkür ederiz!

**NOT:** İade etiketini yalnızca orijinal HP LaserJet baskı kartuşlarını iade etmek için kullanın. Lütfen bu etiketi, HP inkjet kartuşlar, HP ürünü olmayan kartuşlar, yeniden doldurulmuş veya yeniden üretilmiş kartuşlar ya da garantiyle ilgili iadeler için kullanmayın. HP inkjet kartuşlarınızın geri dönüşümü hakkında bilgi için lütfen [www.hp.com/recycle](http://www.hp.com/recycle) adresini ziyaret edin.

### <span id="page-241-0"></span>**İade ve geri dönüşüm yönergeleri**

### **ABD ve Porto Riko**

HP LaserJet toner kartuş kutusunun içinde gelen etiket, bir veya daha fazla HP LaserJet baskı kartuşunun iadesi ve geri dönüşümü için kullanılır. Lütfen aşağıdaki ilgili yönergeleri takip edin.

#### **Çoklu iadeler (birden fazla kartuş)**

- **1.** Tüm HP LaserJet baskı kartuşlarını orijinal kutusuna ve çantasına koyarak paketleyin.
- **2.** Yapışkan şerit veya paket bandı kullanarak kutuları birbirine bantlayın. Paket 31 kg (70 lb) olabilir.
- **3.** Ödemesi yapılmış nakliyat etiketi kullanın.

#### **VEYA**

- **1.** Kendi uygun kutunuzu kullanın veya [www.hp.com/recycle](http://www.hp.com/recycle) adresinden ya da 1-800-340-2445 numaradan ücretsiz toplama kutusu isteyin (31 kg'a kadar (70 lb) HP LaserJet baskı kartuşu alır).
- **2.** Tek bir ödemesi yapılmış nakliyat etiketi kullanın.

#### **Tek iadeler**

- **1.** HP LaserJet baskı kartuşunu orijinal çantasına ve kutusuna koyarak paketleyin.
- **2.** Sevkiyat etiketini kutunun önüne yerleştirin.

#### **Sevkiyat**

Tüm HP LaserJet baskı kartuşu geri dönüşüm iadeleri için, sonraki teslimatınızda veya ürünü aldığınızda paketi UPS'e verin veya yetkili bir UPS teslimat noktasına götürün. Yerel UPS teslimat noktanızın yeri için 1-800-PICKUPS numarayı arayın veya [www.ups.com](http://www.ups.com) adresini ziyaret edin. USPS etiketiyle iade yapıyorsanız, paketi ABD Posta Hizmeti kuryesine verin veya bir ABD Posta Hizmeti Ofisine bırakın. Ayrıntılı bilgi veya ilave etiket ve toplu iadeler için kutu siparişi vermek üzere [www.hp.com/recycle](http://www.hp.com/recycle) adresini ziyaret edin ya da 1-800-340-2445 numarayı arayın. UPS kapıdan teslim istekleri normal ücrete tabidir. Bilgiler önceden haber verilmeksizin değiştirilebilir.

Alaska ve Hawaii'de yaşayanlar için: UPS etiketini kullanmayın. Bilgi ve yönergeler için 1-800-340-2445 numaralı hattı arayın. ABD Posta Hizmeti, HP ile yaptığı düzenleme uyarınca, Alaska ve Hawaii'den iade edilen kartuşlar için gönderim ücreti almamaktadır.

### **ABD dışındaki iadeler**

HP Planet Partners iade ve geri dönüşüm programına katılmak için geri dönüşüm kılavuzundaki (yeni ürün sarf malzemenizin paketinde yer alır) basit talimatları izleyin veya [www.hp.com/recycle](http://www.hp.com/recycle) adresini ziyaret edin. HP LaserJet baskı sarf malzemelerinizi iade etme konusunda bilgi almak için ülkenizi/ bölgenizi seçin.

### **Kağıt**

Bu ürün, *HP LaserJet Printer Family Print Media Guide*'da açıklanan yönergelere uygun olan geri dönüşümlü kağıtları kullanabilir. Bu ürün, EN12281:2003 uyarınca geri dönüşümlü kağıt kullanımına uygundur.

### <span id="page-242-0"></span>**Malzeme kısıtlamaları**

Bu HP ürününe cıva eklenmemiştir.

Bu HP ürünü, kullanım ömrü sonunda özel işlem gerektirebilecek bir pil içermektedir. Bu ürün içinde veya ürün için Hewlett-Packard tarafından sağlanan piller şunları içerir:

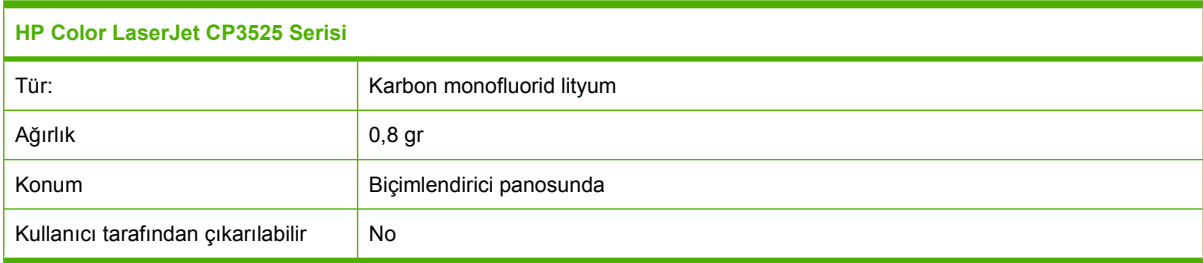

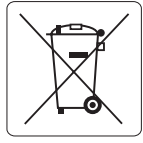

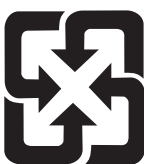

### 廢電池請回收

Geri dönüştürme bilgileri için [www.hp.com/recycle](http://www.hp.com/recycle) adresini ziyaret edebilir, ülkenizdeki/bölgenizdeki yetkili makamlara veya Electronics Industries Alliance kuruluşuna başvurabilirsiniz: [www.eiae.org](http://www.eiae.org).

### **Avrupa Birliği'nde ev kullanıcıları tarafından atık donanım malzemelerinin ortadan kaldırılması**

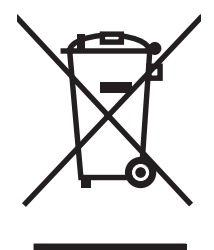

Ürün veya ambalajındaki bu simge, ürünün diğer ev atıklarıyla birlikte atılmaması gerektiğini belirtir. Atık donanımınızı belirlenmiş bir atık elektrikli ve elektronik donanım toplama merkezine teslim etmek, sizin sorumluluğunuzdadır. Atık donanımınızın elden çıkarılma sırasında ayrı olarak toplanması ve geri dönüştürülmesi, doğal kaynakların korunmasına yardımcı olacak ve insan sağlığına ve çevreye zararlı olmayacak bir şekilde geri dönüştürülmesini sağlayacaktır. Atık donanımınızı geri dönüştürülmek üzere teslim edebileceğiniz yerler hakkında ayrıntılı bilgi için lütfen bulunduğunuz yerdeki belediye makamlarına, ev atıkları toplama hizmetine veya ürünü satın aldığınız mağazaya başvurun.

### **Kimyasal maddeler**

HP, REACH (Avrupa Parlamentosu ve Konseyi'nin 1907/2006 No'lu EC Mevzuatı) gibi yasal gereksinimlere uymak için ürünlerimizdeki kimyasal maddeler hakkında müşterilerimize bilgi vermeyi taahhüt eder. Bu ürünün kimyasal bilgi raporunu şu adresten bulabilirsiniz: [www.hp.com/go/reach.](http://www.hp.com/go/reach)

### <span id="page-243-0"></span>**Malzeme Güvenliği Veri Sayfası (MSDS)**

Kimyasal madde içeren sarf malzemelerinin (örneğin toner) Malzeme Güvenliği Veri Sayfaları (MSDS) [www.hp.com/go/msds](http://www.hp.com/go/msds) veya [www.hp.com/hpinfo/community/environment/productinfo/safety](http://www.hp.com/hpinfo/community/environment/productinfo/safety) adresinden HP Web sitesine erişilerek edinilebilir.

### **Aşağıdakiler dahil**

Bu çevre konuları ile ilgili bilgi almak için:

- Bu ürün veya pek çok ilgili HP ürünü için ürün çevresel profili sayfası
- HP'nin çevreye verdiği önem
- **•** HP'nin çevresel yönetim sistemi
- HP'nin kullanım ömrü sona eren ürünler için iade ve geri dönüşüm programı
- **Malzeme Güvenliği Veri Sayfaları**

[www.hp.com/go/environment](http://www.hp.com/go/environment) veya [www.hp.com/hpinfo/globalcitizenship/environment](http://www.hp.com/hpinfo/globalcitizenship/environment) sitesini ziyaret edin.

## <span id="page-244-0"></span>**Uyumluluk Beyanı**

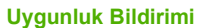

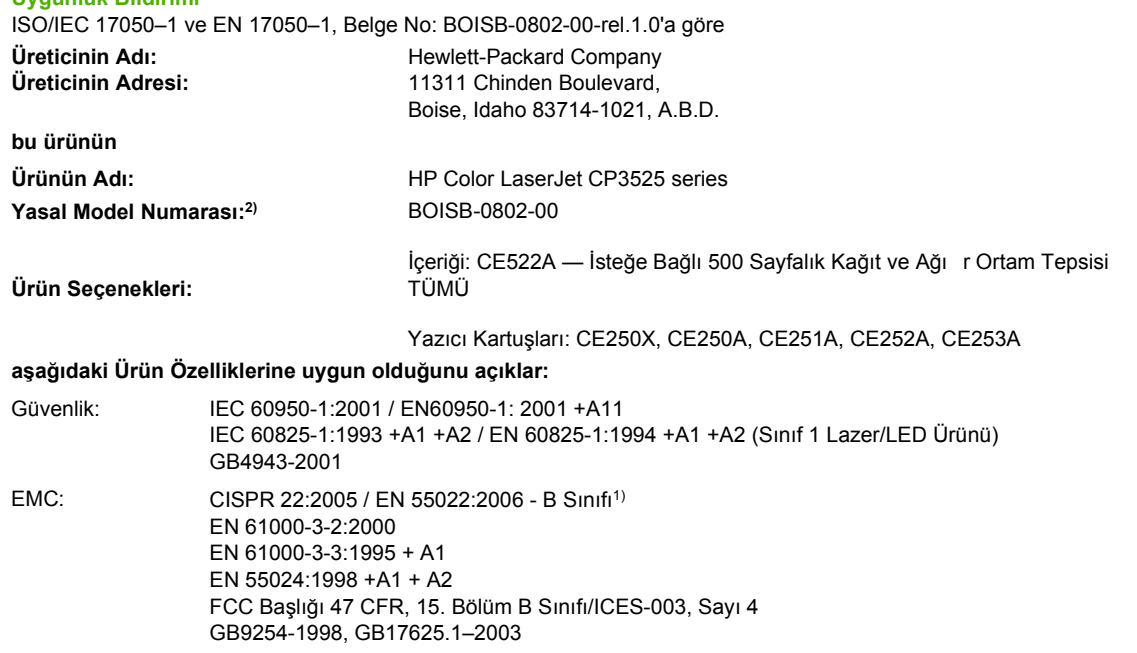

#### **Tamamlayıcı Bilgiler:**

Burada adı geçen ürün EMC Yönetmeliği 2004/108/EC ile Düşük Voltaj Yönetmeliği 2006/95/EC'nin şartlarına uygundur ve bundan dolayı

### $CE$  isareti  $\epsilon_{\text{tasimaktadır.}}$

Bu Aygıt, FCC kurallarının 15. Bölümüne uygundur. Çalışması, aşağıdaki iki Koşula tabidir: (1) bu aygıt zararlı parazite neden olmaz ve (2) bu aygıt alınan her türlü paraziti, istenmeyen çalışma biçimine sebep olabilen parazit de dahil olmak üzere kabul eder.

1) Bu ürün, Hewlett-Packard Kişisel Bilgisayar Sistemleri kullanılarak, standart bir yapılandırmayla test edilmiştir.

2) Yasa gereği, bu ürüne Yasal model numarası verilmiştir. Bu numara ürünün adı veya ürün numaraları ile karıştırılmamalıdır.

Boise, Idaho , A.B.D.

#### **19 Aralık 2007**

#### **Yalnızca yasal konular için:**

Avrupa Başvuru Adresi: Bulunduğunuz yerdeki Hewlett-Packard Satış ve Servis Bürosu veya Hewlett-Packard GmbH, Department HQ-TRE / Standards Europe, Herrenberger Straße 140, D-71034 Böblingen, Almanya, (FAKS: +49-7031-14-3143), <http://www.hp.com/go/certificates>

A.B.D. Başvuru Adresi: Product Regulations Manager, Hewlett-Packard Company, PO Box 15, Mail Stop 160, Boise, Idaho 83707-0015, A.B.D., (Telefon: 208-396-6000)

## <span id="page-245-0"></span>**Güvenlik beyanları**

### **Lazer güvenliği**

ABD Gıda ve İlaç Dairesi'ne bağlı Aygıt ve Radyolojik Sağlık Merkezi'nin (CDRH), 1 Ağustos 1976'dan bu yana üretilen lazer ürünler için hazırlanmış yönetmelikleri vardır. ABD'de pazarlanan ürünler bu yönetmeliklere uymak zorundadır. Bu aygıt, 1968 Sağlık ve Güvenlik için Radyasyon Kontrolü Yasası uyarınca, ABD Sağlık ve İnsan Hizmetleri (DHHS) Radyasyon Performans Standardı'na göre "1. Sınıf" lazer ürünü onayını almıştır. Aygıtın içine yayılan radyasyon tamamen koruyucu kasaların ve dış kapakların içine hapsedildiği için, normal kullanıcı işlemlerinin herhangi bir aşamasında lazer ışınları dışarı sızamaz.

A UYARI! Bu kılavuzda belirtilenler dışındaki denetimlerin, ayarların veya yöntemlerin uygulanması zararlı radyasyonun açığa çıkmasına neden olabilir.

### **Kanada DOC düzenlemeleri**

Complies with Canadian EMC Class B requirements.

« Conforme à la classe B des normes canadiennes de compatibilité électromagnétiques. « CEM ». »

### **VCCI beyanı (Japonya)**

この装置は、情報処理装置等電波障害自主規制協議会(VCCI)の基準 に基づくクラスB情報技術装置です。この装置は、家庭環境で使用すること を目的としていますが、この装置がラジオやテレビジョン受信機に近接して 使用されると、受信障害を引き起こすことがあります。 取扱説明書に従って正しい取り扱いをして下さい。

### **Güç kablosu beyanı (Japonya)**

製品には、同梱された電源コードをお使い下さい。 同梱された電源コードは、他の製品では使用出来ません。

### **EMI beyanı (Kore)**

B급 기기 (가정용 정보통신기기)

이 기기는 가정용으로 전자파적합등록을 한 기기로서 주거지역에서는 물론 모든지역에서 사용할 수 있습니다.

### **Finlandiya için lazer beyanı**

#### **Luokan 1 laserlaite**

Klass 1 Laser Apparat

HP Color LaserJet CP3525, CP3525n, CP3525dn, CP3525x, laserkirjoitin on käyttäjän kannalta turvallinen luokan 1 laserlaite. Normaalissa käytössä kirjoittimen suojakotelointi estää lasersäteen pääsyn laitteen ulkopuolelle. Laitteen turvallisuusluokka on määritetty standardin EN 60825-1 (1994) mukaisesti.

#### **VAROITUS !**

Laitteen käyttäminen muulla kuin käyttöohjeessa mainitulla tavalla saattaa altistaa käyttäjän turvallisuusluokan 1 ylittävälle näkymättömälle lasersäteilylle.

#### **VARNING !**

Om apparaten används på annat sätt än i bruksanvisning specificerats, kan användaren utsättas för osynlig laserstrålning, som överskrider gränsen för laserklass 1.

#### **HUOLTO**

HP Color LaserJet CP3525, CP3525n, CP3525dn, CP3525x - kirjoittimen sisällä ei ole käyttäjän huollettavissa olevia kohteita. Laitteen saa avata ja huoltaa ainoastaan sen huoltamiseen koulutettu henkilö. Tällaiseksi huoltotoimenpiteeksi ei katsota väriainekasetin vaihtamista, paperiradan puhdistusta tai muita käyttäjän käsikirjassa lueteltuja, käyttäjän tehtäväksi tarkoitettuja ylläpitotoimia, jotka voidaan suorittaa ilman erikoistyökaluja.

#### **VARO !**

Mikäli kirjoittimen suojakotelo avataan, olet alttiina näkymättömällelasersäteilylle laitteen ollessa toiminnassa. Älä katso säteeseen.

#### **VARNING !**

Om laserprinterns skyddshölje öppnas då apparaten är i funktion, utsättas användaren för osynlig laserstrålning. Betrakta ej strålen. Tiedot laitteessa käytettävän laserdiodin säteilyominaisuuksista: Aallonpituus 775-795 nm Teho 5 m W Luokan 3B laser.

### **Malzeme Tablosu (Çin)**

## 有毒有害物质表

根据中国电子信息产品污染控制管理办法的要求而出台

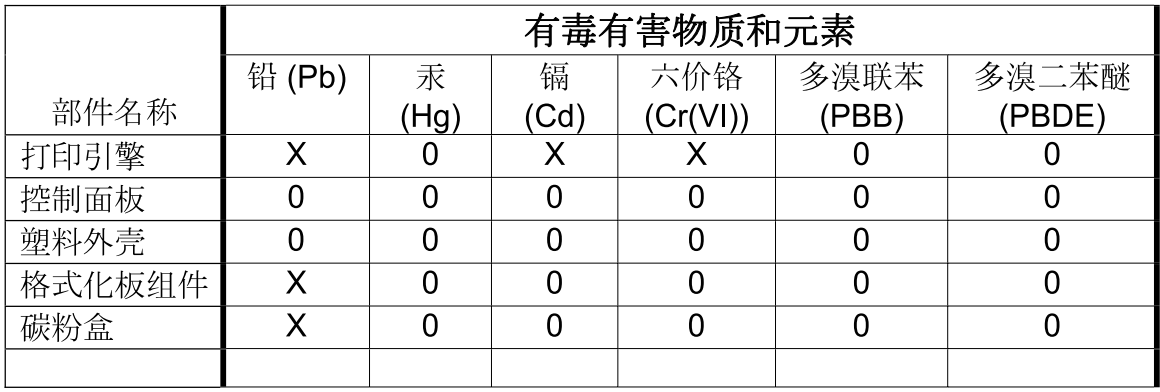

 $3043$ 

0: 表示在此部件所用的所有同类材料中, 所含的此有毒或有害物质均低于 SJ/T11363-2006 的限制要求。

X: 表示在此部件所用的所有同类材料中, 至少一种所含的此有毒或有害物质高于 SJ/T11363-2006 的限制要求。

注:引用的"环保使用期限"是根据在正常温度和湿度条件下操作使用产品而确定的。

# **Dizin**

#### **Simgeler / Sayısal öğeler**

500 sayfalık kağıt ve ağır ortam tepsisi kullanan modeller [3](#page-14-0) özellikler, fiziksel [223](#page-234-0)

### **A**

açma/kapatma düğmesi, yerini bulma [7](#page-18-0) adres, yazıcı Macintosh, sorun giderme [208](#page-219-0) ağ ayarlar, değiştirme [69](#page-80-0) ayarlar, görüntüleme [69](#page-80-0) parola, ayarlama [69](#page-80-0) parola, değiştirme [69](#page-80-0) ağ geçici, varsayılan ayar [69](#page-80-0) Ağ sekmesi, katıştırılmış Web sunucusu [132](#page-143-0) ağı yönetme [69](#page-80-0) ağlar alt ağ maskesi [69](#page-80-0) AppleTalk [71](#page-82-0) ayarlar [34](#page-45-0) aygıt bulma [67](#page-78-0) bağlantı hızı ayarları [40](#page-51-0) bağlantı özellikleri [5](#page-16-0) baskı sunucuları dahil [3](#page-14-0) desteklenen iletişim kuralları [67](#page-78-0) EIO kartlarını takma [148](#page-159-0) güvenlik [34,](#page-45-0) [68](#page-79-0) HP Web Jetadmin [133](#page-144-0) IP adresi [68,](#page-79-0) [69](#page-80-0), [70](#page-81-0) Macintosh ayarları [60](#page-71-0) protokoller [34](#page-45-0) protokolleri devre dışı bırakma [71](#page-82-0) tanılama [38](#page-49-0)

varsayılan ağ geçidi [69](#page-80-0) yapılandırma [67](#page-78-0) aksesuarlar parça numaraları [213](#page-224-0) sipariş etme [212](#page-223-0) akustikle ilgili özellikler [225](#page-236-0) alan gereksinimleri [223](#page-234-0) alt ağ maskesi [69](#page-80-0) alternatif antet modu [115](#page-126-0) antetli kağıt, yerleştirme [115](#page-126-0) AppleTalk ayarları [71](#page-82-0) arabellek taşması hataları [164](#page-175-0) arabirim bağlantı noktaları dahil [5](#page-16-0) yerini bulma [8,](#page-19-0) [9](#page-20-0) Avrupa Birliği, atıkların ortadan kaldırılması [231](#page-242-0) ayarlar öncelik [50](#page-61-0), [58](#page-69-0) renk [123](#page-134-0) sürücü ön ayarları (Macintosh) [61](#page-72-0) sürücüler [51](#page-62-0), [59](#page-70-0) Ayarlar sekmesi, katıştırılmış Web sunucusu [131](#page-142-0) aygıt bulma [67](#page-78-0) aygıt durumu Macintosh Services (Servisler) sekmesi [64](#page-75-0) ayırma [119](#page-130-0) aylık kapasite [4](#page-15-0)

### **B**

bağlantı USB [66](#page-77-0) bağlantı hızı ayarları [40](#page-51-0) bağlantı noktaları dahil [5](#page-16-0) sorun giderme Macintosh [209](#page-220-0) yerini bulma [9](#page-20-0)

bağlantı özellikleri [5](#page-16-0) baskı isteğini durdurma [110](#page-121-0) baskı işini durdurma [110](#page-121-0) baskı kalitesi ortam [201](#page-212-0) sorun giderme [199](#page-210-0) baskı kartuşları değiştirme [139](#page-150-0) değiştirme aralıkları [138](#page-149-0) garanti [217](#page-228-0) geri dönüşüm [229](#page-240-0) HP ürünü olmayan [137](#page-148-0) katıştırılmış Web sunucusu yoluyla sipariş verme [132](#page-143-0) Macintosh durumu [64](#page-75-0) parça numaraları [213](#page-224-0) saklama [137](#page-148-0) baskı kartuşu yönetme [137](#page-148-0) Başlat düğmesi [12](#page-23-0) belge standartları [2](#page-13-0) belgeleri ölçeklendirme Macintosh [61](#page-72-0) Windows [112](#page-123-0) belgeleri yeniden boyutlandırma Macintosh [61](#page-72-0) Windows [112](#page-123-0) bellek kalıcı bellek hata iletileri [167](#page-178-0) kullanılan [3,](#page-14-0) [59](#page-70-0) özellikler [4](#page-15-0) parça numaraları [213](#page-224-0) sarf malzemesi hataları [163](#page-174-0) yetersiz [164](#page-175-0), [179](#page-190-0) bellek DIMM'leri güvenlik [136](#page-147-0) bilgi menüsü [19](#page-30-0) bilgi sayfaları [126](#page-137-0)

Bilgi sekmesi, katıştırılmış Web sunucusu [131](#page-142-0) Bonjour Settings (Bonjour Ayarları) [60](#page-71-0) boş sayfalar sorun giderme [203](#page-214-0) bozulmalar, yinelenen [200](#page-211-0) bölmeler kapasiteler [5](#page-16-0) yerini bulma [7](#page-18-0) bölmeler, çıkış kapasite [79](#page-90-0)

### **C**

cetvel, yinelenen bozulma [200](#page-211-0) cihazı yapılandırma menüsü [21](#page-32-0) cıva içermeyen ürün [231](#page-242-0)

### **Ç**

çalışma ortamı özellikleri [226](#page-237-0) Çevre korumayla ilgili Ürün Yönetim Programı [229](#page-240-0) çevre, özellikler [226](#page-237-0) çevrimiçi destek [222](#page-233-0) çift taraflı yazdırma kağıt yerleştirme yönü [81](#page-92-0) Macintosh ayarları [60](#page-71-0) Nasıl Yapılır menüsü [16](#page-27-0) çıkış bölmeleri kapasiteler [5](#page-16-0) çıkış bölmesi konum [7](#page-18-0) sıkışmalar [186](#page-197-0) çıktı kalitesi sorun giderme [199](#page-210-0) çözme ağ sorunları [204](#page-215-0) doğrudan bağlanma sorunları [204](#page-215-0) çözünürlük ayarları [60](#page-71-0) kalite sorunlarını giderme [199](#page-210-0) özellikler [4](#page-15-0) Çözünürlük Geliştirme teknolojisi (REt) [60](#page-71-0) çözünürlük, ayarlama [111](#page-122-0)

#### **D**

dahili saat hataları [163](#page-174-0) dakikadaki sayfa sayısı [4](#page-15-0) depolama dolapları özellikler, fiziksel [223](#page-234-0) depolama, iş erişim [103](#page-114-0) Macintosh ayarları [60,](#page-71-0) [63](#page-74-0) özellikler [103](#page-114-0) depolanan işler silme [104](#page-115-0) yazdırma [103](#page-114-0) destek çevrimiçi [115,](#page-126-0) [222](#page-233-0) HP Printer Utility sayfaları [60](#page-71-0) katıştırılmış Web sunucusu bağlantıları [132](#page-143-0) desteklenen işletim sistemleri [46](#page-57-0), [58](#page-69-0) desteklenen ortam [75](#page-86-0) devre dışı bırakma ağ protokolleri [71](#page-82-0) AppleTalk [71](#page-82-0) DLC/LLC [71](#page-82-0) IPX/SPX [71](#page-82-0) DHCP [35](#page-46-0) dikey yön ayar, Windows [112](#page-123-0) dikkat edilecek noktalar [2](#page-13-0) Dikkat ışığı yerini bulma [12](#page-23-0) diller, yazıcı [5](#page-16-0) DIMM (çift hat içi bellek modülleri) yükleme [144](#page-155-0) DIMM (ikili doğrudan bellek modülleri) parça numaraları [213](#page-224-0) Disk Silme özelliği [134](#page-145-0) DLC/LLC [37](#page-48-0) DLC/LLC ayarlar [71](#page-82-0) DNS ayarları [35](#page-46-0) dolap/sehpa özellikler, fiziksel [223](#page-234-0) dpi, ayarlar [60](#page-71-0) dupleks yazdırma kağıt yerleştirme yönü [81](#page-92-0) Windows [112](#page-123-0) dupleksleyici Macintosh ayarları [60](#page-71-0) Nasıl Yapılır menüsü [16](#page-27-0) özellikler, fiziksel [223](#page-234-0) yerini bulma [7](#page-18-0) Dur düğmesi [12](#page-23-0)

durum HP Easy Printer Care [127](#page-138-0) HP Printer Utility, Macintosh [60](#page-71-0) iletileri, türleri [161](#page-172-0) katıştırılmış Web sunucusu [131](#page-142-0) Macintosh servisler sekmesi [64](#page-75-0) Durum düğmesi [12](#page-23-0) düğmeler, denetim masası yerini bulma [12](#page-23-0)

### **E**

e-posta uyarıları [60](#page-71-0) EIO kartları arabellek taşması [164](#page-175-0) ayarları [33](#page-44-0) parça numarası [214](#page-225-0) takma [148](#page-159-0) ekonomi ayarları [100](#page-111-0) elden çıkarma, kullanım ömrü sona erdiğinde [231](#page-242-0) elektrikle ilgili özellikler [225](#page-236-0) EPS dosyaları, sorun giderme [209](#page-220-0) Ethernet kartları [5](#page-16-0) Explorer, desteklenen sürümler katıştırılmış Web sunucusu [130](#page-141-0)

### **F**

File Upload (Dosya Yükle), Macintosh [60](#page-71-0) filigran [62](#page-73-0) filigranlar Windows [112](#page-123-0) Fince lazer güvenlik beyanı [234](#page-245-0) Firmware Update (Ürün Yazılımını Güncelleştir), Macintosh [60](#page-71-0) fiziksel özellikler [223](#page-234-0) formatlayıcı güvenlik [136](#page-147-0) formatlayıcı ışıkları [197](#page-208-0) fotoğraflar baskı kalitesini artırma [111](#page-122-0) kırmızı göz giderme [111](#page-122-0) füzer hata iletileri [166](#page-177-0)

sıkışmalar [182](#page-193-0) temizleme [151](#page-162-0)

### **G**

G/Ç (giriş/çıkış) menüsü [33](#page-44-0) G/Ç menüsü [33](#page-44-0) garanti baskı kartuşları [217](#page-228-0) lisans [219](#page-230-0) müşteri kendi kendine onarım [221](#page-232-0) ürün [216](#page-227-0) Geçersi İşlem hataları [207](#page-218-0) gelişmiş yazdırma seçenekleri Windows [115](#page-126-0) Geliştirilmiş G/Ç kartı parça numarası [214](#page-225-0) Genel Koruma Hatası OE [207](#page-218-0) gerçek zamanlı saat [101](#page-112-0) geri dönüşüm HP yazıcı sarf malzemeleri iadeleri ve çevresel program [230](#page-241-0) giriş tepsileri yapılandırma [20](#page-31-0) grafik ve metin ekranı, kontrol paneli [12](#page-23-0) gri tonlarında yazdırma [118](#page-129-0) güç sorun giderme [158](#page-169-0) tüketimi [225](#page-236-0) güç bağlantısı yerini bulma [8](#page-19-0) güvenlik ayarları [34](#page-45-0) disk silme [134](#page-145-0) kontrol paneli menülerini kilitleme [135](#page-146-0) şifreli sabit disk [135](#page-146-0) güvenlik beyanları [234](#page-245-0) Güvenlik Disk Silme [134](#page-145-0) güvenlik kilidi yerini bulma [8](#page-19-0) güvenlik özellikleri [6](#page-17-0), [68](#page-79-0)

#### **H**

haritalar, yazdırma [107](#page-118-0) hata iletileri alfabetik liste [162](#page-173-0) e-posta uyarıları [60](#page-71-0)

sayısal liste [163](#page-174-0) sayısal listesi [162](#page-173-0) türleri [161](#page-172-0) hatalar yazılım [206](#page-217-0) Hazır ışığı yerini bulma [12](#page-23-0) her iki tarafa yazdırma Windows [112](#page-123-0) her iki yüze, yazdırma Macintosh ayarları [60](#page-71-0) Nasıl Yapılır menüsü [16](#page-27-0) hız özellikleri [4](#page-15-0) HP Easy Printer Care açıklama [53](#page-64-0) açma [127](#page-138-0) desteklenen işletim sistemleri [53](#page-64-0) desteklenen tarayıcılar [53](#page-64-0) karşıdan yükleme [53](#page-64-0) kullanım [127](#page-138-0) seçenekler [127](#page-138-0) HP ihbar hattı [137](#page-148-0) HP Jetdirect baskı sunucusu ışıklar [197](#page-208-0) kullanılan modeller [3](#page-14-0) HP Jetdirect yazıcı sunucusu takma [148](#page-159-0) ürün yazılımı güncelleştirmeleri [155](#page-166-0) HP kaba kağıt [107](#page-118-0) HP Müşteri Hizmetleri [222](#page-233-0) HP Printer Utility [59](#page-70-0), [60](#page-71-0) HP Printer Utility, Macintosh [59](#page-70-0) HP Universal Print Driver [48](#page-59-0) HP-UX yazılımı [55](#page-66-0) HP ürünü olmayan sarf malzemeleri [137](#page-148-0) HP Web Jetadmin ürün yazılımı

### **I**

Internet Explorer, desteklenen sürümler katıştırılmış Web sunucusu [130](#page-141-0) IP adresi Macintosh, sorun giderme [208](#page-219-0)

güncelleştirmeleri [154](#page-165-0)

IP adresleri [68](#page-79-0) IPV6 Ayarları [35](#page-46-0) IPX/SPX ayarları [37](#page-48-0), [71](#page-82-0) ışıklar biçimlendirici [197](#page-208-0) denetim masası [12](#page-23-0)

### **İ**

ihbar hattı [137](#page-148-0) iki taraflı yazdırma Macintosh ayarları [60](#page-71-0) Nasıl Yapılır menüsü [16](#page-27-0) iki yüze yazdırma Windows [112](#page-123-0) iletiler alfabetik liste [162](#page-173-0) e-posta uyarıları [60](#page-71-0) sayısal liste [163](#page-174-0) sayısal listesi [162](#page-173-0) türleri [161](#page-172-0) iletişim kuralları, ağ [67](#page-78-0) ilk sayfa farklı kağıt kullanma [61](#page-72-0) iptal etme baskı [110](#page-121-0) ipuçları [2](#page-13-0) iş depolama erişim [103](#page-114-0) Macintosh ayarları [63](#page-74-0) özellikler [103](#page-114-0) işi alma menüsü [17](#page-28-0) işlemci hızı [4](#page-15-0) işler Macintosh ayarları [60](#page-71-0) işleri depolama Windows [114](#page-125-0)

### **J**

Japonya VCCI beyanı [234](#page-245-0) Jetadmin ürün yazılımı güncelleştirmeleri [154](#page-165-0) Jetadmin, HP Web [53,](#page-64-0) [133](#page-144-0) Jetdirect baskı sunucusu ışıklar [197](#page-208-0) kullanılan modeller [3](#page-14-0) takma [148](#page-159-0) Jetdirect yazıcı sunucusu ürün yazılımı güncelleştirmeleri [155](#page-166-0)

### **K**

kaba kağıt [107](#page-118-0) kablo, USB parça numarası [214](#page-225-0) kablolar USB, sorun giderme [203](#page-214-0) kağıt boyut, seçme [111](#page-122-0) desteklenen boyutlar [75](#page-86-0) desteklenen türler [78](#page-89-0) ilk sayfa [61](#page-72-0) ilk ve son sayfalar, farklı kağıt kullanma [111](#page-122-0) kağıt başına sayfa [62](#page-73-0) kapaklar, farklı kağıt kullanma [111](#page-122-0) Nasıl Yapılır menüsü [16](#page-27-0) özel boyut, Macintosh ayarları [61](#page-72-0) özel boyut, seçme [111](#page-122-0) özel boyutlar [77](#page-88-0) Tepsi 3'e yerleştirme [91](#page-102-0), [92](#page-103-0) tür, seçme [111](#page-122-0) yerleştirme [85](#page-96-0) yükleme yönü [81](#page-92-0) kağıt başına birden fazla sayfa Windows [112](#page-123-0) kağıt başına sayfa Windows [112](#page-123-0) kağıt sıkışmaları temizleme [181](#page-192-0) kağıt yükleme menüsü [20](#page-31-0) kağıt, sipariş etme [212](#page-223-0) kalıcı bellek hataları [167](#page-178-0) kalite sorun giderme [199](#page-210-0) kalp atışı LED'i [197](#page-208-0) Kanada DOC düzenlemeleri [234](#page-245-0) kapak sayfaları [61](#page-72-0), [111](#page-122-0) kapaklar, yerini bulma [7](#page-18-0) kapasite çıkış bölmeleri [5](#page-16-0) kartuşlar değiştirme aralıkları [138](#page-149-0) garanti [217](#page-228-0) geri dönüşüm [229](#page-240-0) HP ürünü olmayan [137](#page-148-0) katıştırılmış Web sunucusu yoluyla sipariş verme [132](#page-143-0) saklama [137](#page-148-0)

kartuşlar, baskı Macintosh durumu [64](#page-75-0) parça numaraları [213](#page-224-0) kartuşlar, yazıcı hata iletileri [162](#page-173-0) kartuşu takın hata iletisi [162](#page-173-0) katıştırılmış Web sunucusu özellikler [130](#page-141-0) parola belirleme [134](#page-145-0) Kenar Denetimi [119](#page-130-0) Kilit Kaynakları, Macintosh [60](#page-71-0) kilitleme kontrol paneli menüleri [135](#page-146-0) kırmızı göz, giderme [111](#page-122-0) kısayollar [111](#page-122-0) kontrol paneli ayarlar [58](#page-69-0) ayarları [50](#page-61-0) düğmeleri [12](#page-23-0) G/Ç menüsü [33](#page-44-0) iletiler, alfabetik liste [162](#page-173-0) iletiler, sayısal liste [163](#page-174-0) iletiler, sayısal listesi [162](#page-173-0) iletiler, türleri [161](#page-172-0) ışıkları [12,](#page-23-0) [13](#page-24-0) konum [7](#page-18-0) menüler [14](#page-25-0), [15](#page-26-0) menüleri [14](#page-25-0) menüleri kilitleme [135](#page-146-0) Nasıl Yapılır menüsü [16](#page-27-0) Servis menüsü [44](#page-55-0) kopya, sayısı Windows [115](#page-126-0) kopyalama hız özellikleri [4](#page-15-0) kalite, sorun giderme [199](#page-210-0) Kore EMI beyanı [234](#page-245-0) kullanılan piller [231](#page-242-0) kullanım ömrü sona erdiğinde elden çıkarma [231](#page-242-0) kullanım sayfası açıklama [19](#page-30-0)

### **L**

LAN konektörü [5](#page-16-0) lazer güvenlik beyanları [234](#page-245-0) Linux yazılımı [55](#page-66-0) lisans, yazılım [219](#page-230-0)

### **M**

Macintosh AppleTalk [71](#page-82-0) belgeleri yeniden boyutlandırma [61](#page-72-0) destek [222](#page-233-0) desteklenen işletim sistemleri [58](#page-69-0) HP Printer Utility [59](#page-70-0) sorunlar, sorun giderme [208](#page-219-0) sürücü ayarları [59](#page-70-0), [61](#page-72-0) sürücüler, sorun giderme [208](#page-219-0) USB kartı, sorun giderme [209](#page-220-0) yazılım [59](#page-70-0) yazılım kaldırma [58](#page-69-0) Macintosh sürücü ayarları filigran [62](#page-73-0) İş Depolama [63](#page-74-0) özel boyutlu kağıt [61](#page-72-0) Services (Servisler) sekmesi [64](#page-75-0) Macintosh yazılımı kaldırma [58](#page-69-0) Macintosh yazılımını kaldırma [58](#page-69-0) Malzeme Güvenliği Veri Sayfası (MSDS) [232](#page-243-0) malzeme kısıtlamaları [231](#page-242-0) Menü düğmesi [12](#page-23-0) menü haritası açıklama [19](#page-30-0) menüler bilgi [19](#page-30-0) cihazı yapılandırma [21](#page-32-0) G/Ç (giriş/çıkış) [33](#page-44-0) hiyerarşi [15](#page-26-0) İşi alma [17](#page-28-0) kağıt yükleme [20](#page-31-0) sıfırlayıcılar [41](#page-52-0) sistem kurulumu [26](#page-37-0) tanılama [42](#page-53-0) yazdırma [21](#page-32-0) menüler, kontrol paneli G/Ç [33](#page-44-0) kilitleme [135](#page-146-0) Nasıl Yapılır [16](#page-27-0) Servis [44](#page-55-0) mizanpaj Windows [112](#page-123-0) modeller, özellikler [3](#page-14-0) müşteri desteği çevrimiçi [222](#page-233-0)
HP Printer Utility sayfaları [60](#page-71-0) katıştırılmış Web sunucusu bağlantıları [132](#page-143-0)

### **N**

Nasıl Yapılır menüsü [16](#page-27-0) nem sorun giderme [201](#page-212-0) nem gereksinimleri [226](#page-237-0) Netscape Navigator, desteklenen sürümler katıştırılmış Web sunucusu [130](#page-141-0) notlar [2](#page-13-0) Nötr Griler [119](#page-130-0) NVRAM hataları [167](#page-178-0)

## **O**

ortam desteklenen boyutlar [75](#page-86-0) ilk sayfa [61](#page-72-0) kağıt başına sayfa [62](#page-73-0) Nasıl Yapılır menüsü [16](#page-27-0) özel boyut, Macintosh ayarları [61](#page-72-0) ortamı yükleme yapılandırma [81](#page-92-0) otomatik tepegöz asetatı algılama [97](#page-108-0)

# **Ö**

ön ayarlar (Macintosh) [61](#page-72-0) öncelik, ayarlar [58](#page-69-0) öncelik, ayarları [50](#page-61-0) özel boyutlu kağıt ayarları Macintosh [61](#page-72-0) özel işler Windows [114](#page-125-0) özel kağıt yönergeler [80](#page-91-0) özel kağıt boyutları [77](#page-88-0) özel ortam yönergeler [80](#page-91-0) özellikler çalışma ortamı [226](#page-237-0) elektrik ve akustik [225](#page-236-0) fiziksel [223](#page-234-0) özellikler [4](#page-15-0)

#### **P**

parça numaraları baskı kartuşları [213](#page-224-0) bellek [213](#page-224-0) sabit diskler [213](#page-224-0) parlak kağıt, desteklenen [105](#page-116-0) PCL sürücüleri universal [48](#page-59-0) PostScript Yazıcı Tanımı (PPD) dosyaları kullanılan [59](#page-70-0) PPD kullanılan [59](#page-70-0) protokoller, ağ [34](#page-45-0) prova yazdırma ve bekletme Windows [114](#page-125-0) Proxy Sunucusu ayarları [36](#page-47-0) PS Öykünme sürücüleri [47](#page-58-0)

**R**

renk ayarlama [119](#page-130-0) eşleme [121](#page-132-0) gri tonlarında yazdırma [118](#page-129-0) HP ImageREt 3600 [123](#page-134-0) Kenar Denetimi [119](#page-130-0) kullanım [117](#page-128-0) Nötr Griler [119](#page-130-0) numune kataloğu ile renk eşleştirme [121](#page-132-0) Pantone® eşlemesi [122](#page-133-0) renk örnekleri yazdırma [122](#page-133-0) sRGB [119](#page-130-0), [123](#page-134-0) yarım ton seçenekleri [119](#page-130-0) yazdırılan ve monitör [121](#page-132-0) yönetme [117](#page-128-0), [118](#page-129-0) renk seçenekleri [114](#page-125-0) Renk sekmesi ayarları [64](#page-75-0) renk temaları [119](#page-130-0) renkli metin siyah olarak yazdırma [115](#page-126-0) REt (Çözünürlük Geliştirme teknolojisi) [60](#page-71-0) RGB ayarları [119,](#page-130-0) [123](#page-134-0)

# **S**

saat ayarlama [101](#page-112-0) hata iletisi [163](#page-174-0) saat, ayar [101](#page-112-0)

sabit disk silme [134](#page-145-0) sabit diski silme [134](#page-145-0) sabit diskler parça numaraları [213](#page-224-0) şifreli [135](#page-146-0) sağ alt kapak sıkışmalar [190](#page-201-0) sağ kapak sıkışmalar [182](#page-193-0) sahte sarf malzemeleri [137](#page-148-0) sahte sarf malzemeleriyle mücadele [137](#page-148-0) saklama baskı kartuşları [137](#page-148-0) saklama, iş erişim [103](#page-114-0) özellikler [103](#page-114-0) sarf malzemeleri bellek hataları [163](#page-174-0) değiştirme [138](#page-149-0) değiştirme aralıkları [138](#page-149-0) durum, HP Printer Utility ile görüntüleme [60](#page-71-0) durumu, katıştırılmış Web sunucusuyla görüntüleme [131](#page-142-0) geri dönüşüm [229](#page-240-0) HP ürünü olmayan [137](#page-148-0) katıştırılmış Web sunucusu yoluyla sipariş verme [132](#page-143-0) parça numaraları [213](#page-224-0) sahte [137](#page-148-0) sipariş etme [212](#page-223-0) yerini bulma [138](#page-149-0) sarf malzemeleri durum sayfası açıklama [19](#page-30-0) sarf malzemeleri, durum HP Easy Printer Care [127](#page-138-0) sarf malzemesi durumu, Hizmetler sekmesi Windows [115](#page-126-0) sarf malzemesi durumu, Services (Servisler) sekmesi Macintosh [64](#page-75-0) sayfa sırası, değiştirme [115](#page-126-0) sayfalar boş [203](#page-214-0) yavaş yazdırma [203](#page-214-0) yazdırılmıyor [203](#page-214-0)

seçilen özellik kullanılamıyor [175](#page-186-0) Services (Servisler) sekmesi Macintosh [64](#page-75-0) Servis menüsü, kontrol paneli [44](#page-55-0) sıcaklık gereksinimleri [226](#page-237-0) sıfırla düğmesi [12](#page-23-0) sıfırlayıcılar menüsü [41](#page-52-0) sıkışmalar çıkış bölmesi [186](#page-197-0) füzer [182](#page-193-0) giderme [191](#page-202-0) Nasıl Yapılır menüsü [16](#page-27-0) sağ alt kapak [190](#page-201-0) sağ kapak [182](#page-193-0) sık rastlanan nedenleri [180](#page-191-0) temizleme [181](#page-192-0) Tepsi 1 [187](#page-198-0) Tepsi 2 [188](#page-199-0) Tepsi 3 [189](#page-200-0), [190](#page-201-0) zarflar [194](#page-205-0) sipariş etme parça numaraları [213](#page-224-0) sarf malzemeleri ve aksesuarlar [212](#page-223-0) sipariş verme katıştırılmış Web sunucusu yoluyla sarf malzemeleri [132](#page-143-0) sistem gereksinimleri katıştırılmış Web sunucusu [130](#page-141-0) sistem kurulumu menüsü [26](#page-37-0) Solaris yazılımı [55](#page-66-0) sorun çözme e-posta uyarıları [60](#page-71-0) Windows konuları [207](#page-218-0) sorun giderme ağ sorunları [204](#page-215-0) ağlar [38](#page-49-0) asetatlar [194](#page-205-0) boş sayfalar [203](#page-214-0) doğrudan bağlanma sorunları [204](#page-215-0) dupleksleme [195](#page-206-0) EPS dosyaları [209](#page-220-0) hata iletileri, alfabetik liste [162](#page-173-0) hata iletileri, sayısal liste [163](#page-174-0) iletiler, türleri [161](#page-172-0) kağıt işleme sorunları [192](#page-203-0) kalite [199](#page-210-0)

kontrol paneli iletileri, sayısal [162](#page-173-0) Macintosh sorunları [208](#page-219-0) Nasıl Yapılır menüsü [16](#page-27-0) onay listesi [158](#page-169-0) ortam [201](#page-212-0) sayfalar yavaş yazdırılıyor [203](#page-214-0) sayfalar yazdırılmıyor [203](#page-214-0) tepegöz asetatları [201](#page-212-0) USB kabloları [203](#page-214-0) yinelenen bozulmalar [200](#page-211-0) Spool32 hataları [207](#page-218-0) sRGB ayarları [119,](#page-130-0) [123](#page-134-0) standart çıkış bölmesi kapasite [5](#page-16-0) yerini bulma [7](#page-18-0) standartlar, belge [2](#page-13-0) sürücüler ayarlar [51,](#page-62-0) [58](#page-69-0), [59](#page-70-0) ayarları [50](#page-61-0) desteklenen [47](#page-58-0) evrensel [48](#page-59-0) kağıt türleri [78](#page-89-0) kısayollar (Windows) [111](#page-122-0) Macintosh ayarları [61](#page-72-0) Macintosh, sorun giderme [208](#page-219-0) ön ayarlar (Macintosh) [61](#page-72-0) Windows, açma [111](#page-122-0)

# **T**

tabelalar, yazdırma [107](#page-118-0) takma EIO kartları [148](#page-159-0) tanılama ağlar [38](#page-49-0) tanılama menüsü [42](#page-53-0) tarama hız özellikleri [4](#page-15-0) tarayıcı gereksinimleri katıştırılmış Web sunucusu [130](#page-141-0) tarih, ayar [101](#page-112-0) TCP/IP ayarları [34](#page-45-0) TCP/IP parametreleri, el ile yapılandırma [69,](#page-80-0) [70](#page-81-0) teknik destek çevrimiçi [222](#page-233-0)

temizleme dış [151](#page-162-0) füzer [151](#page-162-0) ürün [151](#page-162-0) temizleme sayfası, yazdırma [151](#page-162-0) Tepsi 1 çift taraflı yazdırma [63](#page-74-0) kapasite [79](#page-90-0) sıkışmalar [187](#page-198-0) Tepsi 2 kapasite [79](#page-90-0) sıkışmalar [188](#page-199-0) Tepsi 2'den yazdırma [87](#page-98-0) Tepsi 3 sıkışmalar [189](#page-200-0), [190](#page-201-0) tepsiler çift taraflı yazdırma [63](#page-74-0) kağıt yönü [81](#page-92-0) kapasite [79](#page-90-0) konum [7](#page-18-0) kullanılan [3](#page-14-0) Macintosh ayarları [60](#page-71-0) Nasıl Yapılır menüsü [16](#page-27-0) otomatik tepegöz asetatı algılama [97](#page-108-0) özellikler, fiziksel [223](#page-234-0) yapılandırma [96](#page-107-0) yükleme [81](#page-92-0) tepsiler, durum HP Easy Printer Care [127](#page-138-0) testler ağlar [38](#page-49-0) toner yoğunluk ayarı [60](#page-71-0) toner kartuşları. *Bkz.* baskı kartuşları toner toplama birimi değiştirme [142](#page-153-0) TrueType yazı tipleri dahildir [5](#page-16-0) tuşlar, denetim masası yerini bulma [12](#page-23-0)

# **U**

universal print driver [48](#page-59-0) UNIX yazılımı [55](#page-66-0) USB bağlantı noktası sorun giderme [203](#page-214-0) sorun giderme Macintosh [209](#page-220-0) USB yapılandırma [66](#page-77-0)

uyanma saati ayarlama [100](#page-111-0) değiştirme [100](#page-111-0) uyarılar [2](#page-13-0) uyarılar, e-posta [60](#page-71-0) Uyku düğmesi [12](#page-23-0) uyku gecikmesi ayarları değiştirme [100](#page-111-0) devre dışı bırakma [100](#page-111-0) etkinleştirme [100](#page-111-0) süre [100](#page-111-0) uyku modu [100](#page-111-0) Uyumluluk Beyanı [233](#page-244-0) uzaktan ürün yazılımı güncelleştirme (RFU) [152](#page-163-0)

## **Ü**

ürüm durumu HP Easy Printer Care [127](#page-138-0) ürün bilgileri [1](#page-12-0) ürün ortamı sorun giderme [201](#page-212-0) ürün yazılımı, yükseltme [152](#page-163-0) ürün yazılımını yükseltme [152](#page-163-0)

#### **V**

varsayılan ağ geçidi, ayar [69](#page-80-0) Veri ışığı yerini bulma [12](#page-23-0)

#### **W**

Web Jetadmin ürün yazılımı güncelleştirmeleri [154](#page-165-0) Web siteleri HP Web Jetadmin, indirme [133](#page-144-0) ihbar raporları [137](#page-148-0) Macintosh müşteri desteği [222](#page-233-0) Malzeme Güvenliği Veri Sayfası (MSDS) [232](#page-243-0) müşteri desteği [222](#page-233-0) universal print driver [48](#page-59-0) Web tarayıcısı gereksinimleri katıştırılmış Web sunucusu [130](#page-141-0) Windows desteklenen işletim sistemleri [46](#page-57-0) desteklenen sürücüler [47](#page-58-0)

sorun çözme konuları [207](#page-218-0) sürücü ayarları [51](#page-62-0) universal print driver [48](#page-59-0) Windows yazılımı kaldırma [52](#page-63-0)

#### **Y**

yapılandırma sayfası Macintosh [60](#page-71-0) yapılandırmalar, modeller [3](#page-14-0) yardım, Nasıl Yapılır menüsü [16](#page-27-0) yasal bildirimler Uyumluluk Beyanı [233](#page-244-0) yasal düzenlemeler çevre korumayla ilgili ürün yönetim programı [229](#page-240-0) yatay yön ayar, Windows [112](#page-123-0) yazdırma hız özellikleri [4](#page-15-0) sorun giderme [203](#page-214-0) yazdırma görevleri [109](#page-120-0) yazdırma istemini duraklatma [110](#page-121-0) yazdırma istemini durdurma [110](#page-121-0) yazdırma istemini iptal etme [110](#page-121-0) yazdırma işlerini denetleme [97](#page-108-0) yazdırma menüsü [21](#page-32-0) yazdırma ortamı Tepsi 1'e yerleştirme [85](#page-96-0) yazı karakterleri dahil [5](#page-16-0) yazı tipleri EPS dosyaları, sorun giderme [209](#page-220-0) kullanılan [5](#page-16-0) Macintosh'tan yükleme [60](#page-71-0) yazıcı ayarları yapılandırma [21](#page-32-0) yazıcı dilleri [5](#page-16-0) yazıcı kartuşları hata iletileri [162](#page-173-0) yazıcı sunucusu kart takma [148](#page-159-0) yazılım ayarlar [58](#page-69-0) ayarları [50](#page-61-0) desteklenen işletim sistemleri [46](#page-57-0), [58](#page-69-0) HP Easy Printer Care [53,](#page-64-0) [127](#page-138-0)

HP Printer Utility [59](#page-70-0) HP Web Jetadmin [53](#page-64-0) katıştırılmış Web sunucusu [53](#page-64-0) Macintosh [59](#page-70-0) Macintosh yazılımını kaldırma [58](#page-69-0) sorunlar [206](#page-217-0) Windows için kaldırma [52](#page-63-0) yazılım lisans sözleşmesi [219](#page-230-0) yerleştirme Nasıl Yapılır menüsü [16](#page-27-0) Tepsi 1 [85](#page-96-0) Tepsi 2 [87](#page-98-0) yetersiz bellek [164](#page-175-0), [179](#page-190-0) yinelenen bozulmalar, sorun giderme [200](#page-211-0) yoğunluk ayarlar [60](#page-71-0) yön ayar, Windows [112](#page-123-0) kağıt, yükleme [81](#page-92-0)

#### **Z**

zarflar sıkışmalar [194](#page-205-0) Tepsi 1'e yerleştirme [85](#page-96-0) yükleme yönü [81](#page-92-0) zımbalayıcı/yığınlayıcı özellikler, fiziksel [223](#page-234-0)

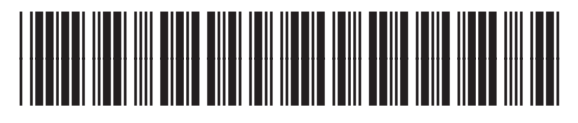

CC468-90923